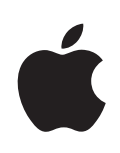

# **iPhone Panduan Pengguna**

Untuk Perisian iPhone OS 3.1

# **Kandungan**

#### **[Bab 1: Memulakan](#page-8-0)**

- [Memaparkan Panduan Pengguna pada iPhone](#page-8-0)
- [Apa Yang Anda Perlukan](#page-8-0)
- [Mengaktifkan iPhone](#page-9-0)
- [Memasang Kad SIM](#page-9-0)
- [Mendaftar iPhone](#page-10-0)
- [Menyediakan iPhone Menggunakan VoiceOver](#page-11-0)
- [Penyelarasan](#page-11-0)
- [Mail, Kenalan, dan Akaun Kalendar](#page-16-0)
- [Memasang Profil Konfiguras](#page-18-0)i
- [Memutuskan sambungan iPhone daripada Komputer Anda](#page-19-0)

### **[Bab 2: Asas](#page-20-0)**

- [iPhone Sekilas pandang](#page-20-0)
- [Skrin Utama](#page-24-0)
- [Butang](#page-27-0)
- [Skrin sentuh](#page-29-0)
- [Papan Kekunci Atas Skrin](#page-33-0)
- [Mencari](#page-39-0)
- [Kawalan Suara](#page-40-0)
- [Headset Stereo](#page-41-0)
- [Bersambung kepada Internet](#page-43-0)
- [Bateri](#page-46-0)
- [Ciri Keselamatan](#page-48-0)
- [Membersihkan iPhone](#page-49-0)
- [Memulakan Semula dan Mereset iPhone](#page-50-0)

#### **[Bab 3: Telefon](#page-51-0)**

- [Panggilan Telefon](#page-51-0)
- [Mel Suara Visual](#page-56-0)
- [Kenalan](#page-58-0)
- [Kegemaran](#page-58-0)
- [Nada dering dan Suis Dering/Senyap](#page-59-0)
- [Peranti Bluetoot](#page-60-0) h
- [Panggilan Antarabangs](#page-61-0) a

#### **[Bab 4: Mai](#page-64-0) l**

- [Menyediakan Akaun E-me](#page-64-0) l
- [Menghantar E-me](#page-64-0) l
- [Memeriksa dan Membaca E-me](#page-66-0) l
- [Mencari dalam E-me](#page-69-0) l
- [Menyusun E-me](#page-70-0) l

#### **[Bab 5: Safar](#page-71-0) i**

- [Memaparkan Halaman We](#page-71-0) b
- [Mencari pada We](#page-75-0) b
- [Penanda Buk](#page-75-0) u
- [Klip We](#page-76-0) b

#### **[Bab 6: iPo](#page-77-0) d**

- [Mendapatkan Muzik, Video, dan Banyak Lag](#page-77-0) i
- [Muzik dan Audio Lai](#page-79-0) n
- [Vide](#page-88-0) o
- [Mengeset Pemasa Tidu](#page-91-0) r
- [Menukar Butang Pelayara](#page-92-0) n

#### **[Bab 7: Mesej](#page-93-0)**

- [Menghantar dan Menerima Mesej](#page-93-0)
- [Berkongsi Foto dan Vide](#page-95-0) o
- [Menghantar Memo Suar](#page-95-0) a
- [Mengedit Perbuala](#page-95-0) n
- [Menggunakan Maklumat Hubungan dan Pauta](#page-96-0) n
- [Mengurus Pratonton dan Isyara](#page-97-0) t

### **Bab 8 [: Kalenda](#page-98-0) r**

- [Mengenai Kalenda](#page-98-0) r
- [Menyelaras Kalenda](#page-98-0) r
- [Melihat Kalendar And](#page-98-0) a
- [Mencari Kalenda](#page-100-0) r
- [Melanggan dan Berkongsi Kalenda](#page-100-0) r
- [Menambah Peristiwa Kalendar ke iPhon](#page-101-0) e
- [Membalas Jemputan Mesyuara](#page-102-0) t
- [Peringata](#page-103-0) n

#### **[Bab 9: Fot](#page-104-0) o**

- [Mengenai Fot](#page-104-0) o
- [Menyelaras Foto dan Video dengan Komputer And](#page-104-0) a

#### Kandungan

- [Melihat Foto dan Video](#page-105-0)
- [Pertunjukkan Slaid](#page-107-0)
- [Berkongsi Foto dan Video](#page-107-0)
- [Memperuntukkan Foto kepada Kenalan](#page-109-0)
- [Wallpaper](#page-110-0)

#### **[Bab 10: Kamera](#page-111-0)**

- [Mengenai Kamera](#page-111-0)
- [Mengambil Foto dan Merakam Video](#page-112-0)
- [Melihat dan Berkongsi Foto dan Video](#page-113-0)
- [Memotong Video](#page-113-0)
- [Memuat naik Foto dan Video ke Komputer Anda](#page-114-0)

#### **[Bab 11: YouTube](#page-115-0)**

- [Mencari dan Menonton Video](#page-115-0)
- [Mengawal Main Balik Video](#page-116-0)
- [Mengurus Video](#page-117-0)
- [Mendapatkan Maklumat Lanjut](#page-118-0)
- [Menggunakan Ciri Akaun YouTube](#page-118-0)
- [Menukar Butang Pelayaran](#page-119-0)
- [Menghantar Video ke YouTube](#page-120-0)

#### **[Bab 12: Saham](#page-121-0)**

- [Memaparkan Harga Saham](#page-121-0)
- [Mendapatkan Maklumat Lanjut](#page-122-0)

#### **[Bab 13: Peta](#page-123-0)**

- [Mencari dan Melihat Lokasi](#page-123-0)
- [Menambah Penanda Buku pada Lokasi](#page-128-0)
- [Mendapatkan Arah](#page-128-0)
- [Menunjukkan Keadaan Lalu lintas](#page-130-0)
- [Mencari dan Menghubungi Perniagaan](#page-130-0)

#### **[Bab 14: Cuaca](#page-132-0)**

- [Melihat Ringkasan Cuaca](#page-132-0)
- [Mendapatkan Lebih Banyak Maklumat Cuaca](#page-133-0)

#### **[Bab 15: Memo Suara](#page-134-0)**

- [Merakam Memo Suara](#page-134-0)
- [Mendengar Memo Suara](#page-135-0)
- [Mengurus Memo Suara](#page-136-0)
- [Memotong Memo Suara](#page-136-0)
- [Berkonsi Memo Suara](#page-137-0)
- [Menyelaras Memo Suara](#page-137-0)

#### **[Bab 16: Not](#page-139-0) a**

- [Menulis dan Membaca Not](#page-139-0) a
- [Mencari dalam Not](#page-139-0) a
- [E-mel Not](#page-140-0) a
- [Menyelaras Not](#page-140-0) a

#### **[Bab 17: Ja](#page-141-0) m**

- [Jam Duni](#page-141-0) a
- [Pengger](#page-142-0) a
- [Jam Randi](#page-143-0) k
- [Pemas](#page-143-0) a

#### **[Bab 18: Kalkulato](#page-144-0) r**

- [Menggunakan Kalkulato](#page-144-0) r
- [Fungsi Memori Standar](#page-144-0) d
- [Kekunci Kalkulator Saintifi](#page-145-0) k

#### **[Bab 19: Setin](#page-147-0) g**

- [Mod Pesawa](#page-147-0) t
- [Wi-F](#page-148-0) i
- VP N
- [Pemberitahua](#page-150-0) n
- [Pembaw](#page-150-0) a
- [Bunyi dan Suis Dering/Senya](#page-150-0) p
- [Keceraha](#page-151-0) n
- [Wallpape](#page-151-0) r
- [Umu](#page-152-0) m
- [Mail, Kenalan, Kalenda](#page-160-0) r
- [Telefo](#page-164-0) n
- [Safar](#page-166-0) i
- [Mesej](#page-168-0)
- iPo d
- Fot o
- [Stor](#page-170-0) e
- [Nike](#page-171-0) + iPod

#### **[Bab 20: iTunes Stor](#page-172-0) e**

- [Mengenai iTunes Stor](#page-172-0) e
- [Mencari Muzik, Video, dan Banyak Lag](#page-173-0) i
- [Membeli Nada Derin](#page-174-0) g
- [Membeli Muzik atau Buku Audi](#page-175-0) o
- [Membeli atau Menyewa Vide](#page-175-0) o
- [Menstrin atau Memuat turun Podcas](#page-176-0) t
- [Memeriksa Status Muat turun](#page-177-0)
- [Menyelaras Kandungan yang Dibeli](#page-177-0)
- [Menukar Butang Pelayaran](#page-178-0)
- [Melihat Maklumat Akaun](#page-179-0)
- [Mengesahkan Pembelian](#page-179-0)

#### **[Bab 21: App Store](#page-180-0)**

- [Mengenai App Store](#page-180-0)
- [Melayari dan Mencari](#page-180-0)
- [Skrin Maklumat](#page-182-0)
- [Memuat turun Aplikasi](#page-183-0)
- [Memadam Aplikasi](#page-184-0)
- [Menulis Ulasan](#page-184-0)
- [Mengemas kini aplikasi](#page-185-0)
- [Menyelaras Aplikasi yang Dibeli](#page-185-0)

#### **[Bab 22: Kompas](#page-186-0)**

- [Mendapatkan Bacaan Kompas](#page-186-0)
- [Kompas dan Peta](#page-187-0)

#### **[Bab 23: Kenalan](#page-189-0)**

- [Mengenai Kenalan](#page-189-0)
- [Menambah Kenalan](#page-189-0)
- [Mencari Kenalan](#page-190-0)
- [Mengurus Kenalan pada iPhone](#page-191-0)

#### **[Bab 24: Nike](#page-193-0) + iPod**

- [Mengaktifkan Nike](#page-193-0) + iPod
- Seting Nike + [iPod Tambahan](#page-194-0)

#### **[Bab 25: Kebolehcapaian](#page-195-0)**

- [Ciri Kebolehcapaian](#page-195-0)
- [VoiceOver](#page-196-0)
- [Zum](#page-203-0)
- [Putih atas Hitam](#page-204-0)
- [Audio Mono](#page-204-0)
- [Sebut Teks Auto](#page-204-0)
- [Klik tiga kali Utama](#page-204-0)
- [Kapsyen Tertutup dan Ciri Berguna yang Lain](#page-205-0)

#### **[Lampiran A:   Penyelesaian Masalah](#page-207-0)**

- [Tapak Sokongan Apple iPhone](#page-207-0)
- [Umum](#page-207-0)
- [iTunes dan Penyelarasan](#page-209-0)

#### Kandungan

- [Telefon dan Mel Suara](#page-210-0)
- [Safari, Teks, Mail, dan Kenalan](#page-212-0)
- [Bunyi, Muzik, dan Video](#page-215-0)
- [iTunes Stores](#page-216-0)
- [Mengeluarkan Kad SIM](#page-216-0)
- [Menyandarkan iPhone](#page-217-0)
- [Mengemas kini dan Memulihkan Perisian iPhone](#page-219-0)

# Lampiran B: Sumber Lain

- [Keselamatan, Perisian, dan Maklumat Perkhidmatan](#page-220-0)
- [Memaparkan Panduan Pengguna pada iPhone](#page-221-0)
- [Maklumat Pelupusan dan Kitar Semula](#page-221-0)
- [Apple dan Alam Sekitar](#page-222-0)

# <span id="page-8-0"></span>**1 Memulakan**

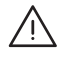

· *AMARAN:* Untuk mengelakkan kecederaan, baca semua arahan pengendalian dalam panduan dan maklumat keselamatan di dalam *iPhone Panduan Maklumat Produk Penting* di [www.apple.com/my/support/manuals/iphone](http://www.apple.com/my/support/manuals/iphone/) sebelum menggunakan iPhone.

# Memaparkan Panduan Pengguna pada iPhone

Panduan Pengguna iPhone, dioptimumkan untuk paparan pada iPhone, tersedia di [help.apple.com/iphone](http://help.apple.com/iphone/).

**Lihat panduan pada iPhone:** Dalam Safari, sentuh , kemudian sentuh penanda buku Panduan Pengguna iPhone.

**Tambah ikon bagi panduan pada skrin Utama:** Apabila melihat panduan, sentuh +, kemudian sentuh "Tambah ke Skrin Utama."

Panduan Pengguna iPhone tersedia dalam banyak bahasa.

**Lihat panduan dalam bahasa berlainan:** Sentuh "Tukar Bahasa" pada bahagian bawah skrin pada halaman kandungan utama, kemudian pilih bahasa yang anda inginkan.

# Apa Yang Anda Perlukan

Untuk menggunakan iPhone, anda memerlukan:

- Â Pelan perkhidmatan wayarles dengan pembawa yang menyediakan perkhidmatan iPhone di kawasan anda
- Mac atau PC dengan port USB 2.0 dan salah satu dari sistem pengendalian yang berikut:
	- Mac OS X versi 10.4.11 atau lebih baru; versi 10.5.7 atau lebih baru diperlukan untuk menyelaras Nota dan bagi menggunakan iPhone sebagai modem
	- Windows XP Home atau Professional dengan Service Pack 3 atau lebih baru
	- Windows Vista Home Premium, Business, Enterprise, atau edisi Ultimate
- Resolusi paparan pada komputer anda disetkan kepada 1024 x 768 atau lebih tinggi
- <span id="page-9-0"></span>Â iTunes 8.2 atau lebih baru, tersedia di [www.itunes.com/download](http://www.itunes.com/download) (iTunes 9 atau lebih baru diperlukan untuk sesetengah ciri)
- QuickTime 7.6.2 atau lebih baru (untuk memainkan video yang dirakam oleh iPhone 3GS pada komputer anda)
- Akaun iTunes Store (untuk pembelian daripada iTunes Store atau App Store)
- Sambungan Internet daripada komputer anda (lebar jalur disyorkan)

# Mengaktifkan iPhone

Sebelum anda dapat menggunakan sebarang ciri iPhone, anda mesti mengaktifkan iPhone dengan mendaftar untuk pelan perkhidmatan bersama pembawa perkhidmatan iPhone di kawasan anda dan mendaftarkan iPhone kepada rangkaian tersebut.

iPhone anda boleh diaktifkan pada masa pembelian. Jika ia tidak diaktifkan, hubungi peruncit iPhone atau pembekal perkhidmatan selular anda.

Untuk maklumat lanjut mengenai iPhone, pergi ke [www.apple.com/my/iphone.](http://www.apple.com/my/iphone)

# Memasang Kad SIM

Jika kad SIM anda tidak dipasang sebelumnya, anda mesti memasang kad SIM sebelum anda dapat menggunakan iPhone.

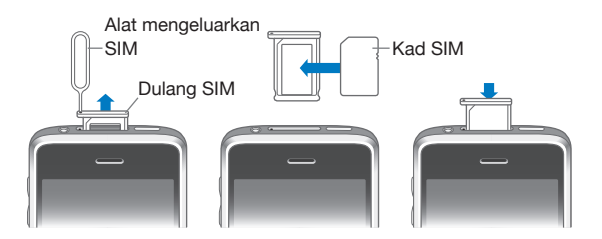

#### **Pasang kad SIM:**

- **1** Masukkan penghujung alat mengeluarkan SIM ke dalam lubang pada dulang SIM. Tekan dengan kuat dan tolak terus ke dalam sehingga dulang keluar. Jika anda tidak mempunyai alat mengeluarkan SIM, anda boleh menggunakan hujung klip kertas.
- **2** Keluarkan dulang SIM dan letakkan kad SIM ke dalam dulang.

Penjuru bersudut kad SIM memastikan kad muat hanya dalam cara yang betul dalam dulang.

**3** Dengan dulang dijajarkan seperti yang ditunjukkan, gantikan dulang SIM yang mengandungi kad SIM dengan cermat ke dalam iPhone.

# <span id="page-10-0"></span>Mendaftar iPhone

Mendaftar iPhone dengan iTunes membolehkan iTunes mengenalpasti iPhone anda apabila ia disambung ke komputer anda dan membantu anda mengurus kandungannya. Anda kemudiannya boleh menyelaras maklumat dengan komputer anda dan media daripada iTunes, dan membuat sandaran kandungan dan seting iPhone. Anda boleh membuat akaun iTunes Store, atau menyatakan akaun yang sedia ada, untuk membolehkan pembelian dengan iPhone. iTunes turut merekodkan nombor siri iPhone jika anda memerlukannya untuk servis atau jika ia hilang.

#### **Daftar iPhone:**

- **1** Muat turun dan pasang versi terbaru iTunes daripada [www.itunes.com/download](http://www.itunes.com/download).
- **2** Sambung iPhone kepada port USB 2.0 pada Mac atau PC anda menggunakan kabel yang datang dengan iPhone.

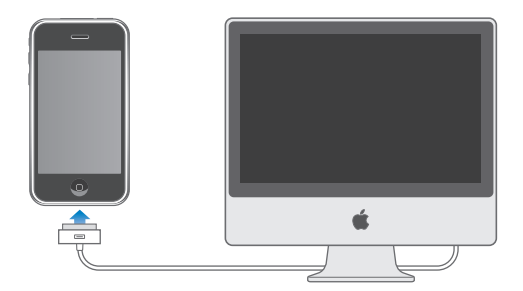

**3** Ikut arahan pada skrin dalam iTunes untuk mendaftarkan iPhone dan selaraskan iPhone dengan kenalan, kalendar, dan penanda buku anda pada komputer anda, dan dengan muzik, video, dan kandungan lain dari pustaka iTunes anda.

Dalam skrin Sediakan iPhone Anda, pilih "Automatically sync contacts, calendars and bookmarks" untuk mengkonfigurasikan item tersebut untuk menyelaras secara automatik apabila anda menyambung iPhone kepada komputer anda. Anda juga boleh menyesuaikan seting penyelarasan anda dalam iTunes.Lihat seksyen yang berikut.

# <span id="page-11-0"></span>Menyediakan iPhone Menggunakan VoiceOver

Jika anda kecacatan penglihatan, VoiceOver (tersedia hanya pada iPhone 3GS) boleh membantu anda menyediakan iPhone tanpa pembantu yang dapat melihat. VoiceOver membaca dengan kuat apa yang muncul pada skrin, supaya anda dapat menggunakan iPhone tanpa melihatnya. Apabila anda menyambung iPhone ke komputer anda, iTunes mengesan sama ada anda menggunakan pembaca skrin yang serasi pada komputer anda, seperti VoiceOver pada Mac atau GW Micro Window-Eyes pada PC, dan mendayakan VoiceOver pada iPhone secara automatik. Pengguna dengan penglihatan juga boleh mendayakan VoiceOver pada iPhone untuk anda, menggunakan seting Kebolehcapaian. Lihat ["Menggunakan VoiceOver"](#page-200-0) pada halaman [201](#page-200-1).

*Nota:* VoiceOver tidak tersedia dalam semua bahasa.

# Penyelarasan

Dengan iPhone, anda boleh mendapat akses mudah ke maklumat penting pada komputer anda, termasuk kenalan, kalendar, malahan penanda buku pelayar anda, dan juga muzik, video, dan kandungan lain dalam pustaka iTunes anda.

#### **Mengenai Penyelarasan**

Penyelarasan menyalin maklumat dan kandungan antara iPhone dan komputer anda, memastikannya terkini dan dikemas kini, sama ada anda membuat perubahan pada iPhone atau pada komputer anda.

iTunes membenarkan anda menentukan maklumat dan kandungan pada komputer anda yang ingin anda selaraskan dengan iPhone. Secara lalai, iTunes menyelaras secara automatik dengan iPhone pada bila-bila masa anda menyambung iPhone ke komputer anda.

Anda juga boleh menyediakan iPhone untuk menyelaras akaun MobileMe dan Microsoft Exchange, atas udara. Lihat ["Mail, Kenalan, dan Akaun Kalendar](#page-16-1)" pada halaman [17.](#page-16-0)

#### **Menyelaras dengan iTunes**

Anda boleh mengeset iTunes untuk menyelaras sebarang atau semua daripada yang berikut:

- Kenalan—nama, nombor telefon, alamat, alamat e-mel, dan banyak lagi
- Kalendar—janji temu dan peristiwa
- Seting akaun e-mel
- Penanda buku halaman web
- Nota (memerlukan Mac OS X versi 10.5.7 atau lebih baru pada Mac, atau Microsoft Outlook 2003 atau 2007 pada PC)
- Nada dering
- Muzik dan buku audio
- Foto dan video (dalam aplikasi atau folder foto komputer anda)
- Â Koleksi iTunes U
- Podcast
- Filem, rancangan TV, dan video muzik
- Aplikasi yang dimuat turun daripada iTunes Store

Anda boleh melaraskan seting penyelarasan pada bila-bila masa iPhone bersambung ke komputer anda.

Nada dering, muzik, buku audio, podcast, koleksi iTunes U, video, dan aplikasi boleh diselaraskan daripada pustaka iTunes anda. Jika anda belum mempunyai kandungan dalam iTunes, iTunes Store (tersedia di beberapa negara) memudahkan anda pratonton dan memuat turun kandungan iTunes. Anda juga boleh menambah muzik pada pustaka iTunes anda daripada CD anda. Untuk mempelajari tentang iTunes dan iTunes Store, buka iTunes dan pilih Help > iTunes Help.

Kenalan, kalendar, nota, dan penanda buku halaman web diselaraskan dengan aplikas pada komputer anda, seperti yang diterangkan dalam bahagian yang berikut. Kenalan dan kalendar diselaraskan dalam kedua-dua arah antara komputer anda dan iPhone. Entri baru atau perubahan yang anda buat pada iPhone diselaraskan ke komputer anda, dan sebaliknya. Nota dan penanda buku halaman web turut diselaraskan dalam kedua-dua arah. Foto dan video (Mac sahaja) boleh diselaraskan daripada aplikasi atau daripada folder.

Seting akaun e-mel diselaraskan hanya daripada aplikasi e-mel komputer anda ke iPhone. Ini membenarkan anda menyesuaikan akaun e-mel anda pada iPhone tanpa mengganggu seting akaun e-mel pada komputer anda.

*Nota:* Anda juga boleh menyediakan akaun e-mel terus pada iPhone. Lihat ["Mail,](#page-16-1)  [Kenalan, dan Akaun Kalendar](#page-16-1)."

Pembelian yang anda buat pada iPhone dalam iTunes Store atau App Store diselaraskan balik ke pustaka iTunes anda. Anda juga boleh membeli atau memuat turun kandungan dan aplikasi terus daripada iTunes Store pada komputer anda, dan kemudian selaraskannya ke iPhone.

Anda boleh setkan iPhone untuk menyelaras dengan hanya sebahagian daripada apa yang ada pada komputer anda. Contohnya, anda mungkin ingin menyelaras hanya sekumpulan kenalan daripada buku alamat anda, atau hanya podcast video yang belum ditonton.

*Penting:* Anda harus telah melog masuk ke akaun pengguna komputer anda sendiri sebelum menyambung iPhone.

#### **Sediakan penyelarasan iTunes:**

- **1** Sambung iPhone ke komputer anda, dan buka iTunes (jika ia tidak dibuka secara automatik).
- **2** Dalam iTunes, pilih iPhone dalam bar sisi.
- **3** Konfigurasi seting penyelarasan dalam setiap anak tetingkap seting.

Lihat bahagian yang berikut untuk penerangan anak tetingkap.

**4** Klik Apply dalam penjuru kanan bawah skrin.

Secara lalai, "Automatically sync when this iPhone is connected" dipilih.

# **Anak Tetingkap Seting iPhone dalam iTunes**

Seksyen yang berikut memberikan gambaran keseluruhan untuk setiap anak tetingkap seting iPhone. Untuk mendapatkan maklumat lanjut, buka iTunes dan pilih Help > iTunes Help.

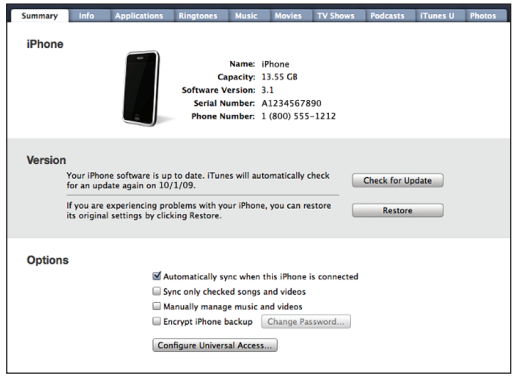

#### **Anak Tetingkap Summary**

Pilih "Automatically sync when this iPhone is connected" supaya iTunes menyelaras iPhone secara automatik pada bila-bila masa anda menyambungnya ke komputer anda. Nyahpilih pilihan ini jika anda ingin selaraskan hanya dengan mengklik butang Sync dalam iTunes. Untuk maklumat lanjut mengenai menghalang penyelarasan automatik, lihat "[Menghalang Penyelarasan Automatik](#page-15-0)" pada halaman [16](#page-15-1).

Pilih "Sync only checked songs and videos" jika anda inginkan iTunes untuk melangkau item yang tidak ditanda dalam pustaka iTunes anda semasa penyelarasan.

Pilih "Manually manage music and videos" untuk menyahaktifkan penyelarasan automatik dalam anak tetingkap seting Music dan Video.Lihat ["Mengurus Kandungan](#page-78-0)  [Secara Manual](#page-78-0)" pada halaman [79.](#page-78-1)

Pilih "Encrypt iPhone backup" jika anda ingin enkripsikan maklumat yang disimpan pada komputer anda apabila iTunes membuat sandaran. Sandaran yang dienkripsi ditandakan oleh ikon mangga, dan kata laluan diperlukan untuk menyimpan semula maklumat ke iPhone. Lihat ["Menyandarkan iPhone"](#page-217-1) pada halaman [218.](#page-217-0)

Klik Configure Universal Access untuk mengaktifkan ciri Kebolehcapaian (tersedia hanya pada iPhone 3GS). Lihat Bab [25](#page-195-0),["Kebolehcapaian](#page-195-0)," pada halaman [196.](#page-195-0)

#### **Anak Tetingkap Maklumat**

Anak tetingkap maklumat membolehkan anda mengkonfigurasi seting penyelarasan untuk kenalan, kalendar, akaun e-mel, dan pelayar web anda.

• Kenalan

Selaraskan kenalan dengan aplikasi seperti Buku Alamat Mac OS X, Yahoo! Address Book, dan Google Contacts pada Mac, atau dengan Yahoo! Address Book, Google Contacts, Windows Address Book (Outlook Express), Windows Vista Contacts, atau Microsoft Outlook 2003 atau 2007 pada PC. (Pada Mac, anda boleh menyelaras kenalan dengan berbilang aplikasi. Pada PC, anda boleh menyelaras kenalan dengan hanya satu aplikasi pada satu masa.)

Jika anda menyelaras dengan Yahoo! Address Book, anda hanya perlu klik Configure untuk memasukkan maklumat log masuk baru anda apabila anda menukar Yahoo! ID atau kata laluan anda selepas anda menyediakan penyelarasan.

• Kalendar

Selaraskan kalendar daripada aplikasi seperti iCal pada Mac, atau daripada Microsoft Outlook 2003 atau 2007 pada PC. (Pada Mac, anda boleh menyelaras kalendar dengan berbilang aplikasi. Pada PC, anda boleh menyelaras kalendar dengan hanya satu aplikasi pada satu masa.)

• Akaun Mail

Selaraskan seting akaun e-mel daripada Mail pada Mac, dan daripada Microsoft Outlook 2003 atau 2007 atau Outlook Express pada PC. Seting akaun dipindahkan hanya daripada komputter anda ke iPhone. Perubahan yang anda buat ke akaun e-mel pada iPhone tidak memberi kesan pada akaun pada komputer anda.

*Nota:* Kata laluan untuk akaun e-mel Yahoo! anda tidak disimpan pada komputer anda, jadi ia tidak boleh diselaraskan dan mesti dimasukkan pada iPhone. Dalam Seting, pilih "Mail, Kenalan, Kalendar," sentuh akaun Yahoo! anda, dan masukkan kata laluan.

• Pelayar Web

Anda boleh selaraskan penanda buku pada iPhone dengan Safari pada Mac, atau dengan Safari atau Microsoft Internet Explorer pada PC.

<span id="page-15-1"></span>• Nota

Selaraskan nota dalam aplikasi Nota pada iPhone dengan nota dalam Mail pada Mac atau dengan Microsoft Outlook 2003 atau 2007 pada PC. (Pada Mac, anda mesti memasang Mac OS versi 10.5.7 atau lebih baru untuk menyelaras nota.)

• Lanjutan

Pilihan ini membolehkan anda menggantikan maklumat pada iPhone dengan maklumat pada komputer anda semasa penyelarasan seterusnya.

#### **Anak Tetingkap Applications**

Gunakan anak tetingkap Applications untuk menentukan aplikasi App Store bagi diselaraskan pada iPhone, atau untuk menyusun skrin Utama anda (memerlukan iTunes 9 atau lebih baru). Sebarang aplikasi yang dimuat turun terus ke iPhone disandarkan secara automatik ke pustaka iTunes anda apabila anda menyelaras. Jika anda memadam aplikasi pada iPhone secara manual, anda boleh memasangnya semula dari anak tetingkap ini asalkan ia diselaraskan sebelumnya.

#### **Anak Tetingkap Ringtones**

Gunakan anak tetingkap Ringtones untuk memilih nada dering yang ingin anda selaraskan ke iPhone.

#### **Anak tetingkap Music, Movies, TV Shows, Podcasts, dan iTunes U**

Gunakan anak tetingkap ini untuk menentukan media yang ingin anda selaraskan. Anda boleh menyelaras semua koleksi muzik, filem, rancangan TV, podcast, dan iTunes U, atau pilih kandungan yang anda inginkan pada iPhone.

Jika anda ingin menonton filem yang disewa pada iPhone, pindahkannya ke iPhone menggunakan anak tentingkap Movies dalam iTunes.

Jika tiada ruang yang mencukupi pada iPhone untuk semua media yang anda tentukan, iTunes boleh membuat senarai main khas dan mengesetnya untuk diselaraskan dengan iPhone.

*Nota:* Anak tetingkap iTunes U terdapat hanya pada iTunes 9 atau lebih baru. Dalam versi iTunes yang lebih lama, kandungan iTunes U muncul dalam anak tetingkap Podcasts.

#### **Anak Tetingkap Photos**

Anda boleh menyelaras foto dan video (Mac sahaja, iTunes 9 diperlukan) dengan iPhoto 4.0.3 atau lebih baru, atau Aperture pada Mac; atau dengan Adobe Photoshop Elements 3.0 atau lebih baru pada PC. Anda juga boleh selaraskan foto dan video dalam sebarang folder pada komputer anda yang mengandungi imej.

#### <span id="page-15-0"></span>**Menghalang Penyelarasan Automatik**

Anda boleh menghalang iPhone daripada menyelaras secara automatik apabila anda sambungkan iPhone ke komputer selain dari yang anda biasanya menyelaras.

<span id="page-16-0"></span>**Nyahaktifkan penyelarasan automatik untuk iPhone:** Sambung iPhone ke komputer anda. Dalam iTunes, pilih iPhone dalam bar sisi, kemudian klik tab Summary. Nyahpilih "Automatically sync when this iPhone is connected." Anda masih boleh menyelaras dengan mengklik butang Sync.

**Halang penyelarasan automatik untuk semua iPhone dan iPod:** Dalam iTunes pilih iTunes > Preferences (pada Mac) atau Edit > Preferences (pada PC), klik Devices, dan pilih "Disable automatic syncing for all iPhones and iPods."

Jika kotak semak ini ditanda, iPhone tidak akan menyelaras secara automatik, walaupun jika "Automatically sync when this iPhone is connected" dipilih pada anak tetingkap Summary.

**Halang penyelarasan automatik untuk satu kali, tanpa menukar seting:** Buka iTunes, sambung iPhone ke komputer anda, kemudian tekan dan tahan Command-Option (pada Mac) atau Shift-Control (pada PC) sehingga anda dapat melihat iPhone muncul dalam bar sisi.

**Selaras secara manual:** Dalam iTunes, pilih iPhone dalam bar sisi, kemudian klik Sync pada penjuru kanan bawah tetingkap. Atau, jika anda telah menukar sebarang seting penyelarasan, klik Apply.

# <span id="page-16-1"></span>Mail, Kenalan, dan Akaun Kalendar

iPhone berfungsi dengan MobileMe, Microsoft Exchange, dan kebanyakan sistem e-mel paling popular.

#### **Menyediakan Akaun**

MobileMe dan Microsoft Exchange menyediakan bukan sahaja e-mel, tetapi maklumat hubungan dan kalendar yang boleh diselaraskan ke iPhone secara automatik, atas udara. MobileMe juga boleh menyelaras penanda buku anda pada iPhone dengan Safari pada Mac, atau dengan Safari atau Microsoft Internet Explorer pada PC. Anda boleh menyediakan MobileMe, Exchange, dan akaun e-mel lain terus pada iPhone.

iPhone menggunakan protokol Exchange ActiveSync untuk menyelaras e-mel, kalendar, dan kenalan dengan versi Microsoft Exchange yang berikut:

- Exchange Server 2003 Service Pack 2
- Exchange Server 2007 Service Pack 1

Untuk kebanyakan akaun e-mel paling popular, iPhone memasukkan kebanyakan seting secara automatik bagi anda.

Jika anda belum lagi mempunyai akaun e-mel, anda boleh mendapatkan akaun percuma dalam talian di [www.yahoo.com](http://www.yahoo.com), [www.google.com,](http://www.google.com/) atau [www.aol.com.](http://www.aol.com/) Anda juga boleh mencuba MobileMe, percuma untuk 60 hari. Pergi ke [www.me.com](http://www.me.com/).

#### **Sediakan akaun pada iPhone:**

- **1** Dari skrin Utama iPhone, sentuh Seting.
- **2** Sentuh "Mail, Kenalan, Kalendar," kemudian sentuh Tambah Akaun.
- **3** Sentuh jenis akaun:
	- Microsoft Exchange
	- MobileMe
	- E-mel Google
	- Yahoo! Mail
	- $AA$
	- Lain
- **4** Masukkan maklumat akaun anda dan sentuh Simpan.

Pembekal khidmat anda atau pentadbir sistem boleh memberikan seting akaun yang anda perlukan.

*Akaun Exchange:* Masukkan alamat e-mel lengkap anda, domain (pilihan), nama pengguna, kata laluan, dan perihalan. Perihalan adalah apa-apa sahaja yang anda suka.

iPhone menyokong perkhidmatan Autodiscovery Microsoft, yang menggunakan nama pengguna dan kata laluan anda untuk menentukan alamat pelayan Exchange. Jika alamat pelayan tidak dapat ditentukan, anda diminta untuk memasukkannya. (Masukkan alamat lengkap dalam medan Pelayan.) Setelah anda bersambung kepada pelayan Exchange, anda mungkin digesa untuk menukar kod laluan anda supaya sepadan dengan dasar yang diset pada pelayan.

**5** Jika anda menyediakan akaun MobileMe atau Microsoft Exchange, sentuh item yang ingin anda gunakan pada iPhone—mel, kenalan, kalendar, dan penanda buku (MobileMe sahaja).

MobileMe disertakan dengan ciri Cari iPhone Saya yang membantu anda mencari iPhone jika ia hilang atau dicuri, dan menguncinya dari jauh, mengeset kod laluan, atau memadam maklumat pada iPhone jika perlu. Lihat "[Ciri Keselamatan"](#page-48-1) pada halaman [49](#page-48-0).

Jika anda mendayakan Cari iPhone Saya untuk akaun MobileMe anda, pastikan Push diaktifkan bagi Ambil Data Baru. Dalam Seting, pilih "Mail, Kenalan, Kalendar" > Ambil Data Baru, dan jika Push tidak aktif, sentuh untuk mengaktifkannya.

Untuk akaun Exchange, anda boleh mengeset e-mel bagi berapa hari yang ingin anda selaraskan ke iPhone.

<span id="page-18-0"></span>Jika anda sudah mempunyai maklumat hubungan atau kalendar pada iPhone apabila anda mendayakan akaun, iPhone akan bertanya anda apa untuk dilakukan dengan maklumat sedia ada pada iPhone. Anda boleh memilih untuk menggabungkan data ke dalam akaun MobileMe atau Exchange anda. Jika anda tidak menggabungkan data, anda boleh memilih untuk menyimpannya dalam akaun berasingan pada iPhone (akaun dilabelkan "Pada iPhone Saya"), atau memadamnya. Penanda buku hanya boleh digabungkan atau dipadam.

Sama juga, apabila anda menyahdayakan kenalan atau kelendar pada akaun MobileMe atau Exchange anda, atau jika anda memadam akaun, iPhone bertanya sama ada anda ingin menyimpan atau memadam maklumat.

Anda boleh menambah kenalan dengan menggunakan akaun LDAP jika syarikat atau organisasi anda menyokongnya. Lihat "[Menambah Kenalan"](#page-189-1) pada halaman [190.](#page-189-0)

Anda boleh melanggan kalendar CalDAV atau iCal (.ics). Lihat "[Melanggan dan](#page-100-1)  [Berkongsi Kalendar"](#page-100-1) pada halaman [101.](#page-100-0)

#### **Akaun Push**

MobileMe, Microsoft Exchange, dan Yahoo! Mail dikenali sebagai akaun "push". Apabila maklumat baru tersedia, seperti ketibaan mesej e-mel, mesej dihantar secara automatik (ditolak) ke iPhone. (Sebaliknya, perkhidmatan "fetch" memerlukan perisian e-mel anda untuk memeriksa dengan pembekal khidmat anda dari semasa ke semasa untuk melihat sama ada mesej baru telah tiba, dan kemudian memintanya untuk dihantar.) MobileMe dan Exchange turut menggunakan push untuk menyelaras akaun, kalendar, dan penanda buku anda (MobileMe sahaja) jika anda telah memilih item tersebut dalam seting akaun.

Maklumat yang diselaraskan dipindahkan secara automatik melalui sambungan wayarles anda; anda tidak perlu sambungkan iPhone ke komputer anda untuk menyelaras. Jika anda tiada sambungan selular, iPhone boleh menerima data yang ditolak melalui sambungan Wi-Fi apabila iPhone bangun (skrin hidup, atau jika iPhone disambung ke komputer anda atau penyesuai kuasa).

# Memasang Profil Konfigurasi

Jika anda dalam persekitaran perniagaan, anda mungkin dapat menyediakan akaun dan item lain pada iPhone dengan memasang profil konfigurasi. Profil konfigurasi membolehkan pentadbir sistem bagi menyediakan iPhone anda dengan cepat untuk bekerja dengan sistem maklumat di syarikat, sekolah, atau organisasi anda. Sebagai contoh, profil konfigurasi mungkin menyediakan iPhone anda untuk mengakses pelayan Microsoft Exchange di tempat kerja, membenarkan iPhone untuk mengakses e-mel, kalendar dan kenalan Exchange anda.

<span id="page-19-0"></span>Profil konfigurasi boleh mengkonfigurasi berbilang seting pada iPhone semuanya pada satu masa. Sebagai contoh, profil konfigurasi boleh menyediakan akaun Microsoft Exchange anda, akaun VPN, dan sijil untuk akses selamat kepada rangkaian dan maklumat syarikat anda. Profil konfigurasi mungkin mengaktifkan Kunci Kod Laluan, memerlukan anda membuat dan memasukkan kod laluan untuk menggunakan iPhone.

Pentadbir sistem anda mungkin mengedarkan profil konfigurasi melalui e-mel atau meletakkannya pada halaman web yang selamat. Pentadbir sistem juga boleh memasang profil konfigurasi terus pada iPhone untuk anda.

#### **Pasang profil konfigurasi:**

- **1** Menggunakan iPhone, buka mesej e-mel atau muat turun profil konfigurasi daripada laman web yang diberikan oleh pentadbir sistem anda.
- **2** Apabila profil konfigurasi dibuka, sentuh Pasang.
- **3** Masukkan kata laluan dan maklumat lain seperti yang diminta.

*Penting:* Anda mungkin diminta untuk mengesahkan bahawa profil konfigurasi dipercayai. Jika anda keraguan, rujuk dengan pentadbir sistem anda sebelum memasang profil konfigurasi.

Seting yang diberikan oleh profil konfigurasi tidak boleh diubah suai. Jika anda ingin menukar seting ini, anda mesti mengeluarkan profil konfigurasi terlebih dahulu atau memasang profil konfigurasi yang dikemas kini.

**Keluarkan profil:** Dalam Seting, pilih Umum > Profil, kemudian pilih profil konfigurasi dan sentuh Keluarkan.

Mengeluarkan profil konfigurasi memadam seting dan semua maklumat lain yang dipasang oleh profil konfigurasi daripada iPhone.

# Memutuskan sambungan iPhone daripada Komputer Anda

Melainkan jika iPhone sedang diselaraskan dengan komputer anda, anda boleh memutuskan sambunganya daripada komputer anda pada bila-bila masa.

Apabila iPhone sedang menyelaras dengan komputer anda, iPhone menunjukkan "Penyelarasan sedang berjalan." Jika anda memutuskan sambungan iPhone sebelum ia selesai menyelaras, sesetengah data mungkin tidak dipindahkan. Apabila iPhone selesai menyelaras, iTunes menunjukkan "Penyelarasan iPhone selesai."

**Batalkan penyelarasan:** Seret gelongsor pada iPhone.

Jika anda mendapat panggilan semasa penyelarasan, penyelarasan dibatalkan secara automatik dan anda boleh memutuskan sambungan iPhone untuk menjawab panggilan. Sambung iPhone selepas panggilan untuk menyelesaikan penyelarasan.

# <span id="page-20-0"></span>**2 Asas**

# iPhone Sekilas pandang

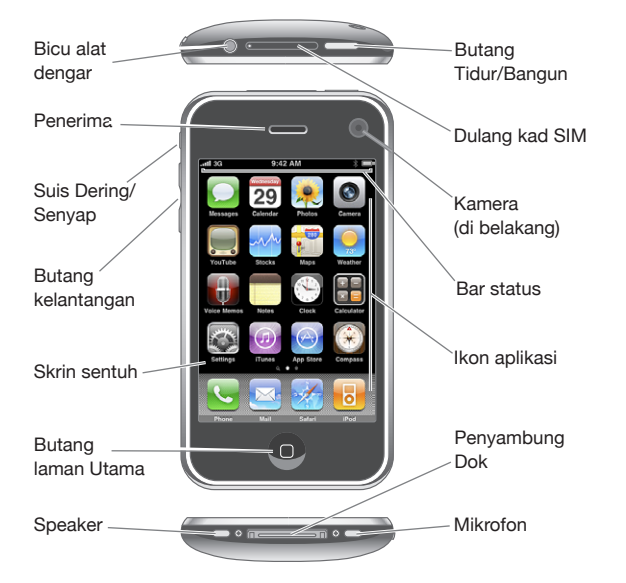

Skrin Utama anda mungkin nampak berlainan, bergantung pada model iPhone yang anda miliki atau sama ada anda telah menyusun semula ikonnya.

# **iPhone Aksesori yang Disertakan**

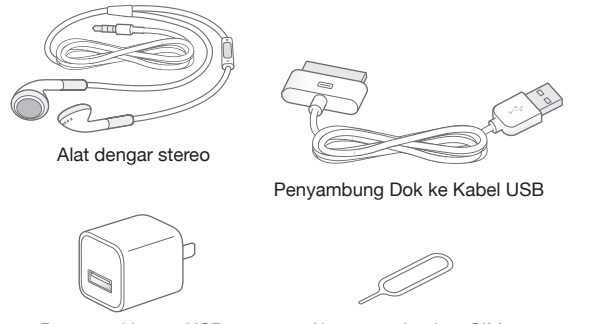

Penyesuai kuasa USB Alat mengeluarkan SIM

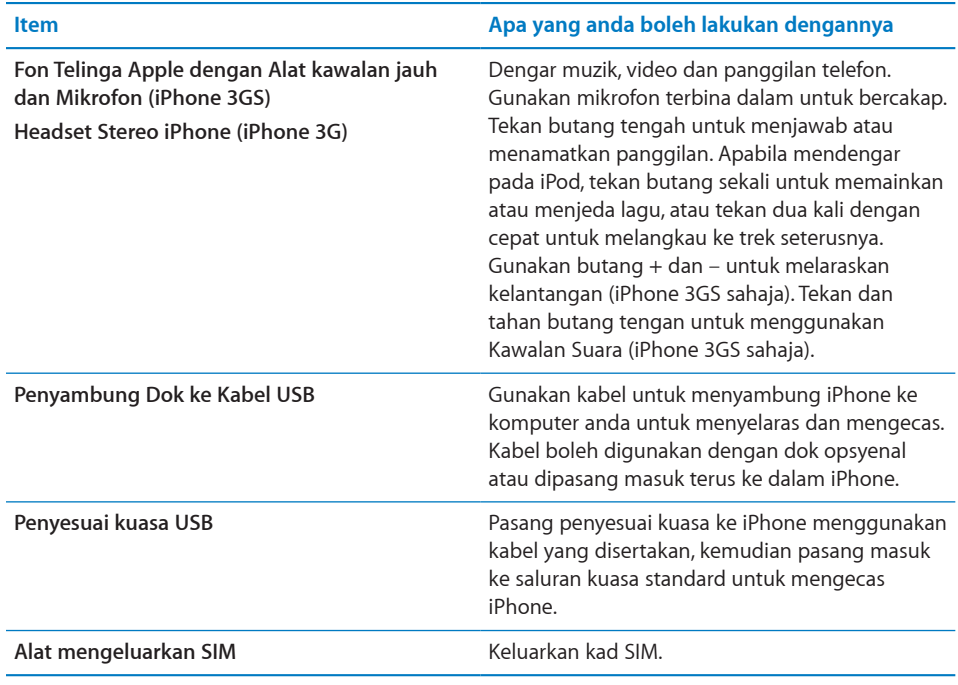

# **Ikon status**

Ikon dalam bar status pada bahagian atas skrin memberikan maklumat mengenai iPhone:

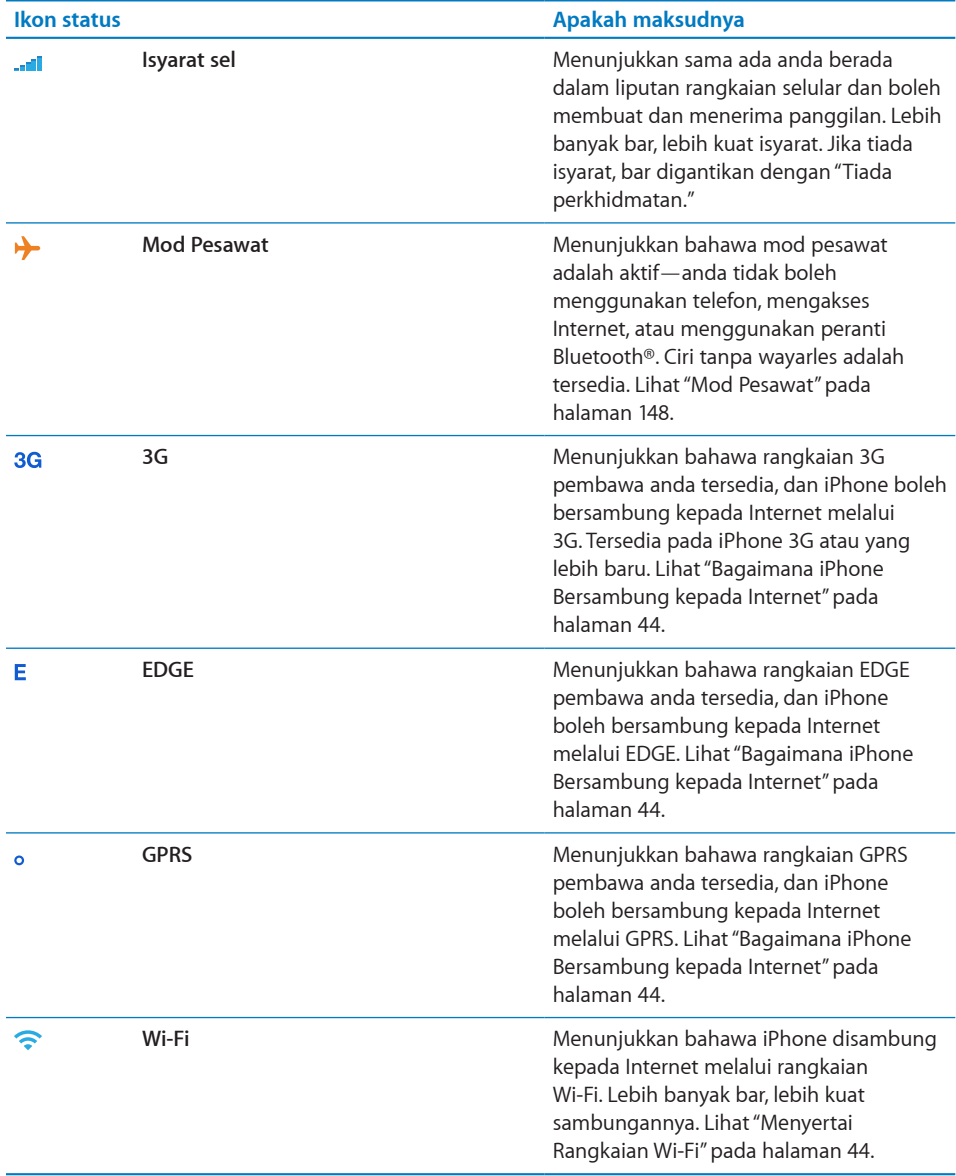

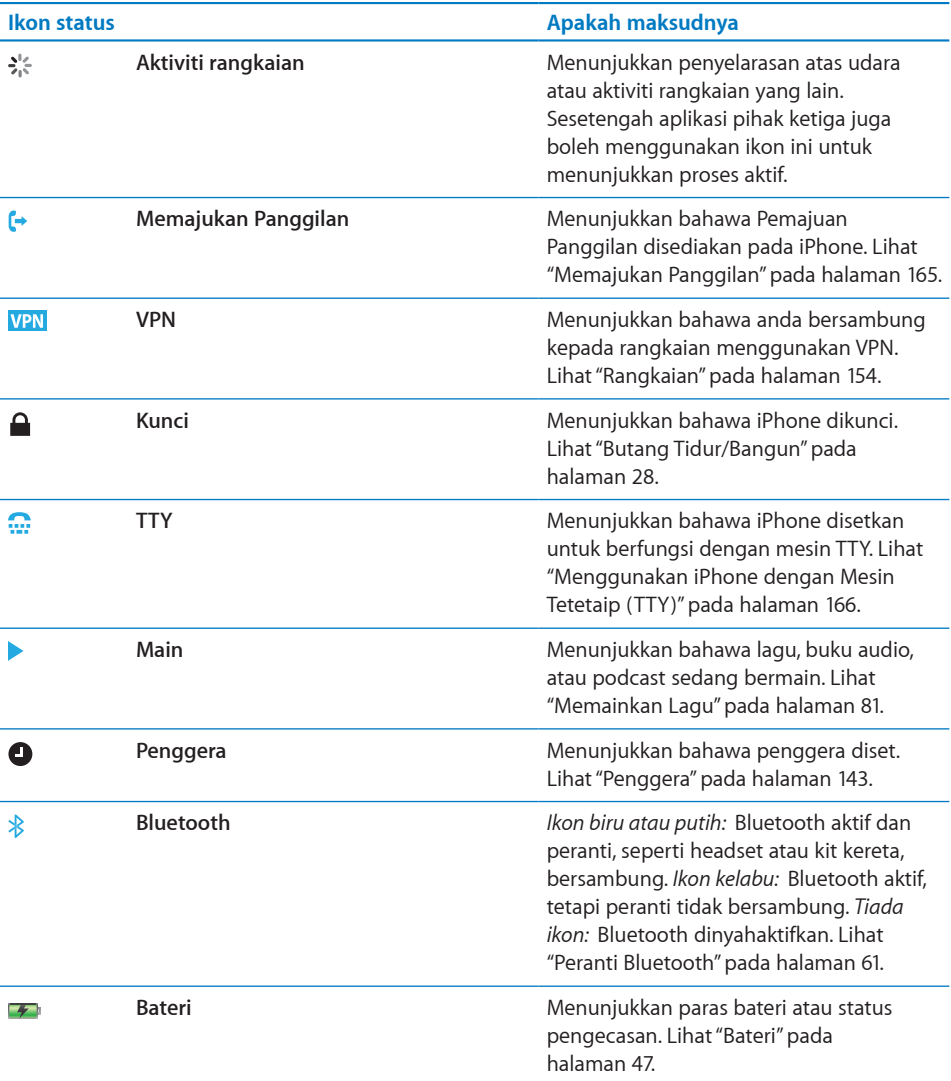

# <span id="page-24-0"></span>Skrin Utama

Tekan butang Utama pada bila-bila masa untuk pergi ke skrin Utama, yang mengandungi aplikasi iPhone anda. Sentuh sebarang ikon aplikasi untuk bermula.

# **Aplikasi iPhone**

Aplikasi yang berikut disertakan bersama dengan iPhone:

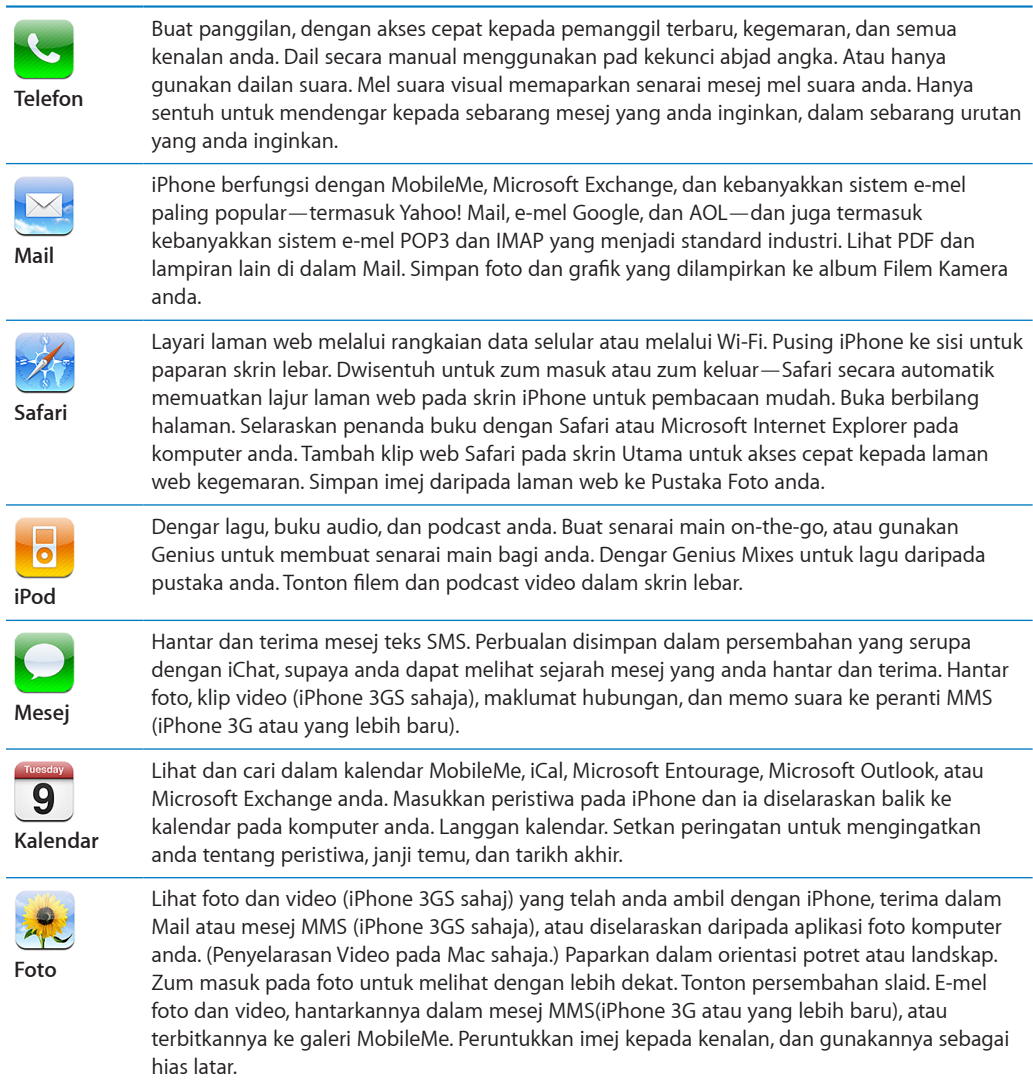

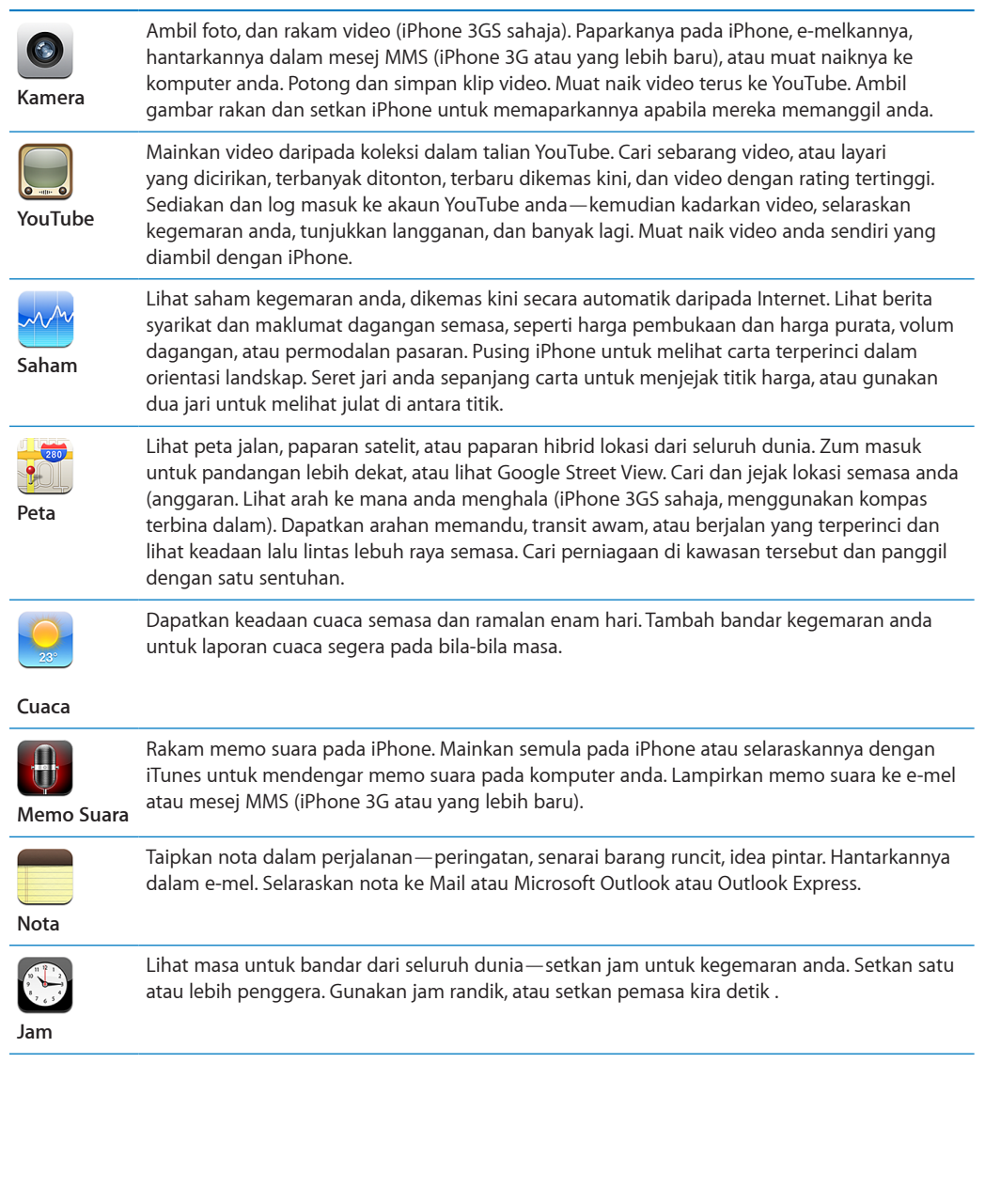

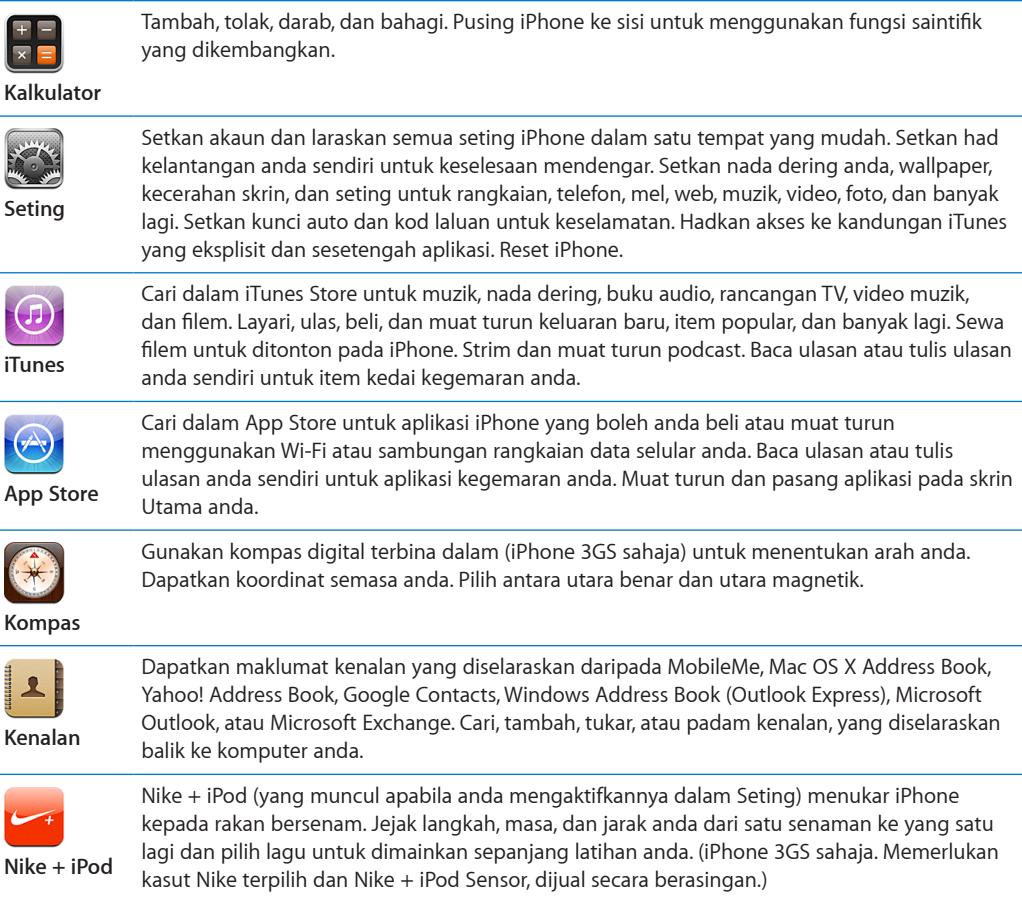

*Nota:* Kefungsian dan ketersediaan aplikasi mungkin berbeza mengikut negara atau rantau di mana anda membeli dan menggunakan iPhone.Hubungi pembawa anda untuk maklumat lanjut.

# **Menyesuaikan Skrin Utama**

Anda boleh menyesuaikan reka letak ikon pada skrin Utama—termasuk ikon Dok di sepanjang bahagian bawah skrin. Jika anda inginkan, susunkannya dalam berbilang skrin Utama.

#### **Susun semula ikon:**

- **1** Sentuh dan tahan sebarang ikon skrin Utama sehingga ikon mula bergoyang.
- **2** Susun ikon dengan menyeretnya.
- **3** Tekan butang Utama  $\Box$  untuk menyimpan susunan anda.

Anda juga boleh menambah pautan ke halaman web kesukaan anda pada skrin Utama. Lihat "[Klip Web](#page-76-1)" pada halaman [77.](#page-76-0)

<span id="page-27-0"></span>Anda juga boleh menyusun semula ikon skrin Utama dan susunan skrin (dalam iTunes 9 atau lebih baru) apabila iPhone disambungkan ke komputer anda. Pilih iPhone dan bar sisi iTunes, kemudian klik tab Aplikasi.

**Buat skrin Utama tambahan:** Semasa menyusun ikon, seret ikon ke pinggir kanan skrin sehingga skrin baru muncul. Anda boleh selak untuk balik ke skrin asal dan seret lebih banyak ikon ke skrin baru.

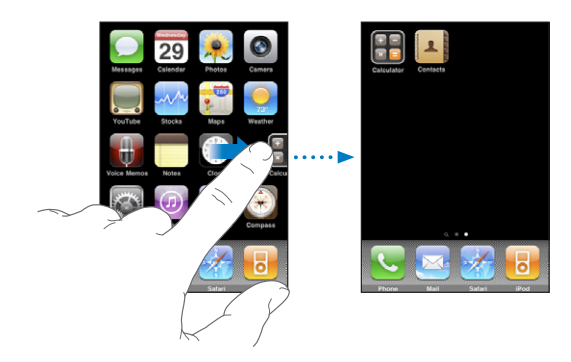

Anda boleh membuat sehingga 11 skrin. Bilangan titik di atas Dok menunjukkan bilangan skrin yang anda miliki, dan menunjukkan skrin yang sedang anda lihat.

**Bertukar ke skrin Utama lain:** Selak ke kiri atau kanan, atau sentuh ke kiri atau kanan pada barisan titik.

**Pergi ke skrin Utama pertama: Tekan butang O Utama.** 

**Reset skrin Utama anda ke reka letak lalai:** Pilih Seting > Umum > Reset dan sentuh Reset Reka Letak Skrin Utama.

# Butang

Beberapa butang ringkas menjadikannya mudah untuk menghidupkan dan mematikan iPhone, melaraskan kelantangan, dan bertukar antara mod dering dan senyap.

#### <span id="page-27-1"></span>**Butang Tidur/Bangun**

Apabila anda tidak menggunakan iPhone tetapi masih ingin menerima panggilan dan mesej teks, anda boleh menguncinya.

Apabila iPhone dikunci, tiada apa-apa yang berlaku jika anda menyentuh skrin. Anda masih boleh mendengar muzik dan melaraskan kelantangan, dan menggunakan butang tengah pada headset iPhone anda (atau butang sepadan pada headset Bluetooth anda) untuk memainkan atau menjeda lagu, atau menjawab atau menamatkan panggilan.

Secara lalai, jika anda tidak menyentuh skrin selama seminit, iPhone dikunci secara automatik.

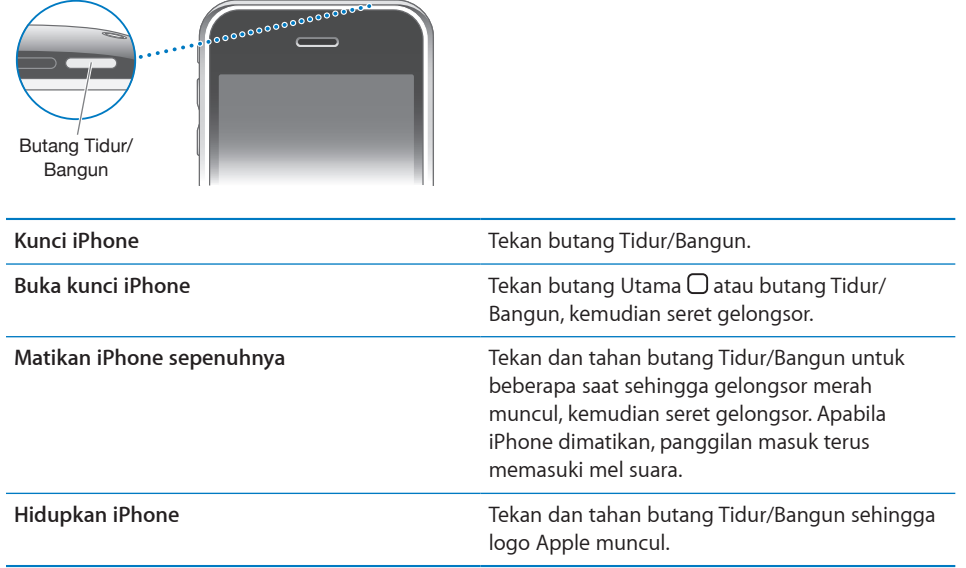

Untuk maklumat mengenai menukar tempoh masa sebelum iPhone dikunci, lihat ["Kunci Auto"](#page-154-0) pada halaman [155.](#page-154-1) Untuk maklumat mengenai mengeset iPhone untuk meminta kod laluan bagi membuka kuncinya, lihat "[Kunci Kod Laluan"](#page-154-2) pada halaman [155.](#page-154-1)

# **Butang Kelantangan**

Apabila anda sedang bercakap telefon atau mendengar lagu, filem, atau media lain, butang pada sisi iPhone melaraskan kelantangan audio. Selain daripada itu, butang tersebut mengawal kelantangan untuk pendering, isyarat, dan kesan bunyi yang lain.

*AMARAN:* Untuk mendapatkan maklumat lanjut mengenai mengelakkan kehilangan pendengaran, lihat *Panduan Maklumat Produk Penting* di [www.apple.com/my/support/manuals/iphone.](http://www.apple.com/my/support/manuals/iphone/)

Untuk melaraskan kelantangan, gunakan butang di sisi iPhone.

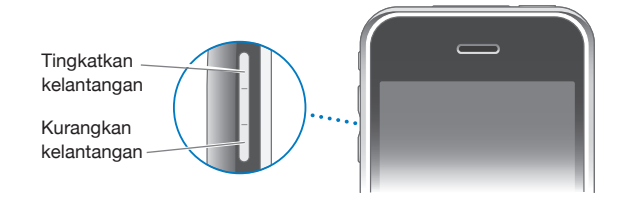

<span id="page-29-0"></span>Untuk menetapkan had kelantangan bagi muzik dan video pada iPhone, lihat ["Muzik"](#page-169-1) pada halaman [170.](#page-169-0)

# **Suis Dering/Senyap**

Selak suis Dering/Senyap untuk bertukar antara mod dering  $\triangle$  dan senyap  $\triangle$ .

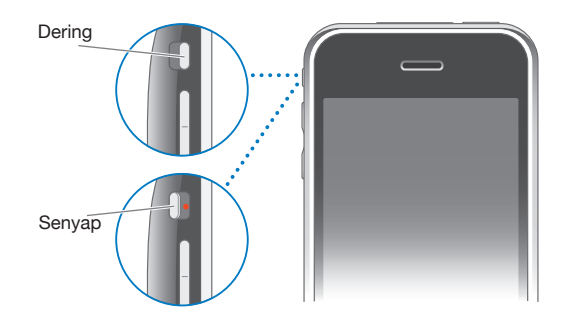

Apabila disetkan ke mod dering, iPhone memainkan semua bunyi. Apabila disetkan ke mod senyap, iPhone tidak berdering atau memainkan peringatan dan kesan bunyi yang lain.

*Penting:* Penggera jam, aplikasi yang bergantung pada audio seperti iPod, dan banyak permainan masih memainkan lagu menerusi speaker terbina dalam apabila iPhone disetkan ke mod senyap.

Secara lalai, apabila anda mendapat panggilan, iPhone bergetar sama ada ia disetkan ke mod dering, atau dalam mod senyap. Jika iPhone disetkan ke mod dering, anda boleh menyenyapkan panggilan dengan menekan butang Tidur/Bangun atau salah satu daripada butang kelantangan sekali. Tekan untuk kali kedua bagi menghantar panggilan ke mel suara.

Untuk maklumat lanjut mengenai menukar seting bunyi dan getaran, lihat "[Bunyi dan](#page-150-1)  [Suis Dering/Senyap"](#page-150-1) pada halaman [151](#page-150-0).

# Skrin sentuh

Kawalan pada skrin sentuh iPhone bertukar secara dinamik bergantung pada tugas yang sedang anda jalankan.

# **Membuka Aplikasi**

**Buka aplikasi:** Sentuh ikon.

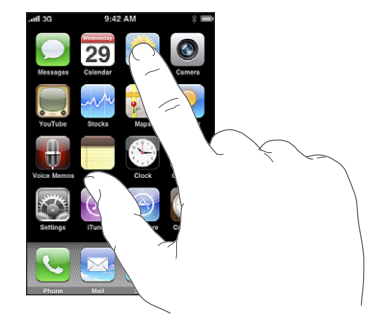

Tutup aplikasi dan balik ke skrin Utama: Tekan butang Utama  $\Box$  di bahagian bawah paparan.

# **Menatal**

Seret ke atas atau bawah untuk menatal. Pada sesetengah skrin seperti halaman web, anda juga boleh menatal dari sisi ke sisi.

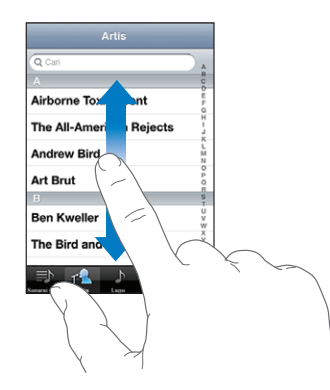

Menyeret jari anda untuk menatal tidak akan memilih atau mengaktifkan apa-apa pada skrin.

Selak untuk menatal cepat.

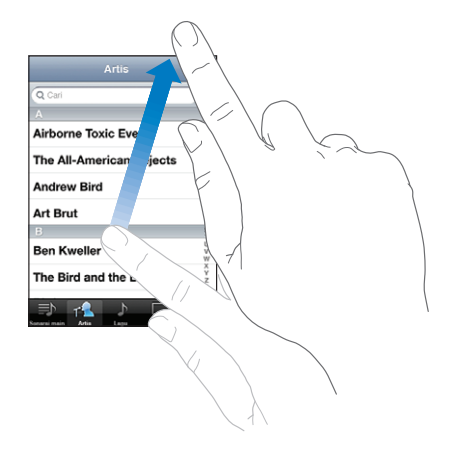

Anda boleh menunggu sehingga penatalan berhenti, atau menyentuh di manamana pada skrin untuk menghentikannya serta merta.. Menyentuh skrin untuk menghentikan penatalan tidak akan memilih atau mengaktifkan apa-apa.

Untuk menatal ke bahagian atas senarai, halaman web, atau e-mel dengan cepat, hanya sentuh bar status.

#### **Senarai**

Sesetengah senarai mempunyai indeks di sisi kanan, yang membantu anda menavigasi dengan cepat.

**Cari item dalam senarai yang diindeks:** Sentuh huruf untuk melompat ke item yang bermula dengan huruf tersebut. Seret jari anda sepanjang indeks untuk menatal cepat menerusi senarai.

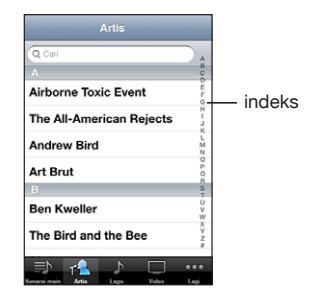

**Pilih item:** Sentuh item dalam senarai.

Bergantung pada senarai, menyentuh item boleh melakukan perkara yang berbeza contohnya, ia mungkin membuka senarai baru, memainkan lagu, membuka e-mel, atau menunjukkan maklumat hubungan seseorang jadi anda boleh memanggil individu tersebut.

**Balik ke senarai sebelumnya:** Sentuh butang balik di penjuru kiri atas.

# **Zum Masuk atau Keluar**

Apabila melihat foto, halaman web, e-mel, atau peta, anda boleh zum masuk dan keluar. Cubit untuk rapatkan jari anda mendekati atau menjauhi satu sama lain. Untuk foto dan halaman web, anda boleh dwisentuh (sentuh dua kali dengan cepat) bagi zum masuk, kemudian dwisentuh sekali lagi bagi zum keluar. Untuk peta, dwisentuh bagi zum masuk dan sentuh sekali dengan dua jari bagi zum keluar.

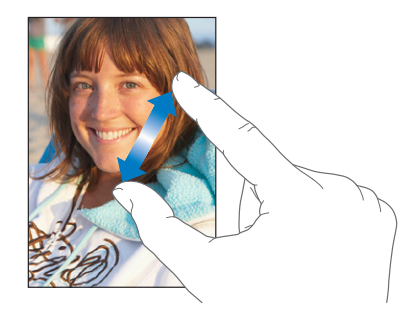

# **Melihat dalam Landskap**

Banyak aplikasi iPhone membolehkan anda melihat skrin sama ada dalam paparan potret atau landskap. Pusing iPhone dan paparan turut berputar, melaras secara automatik untuk muat pada orientasi skrin baru.

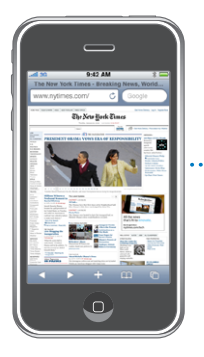

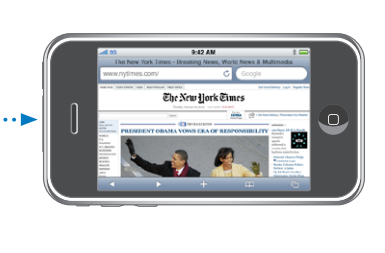

Anda mungkin lebih suka landskap bagi melihat halaman web dalam Safari, atau contohnya, semasa memasukkan teks. Halaman web secara automatik diskalakan ke skrin yang lebih lebar semasa dalam landskap, menjadikan teks dan imej lebih besar. Serupa dengan itu, papan kekunci atas skrin lebih besar dalam landskap, yang mungkin dapat meningkatkan kelajuan dan ketepatan menaip anda.

<span id="page-33-0"></span>Aplikas yang berikut menyokong orientasi potret dan landskap:

- Mail
- Safari
- Mesej
- Nota
- Kenalan
- Saham
- iPod
- Foto
- Kamera
- Kalkulator

Filem yang ditonton dalam iPod dan YouTube muncul hanya dalam orientsi landskap. Paparan jalan dalam Peta turut muncul dalam landskap.

# Papan Kekunci Atas Skrin

Gunakan papan kekunci atas skrin untuk memasukkan teks, seperti maklumat hubungan , mesej teks, dan alamat web.

#### **Menaip**

Bergantung pada aplikasi yang anda gunakan, papan kekunci pintar mungkin mencadangkan pembetulan secara automatik semasa anda menaip untuk membantu mengelakkan perkataan yang ditaip salah.

#### **Masukkan teks:**

- **1** Sentuh medan teks, seperti dalam nota atau kenalan baru, untuk membuka papan kekunci.
- **2** Sentuh kekunci pada papan kekunci.

Mula dengan menaip hanya dengan jari telunjuk anda. Apabila anda menjadi lebih cekap, anda boleh menaip dengan lebih cepat menggunakan dua ibu jari tangan.

Sambil anda menaip, setiap huruf muncul di atas ibu jari atau jari anda. Jika anda menyentuh kekunci yang salah, anda boleh mengelongsor jari anda ke kekunci yang betul. Huruf tidak dimasukkan sehingga anda mengangkat jari anda daripada kekunci.

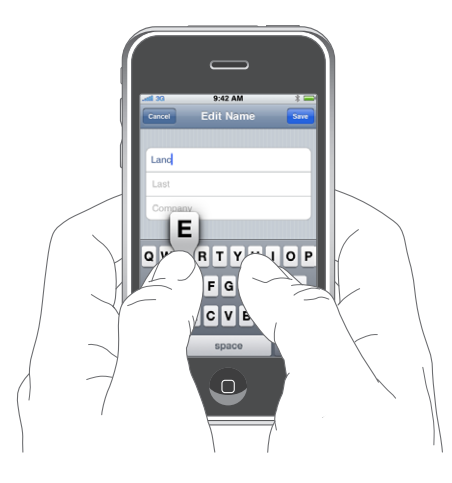

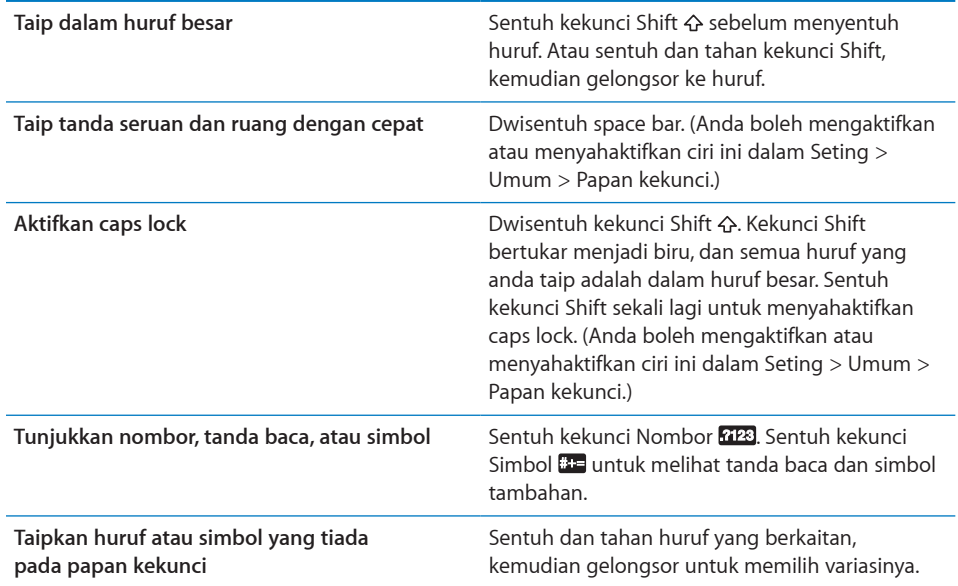

#### **Kamus**

Untuk kebanyakan bahasa, iPhone mempunyai kamus bagi membantu anda menaip. Kamus yang bersesuaian diaktifkan secara automatik apabila anda memilih papan kekunci yang disokong.

Untuk senarai bahasa, lihat [www.apple.com/iphone/specs.html.](http://www.apple.com/iphone/specs.html)

iPhone menggunakan kamus aktif untuk mencadangkan pembetulan atau melengkapkan perkataan yang sedang anda taip. Anda tidak perlu menghentikan penaipan anda untuk menerima perkataan yang dicadangkan.

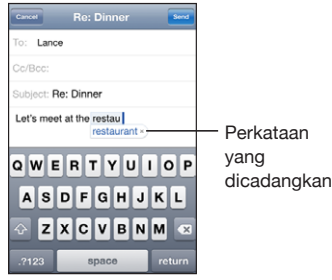

#### **Terima atau tolak cadangan kamus:**

- m *Untuk menolak perkataan yang dicadangkan,* habiskan menaip perkataan seperti yang anda inginkan, kemudian sentuh "x" untuk menolak cadangan sebelum menaip perkataan lain. Setiap kali anda menolak cadangan untuk perkataan yang sama, iPhone menjadi lebih mungkin menerima perkataan anda.
- m *Untuk menggunakan perkataan yang dicadangkan,* taipkan ruang, tanda baca, atau aksara return.

**Aktifkan atau nyahaktifkan Pembetulan Auto:** Pilih Umum > Papan Kekunci dan Aktifkan atau Nyahaktifkan Pembetulan Auto. Pembetulan Auto adalah aktif secara lalai.

*Nota:* Jika anda memasukkan Bahasa Cina atau Jepun, sentuh salah satu daripada alternatif yang dicadangkan.

#### **Mengedit**

Kanta pembesar atas skrin membantu anda menempatkan titik pemasukkan untuk menaip dan mengedit teks. Anda boleh memilih teks untuk dipotong, disalin, dan tampal.
**Tempatkan titik pemasukkan:** Sentuh dan tahan untuk membuka kanta pembesar, kemudian seret titik pemasukkan ke tempatnya.

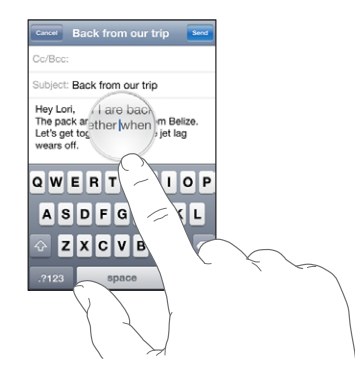

**Pilih teks:** Sentuh titik pemasukkan untuk memaparkan butang pilihan. Sentuh Pilih untuk memilih perkataan bertentangan atau sentuh Pilih Semua bagi memilih semua teks. Apabila anda menaip, anda juga boleh dwisentuh untuk memilih perkataan. Dalam dokumen baca sahaja, seperti halaman web, atau mesej e-mel atau teks yang anda terima, sentuh dan tahan untuk memilih perkataan.

Seret titik sambar untuk memilih lebih banyak atau kurang teks.

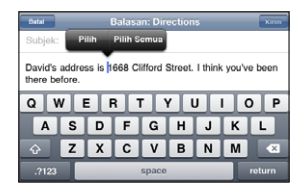

**Potong atau salin teks:** Pilih teks, kemudian tap Potong atau Salin.

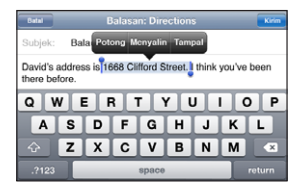

**Tampal teks:** Sentuh titik pemasukkan dan sentuh Tampal. Teks terakhir yang anda potong atau salin dimasukkan. Atau pilih seterusnya dan sentuh Tampal untuk menggantikan teks.

**Batalkan pengeditan terakhir:** Goncang iPhone dan sentuh Batalkan.

#### **Papan Kekunci Antarabangsa**

iPhone menyediakan papan kekunci yang membolehkan anda memasukkan teks dalam berbilang bahasa, termasuk bahasa yang dibaca dari kanan ke kiri. Untuk senarai penuh papan kekunci yang disokong, pergi ke [www.apple.com/iphone/specs.html](http://www.apple.com/iphone/specs.html).

#### **Aktifkan atau nyahaktifkan papan kekunci antarabangsa:**

- **1** Dalam Seting, pilih Umum > Antarabangsa > Papan kekunci.
- **2** Aktifkan papan kekunci yang anda inginkan. Bahasa dengan lebih dari satu papan kekunci, seperti Bahasa Jepun dan Bahasa Cina, menunjukkan bilangan papan kekunci yang tersedia. Sentuh untuk memilih papan kekunci bagi bahasa tersebut.

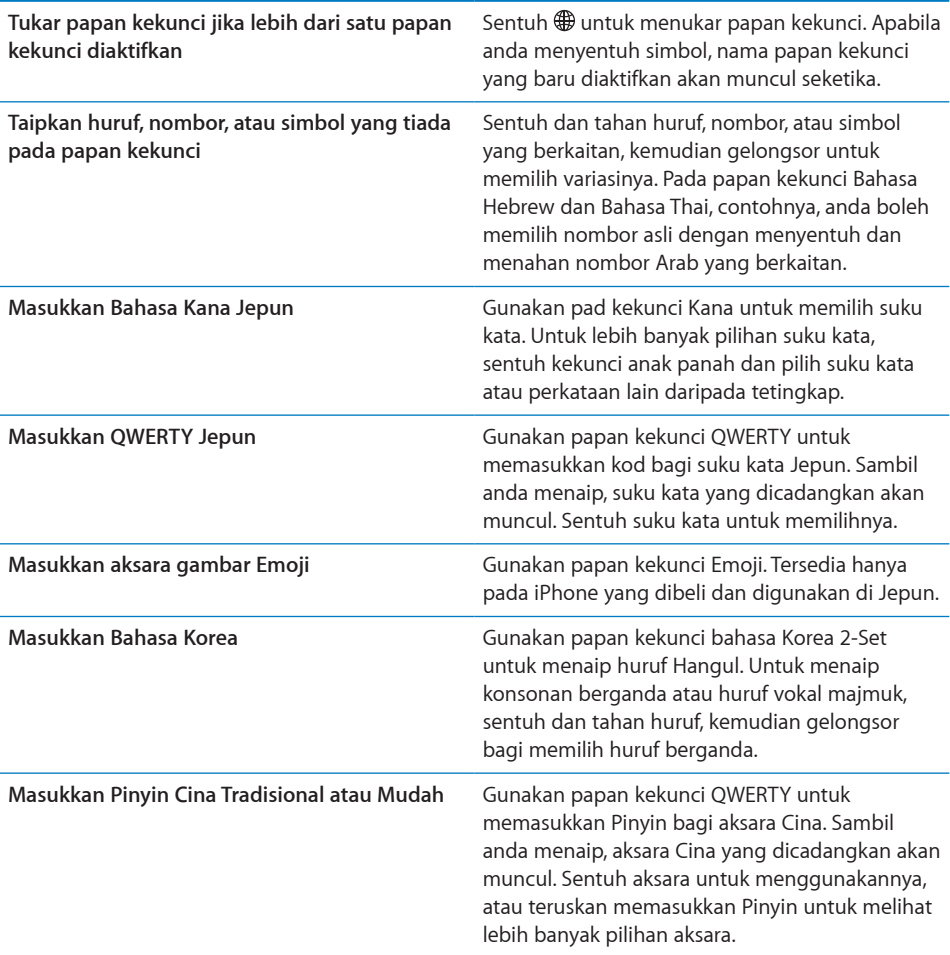

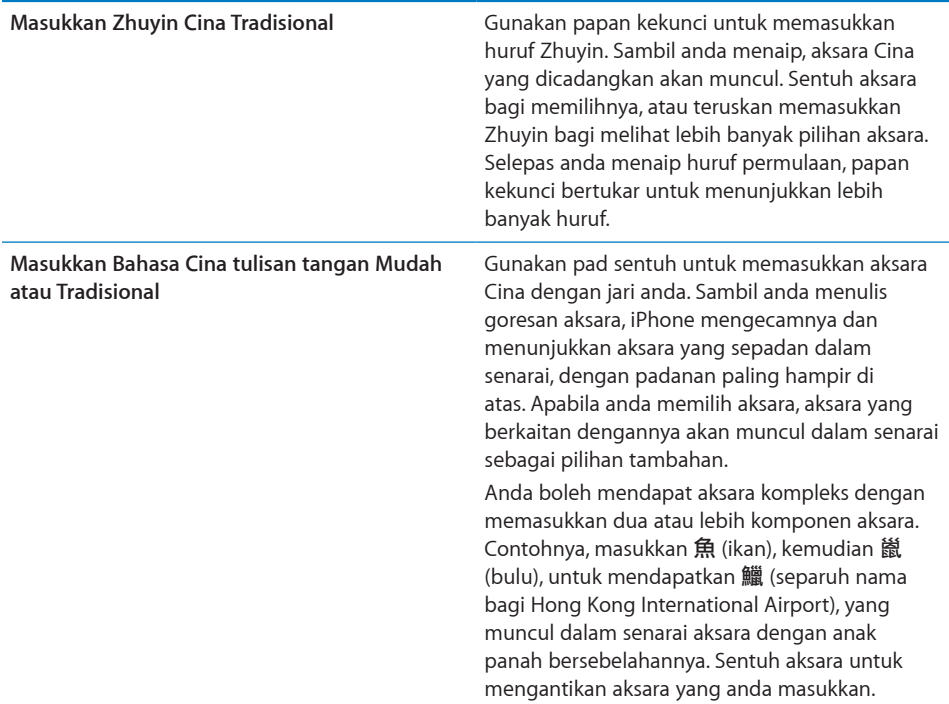

Apabila format tulisan tangan Bahasa Cina Mudah atau Tradisional diaktifkan, anda boleh memasukkan aksara Cina dengan jari anda seperti yang ditunjukkan:

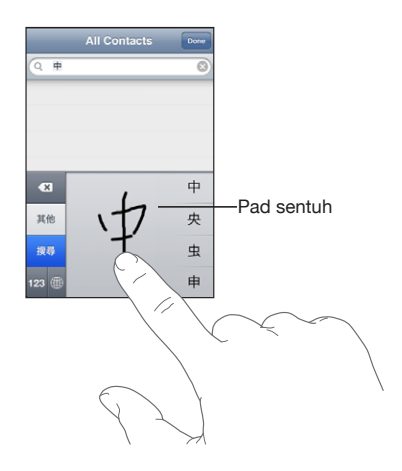

# Mencari

Anda boleh mencari banyak aplikasi pada iPhone, termasuk Mail, Kalendar, iPod, Nota, dan Kenalan. Anda boleh mencari aplikasi tunggal, atau mencari semua aplikasi pada masa yang sama dengan menggunakan Spotlight.

**Pergi ke Spotlight:** Dari halaman utama skrin Utama, selak dari kiri ke kanan.

Jika anda berada pada halaman skrin Utama, anda boleh menekan butang Utama untuk pergi ke Spotlight. Dari halaman Spotlight, tekan butang Utama untuk kembali ke halaman skrin Utama. Anda juga boleh setkan iPhone untuk pergi ke Spotlight apabila anda dwiklik butang Utama. Lihat ["Utama](#page-157-0)" pada halaman [158.](#page-157-1)

**Cari iPhone:** Pada halaman Spotlight, masukkan teks dalam medan Cari. Hasil carian muncul secara automatik semasa anda menaip. Sentuh Cari untuk menghilangkan papan kekunci dan melihat lebih banyak hasil.

Ikon ke arah kiri hasil carian memberitahu anda aplikasi dari mana hasil tersebut berasal. Sentuh item dalam senarai hasil bagi membukannya.

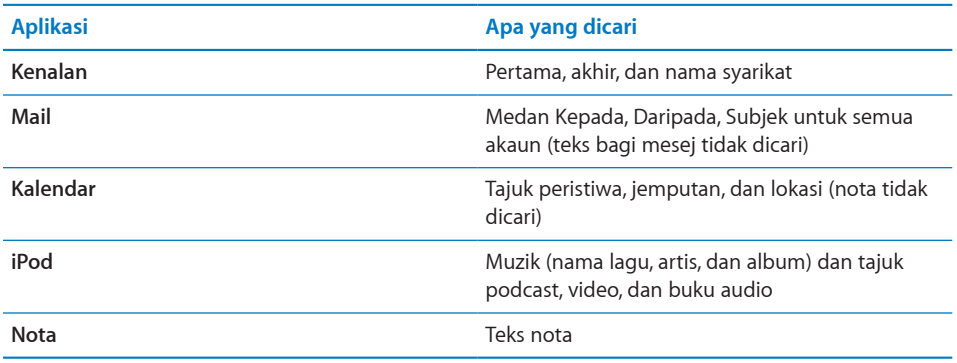

Spotlight turut mencari nama bagi aplikasi asal dan yang dipasang pada iPhone, oleh itu jika anda mempunyai banyak aplikasi anda mungkin mahu menggunakan Spotlight sebagai satu cara mencari dan membuka aplikasi.

**Buka aplikasi dari Spotlight:** Masukkan nama aplikasi, kemudian sentuh bagi membuka aplikasi terus daripada hasil carian.

Gunakan seting Hasil Carian bagi memilih aplikasi mana yang dicari dan susunan ia dicari. Lihat "[Utama"](#page-157-0) pada halaman [158](#page-157-1).

# <span id="page-40-1"></span><span id="page-40-0"></span>Kawalan Suara

Kawalan Suara (tersedia hanya pada iPhone 3GS) membolehkan anda membuat panggilan telefon dan mengawal main balik muzik iPod menggunakan arahan suara.

*Nota:* Kawalan Suara tidak tersedia dalam semua bahasa.

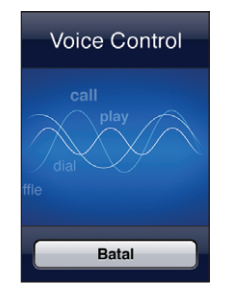

**Gunakan Kawalan Suara:** Tekan dan Tahan butang Utama sehingga skrin Kawalan Suara muncul dan anda mendengar bunyi bip. Anda juga boleh menekan dan menahan butang tengah pada headset iPhone (atau butang yang serasi pada headset Bluetooth anda).

Gunakan arahan yang berikut untuk membuat panggilan atau memainkan lagu.

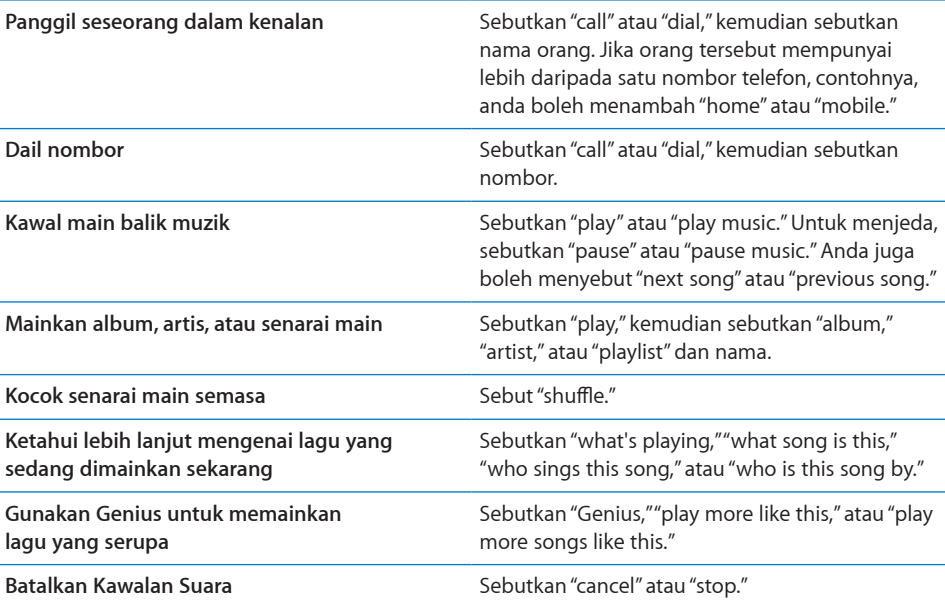

Untuk mendapatkan hasil terbaik:

• Cakap ke dalam mikrofon iPhone sama seperti apabila anda membuat panggilan telefon. Anda juga boleh menggunakan mikrofon dalam headset iPhone atau Bluetooth anda.

- Bercakap dengan jelas dan secara semula jadi.
- Â Sebutkan arahan iPhone dan nama, dan nombor sahaja. Berhenti seketika di antara arahan.
- Â Gunakan nama penuh.

Secara lalai, Kawalan Suara mengharapkan anda menyebut arahan suara dalam bahasa yang disetkan bagi iPhone (seting Umum > Antarabangsa > Bahasa). Seting Kawalan Suara membolehkan anda menukar bahasa yang digunakan bagi menyebut arahan suara. Sesetengah bahasa tersedia dalam dialek dan aksen berbeza.

**Tukar bahasa atau negara:** Dalam Seting, pilih Umum > Antarabangsa > Kawalan Suara dan sentuh bahasa atau negara.

Kawalan Suara bagi aplikasi iPod adalah sentiasa hidup, tetapi untuk keselamatan anda boleh menghalang pendailan suara apabila iPhone dikunci.

**Elakkan pendailan suara apabila iPhone dikunci:** Dalam Seting, pilih Umum > Kunci Kod Laluan dan nyahaktifkan Dail Suara. Buka kunci iPhone bagi menggunakan pendailan suara.

Lihat["Pendailan Suara"](#page-52-0) pada halaman [53](#page-52-1) dan"[Menggunakan Kawalan Suara dengan](#page-83-0)  [iPod"](#page-83-0) pada halaman [84](#page-83-1).

# Headset Stereo

Headset yang disertakan dengan iPhone mempunyai mikrofon dan butang yang terbina padanya yang membolehkan anda menjawab dan menamatkan panggilan dengan mudah, dan mengawal main balik audio dan video. Headset yang disertakan dengan iPhone 3GS (ditunjukkan di sini) turut mempunyai butang kelantangan.

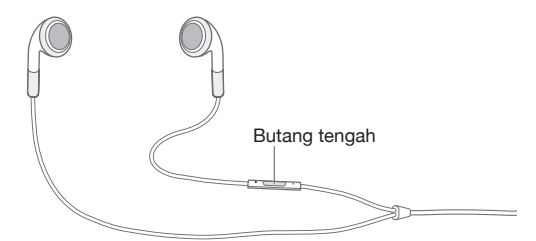

Pasang headset untuk mendengar muzik atau membuat panggilan telefon. Pemanggil mendengar anda menerusi mikrofon terbina dalam. Tekan butang tengah untuk mengawal ulang main muzik dan menjawab atau menamatkan panggilan, walaupun apabila iPhone dikunci. (Anda juga boleh menggunakan butang yang serupa pada headset Bluetooth anda untuk mengawal fungsi ini.)

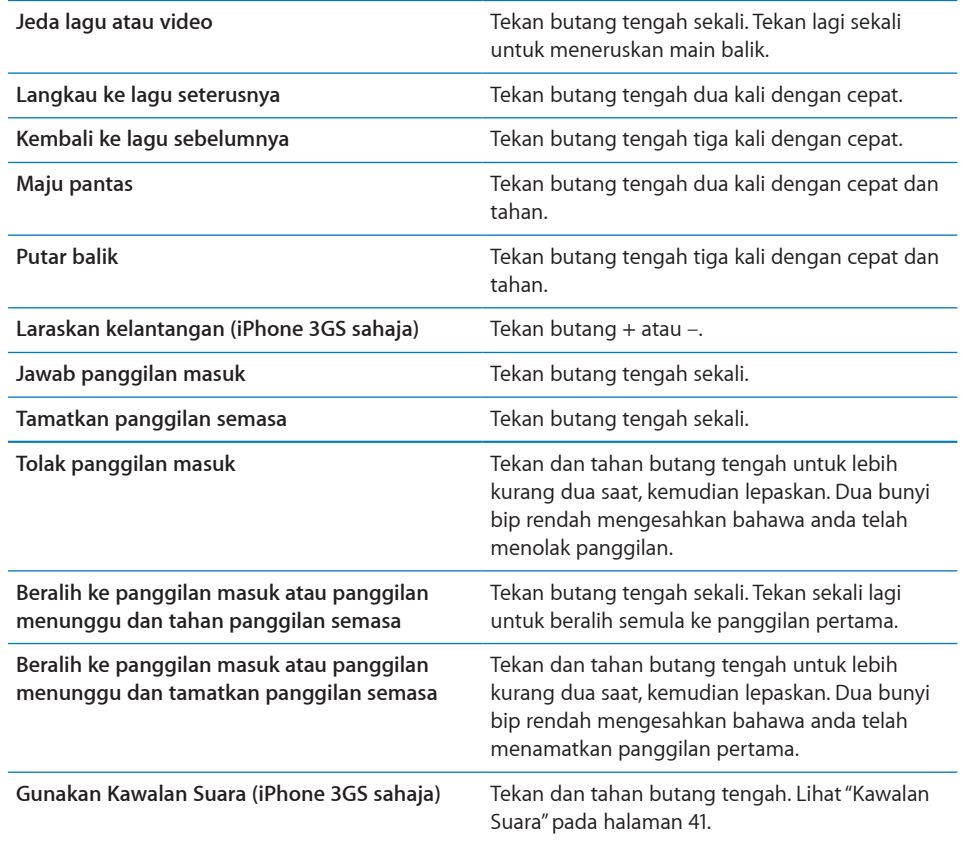

Jika anda mendapat panggilan semasa headset dipasang masuk, anda boleh mendengar nada dering menerusi speaker dan alat dengar iPhone.

# Bersambung kepada Internet

iPhone bersambung kepada Internet secara automatik pada bila-bila anda menggunakan Mail, Safari, YouTube, Saham, Peta, Cuaca, App Store, atau iTunes Store.

#### **Bagaimana iPhone Bersambung kepada Internet**

iPhone bersambung kepada Internet menggunakan sama anda rangkaian Wi-Fi atau rangkaian data selular. iPhone melakukan yang berikut, mengikut urutan, sehingga bersambung:

- Bersambung melalui rangkaian Wi-Fi  $\widehat{\bullet}$  terakhir yang anda gunakan yang tersedia.
- Jika tiada rangkaian Wi-Fi yang digunakan sebelumnya tersedia, iPhone menunjukkan senarai rangkaian Wi-Fi yang berada dalam liputan. Sentuh rangkaian, jika perlu, masukkan kata laluan untuk menyertai. Rangkaian yang memerlukan kata laluan menunjukkan  $\triangleq$  bersebelahannya. Anda boleh menghalang iPhone daripada menunjukkan rangkaian yang tersedia secara automatik. Lihat "[Wi-Fi"](#page-148-0) pada halaman [149](#page-148-1).
- Jika tiada rangkaian Wi-Fi yang tersedia atau anda memilih untuk tidak menyertai mana-mana, iPhone bersambung kepada Internet melalui rangkaian data selular ( 3G, E, atau o).

Jika tiada rangkaian Wi-Fi yang tersedia dan rangkaian data selular tidak tersedia, iPhone tidak boleh bersambung kepada Internet.

*Nota:* Jika anda tidak mempunyai sambungan 3G, anda tidak boleh menggunakan Internet melalui rangkaian data selular apabila anda dalam panggilan. Anda mesti mempunyai sambungan Wi-Fi untuk menggunakan aplikasi Internet sambil menjawab panggilan.

Kebanyakan rangkaian Wi-Fi boleh digunakan secara percuma termasuk, di sesetengah rantau, hotspot Wi-Fi yang disediakan oleh pembawa iPhone anda. Sesetengah rangkaian Wi-Fi memerlukan bayaran. Untuk menyertai rangkaian Wi-Fi di hotspot yang mengenakan bayaran, anda biasanya boleh membuka Safari untuk melihat halaman web yang membenarkan anda mendaftar bagi perkhidmatan tersebut.

#### **Menyertai Rangkaian Wi-Fi**

Seting Wi-Fi membolehkan anda mengaktifkan Wi-Fi dan menyertai rangkaian Wi-Fi.

**Aktifkan Wi-Fi:** Pilih Seting > Wi-Fi dan aktifkan Wi-Fi.

**Sertai rangkaian Wi-Fi:** Pilih Seting > Wi-Fi, tunggu sebentar untuk iPhone mengesan rangkaian dalam liputan, kemudian pilih rangkaian (bayaran mungkin dikenakan bagi menyertai sesetengah rangkaian Wi-Fi). Jika perlu, masukkan kata laluan dan sentuh Sertai (rangkaian yang memerlukan kata laluan muncul dengan ikon kunci  $\triangle$ ).

Setelah anda menyertai rangkaian Wi-Fi secara manual, iPhone bersambung kepadanya secara automatik pada bila-bila masa rangkaian tersebut berada dalam liputan. Jika lebih daripada satu rangkaian yang digunakan sebelumnya berada dalam liputan, iPhone menyertai yang terakhir digunakan.

Apabila iPhone bersambung kepada rangkaian Wi-Fi, ikon Wi-Fi  $\widehat{\bullet}$  dalam bar status pada bahagian atas skrin menunjukkan kekuatan sambungan. Lebih banyak bar yang anda lihat, lebih kuat sambungannya.

Untuk maklumat lanjut mengenai menkonfigurasi seting Wi-Fi, lihat "[Wi-Fi"](#page-148-0) pada halaman [149](#page-148-1).

#### **Akses Rangkaian Data Selular**

3G, EDGE, dan GPRS membenarkan kesambungan Internet melalui rangkaian selular yang tersedia menerusi perkhidmatan wayarles pembawa iPhone anda. Periksa liputan rangkaian pembawa di kawasan anda untuk ketersediaan.

Anda boleh melihat sama ada iPhone telah bersambung kepada Internet melalui rangkaian data selular jika anda melihat ikon 3G ( $3G$ ), EDGE (E), atau GPRS ( $\circ$ ) dalam bar status pada bahagian atas skrin.

*Nota:* Jika anda tidak mempunyai sambungan 3G, anda mungkin tidak dapat menerima panggilan semasa iPhone sedang aktif memindahkan data melalui rangkaian selular—contohnya, memuat turun halaman web. Panggilan masuk kemudiannya masuk terus ke mel suara.

**Hidupkan 3G:** Dalam Seting, pilih Umum > Rangkaian dan sentuh Dayakan 3G.

Jika anda berada di luar rangkaian pembawa anda, anda mungkin dapat mengakses Internet menerusi pembawa lain. Untuk membenarkan e-mel, melayari web, dan perkhidmatan data yang lain pada bila-bila masa yang mungkin, aktifkan Perayauan Data.

**Aktifkan Perayauan Data:** Dalam Seting, pilih Umum > Rangkaian dan aktifkan Perayauan Data.

*Penting:* Caj perayaun mungkin dikenakan. Bagi mengelakkan caj perayauan data, pastikan Perayauan Data dimatikan.

#### **Akses Internet dalam Kapal Terbang**

Mod Pesawat mematikan pemancar radio iPhone untuk mengelakkannya mengganggu operasi pesawat . Di sesetengah rantau, di mana dibenarkan oleh operator pesawat dan undang-undang serta peraturan diguna pakai, anda boleh menghidupkan Wi-Fi apabila mod pesawat dihidupkan, untuk:

- Menghantar dan menerima e-mel
- Melayari Internet
- Menyelaras kenalan dan kalendar anda atas udara
- Strim video YouTube
- Mendapatkan harga saham
- Mendapatkan lokasi peti
- Mendapatkan laporan cuaca
- Membeli muzik dan aplikasi

Untuk mendapatkan maklumat lanjut, lihat ["Mod Pesawat"](#page-147-0) pada halaman [148.](#page-147-1)

#### **Akses VPN**

VPN (rangkaian peribadi maya) memberikan akses selamat melalui Internet kepada rangkaian peribadi, seperti rangkaian di syarikat atau sekolah anda. Gunakan seting Rangkaian bagi mengkonfigurasi dan menghidupkan VPN. Lihat "[Rangkaian"](#page-153-0) pada halaman [154](#page-153-1).

VPN juga boleh disediakan secara automatik oleh profil konfigurasi. Lihat "[Memasang](#page-18-0)  [Profil Konfigurasi](#page-18-0)" pada halaman [19](#page-18-1). Apabila VPN disediakan oleh profil konfigurasi, iPhone mungkin menghidupkan VPN secara automatik pada bila-bila masa ia diperlukan. Hubungi pentadbir sistem anda untuk mendapatkan maklumat lanjut.

#### **Menggunakan iPhone sebagai Modem**

Anda boleh menggunakan iPhone 3G atau yang lebih baru sebagai modem untuk menyambung, atau *menambat*, komputer anda kepada Internet. Anda boleh menyambung iPhone ke komputer anda menggunakan Penyambung Dok ke Kabel USB, atau melalui Bluetooth.

*Nota:* Bayaran tambahan mungkin dikenakan. Hubungi pembawa anda untuk mendapatkan maklumat lanjut.

Perkongsian berfungsi menerusi rangkaian data selular. Anda tidak boleh bekongsi sambungan Wi-Fi kepada Internet. Jika anda mempunyai sambungan 3G, anda boleh membuat dan menerima panggilan telefon semasa dalam perkongsian.

*Nota:* Untuk menggunakan iPhone sebagai modem dengan komputer Mac, ia mesti menjalankan Mac OS X versi 10.5.7 atau lebih baru.

#### **Sediakan sambungan perkongsian:**

- **1** Dalam Seting, pilih Umum > Rangkaian > Perkongsian Internet.
- **2** Gelongsor suis Perkongsian Internet ke Hidup.
- **3** Sambung iPhone ke komputer anda:
	- USB: Sambung komputer anda ke iPhone, menggunakan Penyambung Dok ke Kabel USB. Dalam seting perkhidmatan Rangkaian komputer anda, pilih iPhone.

Pada Mac, tetingkap pop-up muncul pada kali pertama anda bersambung, yang menyatakan "A new network interface has been detected." Klik Keutamaan Rangkaian, konfigurasi seting rangkaian iPhone, kemudian klik Guna. Pada PC, gunakan Network Control Panel untuk mengkonfigurasi sambungan iPhone.

Â *Bluetooth:* Pada iPhone, pilih Seting > Umum > Bluetooth dan hidupkan Bluetooth. Kemudian rujuk pada dokumentasi yang disertakan dengan perisian sistem komputer anda bagi memasang dan menyambung iPhone ke komputer anda.

Apabila bersambung, jalur biru muncul pada bahagian atas skrin. Perkongsian kekal aktif apabila anda bersambung dengan USB, walaupun jika anda tidak menggunakan sambungan Internet secara aktif.

**Awasi penggunaan rangkaian data selular anda:** Dalam Seting, pilih Umum > Kegunaan.

#### Bateri

iPhone mempunyai bateri boleh dicas semula dalaman.

## **Mengecas Bateri**

*AMARAN:* Untuk mendapatkan maklumat penting mengenai pengecasan iPhone, lihat *Panduan Maklumat Produk Penting* di [www.apple.com/my/support/manuals/iphone.](http://www.apple.com/my/support/manuals/iphone/)

Ikon bateri di penjuru atas kanan menunjukkan tahap bateri atau status pengecasan. Anda juga boleh memaparkan peratusan pengecasan bateri (iPhone 3GS sahaja).

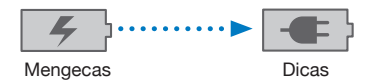

**Cas bateri:** Sambung iPhone ke saluran keluar kuasa menggunakan Penyambung Dok ke Kabel USB yang disertakan dan penyesuai kuasa USB.

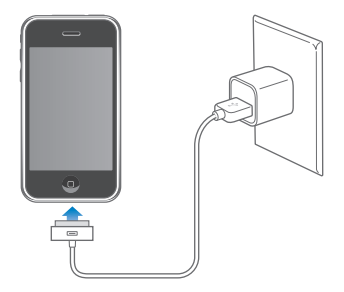

**Cas bateri dan selaraskan iPhone:** Sambung iPhone ke komputer anda menggunakan Penyambung Dok ke Kabel USB yang disertakan. Atau sambung iPhone ke komputer anda menggunakan kabel dan Dok yang disertakan, tersedia secara berasingan.

Melainkan papan kekunci anda mempunyai port USB 2.0 berkelajuan tinggi, anda mesti sambungkan iPhone ke port USB 2.0 pada komputer anda.

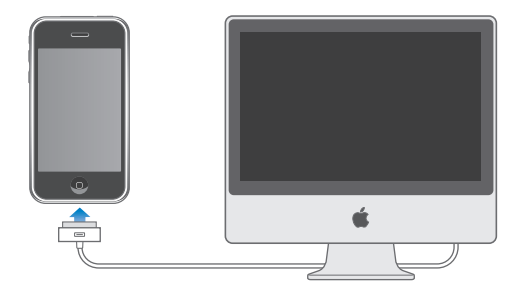

*Penting:* Bateri iPhone mungkin kehabisan tenaga dan bukannya dicas jika iPhone disambung ke komputer yang dimatikan atau berada dalam mod tidur atau siap sedia.

Jika anda mengecas bateri semasa menyelaras atau menggunakan iPhone, ia mungkin mengambil masa yang lebih lama untuk dicas.

*Penting:* Jika iPhone mempunyai kuasa yang sangat rendah, ia mungkin memaparkan salah satu daripada mesej berikut, menunjukkan bahawa iPhone perlu dicas sehingga sepuluh minit sebelum anda dapat menggunakannya. Jika iPhone mempunyai kuasa yang amat rendah, paparan mungkin menjadi kosong sehingga dua minit sebelum salah satu daripada imej bateri rendah muncul.

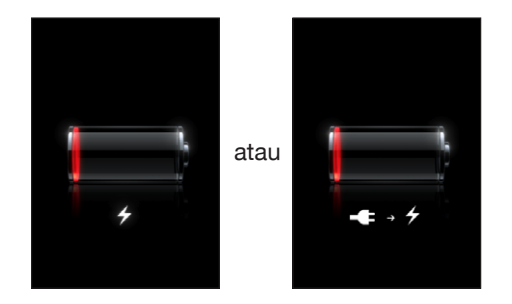

#### **Memaksimumkan Hayat Bateri**

iPhone menggunakan bateri litium-ion. Untuk mempelajari lebih lanjut mengenai cara untuk memaksimumkan jangka hayat dan hayat bateri iPhone anda, pergi ke [www.apple.com/my/batteries](http://www.apple.com/my/batteries/).

#### **Menggantikan Bateri**

Bateri yang boleh dicas semula mempunyai bilangan kitar pengecasan yang terhad dan mungkin perlu digantikan akhirnya. Bateri iPhone tidak boleh digantikan oleh pengguna; ia hanya boleh digantikan oleh pembekal khidmat yang dibenarkan. Untuk mendapatkan maklumat lanjut, pergi ke [www.apple.com/support/iphone/service/battery](http://www.apple.com/support/iphone/service/battery/).

# Ciri Keselamatan

Ciri keselamatan membantu melindungi maklumat pada iPhone daripada diakses oleh orang lain.

Anda boleh setkan kod laluan yang anda mesti masukkan setiap kali anda menghidupkan atau membangunkan iPhone.

**Setkan kod laluan:** Pilih Umum > Kunci Kod Laluan dan masukkan kod laluan 4 digit, kemudian masukkan kod laluan sekali lagi untuk mengesahkannya. iPhone kemudian memerlukan anda memasukkan kod laluan bagi membuka kuncinya atau bagi memaparkan seting kunci kod laluan.

Untuk mendapatkan maklumat tambahan mengenai penggunaan kunci kod laluan, lihat ["Kunci Kod Laluan](#page-154-0)" pada halaman [155.](#page-154-1)

**Elakkan pendailan suara apabila iPhone dikunci:** Dalam Seting, pilih Umum > Kunci Kod Laluan dan matikan Dial Suara. Buka kunci iPhone bagi menggunakan pendailan suara.

Ciri Cari iPhone Saya membantu anda mencari iPhone jika ia hilang atau anda tersalah letak, dan memaparkan mesej pada iPhone anda bagi membantu seseorang mengembalikannya kepada anda. Ia termasuk Padam Jauh, yang membolehkan anda memadam semua maklumat anda pada iPhone dalam keadaan anda tidak menemuinya lagi. Ciri Kunci Kod Laluan Jauh membolehkan anda mengunci iPhone anda dari jauh dan membuat kod laluan 4-digit baru atau gantian.

Cari iPhone Saya memerlukan akaun MobileMe. MobileMe adalah perkhidmatan dalam talian, tersedia melalui langganan. Pergi ke [www.apple.com/mobileme](http://www.apple.com/mobileme) bagi mendapatkan maklumat lanjut.

Untuk membolehkan ciri ini, hidupkan Cari iPhone Saya dalam seting akaun MobileMe anda. Lihat "[Menyediakan Akaun](#page-16-0)" pada halaman [17.](#page-16-1)

**Cari iPhone anda:** Log masuk ke akaun MobileMe anda di [www.me.com](http://www.me.com) dan pergi ke anak tetingkap Cari iPhone Saya. Ikut arahan pada skrin untuk mencari peranti anda pada peta dan paparkan mesej pada skrinnya berserta bunyi pilihan bagi membantu anda mencarinya.

**Padam secara jauh maklumat pada iPhone anda:** Log masuk ke akaun MobileMe anda d[iwww.me.com](http://www.me.com), kemudian pergi ke anak tetingkap Cari iPhone Saya. Klik "Remote Wipe…," dan ikut arahan pada skrin.

Padam jauh bersamaan dengan ciri "Padam semua kandungan dan seting" dalam Seting. Ia mereset semua seting ke lalai dan memadam semua maklumat dan media anda. Lihat ["Mereset iPhone](#page-159-0)" pada halaman [160](#page-159-1).

**Kunci iPhone anda dari jauh:** Log masuk ke akaun MobileMe anda d[iwww.me.com](http://www.me.com), kemudian pergi ke anak tetingkap Cari iPhone Saya. Klik Remote Passcode Lock, dan ikut arahan pada skrin.

# Membersihkan iPhone

Untuk membersihkan iPhone, putuskan sambungan semua kabel dan matikan iPhone (tekan dan tahan butang Tidur/ Bangun, kemudian gelongsorkan gelongsor atas skrin). Kemudian gunakan kain lembut bebas lin yang lembap sedikit. Elakkan daripada mendedahkan lembapan pada bukaan. Jangan gunakan pembersih tingkap, pembersih rumah, semburan aerosol, pelarut, alkohol, ammonia, atau pelelas untuk membersihkan iPhone. Jika iPhone anda mempunyai salutan oleofobik pada skrinnya (iPhone 3GS sahaja), hanya lap skrin iPhone anda dengan kain lembut bebas lin untuk mengeluarkan minyak yang ditinggalkan oleh tangan dan muka anda.

Untuk mendapatkan maklumat tambahan mengenai pengendalian iPhone, lihat *iPhonePanduan Maklumat Produk Penting* di [www.apple.com/my/support/manuals/iphone](http://www.apple.com/my/support/manuals/iphone/).

# Memulakan Semula dan Mereset iPhone

Jika sesuatu tidak berfungsi dengan betul, cuba memulakan semula, henti paksa aplikasi, atau mereset iPhone.

**Mulakan semula iPhone:** Tekan dan tahan butang Tidur/Bangun sehingga gelongsor merah hilang. Gelongsorkan jari anda merentasi gelongsor untuk mematikan iPhone. Untuk menghidupkan kembali iPhone, tekan dan tahan butang Tidur/Bangun sehingga logo Apple muncul.

Jika anda tidak dapat mematikan iPhone atau jika masalah berterusan, anda mungkin perlu mereset semula. Reset hanya perlu digunakan jika mematikan dan menghidupkan iPhone tidak dapat menyelesaikan masalah.

**Henti paksa sesuatu aplikasi:** Tekan dan tahan butang Tidur/Bangun di bahagian atas iPhone bagi beberapa saat sehingga gelongsor merah muncul, dan kemudian tekan dan tahan butang Utama sehingga aplikasi tamat.

**Mereset iPhone:** Tekan dan tahan butang Tidur/Bangun dan butang Utama secara serentak untuk lebih kurang sepuluh saat, sehingga logo Apple muncul.

Untuk mendapatkan lebih banyak cadangan penyelesaian masalah, lihat Lampiran [A,"Penyelesaian Masalah,](#page-207-0)" pada halaman [208.](#page-207-0)

# **3 Telefon**

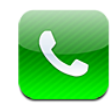

# Panggilan Telefon

Membuat panggilan pada iPhone adalah semudah menyentuh nama dan nombor dalam kenalan anda, menyentuh salah satu dari kegemaran anda, atau menyentuh panggilan terbaru untuk membalas panggilan.

# **Membuat Panggilan**

Butang pada dasar skrin telefon Telefon memberikan anda akses cepat kepada kegemaran anda, panggilan terbaru, kenalan anda, dan pad kekunci numerik untuk mendail secara manual.

*AMARAN:* Untuk mendapatkan maklumat lanjut mengenai pemanduan selamat, lihat *Panduan Maklumat Produk Penting* di [www.apple.com/my/support/manuals/iphone.](http://www.apple.com/my/support/manuals/iphone/)

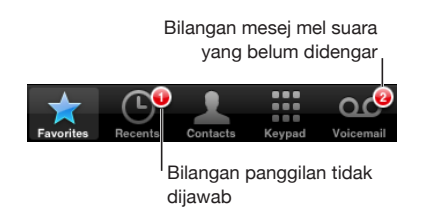

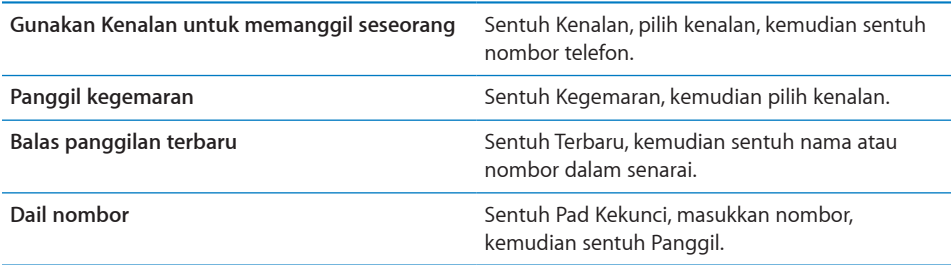

<span id="page-52-1"></span>Jika anda menyalin nombor telefon ke papan klip, anda boleh menampalnya pada pad kekunci dan mendailnya.

**Tampal nombor pada pad kekunci:** Sentuh skrin di atas pad kekunci, kemudian sentuh Tampal. Jika nombor telefon yang anda salin adalah termasuk huruf, iPhone akan menukarnya ke digit yang sesuai secara automatik.

Lompat ke kegemaran dari mana-mana sahaja: Dwiklik butang Utama Q. Anda boleh menukar keutamaan ini dalam Seting. Lihat "[Utama"](#page-157-0) pada halaman [158](#page-157-1).

**Paparkan nombor terakhir yang telah anda dail:** Sentuh Pad Kekunci, kemudian sentuh Panggil. Sentuh Panggil sekali lagi untuk mendail nombor.

#### <span id="page-52-0"></span>**Pendailan Suara**

Anda boleh menggunakan Kawalan Suara (iPhone 3GS sahaja) untuk memanggil seseorang dalam kenalan anda atau mendail nombor tertentu.

*Nota:* Kawalan Suara tidak tersedia dalam semua bahasa.

**Gunakan Kawalan suara untuk membuat panggilan telefon:** Tekan dan Tahan butang Utama sehingga skrin Kawalan Suara muncul dan anda mendengar bunyi bip. Kemudian gunakan arahan yang diterangkan di bawah untuk membuat panggilan.

Anda juga boleh menekan dan menahan butang tengah pada headset iPhone (atau butang serupa pada headset Bluetooth anda) untuk menggunakan Kawalan Suara.

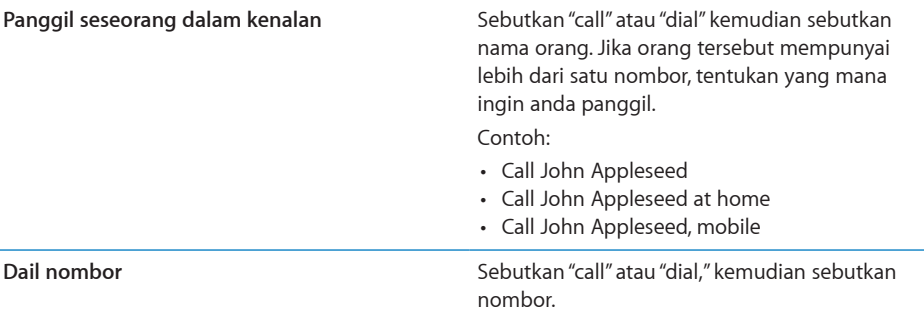

Untuk hasil terbaik, sebutkan nama penuh orang yang anda panggil. Jika anda memberikan hanya nama pertama, dan anda mempunyai lebih dari seorang kenalan dengan nama yang sama, iPhone bertanya kepada anda kenalan yang ingin anda panggil. Jika terdapat lebih daripada satu nombor untuk orang yang anda panggil, tentukan nombor untuk digunakan. Jika anda tidak tentukan nombor, iPhone bertanya yang mana satu untuk digunakan.

Apabila mendail suara nombor, sebutkan setiap digit secara berasingan—contohnya, sebutkan "four one five, five five five, one two one two."

*Nota:* Untuk kod kawasan "800" dalam A.S., anda boleh menyebut "eight hundred."

**Halang pendailan suara apabila iPhone dikunci:** Dalam Seting, pilih Umum > Kunci Kod Laluan dan nyahaktifkan Dail Suara. Buka kunci iPhone bagi menggunakan pendailan suara.

# **Menerima Panggilan**

Apabila anda menerima panggilan, sentuh Jawab. Jika iPhone dikunci, seret gelongsor. Anda juga boleh menekan butang tengah headset iPhone anda atau butang serupa pada headset Bluetooth anda untuk menjawab panggilan.

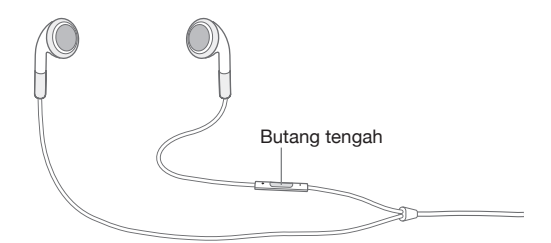

**Senyapkan panggilan:** Tekan butang Tidur/Bangun atau mana-mana satu butang kelantangan. Anda masih boleh menjawab panggilan selepas menyenyapkannya, sehingga ia masuk ke mel suara.

**Tolak panggilan:** Buat salah satu dari yang berikut untuk menghantar panggilan terus ke mel suara.

• Tekan butang Tidur/Bangun dua kali dengan cepat.

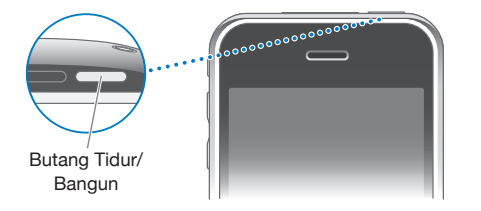

- Anda juga boleh menekan dan menahan butang tengah pada headset iPhone (atau butang yang serasi pada headset Bluetooth anda) untuk lebih kurang dua saat. Dua bunyi bip rendah mengesahkan bahawa panggilan telah ditolak.
- Sentuh Tolak (jika iPhone bangun semasa panggilan masuk).

**Sekat panggilan dan kekalkan akses Wi-Fi kepada Internet:** Dalam Seting, aktifkan Mod Pesawat, kemudian sentuh Wi-Fi untuk mengaktifkannya.

## **Semasa Dalam Panggilan**

Apabila anda dalam panggilan, skrin menunjukkan pilihan panggilan.

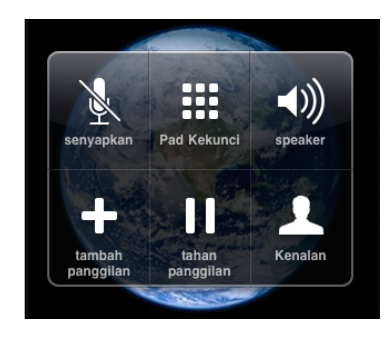

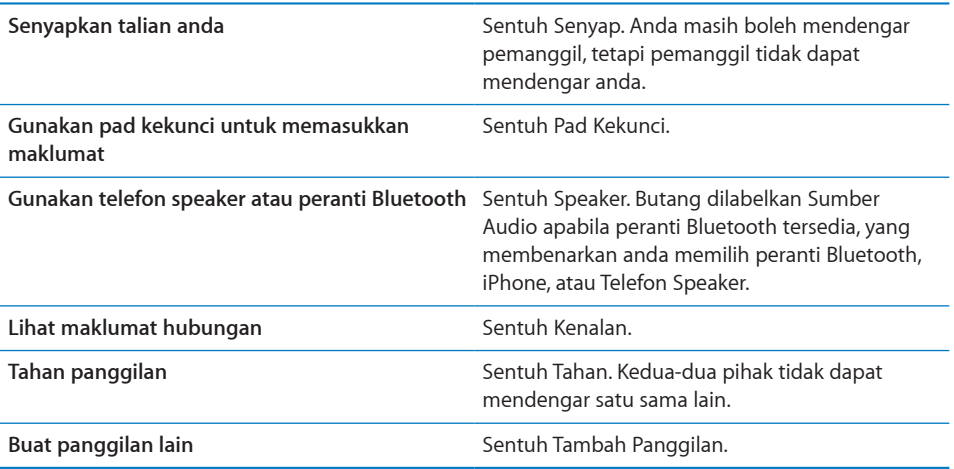

**Gunakan aplikasi lain semasa panggilan:** Tekan butang Utama O, kemudian sentuh ikon aplikasi.

**Tamatkan panggilan:** Sentuh Tamatkan Panggilan. Atau tekan butang tengah pada headset iPhone anda (atau butang yang serupa pada headset Bluetooth anda).

#### **Panggilan Kedua**

Semasa panggilan, anda boleh membuat atau menerima panggilan lain. Jika anda menerima panggilan kedua, iPhone berbunyi bip dan menunjukkan maklumat pemanggil dan senarai pilihan.

*Nota:* Membuat dan menerima panggilan kedua mungkin adalah perkhidmatan pilihan di sesetengah negara. Hubungi pembawa anda untuk mendapatkan maklumat lanjut.

#### **Balas panggilan kedua:**

Â *Untuk mengabaikan panggilan dan menghantarnya ke mel suara,* sentuh Abai.

- Â *Untuk menahan panggilan pertama dan menjawab yang baru,* sentuh Tahan Panggilan + Jawab.
- Â *Untuk menamatkan panggilan pertama dan menjawab yang baru,* sentuh Tamatkan Panggilan + Jawab.

**Buat panggilan kedua:** Sentuh Tambah Panggilan. Panggilan pertama ditahan.

**Bertukar antara panggilan:** Sentuh Tukar. Panggilan aktif ditahan.

**Buat panggilan persidangan:** Sentuh Gabung Panggilan. Lihat ["Panggilan Sidang"](#page-55-0) di bawah.

#### <span id="page-55-0"></span>**Panggilan Sidang**

Anda boleh bercakap dengan lebih dari seorang pada satu masa, dan menggabungkan sehingga lima panggilan, bergantung pada pembawa anda.

*Nota:* Panggilan persidangan mungkin merupakan perkhidmatan pilihan di sesetengah negara. Hubungi pembawa anda untuk maklumat lanjut.

#### **Buat panggilan persidangan:**

- **1** Buat panggilan.
- **2** Sentuh Tambah Panggilan dan buat panggilan lain. Panggilan pertama ditahan.
- **3** Sentuh Gabung Panggilan. Panggilan digabungkan ke dalam satu talian dan setiap orang boleh mendengar satu sama lain.
- **4** Ulangi langkah dua dan tiga untuk menambah sehingga lima panggilan.

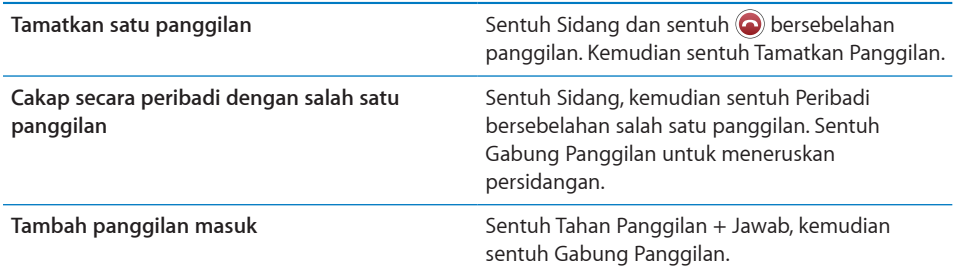

Jika perkhidmatan anda termasuk panggilan sidang, iPhone sentiasa mempunyai talian kedua tersedia sebagai tambahan kepada panggilan sidang.

#### **Panggilan Kecemasan**

Jika iPhone dikunci dengan kod laluan, anda mungkin masih dapat membuat panggilan kecemasan.

**Buat panggilan kecemasan apabila iPhone dikunci:** Pada skrin Masukkan Kod Laluan, sentuh Panggilan Kecemasan, kemudian dail nombor menggunakan pad kekunci.

*Penting:* Hanya nombor kecemasan yang sah di rantau yang anda buat panggilan akan berfungsi. Di sesetengah negara, anda tidak boleh membuat panggilan kecemasan melainkan kad SIM anda dipasang dan diaktifkan, dan PIN SIM telah dimasukkan dengan betul atau dinyakaktifkan.

Dalam A.S., maklumat lokasi (jika tersedia) diberikan kepada pembekal perkhidmatan kecemasan apabila anda mendail 911.

*Penting:* Anda tidak harus bergantung pada peranti wayarles untuk komunikasi penting, seperti kecemasan perubatan. Penggunaan sebarang telefon selular untuk memanggil perkhidmatan kecemasan mungkin tidak berfungsi dalam semua lokasi. Nombor dan perkhidmatan kecemasan mungkin berbeza mengikut rantau, dan kadangkala sesetengah panggilan kecemasan tidak boleh dibuat akibat ketersediaan rangkaian atau gangguan alam sekitar. Sesetengah rangkaian selular mungkin tidak menerima panggilan kecemasan dari iPhone jika ia tidak mempunyai SIM, jika anda telah mengunci SIM anda, atau jika anda belum mengaktifkan iPhone anda.

# Mel Suara Visual

Pada iPhone, mel suara visual membolehkan anda melihat senarai mesej anda dan memilih yang mana untuk didengar atau dipadam, tanpa perlu mendengar pada arahan atau mesej sebelumnya.

*Nota:* Mel suara visual mungkin tidak tersedia di semua rantau, atau mungkin merupakan perkhidmatan pilihan. Hubungi pembawa anda untuk mendapatkan maklumat lanjut. Jika mel suara visual tidak tersedia, sentuh Mel suara dan ikut arahan suara untuk mengambil mesej anda.

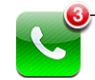

Bilangan panggilan terlepas dan mesej mel suara yang belum didengar muncul pada ikon Telefon skrin Utama.

### **Menyediakan Mel Suara**

Kali pertama anda menyentuh Mel suara, iPhone menggesa anda untuk membuat kata laluan mel suara dan merakam ucapan salam mel suara anda.

#### **Tukar ucapan salam anda:**

- **1** Sentuh Mel Suara, sentuh Salam, kemudian sentuh Khusus.
- **2** Sentuh Rakam apabila anda sedia untuk bermula.
- **3** Apabila anda selesai, sentuh Henti. Untuk mengulas, sentuh Main.

Untuk merakam semula, ulang langkah 2 dan 3.

**4** Sentuh Simpan.

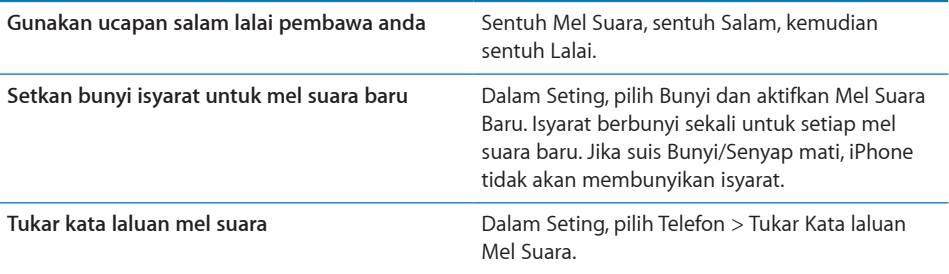

#### **Memeriksa Mel Suara**

Apabila anda menyentuh Telefon, iPhone menunjukka bilangan panggilan tidak dijawab dan mesej mel suara yang belum didengar.

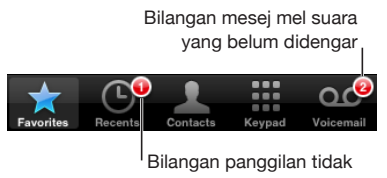

dijawab

Sentuh Mel suara untuk melihat senarai mesej anda.

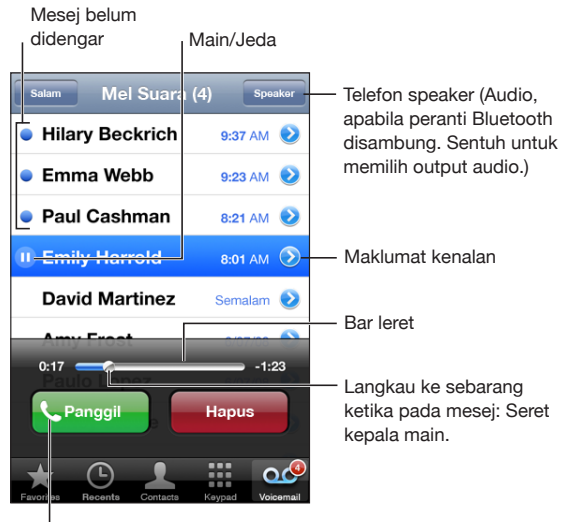

Balas panggilan

**Dengar mesej:** Sentuh mesej. (Jika anda sudah mendengar mesej, sentuh mesej sekali lagi untuk memainkannya semula.) Gunakan II dan > untuk menjeda dan meneruskan main balik.

Selepas anda mendengar mesej, ia disimpan sehingga pembawa anda memadamnya secara automatik.

**Periksa mel suara dari telefon lain:** Dail nombor anda sendiri atau nombor akses jauh pembawa anda.

#### **Memadam Mesej**

Pilih mesej, kemudian sentuh Padam. Mesej mel suara visual disimpan pada iPhone sehingga pembawa anda memadamnya secara kekal.

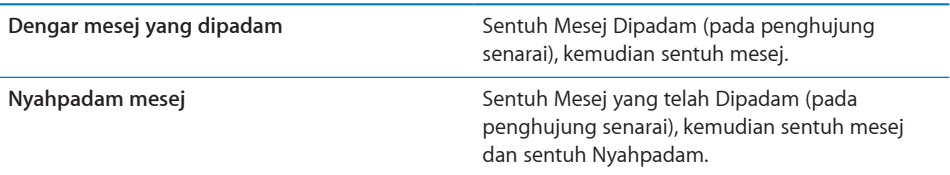

#### **Mendapatkan Maklumat Hubungan**

Mel suara visual menyimpan tarikh dan masa panggilan, panjang mesej, dan sebarang maklumat hubungan yang tersedia.

Lihat maklumat hubungan pemanggil: Sentuh bersebelahan mesej.

Anda boleh menggunakan maklumat tersebut untuk e-mel atau menghantar teks kepada pemanggil, atau mengemas kini maklumat hubungan.

### Kenalan

Daripada skrin Maklumat kenalan, satu sentuhan cepat membolehkan anda membuat panggilan telefon, membuat mesej e-mel baru, mencari lokasi alamat mereka, dan banyak lagi. Lihat "[Mencari Kenalan](#page-190-0)" pada halaman [191](#page-190-1).

#### Kegemaran

Kegemaran memberi anda akses cepat kepada nombor telefon yang paling kerap anda gunakan.

**Tambah nombor kenalan ke senarai kegemaran anda:** Sentuh Kenalan dan pilih kenalan. Kemudian sentuh "Tambah ke Kegemaran" dan pilih nombor yang anda ingin tambah.

**Tambah nombor pemanggil terbaru ke senarai kegemaran anda:** Sentuh Terbaru dan sentuh bersebelahan pemanggil, kemudian sentuh "Tambah ke Kegemaran."

Pergi ke kegemaran: Dwiklik butang [Utama](#page-157-0) O. Lihat "Utama" pada halaman [158](#page-157-1).

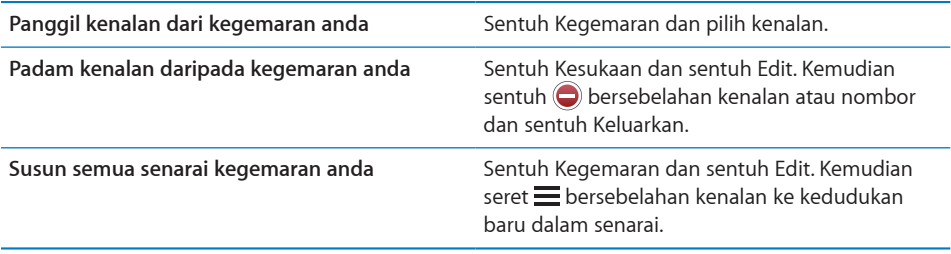

# Nada dering dan Suis Dering/Senyap

iPhone datang dengan nada dering yang anda boleh gunakan untuk panggilan masuk, Penggera jam, dan Pemasa jam. Anda juga boleh membuat dan membeli nada dering daripada lagu dalam iTunes.

# **Suis Dering/Senyap dan Mod Getar**

Suis pada sisi iPhone memudahkannya untuk menghidupkan atau mematikan pendering.

**Hidupkan atau matikan pendering:** Petik suis pada sisi iPhone.

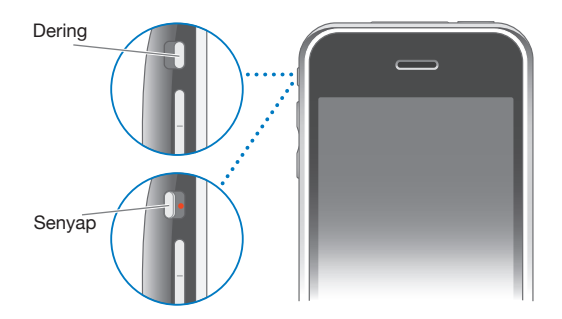

*Penting:* Penggera jam masih berbunyi jika anda memetik suis Dering/Senyap ke senyap.

**Setkan iPhone untuk berdering:** Dalam Seting, pilih Bunyi. Kawalan yang berasingan membolehkan anda mengeset dering untuk mod dering dan senyap.

Untuk mendapatkan maklumat lanjut, lihat Bab [19,"Seting,](#page-147-1)" pada halaman [148.](#page-147-1)

#### **Mengeset Nada Dering**

Anda boleh setkan nada dering lalai untuk panggilan dan penggera dan pemasa Jam. Anda juga boleh memperuntukkan nada dering individu kepada kenalan supaya anda tahu siapa yang memanggil.

**Set nada dering lalai:** Dalam Seting, pilih Bunyi > Nada dering, kemudian pilih nada dering.

**Peruntukkan nada dering kepada kenalan:** Dari Telefon, sentuh Kenalan dan pilih kenalan. Kemudian sentuh Nada dering dan pilih nada dering.

#### **Membeli Nada dering**

Anda boleh membeli nada dering daripada iTunes Store pada iPhone anda. Lihat ["Membeli Nada Dering"](#page-174-0) pada halaman [175.](#page-174-1)

### Peranti Bluetooth

Anda boleh menggunakan iPhone dengan headset bebas tangan Bluetooth dan kit kereta Bluetooth. iPhone juga menyokong peranti fon kepala stereo Bluetooth semasa menggunakan iPod.

#### **Memasang Peranti bersama iPhone**

Anda mula-mula perlu pasangkan peranti Bluetooth dengan iPhone sebelum anda boleh menggunakannya.

#### **Berpasangan dengan iPhone:**

- **1** Ikut arahan yang disertakan dengan peranti untuk menjadikannya kelihatan atau untuk mengesetnya bagi mencari peranti Bluetooth yang lain.
- **2** Dalam Seting, Pilih Umum > Bluetooth dan aktifkan Bluetooth.
- **3** Pilih peranti pada iPhone dan masukkan kunci laluan atau nombor PIN baginya. Lihat arahan mengenai kunci laluan atau PIN yang disertakan dengan peranti.

Selepas anda memasangkan peranti Bluetooth anda untuk berfungsi dengan iPhone, anda mesti membuat sambungan bagi membolehkan iPhone menggunakan peranti tersebut bagi panggilan anda.

**Bersambung ke iPhone:** Lihat dokumentasi yang datang dengan headset atau kit kereta.

Apabila iPhone disambungkan ke peranti Bluetooth, panggilan keluar dihalakan menerusi peranti tersebut. Panggilan masuk dihalakan menerusi peranti jika anda menjawab menggunakan peranti tersebut, dan menerusi iPhone jika anda menjawab menggunakan iPhone.

*AMARAN:* Untuk mendapatkan maklumat lanjut mengenai mengelakkan kehilangan pendengaran dan pemanduan selamat, lihat *Panduan Maklumat Produk Penting* di [www.apple.com/my/support/manuals/iphone.](http://www.apple.com/my/support/manuals/iphone/)

#### **Status Bluetooth**

Ikon Bluetooth muncul pada bar status iPhone pada bahagian atas skrin:

•  $\hat{\mathcal{A}}$  *(biru) atau*  $\hat{\mathcal{A}}$  (putih): Bluetooth adalah aktif dan peranti disambungkan ke iPhone. (Warna bergantung pada warna semasa bar status.)

- $\hat{\mathcal{R}}$  (kelabu): Bluetooth adalah aktif tetapi tiada peranti bersambung. Jika anda pasangkan peranti dengan iPhone, ia mungkin di luar liputan atau dimatikan.
- Â *Tiada ikon Bluetooth:* Bluetooth dinyahaktifkan.

#### **Menghalakan Semula Panggilan Menerusi iPhone**

Apabila iPhone disambungkan kepada peranti Bluetooth, anda boleh mendengar panggilan menerusi iPhone dengan berbuat salah satu daripada yang berikut:

- Jawab panggilan dengan menyentuh skrin iPhone.
- Semasa panggilan, sentuh Audio pada iPhone. Pilih iPhone untuk mendengar panggilan menerusi iPhone atau Telefon Speaker bagi menggunakan telefon speaker.
- Nyahaktifkan Bluetooth. Dalam Seting, pilih Umum > Bluetooth dan seret suis ke Nyahaktif.
- Nyahaktfkan peranti Bluetooth, atau bergerak ke luar liputan. Anda mesti di dalam lebih kurang 30 kaki dari peranti Bluetooth supaya ia disambungkan ke iPhone.

#### **Menyahpasang Peranti daripada iPhone**

Jika anda telah memasang iPhone dengan suatu peranti dan sebaliknya ingin menggunakan peranti lain, anda mesti menyahpasang peranti pertama dahulu.

#### **Nyahpasang peranti:**

- **1** Dalam Seting, Pilih Umum > Bluetooth dan aktifkan Bluetooth.
- **2** Pilih peranti dan sentuh Nyahpasang.

# Panggilan Antarabangsa

iPhone 3G dan iPhone 3GS adalah telefon jalur berbilang, yang menyokong UMTS/ HSDPA (850, 1900, 2100 MHz) dan GSM (850, 900, 1800, 1900 MHz), memastikan liputan antarabangsa yang meluas.

#### **Membuat Panggilan Antarabangsa daripada Kawasan Rumah Anda**

Untuk mendapatkan maklumat lanjut mengenai membuat panggilan daripada kawasan rumah anda, termasuk kadar bayaran dan caj lain yang mungkin dikenakan, hubungi pembawa anda atau pergi ke laman web pembawa anda.

#### **Menggunakan iPhone Di luar negara**

Anda boleh menggunakan iPhone untuk membuat panggilan dalam banyak negara di seluruh dunia.

**Dayakan perayauan antarabangsa:** Hubungi pembawa anda untuk mendapatkan maklumat mengenai ketersediaan dan bayaran.

**Setkan iPhone untuk menambah awalan yang betul semasa mendail daripada negara lain:** Dalam Seting, sentuh Telefon, kemudian aktifkan Bantuan Antarabangsa. Ini membolehkan anda membuat panggilan ke negara asal anda menggunakan nombor dalam kenalan dan kegemaran anda, tanpa perlu menambah awalan atau kod negara anda. Bantuan Antarabangsa hanya berfungsi untuk nombor telefon A.S..

Apabila anda membuat panggilan menggunakan Bantuan Antarabangsa, "Bantuan Antarabangsa" muncuk pada skrin iPhone, bersilih ganti dengan mesej "memanggil...", sehingga panggilan anda disambung.

*Nota:* International Assist is not available in all areas.

**Setkan pembawa untuk menggunakan:** Dalam Seting, sentuh Pembawa, kemudian pilih pembawa yang anda utamakan. Pilihan ini hanya tersedia apabila anda berjalan ke luar daripada rangkaian pembawa anda. Anda hanya boleh membuat panggilan pada pembawa yang mempunyai perjanjian perayauan dengan pembekal khidmat iPhone anda. Untuk mendapatkan maklumat lanjut, lihat ["Pembawa"](#page-150-0) pada halaman [151](#page-150-1).

*Penting:* Caj perayauan suara dan data mungkin dikenakan. Untuk mengelakkan caj perayauan data, nyahaktifkan Perayaua Data.

**Aktifkan atau nyahaktifkan Perayauan Data:** Dalam Seting, pilih Umum > Rangkaian dan aktifkan atau nyahaktifkan Perayauan Data. Perayauan Data dinyahaktifkan secara lalai.

Menyahaktifkan Perayauan Data membantu mencegah caj perayauan data semasa berjalan di luar rangkaian pembawa anda dengan menyahdayakan penghantaran data melalui rangkaian selular. Anda masih boleh mengakses Internet jika anda mempunyai sambungan Wi-Fi. Walau bagaimanapun, jika akses rangkaian Wi-Fi tidak tersedia, anda tidak boleh:

- **Hantar atau terima e-mel**
- Melayari Internet
- Â Selaraskan kenalan, kalendar, atau penanda buku dengan MobileMe atau Exchange
- Strim video YouTube
- Mendapatkan harga saham
- Mendapatkan lokasi peta
- Mendapatkan laporan cuaca
- Membeli muzik atau aplikasi

Aplikasi pihak ketiga yang lain yang menggunakan perayauan data mungkin turut dinyahdayakan.

Jika Perayauan Data tidak aktif, anda masih boleh membuat dan menerima panggilan telefon, dan menghantar dan menerima mesej teks. Caj perayauan suara mungkin dikenakan. Mel suara Visual dihantar jika tiada caj dikenakan; jika pembawa anda mengecaj untuk penghantaran mel suara visual apabila merayau, menyahaktifkan Perayauan Data menghalang penghantaran mel suara visual.

Untuk mendayakan e-mel, melayari web, dan perkhidmatan data yang lain, aktifkan Perayauan Data.

*Penting:* Jika Perayauan Data diaktifkan, anda mungkin dikenakan caj semasa merayau di luar rangkaian pembawa anda untuk penggunaan sebarang ciri yang disenaraikan di atas, dan juga bagi penghantaran mel suara visual. Periksa dengan pembawa anda untuk mendapatkan maklumat mengenai caj perayauan.

**Dapatkan mel suara apabila mel suara visual tidak tersedia:** Dail nombor anda sendiri, atau sentuh dan tahan "1" pada pad kekunci.

Anda boleh menggunakan Mod Pesawat untuk menyahaktifkan perkhidmatan selular dan kemudian mengaktifkan Wi-Fi untuk mendapatkan akses kepada Internet, sambil mengelakkan caj perayauan suara.

**Gunakan Mod Pesawat untuk menyahaktifkan perkhidmatan selular:** Dalam Seting, sentuh Mod Pesawat bagi mengaktifkannya, kemudian sentuh Wi-Fi dan aktifkan Wi-Fi. Lihat "[Mod Pesawat](#page-147-0)" pada halaman [148](#page-147-1).

Panggilan telefon masuk dihantar terus ke mel suara. Untuk membuat dan menerima panggilan sekali lagi dan mendapatkan mesej mel suara anda, nyahaktifkan Mod Pesawat.

# **4 Mail**

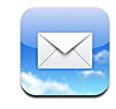

Mail berfungsi bersama MobileMe, Microsoft Exchange, dan kebanyakan sistem e-mel paling popular—termasuk Yahoo! Mail, e-mel Google, dan AOL—dan juga sistem e-mel POP3 dan IMAP lain yang standard dalam industri. Anda boleh menghantar dan menerima foto dan grafik yang dibenamkan, dan melihat PDF dan lampiran lain.

# Menyediakan Akaun E-mel

Anda boleh menyediakan akaun e-mel pada iPhone dengan salah satu daripada cara berikut:

- Â Sediakan akaun terus pada iPhone. Lihat "[Menyediakan Akaun](#page-16-0)" pada halaman [17.](#page-16-1)
- Dalam iTunes, gunakan anak tetingkap keutamaan iPhone untuk menyelaras seting akaun e-mel daripada komputer anda. Lihat ["Penyelarasan"](#page-11-0) pada halaman [12.](#page-11-1)

# Menghantar E-mel

Anda boleh menghantar mesej e-mel kepada sesiapa yang mempunyai alamat e-mel.

#### **Karang dan hantar mesej:**

- 1 Sentuh  $\vec{a}$ .
- 2 Taipkan nama atau alamat e-mel dalam medan Kepada, atau sentuh **O** untuk menambah nama daripada kenalan anda.

Semasa anda menaip alamat e-mel, alamat e-mel yang sepadan daripada senarai kenalan anda muncul di bawah. Sentuh alamat untuk menambahnya. Untuk menambah lebih nama, sentuh Kembali atau  $\bigcirc$ .

*Nota:* Jika anda sedang menulis mesej dari akaun Microsoft Exchange anda dan mempunyai akses ke Global Address List (GAL) perniagaan anda, alamat yang sepadan daripada kenalan pada iPhone muncul dahulu, diikuti oleh alamat GAL yang sepadan.

- **3** Sentuh Cc/Bcc/Daripada jika anda ingin menyalin atau membuat salinan karbon mesej kepada orang lain, atau menukar akaun dari mana anda menghantar mesej. Jika anda mempunyai lebih daripada satu akaun e-mel, anda boleh menyentuh medan Daripada untuk menukar akaun dari mana anda menghantar.
- **4** Masukkan subjek, kemudian mesej anda.

Anda boleh menyentuh Return untuk bergerak dari satu medan ke medan yang lain.

**5** Sentuh Hantar.

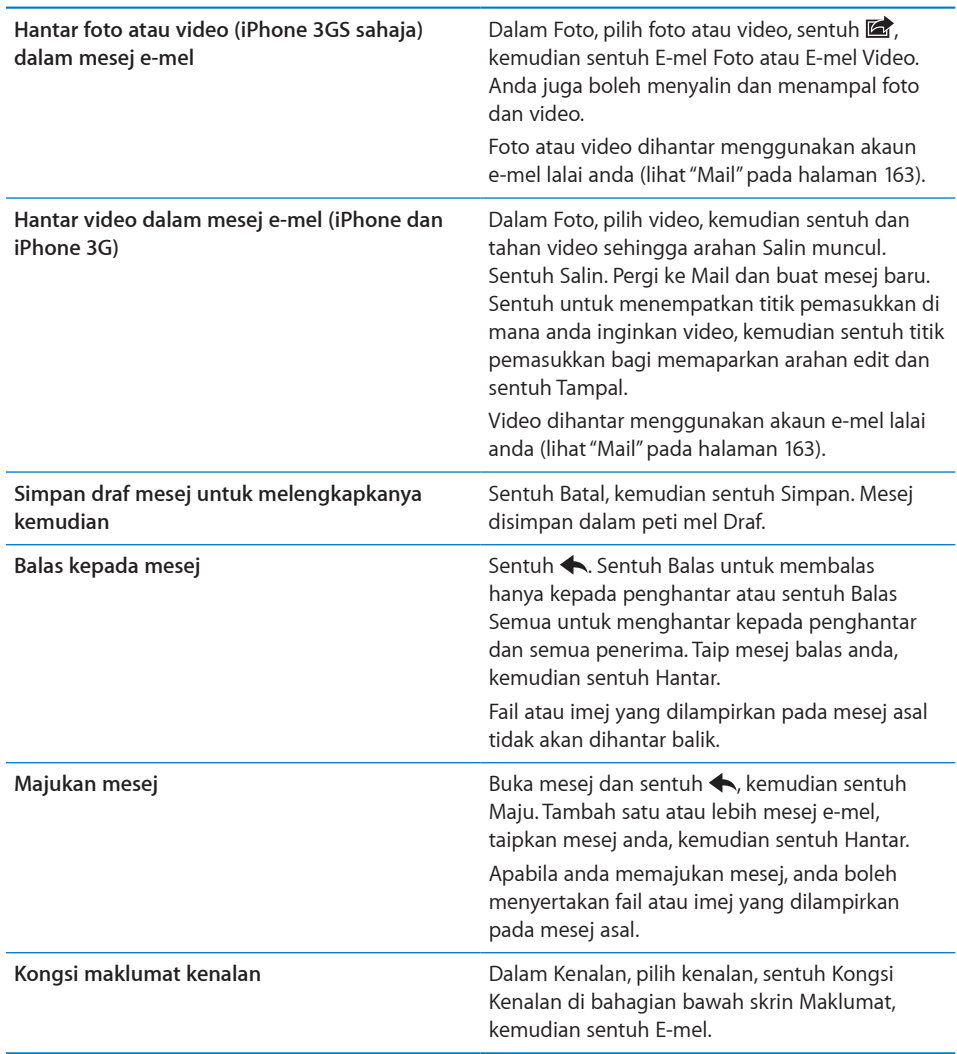

# Memeriksa dan Membaca E-mel

Ikon Mail menunjukkan jumlah mesej yang belum dibaca dalam semua peti masuk anda. Anda mungkin mempunyai mesej belum dibaca yang lain dalam peti mel lain.

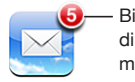

Bilangan e-mel belum dibaca dalam peti masuk anda

**Periksa mesej baru:** Pilih peti mel atau sentuh **C** pada bila-bila masa.

Pada setiap skrin akaun, anda boleh melihat bilangan mesej yang belum dibaca dalam setiap peti mel.

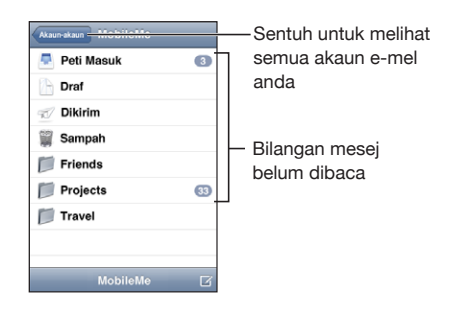

Sentuh peti mel untuk melihat mesejnya. Mesej yang belum di baca mempunyai titik biru bersebelahannya.

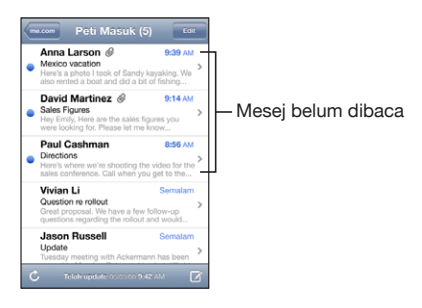

Apabila anda membuka peti mel, Mail memuatkan bilangan mesej paling baru yang ditentukan dalam seting Mail anda, jika mesej belum dimuatkan secara automatik. (Lihat "[Mail"](#page-162-0) pada halaman [163.](#page-162-1))

**Muatkan mesej tambahan:** Tatal ke bahagian bawah senarai mesej dan sentuh Muat Lagi Mesej.

**Baca mesej:** Sentuh peti mel, kemudian sentuh mesej. Di dalam mesej, sentuh **A** atau untuk melihat mesej seterusnya atau sebelumnya.

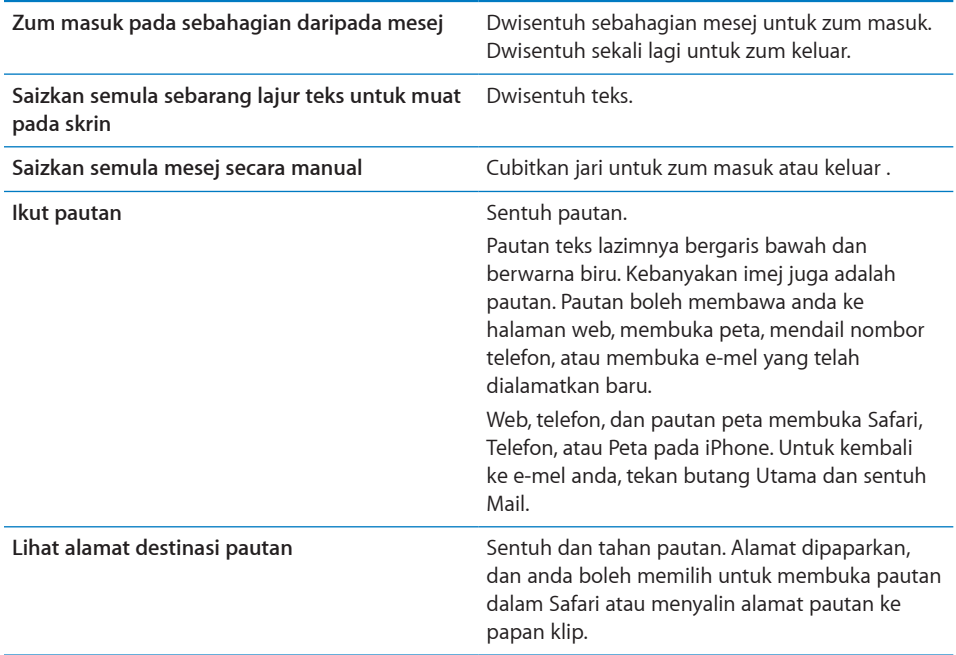

iPhone memaparkan lampiran gambar dalam banyak format yang lazim digunakan (JPEG, GIF, dan TIFF) dalam baris dengan teks di dalam mesej e-mel. iPhone boleh memainkan banyak lampiran audio (seperti MP3, AAC, WAV, dan AIFF). Anda boleh memuat turun dan memaparkan fail (seperti PDF, halaman web, teks, Pages, Keynote, Numbers, dan dokumen Microsoft Word, Excel, dan PowerPoint) yang dilampirkan pada mesej yang anda terima.

**Buka fail yang dilampirkan:** Sentuh lampiran. Ia dimuat turun ke iPhone dan kemudian dibuka.

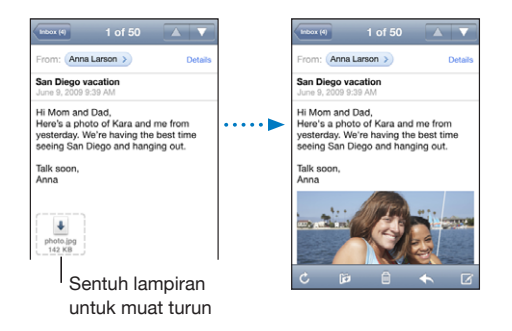

Anda boleh melihat lampiran dalam orientasi lampiran atau lanskap. Jika format fail yang dilampirkan tidak disokong oleh iPhone, anda boleh melihat nama fail tetapi anda tidak boleh membukanya. iPhone menyokong jenis dokumen berikut:

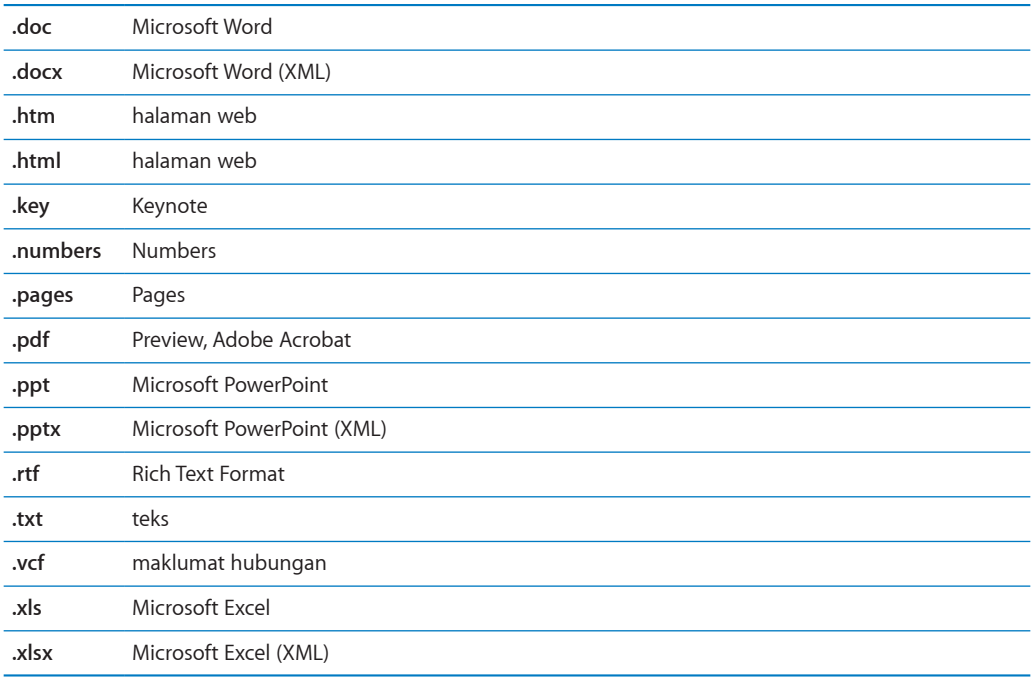

**Simpan foto yang dilampirkan ke album Jalur Filem anda:** Setuh foto, kemudian sentuh Simpan Imej. Jika foto belum dimuat turun lagi, sentuh notis muat turun terlebih dahulu.

**Simpan video yang dilampirkan ke album Jalur Filem anda:** Sentuh dan tahan lampiran, kemudian sentuh Simpan Video. Jika video belum dimuat turun lagi, sentuh notis muat turun terlebih dahulu.

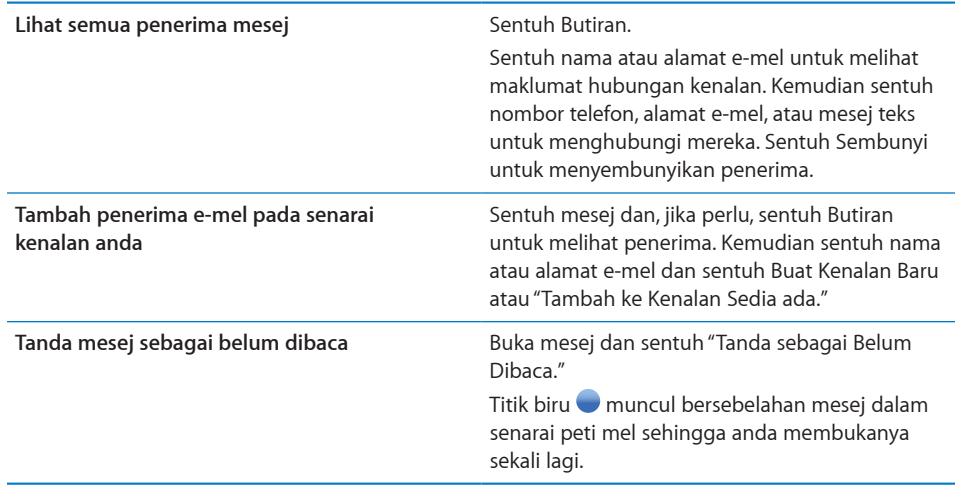

**Buka jemputan mesyuarat:** Sentuh jemputan.

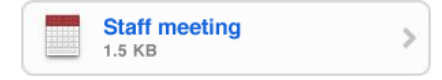

Anda boleh mendapatkan maklumat kenalan untuk penganjur dan hadiran yang lain, mengeset peringatan, tambah nota pada peristiwa, dan menambah komen yang disertakan dalam balasan anda yang die-mel kepada penganjur. Anda boleh menerima, menerima secara tentatif, atau menolak jemputan. Lihat ["Membalas](#page-102-0)  [Jemputan Mesyuarat](#page-102-0)" pada halaman [103](#page-102-1).

**Aktifkan atau nyahaktifkan Bluetooth:** Dalam Seting, pilih "Mail, Kenalan, Kalendar" > Ambil Data Baru, kemudian aktifkan atau nyahaktifkan Push.Lihat ["Ambil Data](#page-161-0)  [Baru](#page-161-0)" pada halaman [162](#page-161-1).

# Mencari dalam E-mel

Anda boleh mencari medan Kepada, Daripada, dan Subjek mesej e-mel. Mail mencari mesej yang dimuat turun di dalam peti mel yang terbuka pada masa ini. Untuk akaun MobileMe, Exchange, dan sesetengah akaun mel IMAP, anda juga boleh mencari mesej pada pelayan baru.

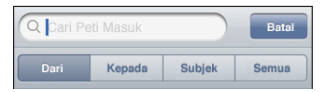

**Cari mesej e-mel:** Buka peti mel, tatal ke atas, masukkan teks dalam medan Cari. Sentuh Daripada, Kepada, Subjek, atau Semua (Daripada, Kepada, dan Subjek) untuk memilih medan yang ingin anda cari. (Sentuh bar status untuk menatal dengan cepat ke bahagian atas senarai dan dedahkan medan carian.)

Hasil carian bagi mesej yang sudah dimuat turun ke iPhone muncul secara automatik semasa anda menaip. Sentuh Cari untuk menyembuyikan papan kekunci dan melihat lebih banyak hasil.

**Cari mesej pada pelayan:** Sentuh "Teruskan Carian pada Pelayan" pada akhir hasil carian.

*Nota:* Hasil carian bagi mesej pada pelayan mungkin berbeza-beza bergantung pada jenis akaun. Sesetengah pelayan mungkin mencari perkataan penuh sahaja.

# Menyusun E-mel

Anda boleh memadam mesej satu demi satu, atau memilih kumpulan untuk memadam semuanya sekali. Anda juga boleh memindahkan mesej daripada satu peti mel atau folder ke yang satu lagi.

Padam mesej: Buka mesej dan sentuh **m**.

Anda juga boleh memadam mesej terus daripada senarai mesej peti mel dengan meleret ke kiri atau kanan di atas tajuk mesej, kemudian menyentuh Padam.

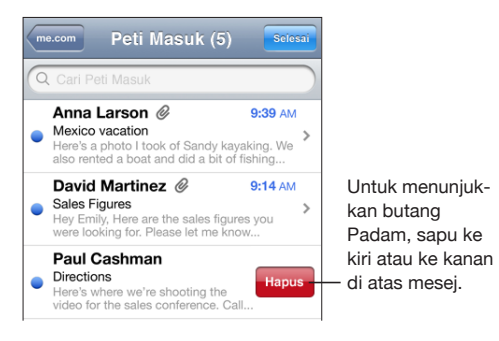

**Padam berbilang mesej:** Apabila melihat senarai mesej, sentuh Edit, pilih mesej yang ingin anda hapuskan, kemudian sentuh Padam.

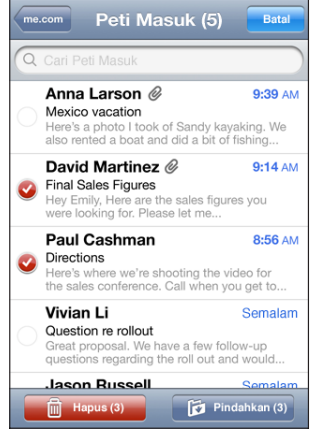

**Pindahkan mesej ke peti mel atau folder yang lain:** Apabila melihat mesej, sentuh , kemudian pilih peti mel atau folder.

**Pindahkan berbilang mesej:** Apabila melihat senarai mesej, sentuh Edit, pilih mesej yang ingin anda pindahkan, kemudian sentuh Pindah dan pilih peti mel atau folder.

# **5 Safari**

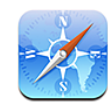

# Memaparkan Halaman Web

Safari membolehkan anda melayari web dan melihat halaman web pada iPhone sama seperti melihatnya pada komputer anda. Anda boleh membuat penanda buku pada iPhone dan menyelaras penanda buku dengan komputer anda. Tambah klip web bagi akses cepat ke laman kegemaran anda terus daripada skrin Utama.

Anda boleh melihat halaman web sama ada dalam orientasi potret atau landskap. Pusing iPhone dan halaman web turut berputar, melaras secara automatik untuk muat pada halaman.

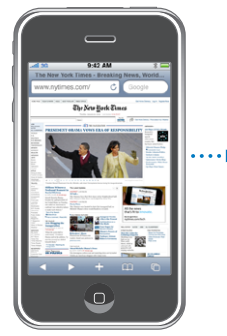

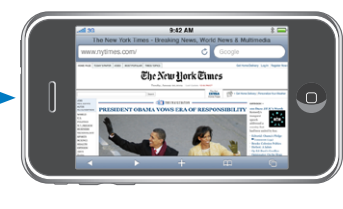

# **Membuka Halaman Web**

**Buka halaman web:** Sentuh medan alamat (pada bahagian kiri bar tajuk), kemudian taipkan alamat web dan sentuh Pergi. Jika medan alamat tidak kelihatan, sentuh bar status pada bahagian atas skrin untuk menatal cepat ke medan alamat pada bahagian atas halaman web.
Sambil anda menaip, alamat web yang bermula dengan huruf tersebut akan muncul. Ini adalah halaman yang ditambah penanda buku atau halaman yang anda buka barubaru ini. Sentuh pada alamat untuk pergi ke halaman tersebut. Teruskan menaip jika anda ingin memasukkan alamat web yang tiada dalam senarai.

**Padam teks dalam medan alamat:** Sentuh medan alamat, kemudian sentuh .

# **Zum dan Tatal**

**Zum masuk atau zum keluar:** Dwisentuh lajur pada halaman web untuk mengembangkan lajur tersebut. Dwisentuh sekali lagi untuk zum keluar.

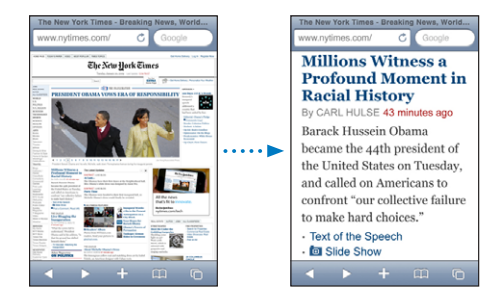

Anda boleh juga mecubit jari untuk zum masuk atau keluar secara manual.

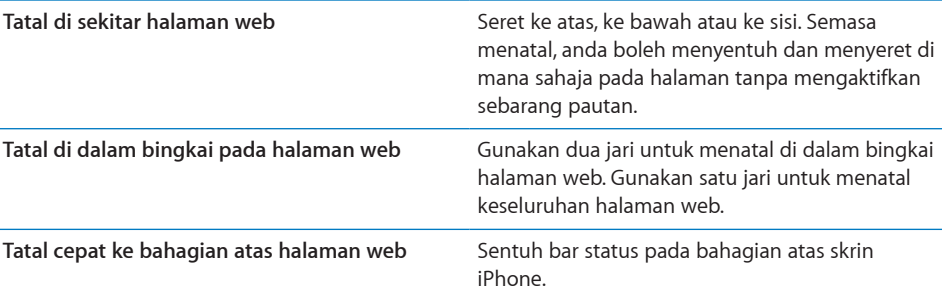

#### **Menavigasi Halaman Web**

Pautan pada halaman web secara lazimnya membawa anda ke tempat lain di web.

**Ikut pautan pada halaman web:** Sentuh pautan.

Pautan pada iPhone juga boleh membuat panggilan telefon, memaparkan lokasi pada Peta, atau membuat mesej Mail yang telah dialamatkan. Untuk kembali ke Safari selepas pautan membuka aplikasi lain, tekan butang Utama  $\Box$  dan sentuh Safari.

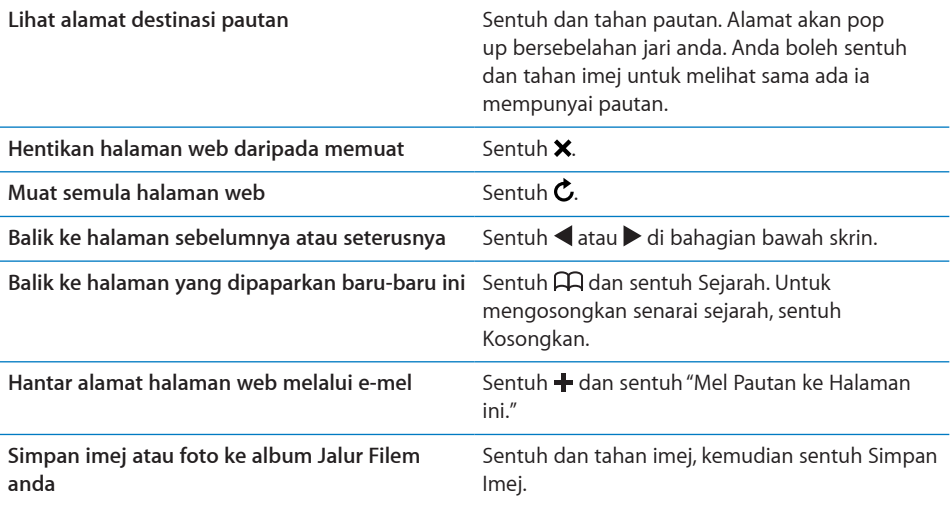

# **Membuka Berbilang Halaman**

Anda boleh membuka sehingga lapan halaman pada satu-satu masa. Sesetengah pautan membuka halaman baru secara automatik berbanding dengan menggantikan yang sedia ada.

Nombor di dalam ikon halaman **D** di bahagian bawah skrin menunjukkan bilangan halaman yang terbuka. Jika tiada nombor di dalam, hanya satu halaman terbuka. Contohnya:

 $\mathbf{\mathbb{C}}$  = satu halaman terbuka

 $\overline{\mathbb{G}}$  = tiga halaman terbuka

Buka halaman baru: Sentuh <sup>C</sup>dan sentuh Halaman Baru.

**Pergi ke halaman lain: Sentuh □ dan selak ke kiri atau ke kanan. Sentuh halaman** yang ingin anda lihat.

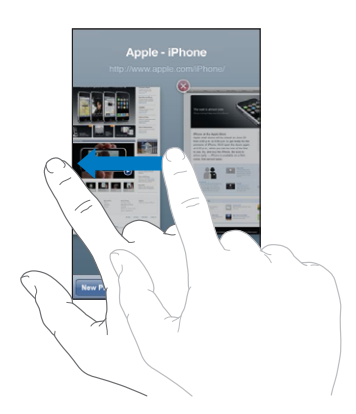

Tutup halaman: Sentuh  $\bigcirc$  dan sentuh  $\bigcirc$ . Anda tidak boleh menutup halaman jika hanya halaman tersebut yang terbuka.

### **Memasukkan Teks dan Mengisi Borang**

Sesetengah halaman web mempunyai medan teks dan borang untuk diisi. Anda boleh setkan Safari untuk mengingati nama dan kata laluan bagi laman web yang anda lawati dan mengisi medan teks secara automatik dengan maklumat daripada Kenalan. Lihat "[Safari](#page-166-0)" pada halaman [167.](#page-166-1)

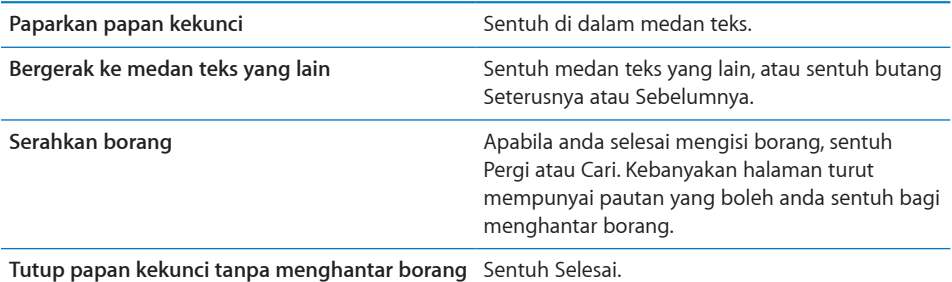

**Dayakan Isi Auto untuk membantu anda mengisi borang web:** Dalam Seting, pilih Safari > Isi Auto, kemudian lakukan salah satu daripada yang berikut:

- Â *Untuk menggunakan maklumat daripada kenalan,* aktifkan Gunakan Maklumat Kenalan, kemudian pilih Maklumat Saya dan pilih kenalan yang ingin anda gunakan. Safari menggunakan maklumat daripada Kenalan bagi mengisi medan hubungan pada borang web.
- Â *Untuk menggunakan maklumat daripada nama dan kata laluan,* aktifkan Nama & Kata Laluan.

Apabila ciri ini aktif, Safari mengingati nama dan kata laluan bagi laman web yang anda lawati dan mengisi maklumat secara automatik apabila anda melawat semula laman web.

Â *Untuk mengeluarkan maklumat Isi Auto,* sentuh Kosongkan Semua.

# Mencari pada Web

Secara lalai, Safari mencari menggunakan Google. Selain itu, anda boleh mencari menggunakan Yahoo!.

#### **Cari pada web:**

- **1** Sentuh pada medan carian (pada bahagian kiri bar tajuk).
- **2** Taipkan perkataan atau frasa yang menerangkan apa yang anda cari, kemudian sentuh Google.
- **3** Sentuh pautan dalam senarai hasil carian untuk membuka halaman web.

**Setkan Safari untuk mencari menggunakan Yahoo!:** Daripada skrin Utama pilih Seting > Safari > Enjin Carian, kemudian pilih Yahoo!.

# Penanda Buku

Anda boleh menambah penanda buku pada halaman yang ingin anda lawati semula nanti.

Letakkan penanda buku pada halaman web: Buka halaman dan sentuh +. Kemudian sentuh Tambah Penanda Buku.

Apabila anda menyimpan penanda buku anda boleh mengedit tajuknya. Secara lalai, penanda buku disimpan di bahagian paling atas Penanda Buku. Sentuh Penanda Buku untuk memilih folder lain.

Jika anda menggunakan Safari pada Mac, atau Safari atau Microsoft Internet Explorer pada PC, anda boleh menyelaras penanda buku dengan pelayar web pada komputer anda.

#### **Selaraskan penanda buku dengan Komputer Anda**

- **1** Sambung iPhone ke komputer anda.
- **2** Dalam iTunes, pilih iPhone dalam bar sisi.
- **3** Klik tab Maklumat, pilih "Sync … bookmarks" di bawah Web Browsers, kemudian klik Apply.

Lihat "[Penyelarasan](#page-11-0)" pada halaman [12](#page-11-1).

**Menyelaras penanda buku dengan MobileMe:** Dalam Seting pada iPhone, pilih Penanda Buku dalam akaun MobileMe anda. Lihat "[Menyediakan Akaun"](#page-16-0) pada halaman [17.](#page-16-1)

Buka halaman web yang ditambah penanda buku: Sentuh  $\Box$ , kemudian pilih penanda buku atau sentuh folder untuk melihat penanda buku di dalamnya.

Edit penanda buku atau letakkan penanda buku pada folder: Sentuh  $\Box$ , pilih folder yang mempunyai penanda buku atau folder yang ingin anda edit, kemudian sentuh Edit. Kemudian buat salah satu daripada yang berikut:

- Â *Untuk membuat folder baru,* sentuh Folder Baru.
- Untuk memadam penanda buku atau folder, sentuh  $\bigcirc$ , kemudian sentuh Padam.
- $\cdot$  Untuk menempatkan semula penanda buku atau folder, seret  $\equiv$ .
- Â *Untuk mengedit nama atau alamat, atau untuk meletakkannya dalam folder yang berlainan,* sentuh penanda buku atau folder.

Apabila anda selesai, sentuh Selesai.

# Klip Web

Tambah klip web ke skrin Utama bagi mengakses cepat halaman web kegemaran anda. Klip web muncul sebagai ikon pada skrin Utama, dan anda boleh menyusun klip web anda bersama-sama dengan ikon lain. Lihat ["Aplikasi iPhone](#page-24-0)" pada halaman [25](#page-24-1).

Tambah klip web: Buka halaman web dan sentuh +. Kemudian sentuh "Tambah ke Skrin Utama."

Apabila anda membuka klip web, Safari secara automatik mengezum dan menatal ke kawasan halaman web yang dipaparkan semasa anda menyimpan klip web. Kawasan yang dipaparkan turut digunakan untuk membuat ikon bagi klip web pada skrin Utama anda, melainkan halaman web tersebut datang dengan ikon tersuainya yang sendiri.

Apabila anda menambah klip web, anda boleh mengedit namanya. Jika namanya terlalu panjang (lebih daripada 10 aksara), ia mungkin muncul disingkatkan pada skrin Utama.

Klip Web bukan penanda buku, dan tidak diselaraskan oleh MobileMe atau iTunes.

#### **Padam klip web:**

- **1** Sentuh dan tahan sebarang ikon pada skrin Utama sehinga ikon mula bergoyang.
- **2** Sentuh  $\bigcirc$  di penjuru klip web yang ingin anda padam.
- **3** Sentuh Padam, kemudian tekan butang Utama  $\Box$  untuk menyimpan susunan anda.

# **6 iPod**

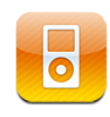

iPhone menyelaras dengan iTunes pada komputer anda untuk mendapatkan lagu, video, dan kandungan lain yang telah anda kumpulkan dalam pustaka iTunes anda. Untuk mendapatkan maklumat mengenai cara menambah muzik dan media lain ke pustaka iTunes anda, buka iTunes dan pilih Help > iTunes Help.

# Mendapatkan Muzik, Video, dan Banyak Lagi

Untuk mendapatkan muzik, video, dan kandungan lain ke iPhone, anda boleh menyediakan iTunes pada komputer anda bagi menyelaras secara automatik kandungan dalam pustaka anda, atau anda boleh mengurus media yang anda letakkan dalam iPhone secara manual.

# **Menyelaras Kandungan daripada iTunes**

Anda boleh pindahkan muzik, video, dan banyak lagi ke iPhone dengan menyelaras kandungan daripada iTunes. Anda boleh menyelaras semua media anda, atau anda boleh memilih lagu, video, podcast, dan koleksi iTunes U tertentu.

#### **Setkan iTunes untuk menyelaras kandungan iPod:**

- **1** Sambung iPhone ke komputer anda.
- **2** Dalam iTunes, pilih iPhone dalam bar sisi.
- **3** Pada tab Music, Movies, TV Shows, Podcasts, dan iTunes U, pilih kandungan yang ingin anda selaraskan ke iPhone. Contohnya, anda boleh setkan iTunes untuk menyelaras fail muzik terpilih dan tiga episod terkini podcast video kegemaran anda.
- **4** Klik Apply.

*Untuk mengeset iTunes untuk menyelaraskan kandungan iPod dan maklumat lain secara automatik,* klik tab Summary dan pilih "Automatically sync when this iPhone is connected."

*Penting:* Jika anda padam item daripada iTunes, ia turut dipadam daripada iPhone pada kali seterusnya anda menyelaras.

Hanya lagu dan video yang dikodkan dalam format yang disokong oleh iPhone dipindahkan ke iPhone. Untuk mendapatkan maklumat mengenai format yang disokong oleh iPhone, lihat "[Lagu, Video, atau Item Lain Tidak Akan Dimainkan](#page-215-0)" pada halaman [216.](#page-215-1)

Jika terdapat lebih banyak lagu dalam pustaka iTunes anda daripada yang boleh muat dalam iPhone anda, iTunes menawarkan untuk membuat senarai main khas bagi menyelaras dengan iPhone. iTunes mengisi senarai main tersebut dengan pilihan rawak daripada pustaka anda. Anda boleh menambah atau memadam lagu daripada senarai main dan menyelaras sekali lagi.

Jika anda mendengar sebahagian daripada podcast atau buku audio, kedudukan anda di dalam cerita disertakan jika anda menyelaraskan kandungan dengan iTunes. Jika anda telah mula mendengar cerita pada iPhone, anda boleh meneruskan dari mana anda berhenti dengan menggunakan iTunes pada komputer anda—atau sebaliknya.

Untuk mendapatkan maklumat lanjut mengenai menggunakan iTunes bagi mendapat muzik dan media ke komputer anda, lihat ["Apa Yang Anda Perlukan](#page-8-0)" pada halaman [9.](#page-8-1)

#### **Mengurus Kandungan Secara Manual**

Ciri pengurusan manual membenarkan anda memilih hanya muzik, video, dan podcast yang anda inginkan pada iPhone.

#### **Setkan iPhone untuk mengurus kandungan secara manual:**

- **1** Sambung iPhone ke komputer anda.
- **2** Dalam iTunes, pilih iPhone dalam bar sisi.
- **3** Klik tab Summary dan pilih "Manually manage music and videos."
- **4** Klik Apply.

**Tambah item ke iPhone:** Seret lagu, video, podcast, atau senarai main di dalam pustaka iTunes anda ke iPhone (dalam bar sisi). Shift-click atau Command-click (Mac) atau Control-click (Windows) untuk memilih berbilang item untuk ditambah pada masa yang sama.

iTunes menyelaras kandungan dengan serta merta. Jika anda nyahpilih "Manually manage music and videos," kandungan yang anda tambah secara manual dikeluarkan daripada iPhone pada kali seterusnya iTunes menyelaras kandungan.

**Keluarkan item daripada iPhone:** Dengan iPhone bersambung ke komputer anda, pilih ikon iPhone dalam bar sisi iTunes. Klik segitiga pendedahan di sebelah kiri ikon untuk menunjukkan kandungan. Pilih kawasan kandungan, seperti Muzik atau Filem, kemudian pilih item yang ingin anda padam dan tekan kekunci Delete pada papan kekunci.

Mengeluarkan item daripada iPhone tidak memadamnya daripada pustaka iTunes anda.

#### **Membeli dan Memuat turun Kandungan daripada iTunes Store**

Anda boleh menggunakan iTunes Store pada iPhone untuk membeli dan memuat turun lagu, album, rancangan TV, filem, video muzik, nada dering, dan buku audio terus ke iPhone. Anda juga boleh menstrim dan memuat turun podcast audio dan video, dan juga kandungan iTunes U. Lihat "[Mengenai iTunes Store](#page-172-0)" pada halaman [173](#page-172-1).

### **Memindahkan Kandungan yang Dibeli ke Komputer Lain**

Anda boleh memindahkan kandungan pada iPhone yang dibeli menggunakan iTunes pada satu komputer ke pustaka iTunes pada komputer lain yang dibenarkan. Komputer mesti dibenarkan untuk memainkan kandungan daripada akaun iTunes Store anda. Untuk membenarkan komputer, buka iTunes pada komputer dan pilih Store > Authorize Computer.

**Pindahkan kandungan yang dibeli:** Sambung iPhone kepada komputer lain. iTunes bertanya jika anda ingin memindahkan kandungan yang dibeli.

#### **Menukar Video untuk iPhone**

Anda boleh menambah video selain dari yang dibeli daripada iTunes Store ke iPhone, seperti video yang anda buat dalam iMovie pada Mac, atau video yang anda muat turun dari Internet dan kemudian tambah ke iTunes.

Jika anda cuba menambah video daripada iTunes ke iPhone dan mesej menyatakan video tidak boleh dimainkan pada iPhone, anda boleh menukar video tersebut.

**Tukar video untuk berfungsi dengan iPhone:** Pilih video dalam pustaka iTunes dan pilih Advanced > "Create iPod or iPhone Version." Kemudian tambah video yang ditukar ke iPhone.

# Muzik dan Audio Lain

Paparan Berbilang-Sentuhan resolusi tinggi menjadikan mendengar lagu pada iPhone suatu pengalaman visual tambahan kepada pengalaman muzikal. Anda boleh menatal menerusi senarai main anda, atau gunakan Cover Flow untuk melayari menerusi seni album anda.

*AMARAN:* Untuk mendapatkan maklumat penting mengenai cara mencegah kehilangan pendengaran, lihat *Panduan Maklumat Produk Penting* di [www.apple.com/my/support/manuals/iphone.](http://www.apple.com/my/support/manuals/iphone/)

# **Memainkan Lagu**

**Layari koleksi anda:** Sentuh Senarai Main, Artis, atau Lagu. Sentuh Lagu untuk melayari Album, Buku Audio, Kompilasi, Komposer, Genre, iTunes U, atau Podcast.

**Layari Genius Mixes:** Sentuh Genius. Jika Genius tidak muncul, anda perlu menghidupkan Genius dalam iTunes 9 atau lebih baru, dan kemudian selaraskan iPhone dengan iTunes. Lihat ["Menggunakan Genius pada iPhone](#page-86-0)" pada halaman [87.](#page-86-1)

**Mainkan lagu:** Sentuh lagu.

**Goncang untuk kocok:** Goncang iPhone untuk mengaktifkan lagu dan menukar lagu dengan serta merta. Goncang pada bila-bila masa untuk mendengar lagu lagi. Anda boleh aktifkan atau nyahakfitkan ciri "Goncang untuk Kocok" dalam Seting > iPod (ia aktif secara lalai). Lihat ["Muzik"](#page-169-0) pada halaman [170.](#page-169-1)

### **Mengawal Main Balik Lagu**

Apabila anda mainkan lagu, skrin Kini Dimainkan muncul.

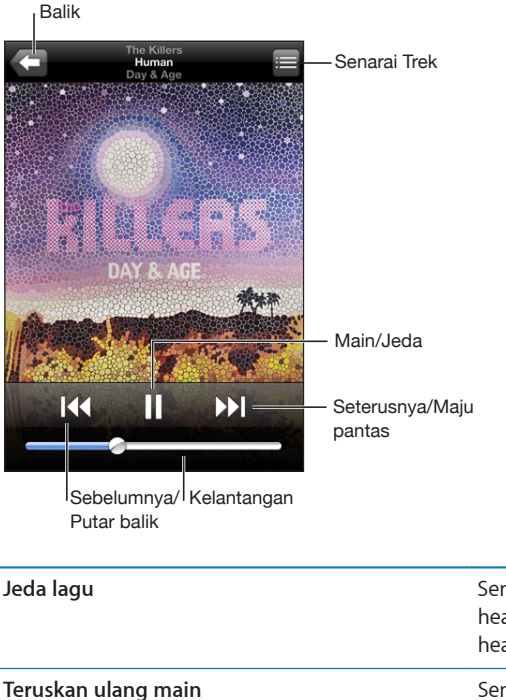

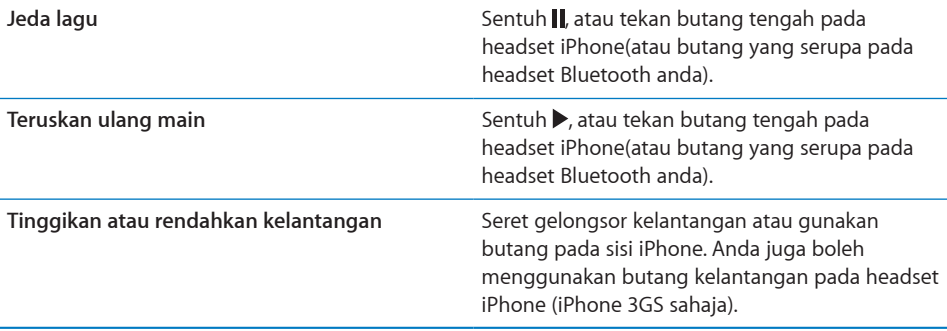

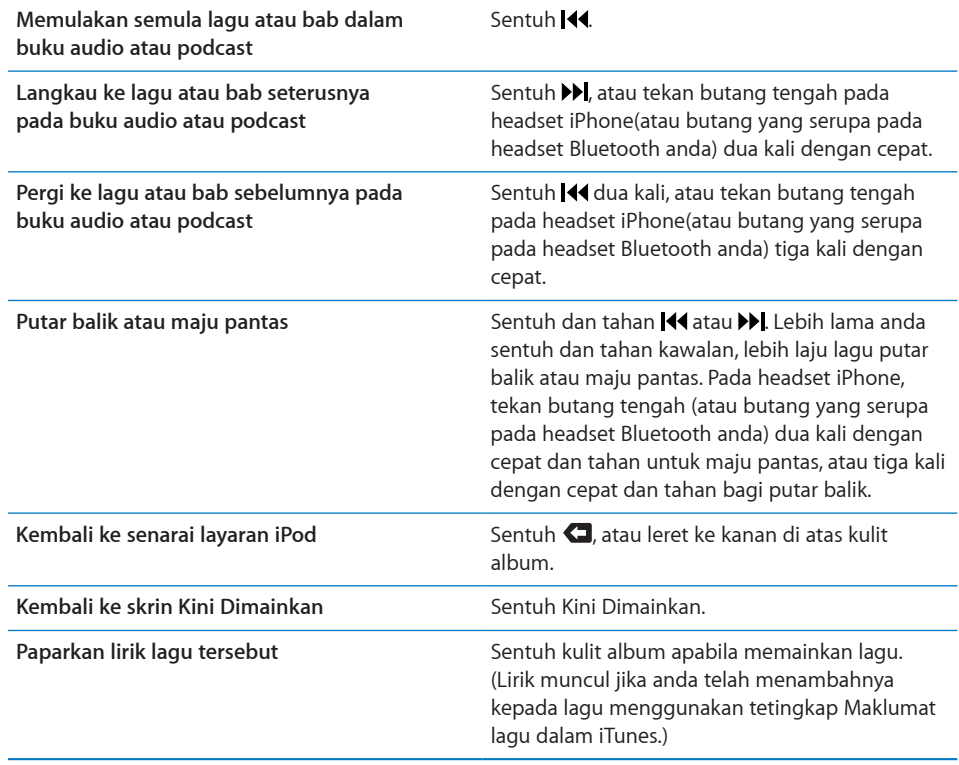

Anda boleh memaparkan kawalan ulang main pada bila-bila masa anda mendengar kepada muzik dan menggunakan aplikasi lain—atau malahan semasa iPhone dikunci—dengan dwiklik butang Utama O. Lihat ["Utama"](#page-157-0) pada halaman [158.](#page-157-1)

Jika anda menggunakan aplikasi, kawalan main balik muncul pada bahagian atas aplikasi. Selepas menggunakan kawalan, anda boleh menutupnya atau menyentuh Muzik untuk pergi ke skrin Kini Dimainkan. Jika iPhone dikunci, kawalan muncul pada skrin, kemudian hilang secara automatik selepas anda selesai menggunakannya.

### **Kawalan Lagu Tambahan**

Daripada skrin Kini Dimainkan, sentuh kulit album.

Untuk mengulang, Genius, dan kawalan kocok muncul bersama-sama dengan bar leret. Anda boleh melihat masa yang telah berlalu, baki masa, dan nombor lagu. Lirik lagu turut muncul, jika anda telah menambahnya ke lagu dalam iTunes.

Bar leret membenarkan anda melangkau ke sebarang titik pada garis masa. Anda boleh melaraskan kadar leretan daripada kelajuan tinggi ke halus dengan mengelongsor jari anda ke bawah sambil anda menyeret kepala main sepanjang bar leret.

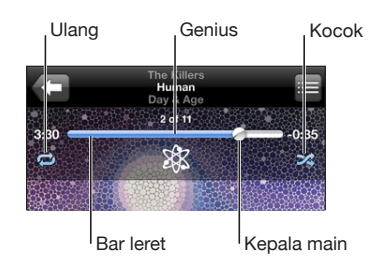

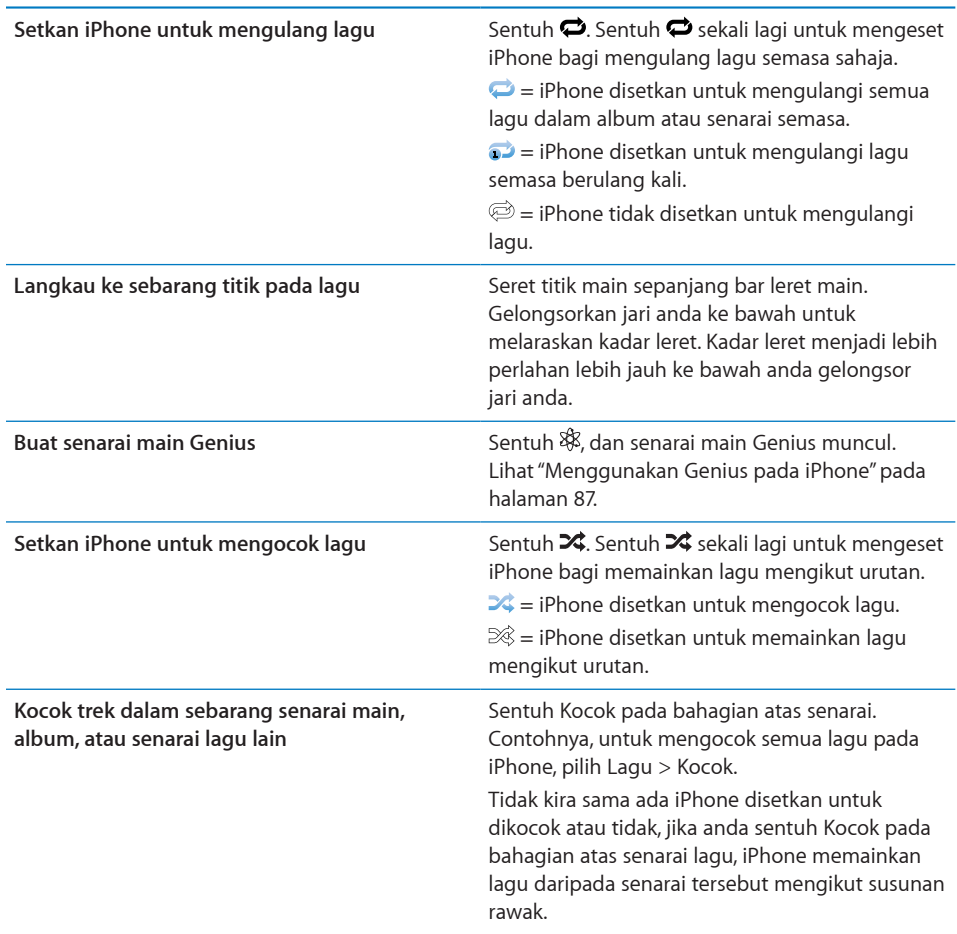

## **Kawalan Podcast dan Buku Audio**

Daripada skrin Kini Dimainkan, sentuh kulit.

E-mel, perulangan 30 saat, dan kawalan kelajuan main balik muncul bersama-sama bar leret. Anda boleh melihat masa yang telah berlalu, baki masa, dan nombor episod atau bab.

Bar leret membenarkan anda melangkau ke sebarang titik pada garis masa. Anda boleh melaraskan kadar leretan daripada kelajuan tinggi ke halus dengan mengelongsor jadi anda ke bawah sambil anda menyeret kepala main sepanjang bar leret.

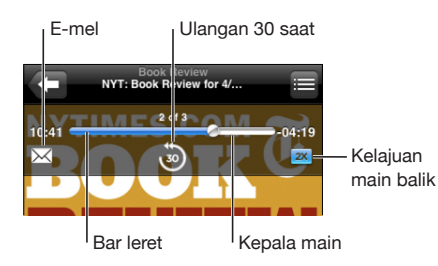

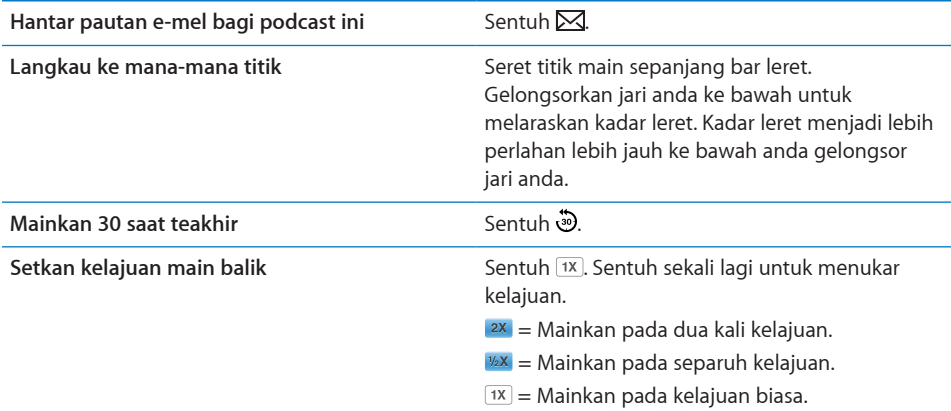

#### **Menggunakan Kawalan Suara dengan iPod**

Anda boleh menggunakan Kawalan Suara (tersedia pada iPhone 3GS sahaja) untuk mengawal main balik muzik pada iPhone.

*Nota:* Kawalan Suara tidak tersedia dalam semua bahasa.

**Gunakan Kawalan Suara: Tekan dan Tahan butang Utama O sehingga skrin Kawalan** Suara muncul dan anda mendengar bunyi bip. Kemudian gunakan arahan yang diperihalkan di bawah untuk membuat panggilan atau memainkan lagu.

Anda juga boleh menekan dan menahan butang tengah headset iPhone(atau butang serupa pada headset Bluetooth anda) untuk melancarkan Kawalan Suara.

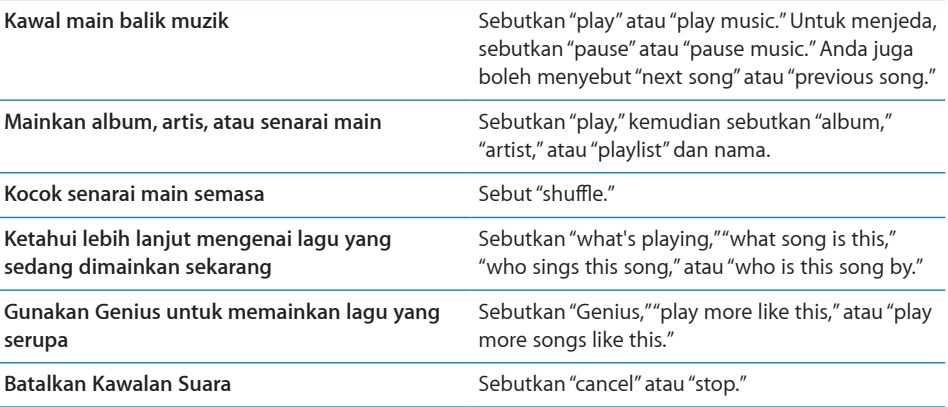

# **Melayari Kulit Album dalam Cover Flow**

Apabila anda melayari muzik, anda boleh memusing iPhone ke sisi untuk melihat kandungan iTunes anda dalam Cover Flow dan melayari muzik anda mengikut kerja seni album.

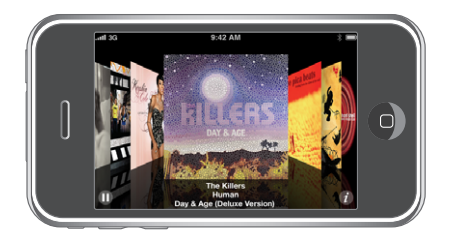

**Layari kulit album** Seret atau selak ke kiri atau ke kanan.

Lihat trek pada album **Sentuh kulit album** atau  $\bullet$ .

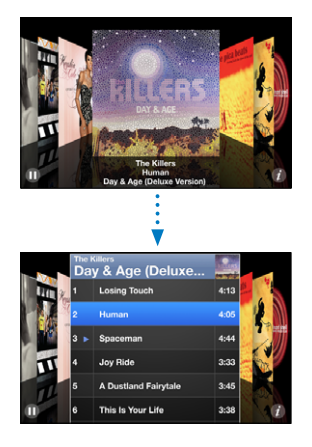

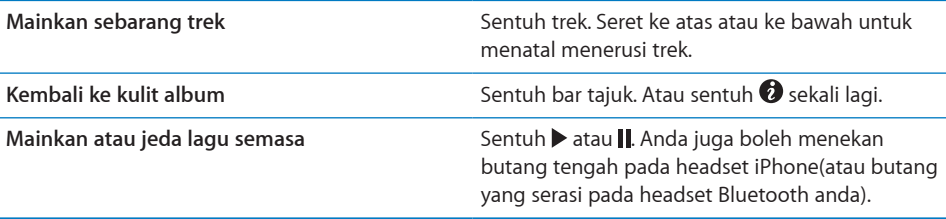

# **Melihat Semua Trek pada Album**

**Lihat semua trek pada album yang mengandungi lagu semasa:** Daripada skrin Kini Dimainkan sentuh **.** Sentuh trek untuk memainkannya. Sentuh imej kecil kulit album untuk balik ke skrin Kini Dimainkan.

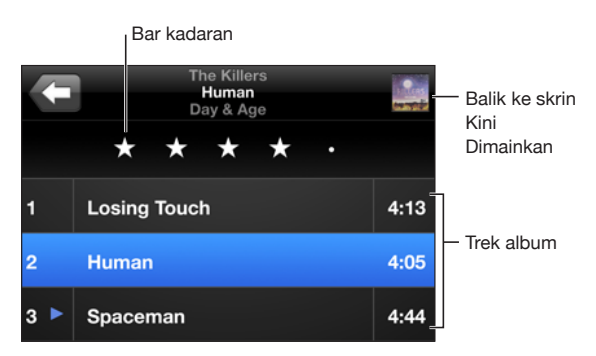

Dalam paparan senarai trek, anda boleh memperuntukkan rating untuk lagu. Anda boleh menggunakan rating untuk membuat senarai main pintar dalam iTunes yang mengemas kini secara dinamik bagi menyertakan, contohnya, lagu anda yang dikadarkan tertinggi.

**Kadarkan lagu:** Seret ibu jari anda merentasi bar rating untuk memberikan lagu kosong hingga lima bintang.

#### **Mencari Muzik**

Anda boleh mencari tajuk, artis, album, dan komposer lagu, podcast, dan kandungan lain yang telah anda selaraskan ke iPhone.

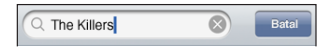

**Cari muzik:** Masukkan teks dalam medan carian pada bahagian atas senarai lagu, senarai main, senarai artis, atau paparan lain untuk kandungan iPod anda. (Sentuh bar status untuk skrol cepat ke bahagian atas senarai dan dedahkan medan carian.)

Hasil carian muncul secara automatik semasa anda menaip. Sentuh Cari untuk menyembuyikan papan kekunci dan melihat lebih banyak hasil.

Anda juga boleh menggunakan Spotlight untuk mencari muzik. Lihat ["Mencari"](#page-39-0) pada halaman [40.](#page-39-1)

# <span id="page-86-1"></span><span id="page-86-0"></span>**Menggunakan Genius pada iPhone**

Genius mencari lagu dalam pustaka iTunes anda yang menarik jika dimainkan bersama. Senarai main Genius adalah koleksi lagu yang dipetik untuk anda supaya sepadan dengan lagu yang anda pilih daripada pustaka anda. Genius Mix adalah pilihan lagu dengan jenis muzik yang sama. Genius Mixes dibuat semula setiap kali anda mendengarnya, jadi ia sentiasa baru dan segar.

Anda boleh membuat senarai main Genius dalam iTunes dan menyelaraskannya ke iPhone. Anda juga boleh membuat dan menyimpan senarai main Genius terus pada iPhone.

Genius Mixes dibuat dalam iTunes. iTunes membuat gabungan berbeza bergantung pada variasi muzik yang anda miliki dalam pustaka iTunes anda. Contohnya, anda mungkin mempunyai Genius Mixes yang menyerlahkan lagu R&B, atau lagu Rock Alternatif.

Untuk menggunakan Genius pada iPhone, mula-mula aktifkan Genius dalam iTunes, kemudian selaraskan iPhone dengan iTunes. Genius Mixes diselaraskan secara automatik, melainkan anda menguruskan muzik anda secara manual dan memilih gabungan yang ingin anda selaraskan dalam iTunes. Genius adalah perkhidmatan percuma, tetapi memerlukan akaun iTunes Store.

Genius Mixes memerlukan iTunes 9 atau lebih baru. Apabila anda menyelaras Genius Mix, iTunes mungkin memilih dan menyelaras lagu daripada pustaka anda yang sebaliknya anda tidak pilih untuk diselaraskan.

**Layari Genius Mixes:** Tap Genius. Bilangan titik di bahagian bawah skrin menunjukkan bilangan gabungan yang telah anda selaraskan daripada iTunes, dan menunjukkan gabungan yang sedang anda lihat. Selak ke kiri atau kanan untuk mengakses gabungan anda yang lain.

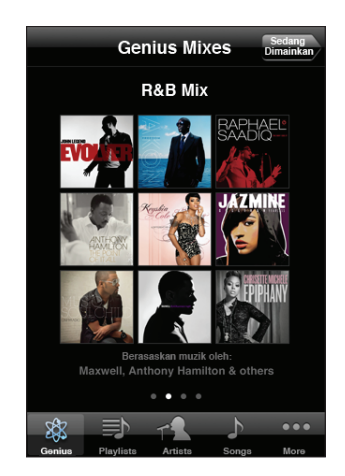

**Mainkan Genius Mix: Sentuh gabungan atau sentuh ▶.** 

#### **Buat senarai main Genius pada iPhone:**

- **1** Sentuh Senarai Main dan sentuh Genius.
- **2** Sentuh lagu dalam senarai. Genius membuat senarai main dengan lagu tambahan yang terbaik dimainkan bersama lagu tersebut.

Anda juga boleh membuat senarai main Genius untuk lagu yang serasi dengan lagu yang anda mainkan. Daripada skrin Kini Dimainkan, sentuh kulit album untuk memaparkan kawalan tambahan, kemudian sentuh 8%.

**Simpan senarai main Genius:** Dalam senarai main, sentuh Simpan. Senarai main disimpan dalam Senarai main dengan tajuk lagu yang anda pilih.

Anda boleh membuat dan menyimpan sebanyak mana senarai main Genius yang anda inginkan. Jika anda menyimpan senarai main Genius yang dibuat pada iPhone, ia diselaraskan balik ke iTunes pada kali seterusnya anda bersambung.

**Muat semula senarai main Genius:** Dalam senarai main, sentuh Muat semula.

Memuat semua senarai main membuat senarai main dengan lagu berbeza yang terbaik dimainkan dengan lagu yang anda pilih. Anda boleh memuat semula senarai main Genius, sama ada ia dibuat dalam iTunes dan diselaraskan ke iPhone, atau dibuat terus pada iPhone.

**Buat senarai main Genius daripada lagu baru:** Dalam senarai main, sentuh Baru, kemudian pilih lagu baru.

**Padam senarai main Genius yang disimpan:** Dalam senarai main yang anda simpan terus pada iPhone, sentuh Edit, kemudian sentuh Padam Senarai Main.

Apabila senarai main Genius diselaraskan balik ke iTunes, anda tidak akan dapat memadamnya terus daripada iPhone. Anda boleh menggunakan iTunes untuk mengedit nama senarai main, berhenti menyelaras, atau padam senarai main.

#### **Membuat Senarai Main On-The-Go**

**Buat senarai main on-the-go:**

- **1** Sentuh Senarai Main dan sentuh On-The-Go.
- **2** Layari untuk lagu menggunakan butang pada bahagian bawah skrin. Sentuh sebarang lagu atau video untuk menambahnya ke senarai main. Sentuh Tambah Semua Lagu pada bahagian atas sebarang senarai lagu untuk menambah semua lagu dalam senarai.
- **3** Apabila anda selesai, sentuh Selesai.

Apabila anda membuat senarai main on-the-go dan kemudian menyelaraskan iPhone ke komputer anda, senarai main tersebut akan di simpan pada iPhone dan dalam pustaka iTunes anda, dan kemudian dipadam daripada iPhone. Yang pertama disimpan sebagai "On-The-Go 1," yang kedua sebagai "On-The-Go 2," dan seterusnya. Untuk meletakkan senarai main kembali pada iPhone, pilih iPhone dalam bar sisi iTune, klik tab Music, dan setkan senarai main bagi menyelaras.

**Edit senarai main on-the-go:** Sentuh Senarai Main, sentuh On-The-Go, sentuh Edit, kemudian lakukan salah satu daripada yang berikut:

- $\bullet$  Untuk mengerakkan lagu lebih tinggi atau lebih rendah dalam senarai, seret  $\equiv$ bersebelahan lagu.
- Untuk memadam lagu daripada senarai main, sentuh  $\bigcirc$  bersebelahan lagu, kemudian sentuh Padam. Memadam lagu daripada senarai main on-the-go tidak memadamnya daripada iPhone.
- Â *Untuk mengosongkan keseluruhan senarai main,* sentuh Kosongkan Senarai Main.
- **•** Untuk menambah lebih banyak lagu, sentuh  $\pm$ .

# Video

Dengan iPhone, anda boleh menonton kandungan video seperti filem, video muzik, dan podcast video. Jika video mengandungi bab, anda boleh melangkau ke bab seterusnya atau sebelumnya, atau paparkan senarai dan mula mainkan sebarang bab yang anda pilih. Jika video memberikan ciri bahasa berlainan, anda boleh memilih bahasa audio atau memaparkan sari kata.

#### **Memainkan Video**

**Mainkan video:** Tap Video and tap the video.

**Memaparkan kawalan main balik:** Sentuh skrin untuk menunjukkan kawalan. Sentuh sekali lagi untuk menyembunyikannya.

#### **Mengawal Main Balik Video**

Video bermain dalam skrin lebar untuk menggunakan kelebihan paparan tersebut.

Bar leret membenarkan anda melangkau ke sebarang titik pada garis masa. Anda boleh melaraskan kadar leretan dengan mengelongsor jari anda ke bawah sambil anda menyeret kepala main sepanjang bar leret.

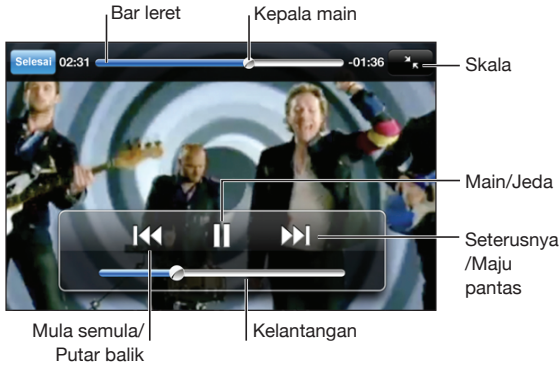

*Lovers in Japan* oleh Coldplay tersedia pada iTunes Store

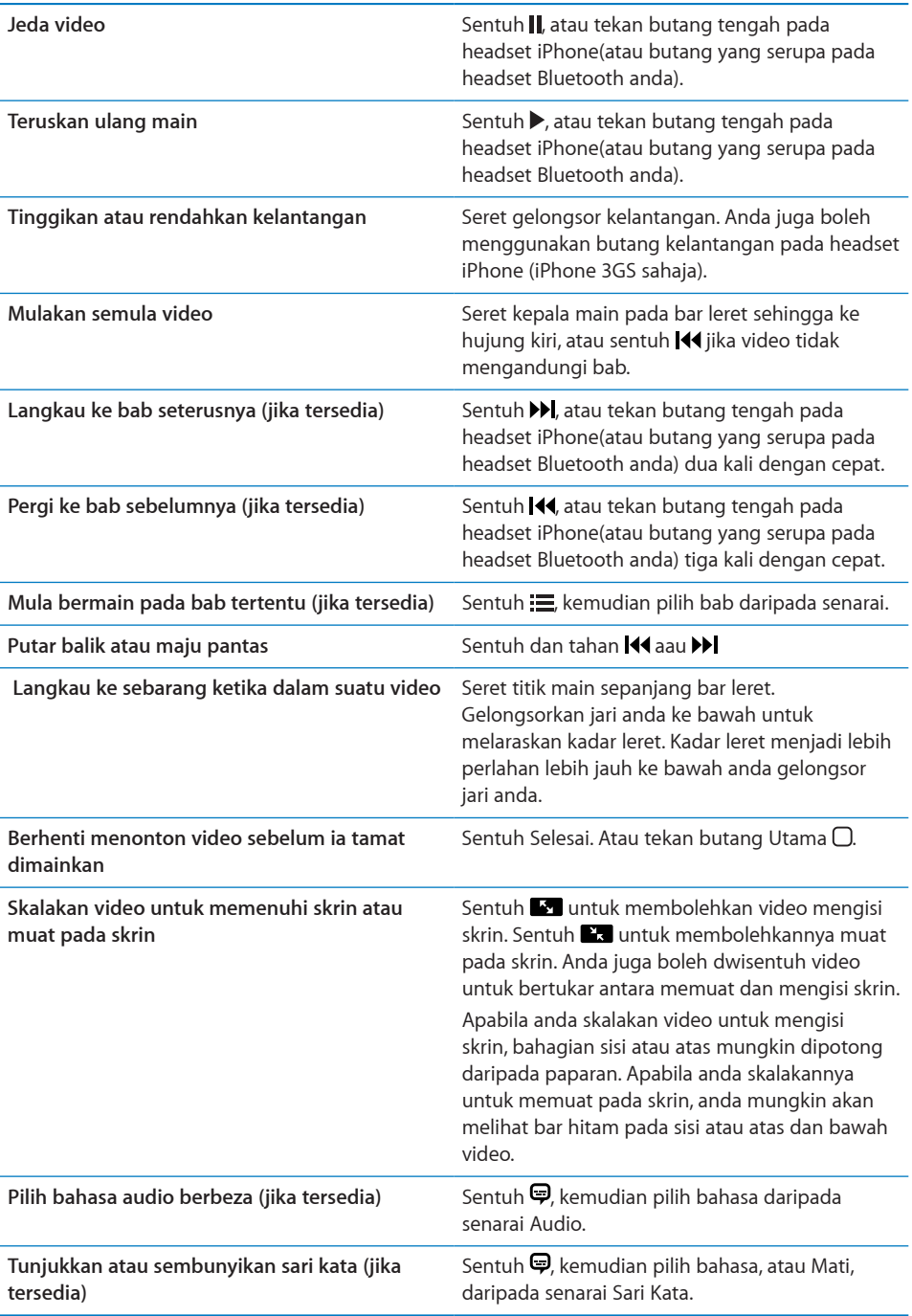

# **Mencari Video**

Anda boleh mencari tajuk filem, rancangan TV, dan podcast video yang telah anda selaraskan ke iPhone.

Q The Killers  $\overline{\circ}$ Batal

**Cari video:** Masukkan teks dalam medan carian pada bahagian atas senarai video. Hasil carian muncul secara automatik semasa anda menaip. Sentuh Cari untuk menyembuyikan papan kekunci dan melihat lebih banyak hasil.

### **Menonton Filem yang Disewa**

Anda boleh menyewa filem dalam definisi standard (480p) daripada iTunes Store dan menontonnya pada iPhone. Anda boleh memuat turun filem yang disewa terus ke iPhone, atau memindahkannya daripada iTunes pada komputer anda ke iPhone. Anda juga boleh memindahkan filem yang disewa kembali ke iTunes daripada iPhone. (Filem yang disewa tidak tersedia di semua rantau.)

Filem mesti dimuat turun sepenuhnya sebelum anda boleh mula menonton. Anda boleh menjeda muat turun dan meneruskannya kemudian. Filem yang disewa tamat tempoh selepas sebilangan hari tertentu, dan sebaik anda mula menonton filem anda mempunyai bilangan masa yang terhad untuk tamat menontonnya. Masa yang tinggal muncul berdekatan tajuk filem. Filem dipadam secara automatik apabila ia tamat tempoh. Periksa iTunes Store bagi masa tamat tempoh sebelum menyewa filem.

**Pindahkan filem yang disewa ke iPhone:** Sambung iPhone ke komputer anda. Kemudian pilih iPhone dalam bar sisi iTunes, klik Movies, dan pilih filem yang disewa yang ingin anda pindahkan. Komputer anda mesti disambung kepada Internet.

**Tonton filem yang disewa:** Pada iPhone, pilih iPod > Video dan pilih filem.

#### **Menonton Video pada TV**

Anda boleh menyambung iPhone ke TV anda dan menonton video anda pada skrin besar. Gunakan Apple Component AV Cable, Apple Composite AV Cable, atau kabel lain yang dibenarkan dan serasi dengan iPhone. Anda juga boleh menggunakan kabel ini dengan Apple Universal Dock untuk menyambung iPhone ke TV anda. (Apple Universal Dock adalah termasuk alat kawalan jauh yang membolehkan anda mengawal main balik dari jauh.) Kabel dan dok Apple tersedia untuk dibeli secara berasingan di banyak negara. Pergi ke [www.apple.com/ipodstore](http://www.apple.com/ipodstore) (tidak tersedia di semua negara).

# **Memadam Video daripada iPhone**

Anda boleh memadam video daripada iPhone untuk menjimatkan ruang.

**Padam video:** Dalam senarai video, leret ke kiri dan ke kanan di atas video, kemudian sentuh Padam.

Apabila anda mendengar video (selain daripada filem yang disewa) daripada iPhone, ia tidak dipadam daripada pustaka iTunes anda dan anda boleh menyelaras kembali video ke iPhone kemudiannya. Jika anda tidak ingin menyelaras kembali video ke iPhone, setkan iTunes supaya tidak menyelaras video. Lihat ["Apa Yang Anda](#page-8-0)  [Perlukan"](#page-8-0) pada halaman [9.](#page-8-1)

*Penting:* Jika anda memadam filem yang disewa daripada iPhone, ia dipadam secara kekal dan tidak boleh dipindahkan semula ke komputer anda.

# Mengeset Pemasa Tidur

Anda boleh setkan iPhone untuk berhenti memainkan muzik atau video selepas satu tempoh masa.

**Setkan pemasa tidur:** Dari skrin Utama pilih Jam > Pemasa, kemudian selak untuk mengeset bilangan jam dan minit. Sentuh Bila Pemasa Tamat dan pilih Tidurkan iPod, sentuh Set, kemudian sentuh Mula untuk memulakan pemasa.

Apabila pemasa tamat, iPhone berhenti memainkan muzik atau video, menutup sebarang aplikasi lain yang terbuka, dan kemudian terkunci.

# Menukar Butang Pelayaran

Anda boleh menggantikan butang pelayaran pada bahagian bawah skrin dengan butang yang anda lebih kerap gunakan. Contohnya, jika anda kerap mendengar podcast, anda boleh menggantikan butang Lagu dengan Podcast.

**Tukar butang pelayaran:** Sentuh Lagi dan sentuh Edit, kemudian seret butang ke dasar skrin, ke atas butang yang ingin anda gantikan.

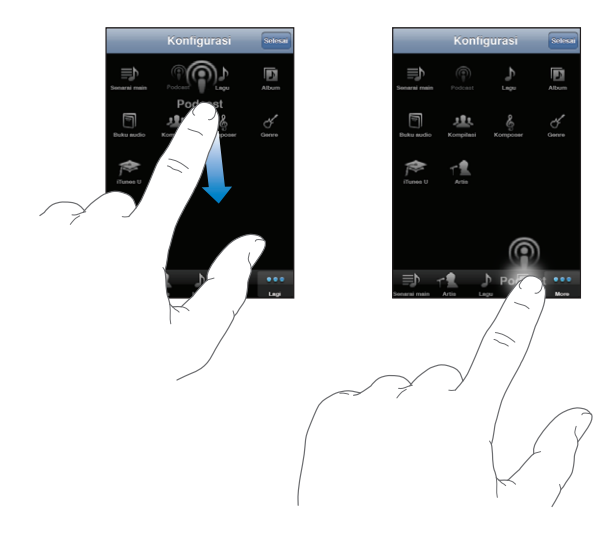

Anda boleh menyeret butang pada dasar skrin ke kiri atau ke kanan untuk menyusunnya semula. Sentuh Selesai apabila anda selesai. Sentuh Lagi pada bila-bila masa untuk mengakses butang yang anda gantikan.

# **7 Mesej**

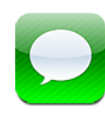

# Menghantar dan Menerima Mesej

*AMARAN:* Untuk mendapatkan maklumat lanjut mengenai pemanduan selamat, lihat *Panduan Maklumat Produk Penting* di [www.apple.com/my/support/manuals/iphone.](http://www.apple.com/my/support/manuals/iphone/)

Mesej membolehkan anda membalas mesej teks dengan sesiapa sahaja dengan menggunakan telefon yang diupayakan SMS. Mesej juga menyokong MMS, supaya anda boleh menghantar foto, klip video (iPhone 3GS sahaja), maklumat hubungan, dan memo suara ke peranti diupayakan MMS yang lain. Anda boleh menambah berbilang alamat dan menghantar mesej kepada berbilang orang pada satu-satu masa.

*Nota:* MMS tersedia hanya pada iPhone 3G atau yang lebih baru. Sokongan SMS atau MMS mungkin tidak tersedia di semua rantau. Bayaran tambahan mungkin dikenakan bagi penggunaan Mesej. Hubungi pembawa anda untuk mendapatkan maklumat lengkap.

Anda boleh menggunakan Mesej pada bila-bila masa anda berada dalam liputan rangkaian selular. Jika anda boleh membuat panggilan, anda boleh menghantar mesej. Bergantung pada pelan telefon anda, anda mungkin dicaj bagi mesej yang anda hantar atau terima.

Hantar mesej: Sentuh  $\overline{B}$ , untuk memasukkan nombor telefon atau nama, atau sentuh  $\bigcirc$  dan pilih kenalan daripada senarai kenalan anda. Sentuh medan teks di atas papan kekunci, taipkan mesej, dan sentuh Hantar.

Ikon Mesej pada skrin Utama menunjukkan jumlah mesej belum dibaca yang anda miliki.

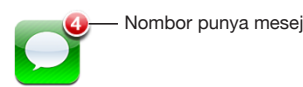

Perbualan anda disimpan dalam senarai Mesej. Perbualan yang mengandungi mesej yang belum dibaca mempunyai titik biru bersebelahannya. Sentuh perbualan dalam senarai untuk melihat perbualan tersebut atau menambah kepadanya.

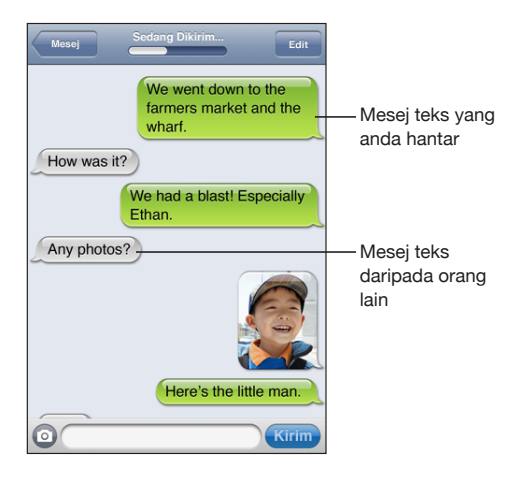

iPhone memaparkan 50 mesej terbaru dalam perbualan. Untuk melihat mesej terdahulu, tatal ke atas dan sentuh Muatkan Mesej Terdahulu.

Hantar mesej kepada lebih daripada seorang penerima: Sentuh **Z**, kemudian tambah penerima. Jika anda memasukkan nombor telefon secara manual (selain daripada memilihnya daripada Kenalan), sentuh Balik sebelum memasukkan entri lain.

Balasan daripada penerima dihantar hanya kepada anda, dan bukan kepada orang lain yang telah anda hantar mesej.

**Balas atau hantar mesej kepada orang (atau kumpulan) yang pernah anda hantar mesej sebelum ini:** Sentuh entri dalam senarai Mesej, kemudian taipkan mesej baru dalam perbualan dan sentuh Hantar.

#### **Hantar mesej kepada kegemaran atau kepada panggilan terbaru:**

- **1** Daripada skrin Utama sentuh Telefon, kemudian sentuh Kegemaran atau Terkini.
- **2** Sentuh bersebelahan nama atau nombor, kemudian sentuh Mesej Teks.
- **3** Jika berbilang nombor telefon dipaparkan, sentuh yang ingin anda hantar teks.

Apabila MMS tersedia, Mesej membenarkan anda menyertakan subjek dalam mesej teks anda. Anda boleh mengaktifkan atau menyahaktifkan ciri ini dalam seting Mesej. Ia diaktifkan secara lalai.

**Masukkan atau keluarkan medan subjek:** Dalam Seting, sentuh Mesej, kemudian sentuh Tunjukkan Medan Subjek untuk mengaktifkan atau menyahaktifkannya.

*Nota:* Medan subjek dan seting Tunjukkan Medan Subjek tidak muncul jika MMS tidak disokong oleh pembawa anda.

**Aktifkan atau nyahaktifkan permesejan MMS:** Dalam Seting, sentuh Mesej, kemudian sentuh Permesejan MMS untuk mengaktifkan atau menyahaktifkannya. Anda mungkin ingin menyahaktifkan Permesejan MMS, contohnya, untuk mengelakkan daripada menghantar atau menerima lampiran apabila bayaran dikenakan.

*Nota:* Seting Permesejan MMS tidak muncul jika MMS tidak disokong oleh pembawa anda.

# Berkongsi Foto dan Video

Anda boleh mengambil foto atau merakam video (iPhone 3GS sahaja) daripada dalam Mesej dan menyertakannya dalam perbualan anda dengan peranti diupayakan MMS yang lain. Anda boleh menyimpan foto atau video yang anda terima dalam Mesej anda ke album Jalur Filem anda.

Jika MMS tidak disokong oleh pembawa anda, butang @ tidak dipaparkan dan anda tidak boleh menghantar foto atau video.

Hantar foto atau video: Sentuh @ dan sentuh "Ambil Foto atau Video" (iPhone 3GS sahaja; atau model lebih awal, sentuh "Ambil Foto") atau "Pilih yang Sedia ada" dan pilih item daripada album foto dan sentuh Pilih.

Had untuk saiz lampiran ditentukan oleh pembawa anda.Jika perlu, iPhone mungkin memampatkan foto atau video.Untuk mempelajari cara mengambil foto dan video, lihat Bab [10](#page-111-0),["Kamera](#page-111-0)," pada halaman [112](#page-111-0).

**Simpan lampiran foto atau video ke album Jalur Filem anda:** Sentuh foto atau video di dalam perbualan, sentuh  $\blacksquare$ , kemudian sentuh Simpan Imej atau Simpan Video.

**Salin foto atau video:** Sentuh dan tahan lampiran, kemudian sentuh Salin. Anda boleh menampal foto atau video ke mesej Mail atau mesej MMS lain.

# Menghantar Memo Suara

Anda boleh menghantar memo suara dalam mesej ke peranti diupayakan MMS yang lain.

**Hantar memo suara:** Dalam Memo Suara, sentuh  $\equiv$ , sentuh memo suara yang ingin anda hantar, kemudian sentuh Kongsi dan sentuh MMS. Alamatkan mesej dan sentuh Hantar.

# Mengedit Perbualan

Jika anda ingin menyimpan perbualan tetapi bukan keseluruhan bebenang, anda boleh memadam bahagian yang anda tidak inginkan. Anda juga boleh memadam keseluruhan perbualan daripada senarai Mesej.

**Edit perbualan:** Sentuh Edit. Sentuh bulatan sepanjang bahagian kiri untuk memilih bahagian perbualan yang ingin anda padam, kemudian sentuh Padam. Apabila anda selesai, sentuh Selesai.

**Kosongkan semua teks dan fail, tanpa memadam perbualan:** Sentuh Edit, kemudian sentuh Kosongkan Semua. Sentuh Kosongkan Perbualan untuk mengesahkan.

**Majukan perbualan:** Pilih perbualan, kemudian sentuh Edit. Sentuh bulatan sepanjang bahagian kiri skrin untuk memilih bahagian perbualan yang ingin anda sertakan, kemudian sentuh Majukan, masukkan satu atau lebih penerima, dan sentuh Hantar.

**Padam perbualan:** Sentuh Edit, kemudian sentuh **bersebelahan perbualan dan** sentuh Padam. Anda juga boleh meleret ke kiri dan ke kanan di atas perbualan dan sentuh Padam.

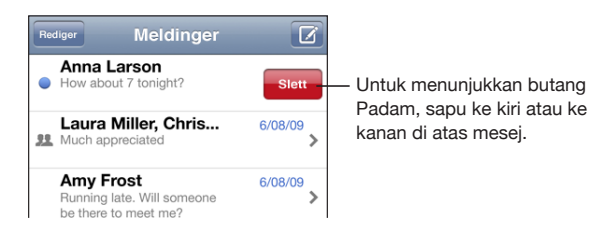

# Menggunakan Maklumat Hubungan dan Pautan

**Panggil atau e-mel seseorang yang telah anda hantar teks:** Sentuh mesej dalam senarai Mesej Teks dan tatal ke bahagian atas perbualan. Sentuh bar status untuk menatal dengan cepat ke bahagian atas skrin,

- Â *Untuk memanggil seseorang,* sentuh Panggil.
- Â *Untuk menghantar e-mel kepada seseorang,* sentuh Maklumat Hubungan, kemudian sentuh alamat e-mel.

**Ikut pautan dalam mesej:** Sentuh pautan.

Pautan mungkin membuka halaman web dalam Safari, memulakan panggilan telefon dalam Telefon, membuka mesej yang sudah dialamatkan dalam Mail, atau memamparkan lokasi dalam Peta. Untuk kembali ke mesej teks anda, tekan butang Utama dan sentuh Mesej.

**Tambah seseorang yang telah anda hantar teks pada senarai kenalan anda:** Sentuh nombor telefon dalam senarai Mesej, kemudian sentuh "Tambah Kenalan."

**Hantar maklumat kenalan:** Dalam Kenalan, sentuh orang dengan maklumat yang ingin anda kongsi. Sentuh Kongsi Kenalan pada bahagian bawah skrin, kemudian sentuh MMS. Alamatkan mesej dan sentuh Hantar.

**Simpan maklumat kenalan yang diterima:** Sentuh bubel kenalan dalam perbualan dan sentuh Buat Kenalan Baru atau "Tambah ke Kenalan Sedia ada."

# Mengurus Pratonton dan Isyarat

Secara lalai, iPhone memaparkan pratonton mesej baru apabila iPhone dikunci atau anda menggunakan aplikasi lain. Anda boleh mengaktifkan atau menyahaktifkan pratonton ini dalam Seting. Anda juga boleh mendayakan isyarat bagi mesej teks.

**Hidupkan atau matikan pratonton:** Dalam Seting, pilih Mesej dan sentuh Tunjukkan Pratonton.

**Ulang pratonton:** Dalam Seting, pilih Mesej dan sentuh Ulang Isyarat. Jika anda tidak membalas pratoton pertama untuk mesej baru, pratonton akan dipaparkan dua kali lagi.

**Setkan sama ada isyarat berbunyi apabila anda mendapat mesej teks atau pratonton:** Dalam Seting, pilih Bunyi, kemudian sentuh Mesej Teks Baru. Sentuh bunyi isyarat yang anda inginkan, atau Tiada jika anda tidak inginkan isyarat boleh dengar.

*Penting:* Jika suis Dering/Senyap dimatikan, isyarat teks tidak akan berbunyi.

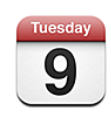

# Mengenai Kalendar

Kalendar membenarkan anda melihat kalendar individu bagi akaun berlainan anda atau kalendar yang digabungkan bagi semua akaun. Anda dapat melihat peristiwa anda dalam senarai berterusan, mengikut hari, atau mengikut bulan, dan mencari peristiwa mengikut tajuk, jemputan, atau lokasi.

Anda boleh menyelaras iPhone dengan kalendar pada komputer anda. Anda juga boleh membuat, mengedit, atau membatalkan janji temu pada iPhone, dan menyelaraskan balik ke komputer anda. Anda boleh melanggan kepada kalendar Google, Yahoo!, atau Mac OS X iCal menggunakan akaun CalDAV atau iCalendar (.ics). Jika anda mempunyai akaun Microsoft Exchange, anda boleh menerima dan membalas jemputan mesyuarat.

# Menyelaras Kalendar

Anda boleh menyelaras Kalendar dengan salah satu daripada cara berikut:

- Dalam iTunes, gunakan anak tetingkap keutamaan iPhone untuk menyelaras dengan iCal atau Microsoft Entourage pada Mac, atau Microsoft Outlook 2003 atau 2007 pada PC semasa anda menyambung iPhone ke komputer anda. Lihat ["Penyelarasan"](#page-11-0) pada halaman [12.](#page-11-1)
- Dalam Seting pada iPhone, pilih Kalendar dalam akaun MobileMe atau Microsoft Exchange anda untuk menyelaras maklumat kalendar anda atas udara. Lihat ["Menyediakan Akaun"](#page-16-0) pada halaman [17](#page-16-1).

# Melihat Kalendar Anda

Anda boleh melihat kalendar individu bagi akaun berlainan anda atau kalendar yang digabungkan bagi semua akaun.

**Lihat kalendar yang berlainan:** Sentuh Kalendar, kemudian pilih kalendar. Sentuh Semua Kalendar untuk melihat peristiwa yang digabungkan daripada semua kalendar.

Anda boleh melihat peristiwa kalendar anda dalam senarai, mengikut hari, atau mengikut bulan. Peristiwa untuk semua kalendar anda yang diselaraskan muncul dalam kalendar yang sama pada iPhone.

**Tukar paparan:** Sentuh Senarai, Hari, atau Bulan.

- Â *Paparan Senarai:* Semua janji temu dan peristiwa anda terpapar dalam senarai yang boleh ditatal.
- Â *Paparan Hari:* Tatal ke atas atau ke bawah untuk melihat peristiwa dalam satu hari. Sentuh  $\triangleleft$  atau  $\triangleright$  untuk melihat peristiwa hari sebelumnya atau seterusnya.
- Paparan Bulan: Sentuh suatu hari untuk melihat peristiwanya. Sentuh <atau untuk melihat bulan sebelumnya atau seterusnya.

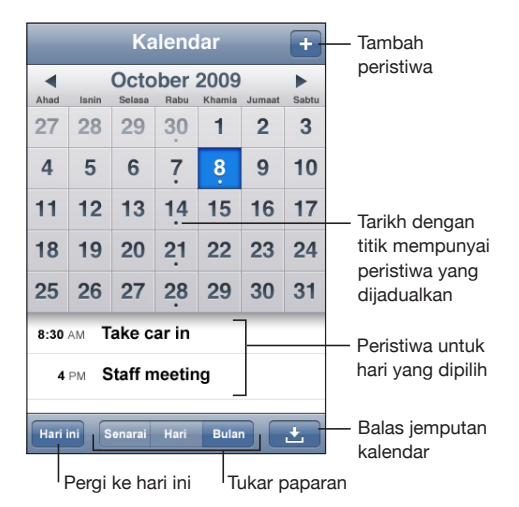

**Lihat butiran peristiwa:** Sentuh peristiwa.

**Setkan iPhone untuk melaraskan masa peristiwa untuk zon waktu yang dipilih:**

- **1** Dalam Seting, pilih "Mail, Kenalan, Kalendar."
- **2** Di bawah Kalendar, sentuh Sokongan Zon Waktu, kemudian aktifkan Sokongan Zon Waktu.
- **3** Sentuh Zon Waktu dan cari bandar utama dalam zon waktu yang anda inginkan.

Apabila Sokongan Zon Waktu aktif, Kalendar memaparkan tarikh dan masa peristiwa dalam zon waktu bagi bandar yang anda pilih. Apabila Sokongan Zon Waktu tidak aktif, Kalendar memaparkan peristiwa dalam zon waktu lokasi semasa anda seperti yang ditentukan oleh masa rangkaian.

# <span id="page-100-1"></span>Mencari Kalendar

Anda boleh mencari tajuk, jemputan, dan lokasi peristiwa dalam kalendar anda. Kalendar mencari kalendar yang sedang anda lihat sekarang, atau semua kalendar jika anda sedang melihat semuanya.

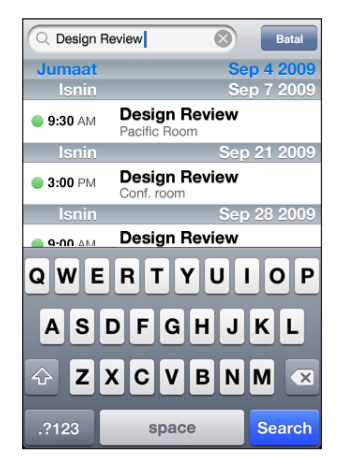

**Cari peristiwa:** Dalam paparan senarai, masukkan teks dalam medan carian.

Hasil carian muncul secara automatik semasa anda menaip. Sentuh Cari untuk menyembunyikan papan kekunci dan melihat lebih banyak hasil.

# <span id="page-100-0"></span>Melanggan dan Berkongsi Kalendar

Anda boleh melanggan kalendar yang menggunakan format CalDAV atau iCalendar (.ics). Banyak perkhidmatan berasaskan kalendar, termasuk Yahoo!, Google, dan aplikasi iCal Mac OS X, menyokong kedua-dua format.

Kalendar yang dilanggan adalah bersifat baca sahaja. Anda boleh membaca peristiwa daripada kalendar yang dilanggan pada iPhone, tetapi tidak boleh mengeditnya atau membuat peristiwa baru. Anda juga tidak boleh menerima jemputan daripada akaun CalDAV.

#### **Langgan kalendar CalDAV atau .ics:**

- **1** Dalam Seting, pilih "Mail, Kenalan, Kalendar," kemudian sentuh Tambah Akaun.
- **2** Pilih Lain, kemudian pilih sama ada Tambah Akaun CalDAV atau Tambah Kalendar Dilanggan.
- **3** Masukkan maklumat akaun anda, kemudian sentuh Seterusnya bagi mengesahkan akaun anda.
- **4** Sentuh Simpan.

Apple memberikan pautan kepada sebilangan kalendar iCal percuma—contohnya, untuk cuti umum nasional atau acara sukan—yang ingin anda langgan. Kalendar ini ditambah secara automatik ke iCal pada desktop anda semasa anda memuat turunya. Anda boleh menyelarasnya ke iPhone seperti yang diterangkan di dalam ["Melanggan dan Berkongsi Kalendar](#page-100-0)" pada halaman [101](#page-100-1). Pergi ke [www.apple.com/downloads/macosx/calendars](http://www.apple.com/downloads/macosx/calendars/).

Anda juga boleh melanggan kalendar iCal (atau .ics lain) yang diterbitkan pada web dengan menyentuh pautan kepada kalendar yang anda terima dalam e-mel atau mesej teks pada iPhone.

# Menambah Peristiwa Kalendar ke iPhone

Anda juga boleh memasukkan dan mengedit peristiwa kalendar terus pada iPhone. Tambah peristiwa: Sentuh + dan masukkan maklumat peristiwa, kemudian sentuh Selesai.

Anda boleh memasukkan sebarang daripada yang berikut:

- Tajuk
- Lokasi
- Masa mula dan tamat (atau aktifkan Sepanjang hari jika ia peristiwa sepanjang hari)
- Masa ulang—tiada, atau setiap hari, minggu, dua minggu, bulan, atau tahun
- Masa peringatan—dari lima minit sehingga dua hari sebelum peristiwa

Apabila anda setkan peringatan, pilihan untuk mengeset peringatan kedua muncul. Apabila peringatan berbunyi, iPhone memaparkan mesej. Anda juga boleh setkan iPhone untuk memainkan bunyi (lihat ["Peringatan"](#page-103-0) pada halaman [104\)](#page-103-1).

*Penting:* Sesetengah pembawa tidak menyokong masa rangkaian di semua lokasi. Jika anda dalam perjalanan, iPhone mungkin tidak akan memberi peringatan kepada anda pada masa tempatan yang betul. Untuk mengeset masa yang betul secara manual, lihat "[Tarikh dan Masa"](#page-157-2) pada halaman [158](#page-157-1).

• Nota

Untuk memilih kalendar bagi menambah peristiwa tersebut, sentuh Kalendar. Kalendar baca sahaja tidak terpapar dalam senarai.

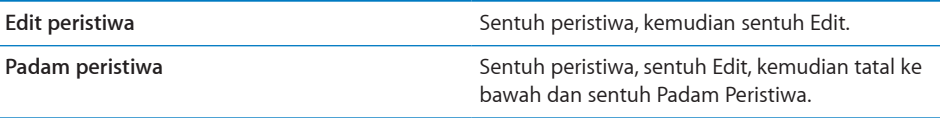

# Membalas Jemputan Mesyuarat

Jika anda mempunyai akaun Microsoft Exchange yang disediakan pada iPhone dengan Kalendar diupayakan, anda boleh menerima dan membalas jemputan mesyuarat daripada orang dalam organisasi anda. Apabila anda menerima jemputan, mesyuarat muncul dalam kalendar anda dengan garisan titik di sekelilingnya. Ikon pada penjuru kanan bawah skrin menunjukkan jumlah jemputan baru yang anda, dan juga pada ikon Kalendar pada skrin Utama.

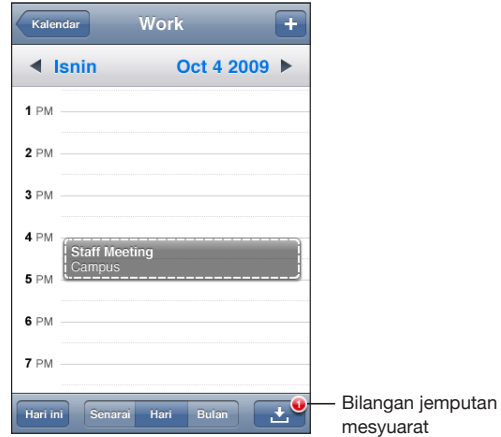

#### **Balas kepada jemputan dalam Kalendar:**

**1** Sentuh jemputan mesyuarat dalam kalendar, atau sentuh **untuk memaparkan skrin** Peristiwa dan sentuh jemputan.

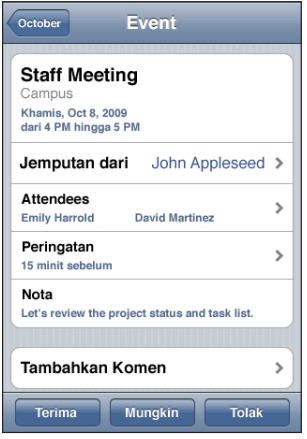

• Sentuh "Jemputan daripada" untuk mendapatkan maklumat hubungan bagi penganjur mesyuarat. Sentuh alamat e-mel untuk menghantar mesej kepada penganjur. Jika penganjur berada dalam kenalan anda, anda juga boleh menyentuh untuk memanggil atau menghantar mesej teks.

- <span id="page-103-1"></span>• Sentuh Hadiran untuk melihat orang lain yang dijemput ke mesyuarat. Sentuh nama untuk melihat maklumat hubungan hadiran. Sentuh alamat e-mel untuk menghantar mesej kepada hadiran. Jika hadiran berada dalam kenalan anda, anda juga boleh menyentuh untuk memanggil atau menghantar mesej teks.
- Sentuh Peringatan untuk setkan iPhone untuk membunyikan peringatan sebelum mesyuarat.
- Â Sentuh Tambah Komen untuk menambah komen ke dalam balasan e-mel kepada penganjur mesyuarat. Komen anda turut akan terpapar dalam skrin Maklumat anda untuk mesyuarat tersebut.

Nota dibuat oleh penganjur mesyuarat.

**2** Sentuh Terima, Mungkin, atau Tolak.

Apabila anda terima, terima secara tentatif, atau tolak jemputan, e-mel balasan yang menyertakan sebarang komen yang telah anda tambah dihantar kepada penganjur.

Jika anda terima atau terima secara tentatif mesyuarat tersebut, anda boleh menukar balasan anda kemudianya. Sentuh Tambah Komen jika anda ingin menukar komen anda.

Jemputan mesyuarat Exchange turut dihantar dalam mesej e-mel, yang membolehkan anda membuka skrin Maklumat mesyuarat dari Mail.

**Buka jemputan mesyuarat dalam mesej e-mel:** Sentuh jemputan.

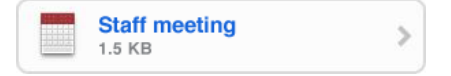

# <span id="page-103-0"></span>Peringatan

**Setkan peringatan kalendar:** Dalam Seting, pilih Bunyi, kemudian aktifkan Peringatan Kalendar. Jika Isyarat Kalendar tidak aktif apabila peristiwa akan bermula, iPhone memaparkan mesej tetapi tidak mengeluarkan bunyi.

*Penting:* Jika suis Dering/Senyap dimatikan, peringatan kalendar tidak akan berbunyi.

**Bunyikan isyarat untuk jemputan:** Dalam Seting, pilih "Mail, Kenalan, Kalendar." Di bawah Kalendar, sentuh Peringatan Jemputan Baru untuk mengaktifkannya.

# **9 Foto**

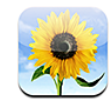

# Mengenai Foto

iPhone membolehkan anda membawa foto dan video bersama anda, supaya anda boleh berkongsinya bersama keluarga, rakan, dan sekutu anda. Anda boleh menyelaras foto dan video (Mac sahaja) daripada komputer anda, melihat foto dan video (iPhone 3GS sahaja) yang diambil dengan kamera terbina dalam, menggunakan foto sebagai wallpaper, dan memperuntukkan foto untuk mengenal pasti kenalan apabila mereka memanggil. Ada juga boleh menghantar foto dan video dalam mesej e-mel, menghantar foto dan video (iPhone 3GS sahaja) dalam mesej MMS, dan memuat naik foro dan video ke galeri MobileMe.

*Nota:* MMS tersedia hanya pada iPhone 3G atau yang lebih baru atau jika disokong oleh pembawa anda.

# Menyelaras Foto dan Video dengan Komputer Anda

iTunes boleh menyelaraskan foto dan video (Mac sahaj) anda dengan aplikasi yang berikut:

- Mac: iPhoto 4.0.3 atau lebih baru, atau Aperture
- PC: Adobe Photoshop Elements 3.0 atau lebih baru

Lihat "[Menyelaras dengan iTunes"](#page-11-2) pada halaman [12](#page-11-1).

iPhone menyokong format video H.264 dan MPEG-4, dengan audio AAC. Jika anda menghadapi masalah menyelaras video ke iPhone, anda mungkin dapat menggunakan iTunes untuk membuat versi iPhone bagi video tersebut.

#### **Buat versi iPhone bagi video:**

**1** Salin video ke pustaka iTunes anda.

- **2** Dalam iTunes, pilih Movies dalam senarai Library dan pilih video yang ingin anda selaraskan.
- **3** Pilih Advanced > "Create iPod or iPhone Version."

Untuk mendapatkan maklumat tambahan, pergi ke [support.apple.com/kb/HT1211](http://support.apple.com/kb/HT1211).

# Melihat Foto dan Video

Foto dan video (Mac sahaja) yang diselaraskan daripada aplikasi foto komputer anda boleh dilihat dalam Foto. Anda juga boleh melihat foto dan video (iPhone 3GS sahaja) yang anda ambil dengan kamera terbina dalam iPhone atau simpan daripada e-mel atau mesej MMS (iPhone 3GS sahaja).

#### **Lihat foto dan video:**

- **1** Dalam Foto, sentuh album foto.
- **2** Sentuh gambar kecil untuk melihat foto atau video dalam skrin penuh.

**Tunjukkan atau sembunyikan kawalan:** Sentuh foto atau video skrin penuh untuk menunjukkan kawalan. Sentuh sekali lagi untuk menyembunyikan kawalan.

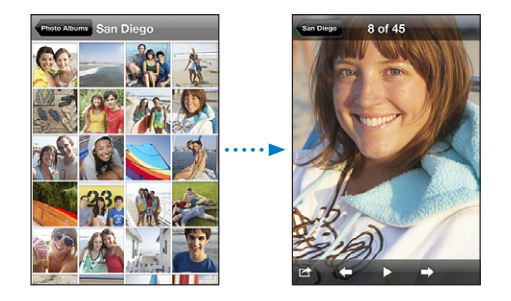

**Mainkan video:** Sentuh▶ pada bahagian tengah skrin.

Untuk ulang main video, sentuh ▶ di bahagian bawah skrin. Jika anda tidak dapat melihat  $\blacktriangleright$ , sentuh skrin untuk menunjukkan kawalan.

**Lihat foto atau video dalam orientasi landskap:** Pusing iPhone ke sisi. Foto atau video diorientasikan semula secara automatik, jika ia dalam format landskap, berkembang untuk muat pada skrin.

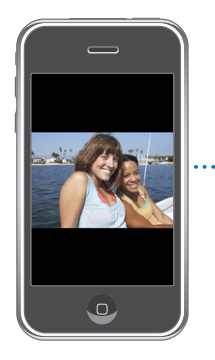

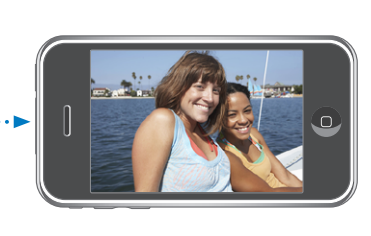

**Zum masuk pada satu bahagian foto:** Dwisentuh di mana anda ingin zum masuk. Dwisentuh sekali lagi untuk zum keluar. Anda juga boleh memcubit jari untuk zum masuk atau keluar.

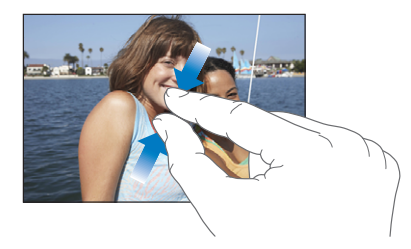

**Tonton video dalam skrin penuh, atau muatkan video ke skrin:** Dwisentuh skrin untuk menskalakan video bagi mengisi skrin. Dwi sentuh sekali lagi untuk memuatkan video pada skrin.

**Sorot sekeliling foto:** Seret foto.

**Lihat foto atau video seterusnya atau sebelumnya:** Selak ke kiri dan ke kanan. Atau sentuh skrin untuk menunjukkan kawalan, kemudian sentuh  $\Rightarrow$  atau  $\leftarrow$ .

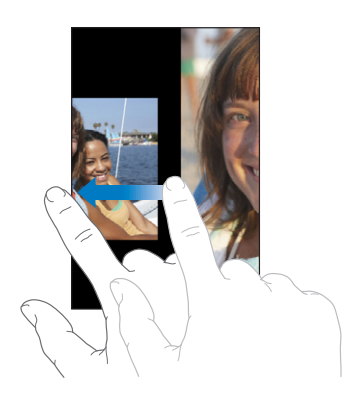

# Pertunjukkan Slaid

Anda boleh melihat album foto sebagai pertunjukkan slaid, lengkap dengan muzik latar belakang.

Lihat album foto sebagai pertunjukkan slaid: Sentuh album, kemudian sentuh **.** 

Video dimainkan secara automatik apabila ia muncul semasa pertunjukkan slaid.

**Hentikan pertunjukkan slaid:** Sentuh skrin.

**Setkan seting pertunjukkan slaid:** Dalam Seting, pilih Foto dan setkan pilihan berikut:

- Â *Untuk mengeset panjang masa setiap slaid ditunjukkan,* sentuh Mainkan Setiap Slaid Untuk dan pilih masa.
- Â *Untuk mengeset kesan peralihan apabila bergerak dari satu foto ke foto yang lain,*  sentuh Peralihan dan pilih jenis peralihan.
- Â *Untuk mengeset sama ada pertunjukkan slaid berulang,* aktifkan atau nyahaktifkan Perulangan.
- Â *Untuk mengeset sama ada foto dan video ditunjukkan dalam susunan rawak,* aktifkan atau nyahaktifkan Kocok.

**Mainkan muzik semasa pertunjukkan slaid:** Dalam iPod, mainkan lagu, kemudian pilih Foto daripada skrin Utama dan mulakan pertunjukkan slaid.

# Berkongsi Foto dan Video

Ada juga boleh menghantar foto dan video dalam mesej e-mel dan mesej MMS, tambah foto dan video ke galeri MobileMe, dan menerbitkan video ke YouTube. Anda juga boleh menyalin foto dan video, menyimpan foto dan video daripada mesej e-mel ke Foto, dan menyimpan imej daripada halaman web ke Foto.

*Nota:* MMS tersedia hanya pada iPhone 3G atau yang lebih baru atau jika disokong oleh pembawa anda. Lampiran video MMS hanya disokong pada iPhone 3GS.

### **Menghantar Foto atau Video dalam E-mel atau Mesej MMS**

**Hantar foto atau video:** Pilih foto atau video dan sentuh , kemudian sentuh E-mel Foto/Video atau MMS.

Jika anda tidak melihat **th**, sentuh skrin untuk menunjukkan kawalan.

Had untuk saiz lampiran ditentukan oleh pembawa anda. Jika perlu, iPhone mungkin memampatkan foto atau video.Untuk mempelajari cara mengambil foto dan video, lihat Bab [10](#page-111-0),["Kamera](#page-111-0)," pada halaman [112](#page-111-0).

#### **Menyalin dan Menampal Foto dan Video**

Anda boleh menyalin foto atau video daripada Foto dan menampalnya ke dalam e-mel atau mesej MMS . Sesetengah aplikasi pihak ketiga juga mungkin menyokong menyalin dan menampal foto dan video.
<span id="page-108-1"></span>**Salin foto atau video:** Tahan jari anda pada skrin sehingga butang Salin muncul, kemudian sentuh Salin.

**Tampal foto atau video:** Sentuh untuk menempatkan titik pemasukkan di mana anda ingin masukkan foto atau video, kemudian sentuh titik pemasukkan dan sentuh Tampal.

## **Menambah Foto atau Video ke Galeri MobileMe**

Jika anda mempunyai akaun MobileMe, anda boleh menambah foto dan video (iPhone 3GS sahaja) terus daripada iPhone ke galeri yang telah anda cipta. Anda juga boleh menambah foto dan video ke galeri MobileMe orang lain jika mereka telah mendayakan sumbangan e-mel.

Sebelum anda boleh menambah foto atau video ke galeri dalam akaun MobileMe anda, anda mesti:

- Sediakan akaun MobileMe anda pada iPhone
- Â Terbitkan galeri MobileMe, dan dayakan penambahan foto melalui e-mel atau iPhone

Untuk mendapatkan maklumat tambahan mengenai membuat galeri dan menambah fotodan video padanya, lihat MobileMe Help.

Tambah foto atau video ke galeri anda: Pilih foto atau video dan sentuh **ta**, kemudian sentuh "Hantar ke MobileMe." Masukkan tajuk atau penerangan, jika anda suka, kemudian pilih album untuk menambah foto atau video dan sentuh Terbit.

Jika anda tidak dapat melihat **sa**, sentuh skrin untuk menunjukkan kawalan.

iPhone memberitahu anda apabila fotoatau video telah diterbitkan, dan memberikan anda pilihan untuk melihatnya pada MobileMe atau menge-mel pautan kepada rakan.

**Menambah foto atau video ke galeri orang lain: Pilih foto atau video dan sentuh <b>la**, kemudian sentuh "E-mel Foto/Video." Masukkan alamat e-mel album, kemudian klik Hantar.

## <span id="page-108-0"></span>**Menerbitkan Video ke YouTube**

Jika anda mempunyai akaun YouTube, anda boleh menerbitkan video terus daripada iPhone ke YouTube (iPhone 3GS sahaja). Anda tidak boleh menerbitkan video lebih panjang dari sepuluh minit.

#### **Terbitkan video ke You Tube:**

- 1 Apabila menonton video, sentuh **the**, kemudian sentuh "Hantar ke YouTube."
- **2** Daftar masuk ke akaun YouTube anda.
- **3** Masukkan maklumat penerbitan seperti Tajuk, Penerangan, dan Tag.
- **4** Sentuh Kategori untuk memilih kategori.
- **5** Sentuh Terbit.

# **Menyimpan Foto dan Video daripada Mesej E-mel, Mesej MMS, dan Halaman web**

**Simpan foto dalam mesej e-mel ke album Jalur Filem anda:** Sentuh foto, kemudian sentuh Simpan Imej. Jika foto belum lagi dimuat turun, sentuh notis muat turun terlebih dahulu.

**Simpan video dalam mesej e-mel ke album Jalur Filem anda:** Sentuh dan tahan lampiran, kemudian sentuh Simpan Video. Jika video belum lagi dimuat turun, sentuh notis muat turun terlebih dahulu.

**Simpan foto pada halaman web ke album Jalur Filem anda:** Sentuh dan tahan foto, kemudian sentuh Simpan Imej.

**Simpan foto atau video dalam mesej MMS ke album Jalur Filem anda:** Sentuh imej di dalam perbualan, sentuh  $\blacksquare$ , dan sentuh Simpan Imej atau Simpan Video. Jika anda tidak dapa tmelihat  $\mathbf{a}$ , sentuh skrin untuk menunjukkan kawalan.

Anda boleh muat turun foto dan video dalam album Jalur Filem anda ke aplikasi foto komputer anda dengan menyambung iPhone ke komputer anda.

# Memperuntukkan Foto kepada Kenalan

Anda boleh memperuntukkan foto kepada kenalan. Apabila kenalan tersebut memanggil, iPhone memaparkan fotonya.

### **Peruntukkan foto kepada kenalan:**

- **1** Pilih Kamera daripada skrin Utama dan ambil gambar seseorang. Atau pilih sebarang foto yang sedia ada pada iPhone dan sentuh  $\blacksquare$ .
- **2** Sentuh "Peruntukkan kepada Kenalan" dan pilih kenalan.
- **3** Tempatkan dan skalakan foto sehingga ia terpapar seperti yang anda inginkan. Seret foto untuk menyorot, dan cubitkan jari untuk zum masuk atau keluar.
- **4** Sentuh Setkan Foto.

Anda juga boleh memperuntukkan foto kepada kenalan dalam Kenalan dengan menyentuh Edit dan kemudian menyentuh ikon gambar.

# **Wallpaper**

Anda dapat melihat gambar latar belakang wallpaper semasa anda membuka kunci iPhone atau apabila anda dalam panggilan dengan seseorang yang anda tidak miliki foto resolusi tinggi.

#### **Setkan foto sebagai wallpaper:**

- 1 Pilih sebarang foto dan sentuh **&**, kemudian sentuh Gunakan Sebagai Wallpaper.
- **2** Seret foto untuk menyorot, atau cubit jari pada foto untuk zum masuk atau keluar, sehingga ia terpapar seperti yang anda inginkan.
- **3** Sentuh Set Wallpaper.

Anda juga boleh memilih daripada beberapa gambar wallpaper yang disertakan dengan iPhone dengan memilih Seting > Wallpaper > Wallpaper dari skrin Utama.

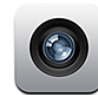

## Mengenai Kamera

Dengan kamera terbina dalam, adalah mudah untuk mengambil gambar dan merakam video dengan iPhone. Lensa terletak di belakang iPhone, jadi anda boleh menggunakan skrin untuk melihat foto atau video yang sedang anda ambil. "Sentuh untuk fokus" (iPhone 3GS sahaja) membolehkan anda memfokus pada kawasan tertentu tangkapan anda dan melaraskan pendedahan secara automatik. Anda boleh pratonton dengan cepat—dan menyimpan atau memadam—foto dan video yang telah anda ambil.

*Nota:* Ciri video hanya tersedia pada iPhone 3GS.

Foto kamera ditag dengan data lokasi, termasuk koordinat geografi semasa anda yang diberikan oleh kompas terbina dalam (iPhone 3GS sahaja), jika Perkhidmatan Lokasi diaktifkan. Anda boleh menggunakan data lokasi dengan sesetengah aplikasi dan laman web perkongsian foto untuk menjejak dan menyiarkan di mana anda mengambil gambar anda. Jika Perkhidmatan Lokasi dinyahaktifkan, anda digesa untuk mengaktifkannya. Jika anda tidak mahu menyertakan data lokasi dengan foto dan video anda, anda masih boleh menggunakan Kamera tanpa Perkhidmatan Lokasi diaktifkan. Lihat "[Perkhidmatan Lokasi"](#page-154-0) pada halaman [155](#page-154-1).

# Mengambil Foto dan Merakam Video

Mengambil foto dan merakam video dengan iPhone adalah semudah hala dan sentuh.

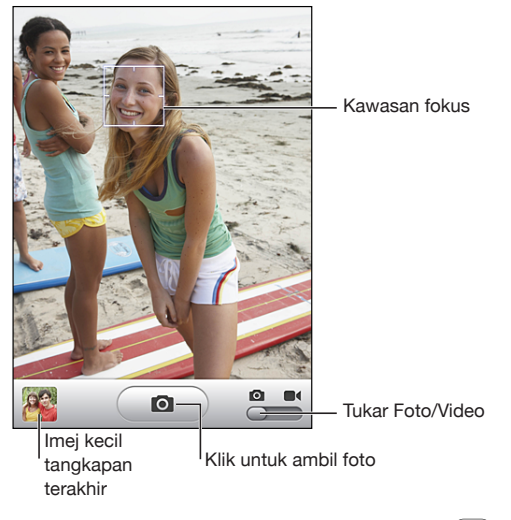

**Ambil foto:** Halakan iPhone dan sentuh .

Pastikan suis Kamera/Video disetkan ke **.** 

Apabila anda mengambil foto atau memulakan rakaman video, iPhone mengeluarkan bunyi pengatup. Bunyi tidak dimainkan jika anda telah setkan suis Dering/Senyap ke senyap. Lihat ["Bunyi dan Suis Dering/Senyap](#page-150-0)" pada halaman [151.](#page-150-1)

*Nota:* Di sesetengah rantau, kesan bunyi bagi Kamera dimainkan walaupun suis Dering/Senyap disetkan ke senyap.

**Rakam video:** Gelongsor suis Kamera/Video ke **. S**entuh (  $\bullet$  ) untuk mula merakam. Butang rakaman berkelip apabila Kamera sedang merakam. Sentuh  $\odot$  sekali lagi untuk berhenti merakam. Anda juga boleh menekan butang tengah headset iPhone (atau butang serupa pada headset Bluetooth anda) untuk memulakan dan menghentikan rakaman.

Jika anda mengambil gambar atau merakam video dengan iPhone dipusingkan ke sisinya, gambar disimpan dalam orientasi landskap.

Segi empat pada skrin menunjukkan kawasan di mana Kamera sedang memfokus tangkapan.

**Tukar kawasan fokus dan setkan dedahan:** Sentuh di mana anda ingin memfokus. Kamera melaraskan secara automatik dedahan bagi kawasan yang dipilih pada imej.

**Pratonton foto atau video yang baru anda ambil:** Sentuh imej kecil tangkapan terakhir anda, pada penjuru kiri bawah skrin anda.

**Padam foto atau video:** Sentuh . Jika anda tidak dapat melihat . sentuh skrin untuk memaparkan kawalan.

**Ambil tangkapan skrin paparan iPhone:** Tekan dan lepaskan dengan cepat butang Tidur/Bangun dan Utama pada masa yang sama. Kelipan skrin memberitahu anda tangkapan skrin telah diambil. Tangkapan skrin ditambah ke album Jalur Filem.

# Melihat dan Berkongsi Foto dan Video

Foto dan video yang anda ambil dengan Kamera disimpan dalam album Jalur Filem pada iPhone. Anda boleh melihat album Jalur Filem daripada sama ada Kamera atau Foto.

**Lihat foto dan video dalam album Jalur Filem:** Dalam Kamera, sentuh imej kecil di penjuru kiri bawah skrin. Dalam Foto, sentuh album Jalur Filem. Sentuh butang kiri atau kanan, atau selak ke kiri atau ke kanan untuk menyelak melalui foto dan video.

Apabila melihat foto atau video dalam album Jalur Filem, sentuh skrin untuk memaparkan kawalan.

Untuk mendapatkan maklumat lanjut mengenai berkongsi foto dan video, lihat:

- ["Melihat Foto dan Video"](#page-105-0) pada halaman [106](#page-105-1)
- ["Berkongsi Foto dan Video](#page-107-0)" pada halaman [108](#page-107-1)

# Memotong Video

Anda boleh memotong bingkai dari permulaan dan penamatan video yang anda rakam. Anda boleh memotong video asal atau menyimpan potongan sebagai klip baru.

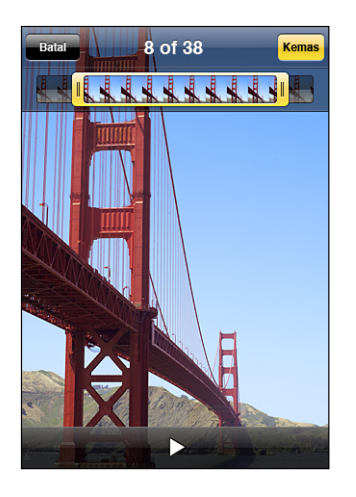

#### **Potong video:**

**1** Semasa menonton video, sentuh skrin untuk memaparkan kawalan.

- **2** Seret kedua-dua hujung pemapar bingkai pada bahagian atas video, kemudian sentuh Potong.
- **3** Sentuh Potong Asal atau sentuh Simpan sebagai Klip Baru.

*Penting:* Memotong video asal memadam secara kekal bingkai yang anda edit daripada video.

Klip baru disimpan dalam album Jalur Filem bersama-sama video asal.

# Memuat naik Foto dan Video ke Komputer Anda

Anda boleh memuat naik foto dan video yang anda ambil dengan Kamera ke aplikasi foto pada komputer anda, seperti iPhoto pada Mac.

**Muat naik imej ke komputer anda:** Sambungkan iPhone ke komputer anda.

- *Mac: Pilih foto yang anda inginkan dan klik butang Import atau Download dalam* iPhoto atau aplikasi foto lain yang disokong pada komputer anda.
- *PC:* Ikut arahan yang disertakan dengan kamera atau aplikasi foto anda.

Jika anda memadam foto dan video daripada iPhone apabila anda memuat naiknya ke komputer anda, ia dikeluarkan daripada album Jalur Kamera. Anda boleh menggunakan anak tetingkap persediaan iTunes Photos untuk menyelaras foto dan video (Mac sahaja, iTunes 9 atau lebih baru diperlukan) balik ke aplikasi Foto pada iPhone. Lihat [" Anak Tetingkap Seting iPhone dalam iTunes](#page-13-0)" pada halaman [14](#page-13-1).

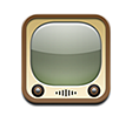

# Mencari dan Menonton Video

YouTube mencirikan video pendek yang dihantar oleh pengguna dari seluruh dunia. Untuk menggunakan beberapa ciri pada iPhone, anda perlu mendaftar masuk ke akaun YouTube apabila digesa. Untuk mendapatkan maklumat mengenai keperluan dan cara mendapatkan akaun YouTube, pergi ke [www.youtube.com](http://www.youtube.com).

*Nota:* YouTube tidak tersedia dalam semua bahasa dan di semua lokasi.

**Layari video:** Sentuh Dicirikan, Terbanyak Ditonton, atau Kegemaran. Atau sentuh Lagi untuk melayari mengikut Terbaru, Dikadarkan Tertinggi, Sejarah, Langganan, atau Senarai Main.

- Â *Dicirikan:* Video yang diulas dan dicirikan oleh kakitangan YouTube.
- Â *Terbanyak Ditonton:* Video ditonton terbanyak oleh penonton YouTube. Sentuh Semua untuk video ditonton terbanyak sepanjang masa, atau Hari Ini atau Minggu Ini untuk video ditonton terbanyak bagi hari atau minggu tersebut.
- Â *Kegemaran:* Video yang anda tambah ke Kegemaran. Apabila anda mendaftar masuk ke akaun YouTube, kegemaran akaun muncul dan sebarang kegemaran sedia ada boleh diselaraskan ke akaun anda.
- *Terbaru:* Video yang terbaru dihantar ke YouTube.
- Â *Dinilai Tertinggi:* Video yang dinilai tertingi oleh penonton YouTube. Untuk menilai video, pergi ke [www.youtube.com.](http://www.youtube.com)
- Â *Sejarah:* Video yang anda tonton baru-baru ini.
- Â *Langganan:* Video daripada akaun YouTube yang telah anda langgan. Anda mesti mendaftar masuk ke akaun YouTube untuk menggunakan ciri ini.
- Â *Senarai main:* Video yang telah anda tambah ke senarai main. Anda mesti mendaftar masuk ke akaun YouTube untuk menggunakan ciri ini.

#### **Cari video:**

- **1** Sentuh Cari, kemudian sentuh medan carian YouTube.
- **2** Taipkan perkataan atau frasa yang menerangkan apa yang ingin anda cari, kemudian sentuh Cari.

YouTube menunjukkan hasil berasaskan tajuk video, penerangan, tag, dan nama pengguna. Video yang disenaraikan menunjukkan tajuk, rating, bilangan paparan, panjang, dan nama akaun yang menyiarkan video tersebut.

**Mainkan video:** Sentuh video.

Vvideo mula memuat turun ke iPhone dan bar kemajuan muncul. Apabila panjang video secukupsnya telah dimuat turun, ia mula bermain. Anda juga boleh menyentuh

untuk memulakan video.

# Mengawal Main Balik Video

Apabila video mula bermain, kawalan hilang supaya tidak menghalang paparan video.

**Tunjukkan atau sembunyikan kawalan video:** Sentuh skrin.

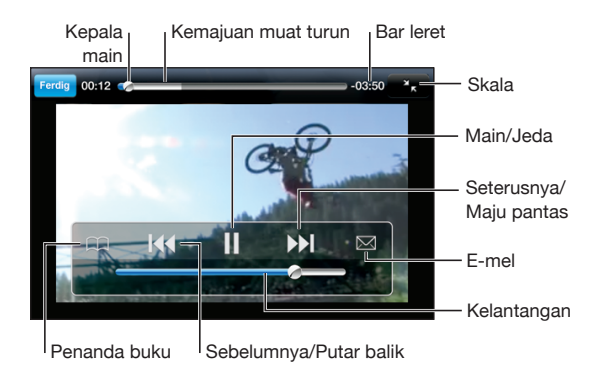

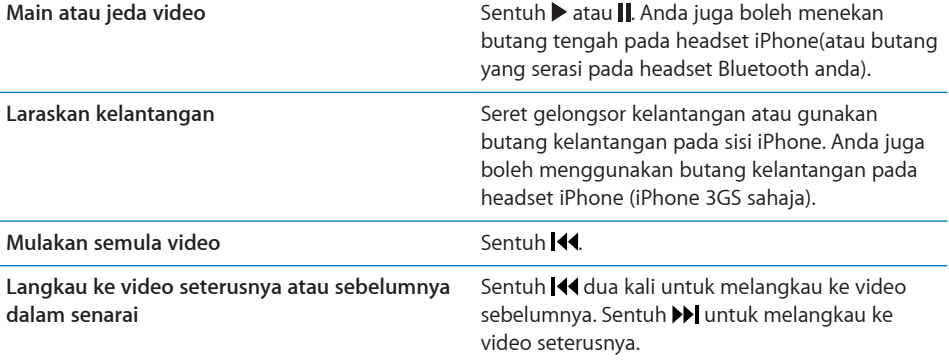

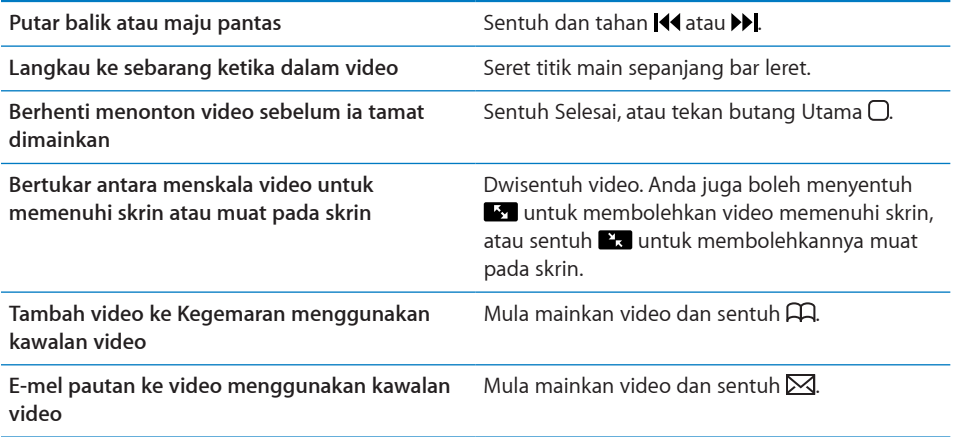

# Mengurus Video

Sentuh  $\bigcirc$  bersebelahan video untuk melihat video berkaitan dan lagi kawalan bagi mengurus video.

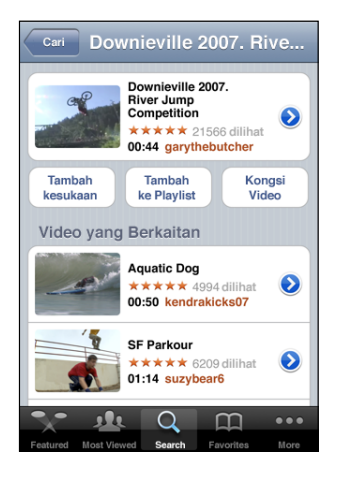

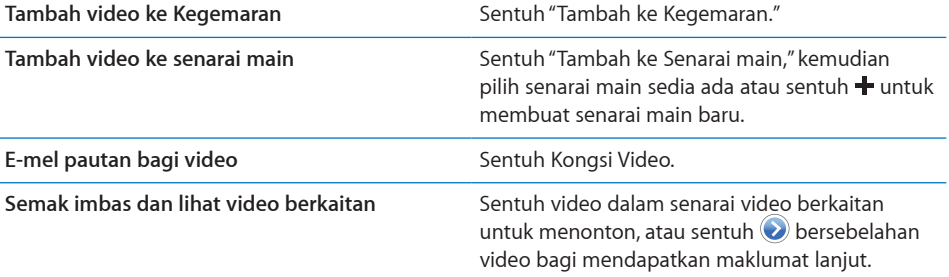

# Mendapatkan Maklumat Lanjut

Sentuh  $\odot$  bersebelahan video untuk menunjukkan komen video, penerangan, tarikh ditambah, dan maklumat lain.

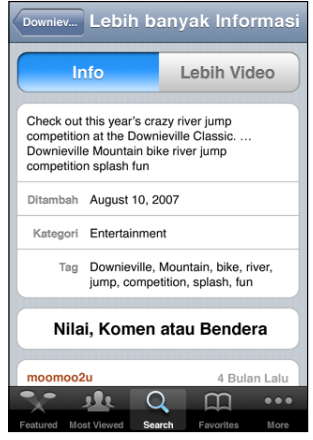

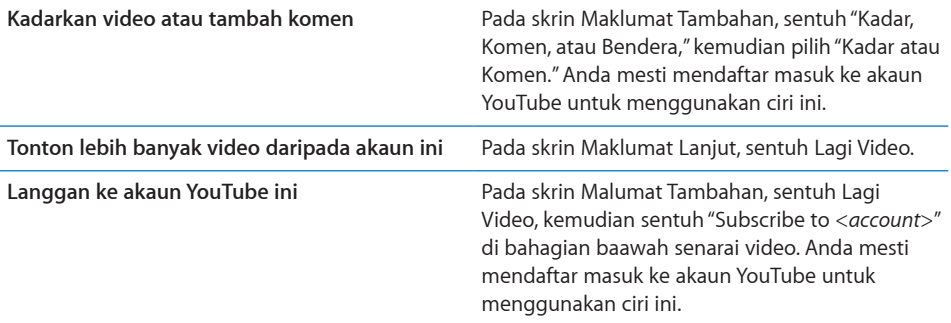

# Menggunakan Ciri Akaun YouTube

Jika anda mempunyai akaun YouTube, anda boleh mengakses ciri akaun seperti langganan, komen dan rating, dan senarai main. Untuk membuat akaun YouTube, pergi ke [www.youtube.com](http://www.youtube.com).

**Tunjukkan kegemaran yang telah anda tambah ke akaun anda:** Dalam Kegemaran, sentuh Daftar Masuk, kemudian masukkan nama pengguna dan kata laluan anda untuk melihat kegemaran akaun anda. Sebarang kegemaran sedia ada yang telah anda tambah ke iPhone boleh digabungkan ke kegemaran akaun anda apabila anda mendaftar masuk.

**Padam kegemaran:** Dalam Kegemaran, sentuh Edit, sentuh  $\bigcirc$  bersebelahan video, kemudian sentuh Padam.

**Tunjukkan langganan yang telah anda tambah ke akaun anda:** Dalam Langganan, sentuh Daftar Masuk, kemudian masukkan nama pengguna dan kata laluan anda untuk melihat langganan akaun anda. Sentuh akaun dalam senarai untuk menonton semua video bagi akaun tersebut.

**Nyahlanggan daripada akaun YouTube:** Dalam Langganan, sentuh akaun dalam senarai, kemudian sentuh Nyahlanggan.

**Liihat senarai main:** Dalam Senarai main, sentuh senarai main untuk melihat senarai video yang telah anda tambah. Sentuh sebarang video dalam senarai main untuk mula memainkan video daripada ketika itu dalam senarai main.

**Edit senarai main:** Dalam Senarai main, sentuh Edit, kemudian lakukan salah satu daripada yang berikut:

- Untuk memadam keseluruhan senarai main, sentuh **bersebelahan senarai main**, kemudian sentuh Padam.
- Untuk membuat senarai main baru, sentuh **+**, kemudian masukkan nama bagi senarai main.

Tambah video ke senarai main: Sentuh **O** bersebelahan video, kemudian sentuh "Tambah ke Senarai Main" dan pilih senarai main.

#### **Padam video daripada senarai main:**

- **1** Dalam Senarai main, sentuh senarai main, kemudian sentuh Edit.
- **2** Kemudian sentuh  $\bigcirc$  bersebelahan senarai main, kemudian sentuh Padam.

# Menukar Butang Pelayaran

Anda boleh menggantikan butang Dicirikan, Terbanyak Ditonton, Penanda Buku, dan Cari di bahagian bawah skrin dengan yang anda paling kerap gunakan. Sebagai contoh, jika anda kerap menonton video yang dinilai tinggi tetapi tidak menonton banyak video yang dicirikan, anda boleh menggantikan butang Dicirikan dengan Dinilai Tertinggi.

**Tukar butang pelayaran:** Sentuh Lagi dan sentuh Edit, kemudian seret butang ke dasar skrin, ke atas butang yang ingin anda gantikan.

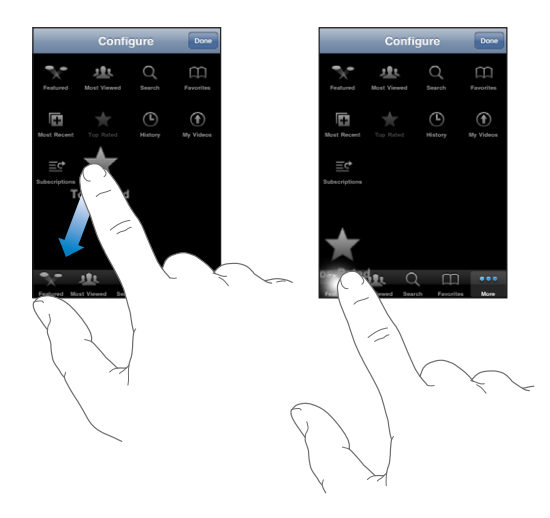

Anda boleh menyeret butang pada dasar skrin ke kiri atau ke kanan untuk menyusunnya semula. Apabila anda selesai, sentuh Selesai.

Apabila anda melayari untuk mencari video, sentuh Lagi untuk mengakses butang pelayaran yang tidak kelihatan.

# Menghantar Video ke YouTube

Jika anda mempunyai akaun YouTube, anda boleh menghantar video terus daripada iPhone 3GS ke YouTube. Lihat "[Menerbitkan Video ke YouTube"](#page-108-0) pada halaman [109.](#page-108-1)

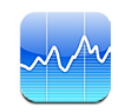

# Memaparkan Harga Saham

Saham membolehkan anda melihat petikan harga terbaru yang tersedia untuk saham, dana, dan indeks pilihan anda.

Petikan harga dikemas kini setiap kali anda membuka Saham apabila bersambung kepada Internet. Petikan harga mungkin lewat selama 20 minit atau lebih bergantung pada perkhidmatan laporan.

### **Tambah saham, dana, atau indeks kepada pembaca saham:**

- **1** Sentuh  $\bullet$ , kemudian sentuh  $\bullet$ .
- **2** Msukkan simbol, nama syarikat, nama dana, atau indeks, kemudian sentuh Cari.
- **3** Pilih item daripada hasil carian dan sentuh Selesai.

**Lihat carta dalam orientasi landskap:** Pusing iPhone ke sisi. Selak ke kiri atau ke kanan untuk melihat carta lain dalam pembaca saham anda.

**Tunjukkan kemajuan saham, dana, atau indeks untuk satu jangka masa tertentu:** Sentuh saham, dana, atau indeks dalam senarai anda, kemudian sentuh 1h, m, 1b, 3b, 6b, 1t, atau 2t. Carta disesuaikan untuk menunjukkan kemajuan sepanjang satu hari, satu minggu, satu bulan, tiga bulan, enam bulan, satu tahun, atau dua tahun.

Apabila anda melihat carta dalam orientasi landskap, anda boleh menyentuh carta untuk memaparkan nilai bagi satu titik tertentu bagi suatu janga masa.

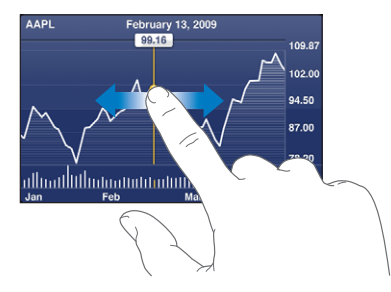

Gunakan dua jari untuk melihat perubahan nilai bagi satu jangka masa tertentu.

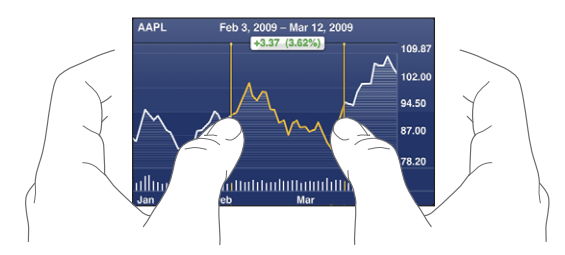

**Padam saham:** Sentuh  $\bigcirc$  dan sentuh  $\bigcirc$  bersebelahan saham, kemudian sentuh Padam.

**Tukar susunan senarai:** Sentuh **0.** Kemudian seret **=** bersebelahan saham atau indeks ke tempat baru dalam senarai.

**Tukar paparan ke perubahan peratusan, perubahan harga, atau permodalan pasaran:** Sentuh sebarang daripada nilai sepanjang bahagian kanan skrin. Sentuh sekali lagi untuk bertukar ke paparan lain. Atau sentuh  $\bullet$  dan sentuh %, Harga, atau Mkt Cap, kemudian sentuh Selesai.

# Mendapatkan Maklumat Lanjut

**Lihat ringkasan, carta, atau halaman berita mengenai saham, dana, atau indeks:** Pilih saham, dana, atau indeks dalam senarai anda, kemudian selak halaman di bawah pembaca saham untuk melihat ringkasan, carta, atau halaman berita terbaru.

Pada halaman berita, anda boleh tatal ke atas dan ke bawah untuk membaca tajuk berita, atau sentuh tajuk berita bagi melihat artikel dalam Safari.

**Lihat maklumat lanjut di Yahoo.com:** Pilih saham, dana, atau indeks dalam senarai anda, kemudian sentuh  $\mathbf{D}$ .

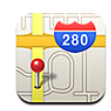

# Mencari dan Melihat Lokasi

*AMARAN:* Untuk mendapatkan maklumat penting mengenai memandu dan menavigasi dengan selamat, lihat *Panduan Maklumat Produk Penting* di [www.apple.com/my/support/manuals/iphone.](http://www.apple.com/my/support/manuals/iphone/)

Peta menyediakan peta jalan, foto satelit, paparan hibrid, dan paparan jalan untuk lokasi di kebanyakan negara dunia. Anda boleh mendapatkan arahan memandu, transit awam, atau berjalan dan maklumat lalu lintas. Cari dan jejak lokasi semasa anda (anggaran), dan gunakan lokasi semasa anda untuk mendapatkan arahan memandu ke atau dari tempat lain.Kompas digital terbina dalam membolehkan anda melihat arah mana anda sedang menghala. (iPhone 3GS sahaja).

*Penting:* Peta, kompas digital (iPhone 3GS sahaja), arah, dan aplikasi berdasarkan lokasi yang diberikan oleh Apple bergantung pada data yang dikumpul dan perkhidmatan yang disediakan oleh pihak ketiga. Perkhidmatan data tertakluk kepada perubahan dan mungkin tidak tersedia di semua kawasan geografi, lalu menghasilkan peta, bacaan kompas, arah, atau maklumat berdasarkan lokasi yang mungkin tidak tersedia, tidak tepat, atau tidak lengkap. Bandingkan maklumat yang diberikan pada iPhone pada persekitaran anda dan beralih ke papan tanda bagi menyelesaikan sebarang percanggahan. Supaya dapat memberikan lokasi anda, data dikumpulkan dalam bentuk yang tidak mengenal pasti anda secara peribadi. Jika anda tidak mahu data sedemikian di kumpul, jangan gunakan ciri ini. Tidak menggunakan ciri ini tidak akan memberi impak pada kefungsian yang tidak berdasarkan lokasi pada iPhone anda.

#### **Cari lokasi dan lihat peta:**

- **1** Sentuh medan carian untuk memaparkan papan kekunci.
- **2** Taipkan alamat, persimpangan, kawasan, tanda tempat, penanda buku, kenalan, atau poskod.

**3** Sentuh Cari.

Pin menandakan lokasi. Sentuh pin untuk melihat nama atau perihalan lokasi.

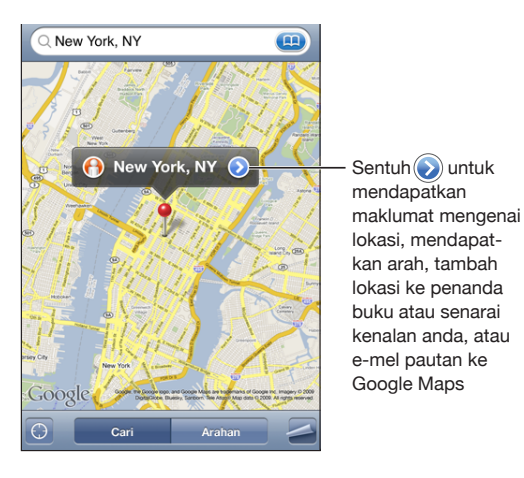

Lokasi boleh termasuk tempat tarikan yang ditambah oleh pengguna Google My Maps ("Kandungan dihasilkan pengguna"), dan pautan tajaan yang muncul sebagai ikon khas (contohnya,  $\overline{\mathbb{P}}$ ).

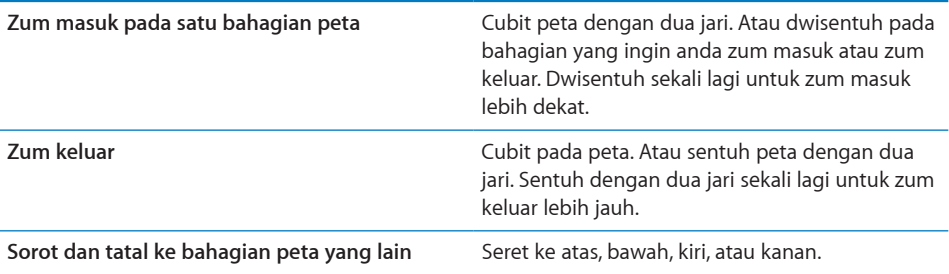

**Cari lokasi semasa anda dan aktifkan mod penjejakan:** Sentuh .

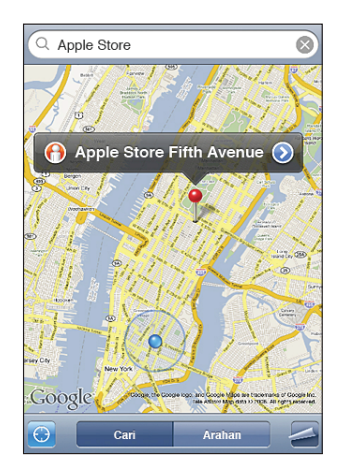

Lokasi semasa anda (anggaran) ditunjukkan oleh penanda biru. Jika lokasi anda tidak dapat ditentukan dengan tepat, bulatan biru turut muncul di sekeliling penanda. Saiz bulatan bergantung pada setepat mana lokasi anda dapat ditentukan—lebih kecil bulatan, lebih tinggi ketepatannya.

Apabila anda bergerak, iPhone mengemas kini lokasi anda, melaraskan peta supaya penunjuk lokasi kekal di tengah-tengah skrin. Jika anda menyentuh  $\bullet$  sekali lagi atau menyeret peta, iPhone meneruskan pengemaskinian lokasi anda tetapi menghentikan pemusatannya, jadi maklumat lokasi mungkin bergerak ke luar skrin.

iPhone menggunakan Perkhidmatan Lokasi untuk menentukan lokasi anda. Perkhidmatan Lokasi menggunakan maklumat yang tersedia daripada data rangkaian selular, rangkaian Wi-Fi tempatan (jika anda telah mengaktifkan Wi-Fi), dan GPS ( iPhone 3G atau yang lebih baru; GPS tidak tersedia di semua lokasi). Ciri ini tidak tersedia di semua lokasi.

Jika Perkhidmatan Lokasi dinyahaktifkan, anda digesa untuk mengaktifkannya. Anda tidak dapat mencaridan menjejak lokasi semsa anda jika Perkhidmatan Lokasi dinyahaktifkan. Lihat ["Perkhidmatan Lokasi"](#page-154-0) pada halaman [155.](#page-154-1)

Untuk menjimatkan hayat bateri, nyahaktifkan Perkhidmatan Lokasi apabila anda tidak menggunakannya. Dalam Seting, pilih Umum > Perkhidmatan Lokasi.

**Dapatkan maklumat mengenai lokasi semasa anda:** Sentuh penanda biru, kemudian sentuh **.**iPhone memaparkan alamat lokasi semasa anda, jika tersedia. Anda boleh menggunakan maklumat ini untuk

- Mendapatkan arah
- Tambah lokasi kepada kenalan
- Hantar alamat melalui e-mel atau MMS (iPhone 3G atau yang lebih baru)
- Tambah penanda buku pada lokasi

**Tunjukkan arah anda menghala (iPhone 3GS sahaja): Sentuh <b>@** sekali lagi. (Ikon bertukar kepada  $\bullet$ ). Peta menggunakan kompas terbina dalam untuk menentukan arah anda sedang menghala. Sudut menunjukkan ketepatan bacaan kompas—lebih kecil sudut, lebih tinggi ketepatannya.

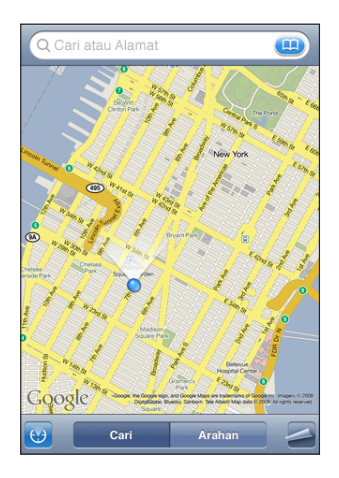

Peta menggunakan utara sebenar bagi menentukan arah hala anda, walaupun jika anda mempunyai utara magnetik disetkan dalam Kompas. Jika kompas memerlukan penentukuran, iPhone akan meminta anda untuk melambai telefon dalam bentuk angka lapan. Jika terdapat gangguan, anda mungkin akan diminta untuk bergerak menjauhi sumber gangguan. Lihat Bab [22,"Kompas,](#page-186-0)" pada halaman [187](#page-186-0).

Gunakan pin yang dijatuhkan: Sentuh **2**, kemudian sentuh Jatuhkan Pin.

Pin jatuh pada peta, yang kemudiannya anda boleh seret ke mana-mana lokasi yang anda pilih.

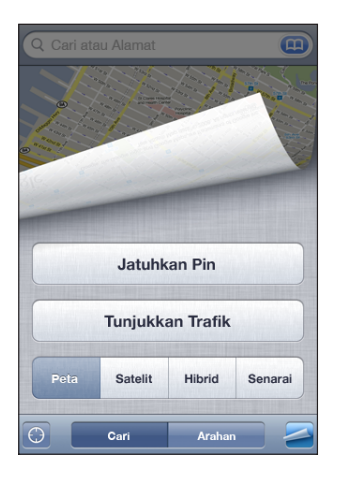

Letakkan semula pin: Sentuh  $\Box$ , kemudian sentuh Gantikan Pin. iPhone menjatuhkan pin di kawasan yang sedang anda lihat pada masa ini.

Lihat paparan satelit atau hibrid: Sentuh <sup>2</sup>, kemudian sentuh Satelit atau Hibrid untuk melihat hanya paparan satelit atau paparan gabungan peta jalan dan paparan satelit.

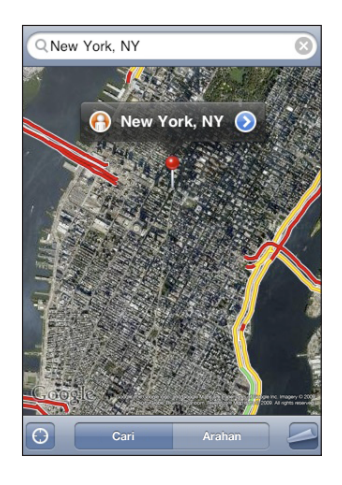

Untuk kembali ke paparan peta, sentuh Peta.

Lihat Google Street View untuk lokasi: Sentuh <sup>(a)</sup>. Selak ke kiri atau ke kanan menerusi paparan panorama 360°. (Sisipan menunjukkan paparan semasa anda.) Sentuh anak panah untuk bergerak pada jalan.

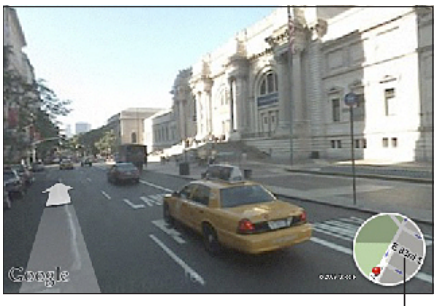

Kepala paip ke pulang kepada peta pendapat

Untuk kembali ke paparan peta, sentuh sisipan peta di penjuru kanan bawah. Paparan Jalan tidak tersedia di semua kawasan.

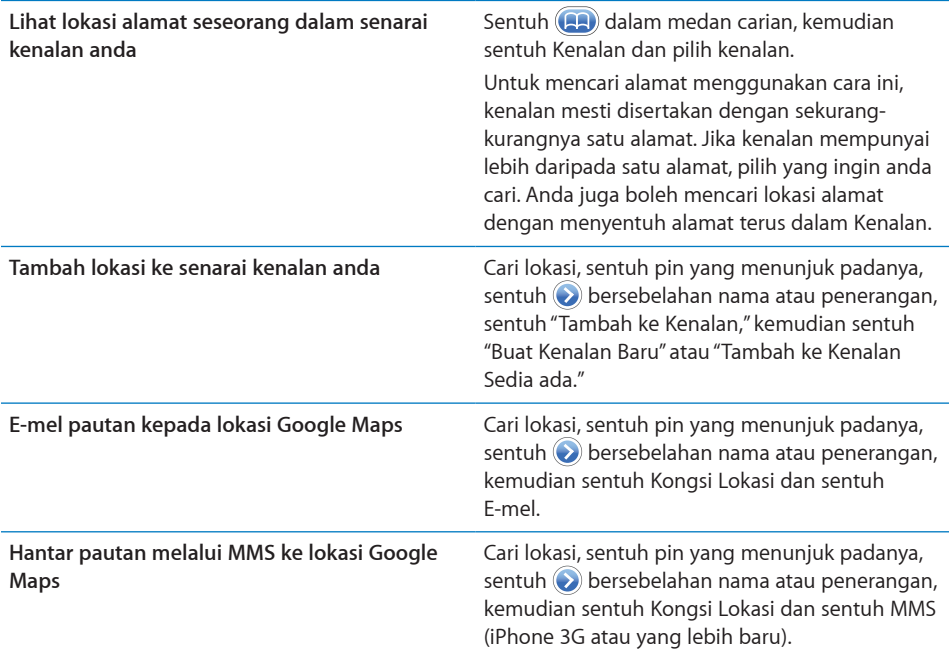

# Menambah Penanda Buku pada Lokasi

Anda boleh menambah penanda buku pada lokasi yang ingin anda cari semula kemudiannya.

**Tambah penanda buku pada lokasi:** Cari lokasi, sentuh pin yang menunjuk padanya, sentuh bersebelahan nama atau penerangan, kemudian sentuh "Tambah ke Penanda buku" di dasar skrin Maklumat.

**Lihat lokasi yang ditambah penanda buku atau lokasi yang dilihat baru-baru ini:** Sentuh dalam medan carian, kemudian sentuh Penanda buku atau Terbaru.

# Mendapatkan Arah

Anda boleh mendapatkan arah pusingan demi pusingan untuk memandu, mengambil transit awam, atau berjalan ke destinasi.

### **Dapatkan arah:**

- **1** Sentuh Arah.
- **2** Masukkan lokasi mula dan tamat dalam medan Mula dan Tamat. Secara lalai, iPhone bermula dengan anggaran lokasi semasa anda (jika tersedia). Sentuh (44) dalam mana-mana satu medan untuk memilih lokasi dalam Penanda buku (termasuk anggaran lokasi semasa anda dan pin yang dijatuhkan, jika tersedia), Terbaru, atau Kenalan.

Sebagai contoh, jika alamat rakan berada dalam senarai kenalan anda, anda boleh menyentuh Kenalan dan menyentuh nama rakan anda tanpa perlu menaip alamat tersebut.

Untuk membalikan arah, sentuh  $\mathbf{t}$ 0.

**3** Sentuh Laluan (jika anda telah memasukkan lokasi secara manual), kemudian pilih arah memandu ( $\bigoplus$ ), transit awam ( $\bigoplus$ ), atau berjalan ( $\bigtriangleup$ ).

Pilihan perjalanan yang tersedia bergantung pada laluan.

- **4** Buat salah satu daripada yang berikut:
	- Untuk melihat arah satu langkah pada satu masa, sentuh Mula, kemudian sentuh **→** untuk melihat pusingan perjalanan yang seterusnya. Sentuh  $\blacklozenge$ untuk kembali.
	- *Untuk melihat semua arah dalam senarai, sentuh 2. kemudian sentuh Senarai.* Sentuh sebarang item dalam senarai untuk melihat peta yang menunjukkan pusingan perjalanan tersebut. Sentuh Gambaran Keseluruhan Laluan untuk kembali ke skrin gambaran keseluruhan.

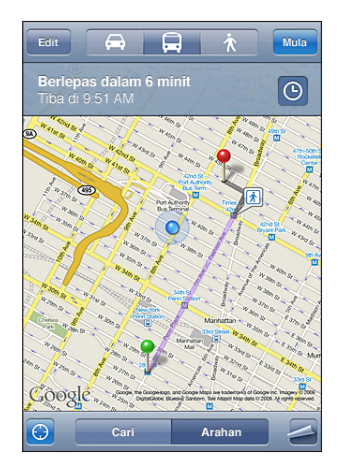

Jika anda memandu atau berjalan, jarak anggaran dan masa perjalanan terpapar pada bahagian atas skrin. Jika data lalu lintas tersedia, masa memandu dilaraskan dengan sewajarnya.

Jika anda mengambil transit awam, skrin gambaran keseluruhan menunjukkan setiap pusingan perjalanan dan mod pengangkutan, termasuk di mana anda perlu berjalan. Bahagian atas skrin menunjukkan masa bas atau kereta api di perhentian pertama, anggaran masa ketibaan, dan jumlah tambang. Sentuh  $\Theta$  untuk menetapkan masa bertolak atau ketibaan anda, dan untuk memilih jadual bagi perjalanan tersebut. Sentuh ikon pada bahagian atas untuk melihat masa bertolak bagi bas atau kereta api tersebut, dan bagi mendapatkan pautan ke laman web atau maklumat hubungan pengendali transit. Apabila anda menyentuh Mula dan bergerak mengikut laluan, maklumat terperinci mengenai setiap pusingan perjalanan terpapar pada bahagian atas skrin.

Anda boleh juga mendapatkan arah dengan mencari lokasi pada peta, menyentuh pin yang menunjuk padanya, menyentuh , kemudian menyentuh Arah Ke Sini atau Arah Dari Sini.

## **Tukar titik mula dan tamat, untuk arah berbalik: Sentuh**  $\mathfrak{v}$ **.**

Jika anda tidak dapat melihat  $\mathfrak{V}$ , sentuh Senarai, kemudian sentuh Edit.

Lihat arah yang baru dilihat: Sentuh **da**) dalam medan carian, kemudian sentuh Terbaru.

# Menunjukkan Keadaan Lalu lintas

Bila tersedia, anda boleh menunjukkan keadaan lalu lintas lebuh raya pada peta.

**Tunjukkan atau sembunyikan keadaan lalu lintas: Sentuh , kemudian sentuh** Tunjukkan Lalu lintas atau Sembunyikan Lalu lintas.

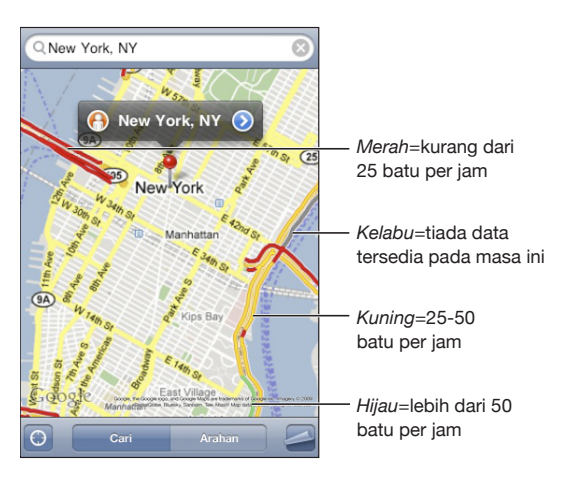

Lebuh raya mempunyai kod warna mengikut aliran lalu lintas:

Jika anda tidak dapat melihat lebuh raya yang berkod warna, anda mungkin perlu zum keluar ke paras dari mana anda dapat melihat jalan-jalan utama, atau keadaan lalu lintas mungkin tidak tersedia untuk kawasan tersebut.

# Mencari dan Menghubungi Perniagaan

## **Cari perniagaan di suatu kawasan:**

- **1** Cari lokasi—sebagai contoh, bandar dan negeri atau negara, atau alamat jalan—atau tatal ke lokasi pada peta.
- **2** Taipkan jenis perniagaan dalam medan teks dan sentuh Cari.

Pin muncul untuk lokasi yang sepadan. Sebagai contoh, jika anda menemui bandar anda dan menaip "movies" dan sentuh Cari, pin menandakan panggung wayang di bandar anda.

Sentuh pin yang menandakan perniagaan untuk melihat nama atau penerangannya.

**Cari perniagaan tanpa mencari lokasinya terlebih dahulu:** Taipkan perkara seperti:

- restaurants san francisco ca
- apple inc new york

**Hubungi perniagaan atau dapatkan arah:** Sentuh pin yang menandakan perniagaan, kemudian sentuh  $\bullet$  bersebelahan dengan nama.

Dari situ, anda boleh berbuat yang berikut:

- Â Sentuh nombor telefon untuk dihubungi, alamat e-mel untuk dihantar e-mel, atau alamat web untuk dilawati.
- Untuk mendapatkan arah, sentuh Arah Ke Sini atau Arah Dari Sini.
- Â Untuk menambah perniagaan tersebut ke senarai kenalan anda, tatal ke bawah dan sentuh "Buat Kenalan Baru" atau "Tambah ke Kenalan Sedia ada."
- Kongsi lokasi perniagaan melalui e-mel atau mesej teks

**Lihat senarai perniagaan yang ditemui dalam carian:** Dari skrin Peta, sentuh Senarai. Sentuh perniagaan untuk melihat lokasinya. Atau sentuh  $\bullet$  bersebelahan perniagaan untuk melihat maklumatnya.

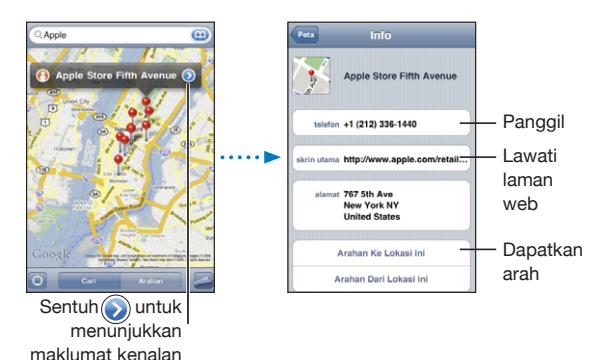

# **14 Cuaca**

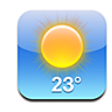

# Melihat Ringkasan Cuaca

Sentuh Cuaca dari skrin Utama untuk mendapatkan suhu semasa dan ramalan enam hari bagi satu atau lebih banyak bandar di seluruh dunia.

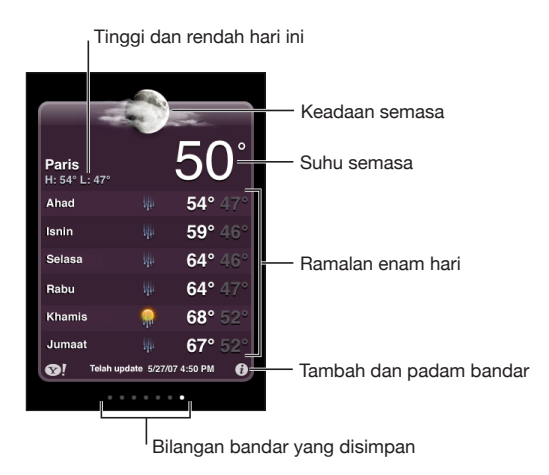

Jika panel cuaca adalah biru muda, maka hari adalah siang di bandar tersebut—antara 6:00 a.m. dan 6:00 p.m. Jika panel adalah ungu tua, maka hari adalah malam di bandar tersebut—antara 6:00 p.m. dan 6:00 a.m.

## **Tambah bandar:**

- **1** Sentuh  $\bigcirc$ , kemudian sentuh  $+$ .
- **2** Masukkan nama bandar atau poskod, kemudian sentuh Cari.
- **3** Pilih bandar dalam senarai carian.

**Bertukar ke bandar lain:** Selak ke kiri atau kanan, atau sentuh ke kiri atau kanan pada barisan titik. Bilangan titik pada bahagian bawah panel cuaca menunjukkan bilangan bandar yang disimpan.

**Susun semula bandar:** Sentuh  $\bullet$ , kemudian seret  $\equiv$  bersebelahan bandar ke kedudukan baru dalam senarai.

**Padam bandar:** Sentuh @ dan sentuh © bersebelahan bandar, kemudian sentuh Padam.

**Paparkan suhu dalam Fahrenheit atau Celsius: Sentuh 0, kemudian sentuh °F atau**  $^{\circ}$ C.

# Mendapatkan Lebih Banyak Maklumat Cuaca

Anda boleh melihat laporan cuaca yang lebih terperinci, berita dan laman web yang berkaitan dengan bandar, dan banyak lagi.

Lihat maklumat mengenai bandar di Yahoo.com: Sentuh <sup>.</sup>

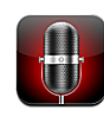

# Merakam Memo Suara

Memo Suara membolehkan anda menggunakan iPhone sebagai peranti rakaman mudah alih menggunakan mikrofon terbina dalam, iPhone atau mikrofon headset Bluetooth, atau mikrofon luaran yang disokong.

*Nota:* Mikrofon luaran mesti direka bentuk untuk berfungsi dengan bicu headset iPhone atau Penyambung Dok, seperti fon telinga berjenama Apple atau aksesori pihak ketiga yang dibenarkan yang ditanda dengan logo Apple "Works with iPhone".

Anda boleh melaraskan paras rakaman dengan mengerakkan mikrofon lebih dekat atau lebih jauh daripada apa yang sedang anda rakam. Untuk kualiti rakaman yang lebih baik, paras paling lantang pada meter paras haruslah antara –3dB dan 0 dB.

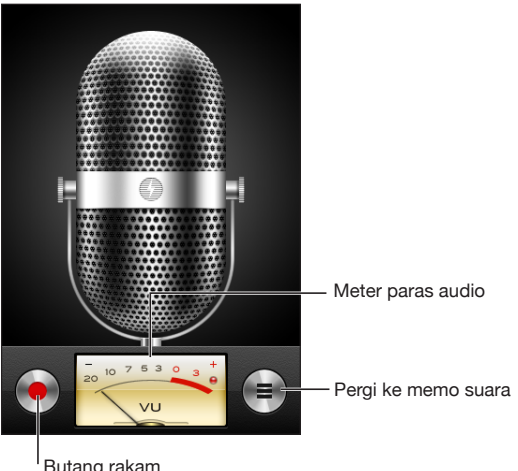

#### **Rakam memo suara:**

- **1** Sentuh untuk mula merakam. Anda juga boleh menekan butang tengah pada headset iPhone (atau butang yang serasi pada headset Bluetooth anda).
- **2** Sentuh II untuk menjeda atau **bagi menghentikan rakaman. Anda juga boleh** menekan butang tengah pada headset iPhone (atau butang yang serasi pada headset Bluetooth anda).

Rakaman menggunakan mikrofon terbina dalam adalah mono, tetapi anda boleh merakam stereo menggunakan mikrofon stereo luaran.

Apabila anda memulakan rakaman suara, iPhone mengeluarkan bunyi pengatup. Bunyi tidak dimainkan jika anda telah setkan suis Dering/Senyap ke senyap. Lihat ["Bunyi dan Suis Dering/Senyap](#page-150-0)" pada halaman [151.](#page-150-1)

*Nota:* Dalam sesetengah rantau, kesan bunyi bagi Memo Suara dimainkan walaupun suis Dering/Senyap disetkan ke senyap.

Untuk menggunakan aplikasi lain semasa merakam memo suara anda, anda boleh mengunci iPhone atau menekan butang Utama O.

**Main balik memo suara yang baru anda rakam:** Sentuh  $\blacktriangleright$ .

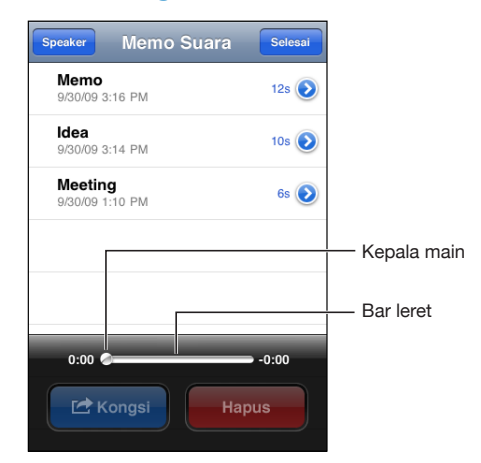

# Mendengar Memo Suara

**Mainkan memo suara yang telah anda rakamkan sebelumnya:**

1 Sentuh $\equiv$ .

Memo dirakamkan mengikut susunan kronologi, dengan memo paling baru muncul pertama.

**2** Sentuh memo, kemudian sentuh ▶.

Sentuh II untuk menjeda, kemudian sentuh > sekali lagi bagi meneruskan main balik.

**Langkau ke sebarang titik dalam memo:** Seret titik main sepanjang bar leret. **Dengar menerusi speaker terbina dalam:** Sentuh Speaker.

# Mengurus Memo Suara

**Padam memo suara:** Sentuh memo dalam senarai, kemudian sentuh Padam. Lihat maklumat lanjut: Sentuh <sup>D</sup> bersebelahan memo. Skrin maklumat memaparkan maklumat mengenai panjang, masa dan tarikh rakaman, dan memberikan fungsi pengeditan dan perkongsian tambahan.

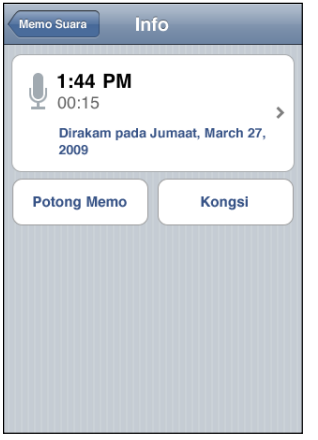

**Tambah label ke memo:** Pada skrin Maklumat sentuh **>**, kemudian pilih label dalam senarai pada skrin Label. Untuk membuat label tersuai, pilih Tersuai pada bahagian bawah senarai, kemudian taipkan nama bagi label.

# Memotong Memo Suara

Anda boleh memotong permulaan atau penamatan memo suara untuk membuang jeda atau bunyi yang tidak diinginkan.

#### **Memotong memo suara:**

- **1** Pada skrin Memo Suara, sentuh **b** bersebelahan memo yang ingin anda potong.
- **2** Sentuh Potong Memo.

**3** Menggunakan penanda masa sebagai panduan, seret pinggir kawasan audio untuk melaraskan permulaan dan penamatan memo suara. Untuk pratonton edit anda, sentuh  $\blacktriangleright$ .

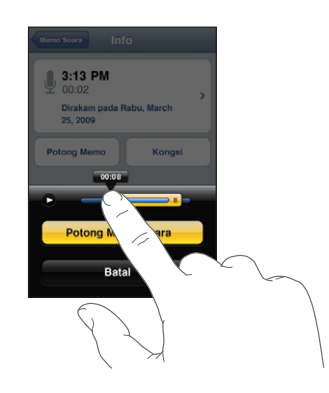

**4** Sentuh Potong Memo Suara.

*Penting:* Pengeditan yang anda buat pada memo suara tidak boleh dibatalkan.

# Berkonsi Memo Suara

Anda boleh berkongsi memo suara anda sebagai lampiran dalam e-mel atau mesej MMS (iPhone 3G atau yang lebih baru).

#### **Kongsi memo suara:**

- **1** Pada skrin Memo Suara atau Skrin Maklumat, sentuh Kongsi.
- **2** Pilih E-mel Memo Suara untuk membuka mesej baru dalam Mail dengan memo dilampirkan, atau pilih MMS untuk membuka mesej baru dalam Mesej.

Mesej muncul jika fail yang anda cuba hantar adalah terlalu besar.

# Menyelaras Memo Suara

iTunes menyelaras memo suara secara automatik ke pustaka iTunes anda apabila anda menyambung iPhone ke komputer anda. Ini membolehkan anda mendengar memo suara pada komputer anda dan menyediakan sandaran jika anda memadamnya daripada iPhone.

Memo Suara diselaraskan ke senarai main Memo Suara. iTunes membuat senarai main ini jika ia tidak wujud. Apabila anda menyelaras memo suara ke iTunes, ia kekal dalam aplikasi Memo Suara sehingga anda memadamnya. Jika anda memadam memo suara pada iPhone, ia tidak dipadam daripada senarai main Memo Suara dalam iTunes. Walau bagaimanapun, jika anda memadam memo suara daripada iTunes, ia dipadam daripada iPhone pada kali seterusnya anda menyelaras dengan iTunes.

Jika anda boleh selaraskan senarai main Memo Suara iTunes ke aplikasi iPod pada iPhone menggunakan anak tetingkap Music dalam iTunes.

#### **Selaraskan senarai main Memo Suara ke iPhone:**

- **1** Sambung iPhone ke komputer anda.
- **2** Dalam iTunes, pilih iPhone dalam bar sisi.
- **3** Pilih tab Music.
- **4** Pilih kotak semak "Include voice memos" dan klik Apply.

# Nota<sup>2</sup> **16**

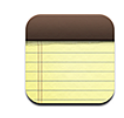

# Menulis dan Membaca Nota

Nota disenaraikan mengikut susunan tarikh terakhir diubah suai, dengan nota yang paling baru diubah suai di atas. Anda boleh melihat beberapa perkataan pertama bagi setiap nota dalam senarai. Pusing iPhone untuk melihat nota dalam orientasi landskap dan menaip menggunakan papan kekunci yang lebih besar.

Tambah nota: Sentuh +, kemudian taipkan nota anda dan sentuh Selesai.

Baca nota: Sentuh nota. Sentuh  $\Rightarrow$  atau  $\leftarrow$  untuk melihat nota seterusnya atau sebelumnya.

**Edit nota:** Sentuh di mana-mana pada nota untuk memaparkan papan kekunci.

Padam nota: Sentuh nota, kemudian sentuh **m**.

# Mencari dalam Nota

Anda boleh mencari teks nota.

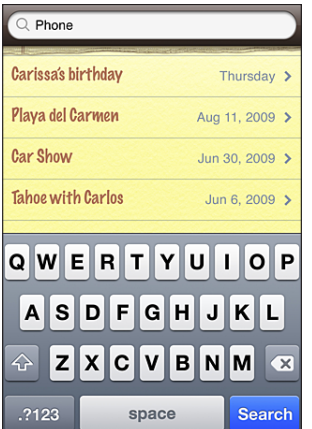

#### **Cari nota:**

- **1** Seret senarai nota ke bawah atau sentuh bar status untuk mendedahkan tetingkap carian.
- **2** Masukkan teks dalam medan carian.

Hasil carian muncul secara automatik semasa anda menaip. Sentuh Cari untuk menyembuyikan papan kekunci dan melihat lebih banyak hasil.

# E-mel Nota

E-melkan nota: Sentuh nota, kemudian sentuh  $\boxtimes$ .

Untuk e-melkan nota, iPhone mesti disediakan untuk e-mel. Lihat ["Menyediakan Akaun](#page-64-0)  [E-mel](#page-64-0)" pada halaman [65.](#page-64-1)

# Menyelaras Nota

Anda boleh sediakan iTunes untuk menyelaras nota anda secara automatik dengan aplikasi e-mel seperti Mac OS X Mail (memerlukan Mac OS X versi 10.5.7 atau lebih baru) atau Microsoft Outlook 2003 atau 2007 pada PC. Lihat "[Menyelaras dengan](#page-11-0)  [iTunes"](#page-11-0) pada halaman [12.](#page-11-1)

# **17 Jam**

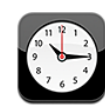

## Jam Dunia

Anda boleh menambah jam untuk menunjukkan masa di bandar utama yang lain dan zon waktu di seluruh dunia.

**Lihat jam:** Sentuh Jam Dunia.

Jika muka jam putih, hari adalah siang di bandar tersebut. Jika muka jam hitam, hari adalah malam. Jika anda mempunyai lebih daripada empat jam, selak untuk menatal menerusinya.

#### **Tambah jam:**

- **1** Sentuh Jam Dunia.
- 2 Sentuh +, kemudian taipkan nama bandar.

Bandar yang sepadan dengan apa yang anda taip terpapar di bawah.

**3** Sentuh bandar untuk menambah jam bagi bandar tersebut.

Jika anda tidak dapat melihat bandar yang sedang anda cari, cuba bandar utama dalam zon waktu yang sama.

Padam jam: Sentuh Jam Dunia dan sentuh Edit. Kemudian sentuh **O** bersebelahan jam dan sentuh Padam.

**Susun semula Jam:** Sentuh Jam Dunia dan sentuh Edit. Kemudian seret bersebelahan jam ke tempat baru dalam senarai.

# Penggera

Anda boleh mengeset berbilang penggera. Setkan setiap penggera untuk berulang pada tarikh yang anda tentukan, atau supaya berbunyi hanya sekali.

#### **Set penggera:**

- **1** Sentuh Penggera dan sentuh  $+$ .
- **2** Laraskan sebarang daripada seting yang berikut:
	- Untuk mengeset penggera supaya diulang pada hari tertentu, sentuh Ulang dan pilih hari.
	- Â *Untuk memilih nada dering yang berbunyi apabila penggera berbunyi,* sentuh Bunyi.
	- Â *Untuk mengeset sama ada penggera memberikan anda pilihan bagi menekan tidur,*  aktifkan atau nyahaktifkan Tidur. Jika Tidur aktif dan anda menyentuh Tidur semasa penggera berbunyi, penggera berhenti dan kemudian berbunyi sekali lagi dalam sepuluh minit.
	- Â *Untuk memberikan penerangan bagi penggera,* sentuh Label. iPhone memaparkan label semasa penggera berbunyi.

Jika sekurang-kurangnya satu penggera disetkan dan diaktifkan,  $\bullet$  muncul dalam bar status iPhone pada bahagian atas skrin.

*Penting:* Sesetengah pembawa tidak menyokong masa rangkaian di semua lokasi. Jika anda dalam perjalanan, peringatan iPhone mungkin tidak berbunyi pada masa tempatan yang betul. Lihat "[Tarikh dan Masa](#page-157-0)" pada halaman [158.](#page-157-1)

**Aktifkan atau nyahaktifkan penggera:** Sentuh Penggera dan aktifkan atau nyahaktifkan penggera. Jika penggera dinyahaktifkan, ia tidak akan berbunyi lagi melainkan anda mengaktifkannya semula.

Jika penggera ditetapkan untuk berbunyi hanya sekali, ia nyahaktif secara automatik selepas ia berbunyi. Anda boleh mengaktifkannya sekali lagi untuk mendayakannya semula.

**Tukar seting untuk penggera:** Sentuh Penggera dan sentuh Edit, kemudian sentuh bersebelahan penggera yang anda mahu tukar.

**Padam penggera:** Sentuh Penggera dan sentuh Edit, kemudian sentuh bersebelahan penggera dan sentuh Padam.

# Jam Randik

### **Gunakan jam randik untuk merakam masa peristiwa:**

- **1** Sentuh Jam Randik.
- **2** Sentuh Mula untuk memulakan jam randik.
	- Â *Untuk merakam masa pusingan,* sentuh Pusingan selepas setiap pusingan.
	- Â *Untuk menjeda jam randik,* sentuh Henti. Sentuh Mula untuk menyambung.
	- Â *Untuk mereset jam randik,* sentuh Reset semasa jam randik dijeda.

Jika anda memulakan jam randik dan pergi ke aplikasi iPhone yang lain, jam randik terus berjalan di latar belakang.

## Pemasa

**Setkan pemasa:** Sentuh Pemasa, kemudian klik untuk setkan bilangan jam dan minit. Sentuh Mula untuk memulakan pemasa.

**Pilih bunyi:** Sentuh Bila Pemasa Tamat.

**Setkan pemasa tidur:** Setkan pemasa, kemudian sentuh Bila Pemasa Tamat dan pilih iPod Tidur.

Apabila anda setkan pemasa tidur, iPhone berhenti memainkan muzik atau video apabila pemasa tamat.

Jika anda memulakan pemasa dan bertukar ke aplikasi iPhone yang lain, pemasa terus berjalan.
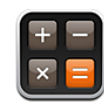

# Menggunakan Kalkulator

Sentuh nombor dan fungsi di dalam Kalkulator sama seperti yang anda lakukan dengan kalkulator standard. Apabila anda sentuh butang tambah, tolak, darab, atau bahagi, gelang putih muncul di sekeliling butang tersebut untuk memberitahu anda mengenai operasi yang akan dilakukan. Pusing iPhone untuk memaparkan kalendar saintifik yang dilanjutkan.

# Fungsi Memori Standard

- Â *C:* Sentuh untuk mengosongkan nombor yang dipaparkan.
- *MC:* Sentuh untuk mengosongkan memori.
- M+: Sentuh untuk menambah nombor yang dipaparkan ke nombor dalam memori. Jika tiada nombor dalam memori, sentuh untuk menyimpan nombor yang dipaparkan dalam memori.
- *M-*: Sentuh untuk menolak nombor yang dipaparkan daripada nombor dalam memori.
- MR: Sentuh untuk mengantikan nombor yang dipaparkan dengan nombor dalam memori. Jika butang mempunyai gelang putih di sekelilingnya, terdapat nombor yang disimpan dalam memori.

Nombor yang disimpan kekal dalam memori apabila anda bertukar antara kalkulator standard dan saintifik.

# Kekunci Kalkulator Saintifik

Pusing iPhone ke orientasi landksap untuk memaparkan kalkulator saintifik.

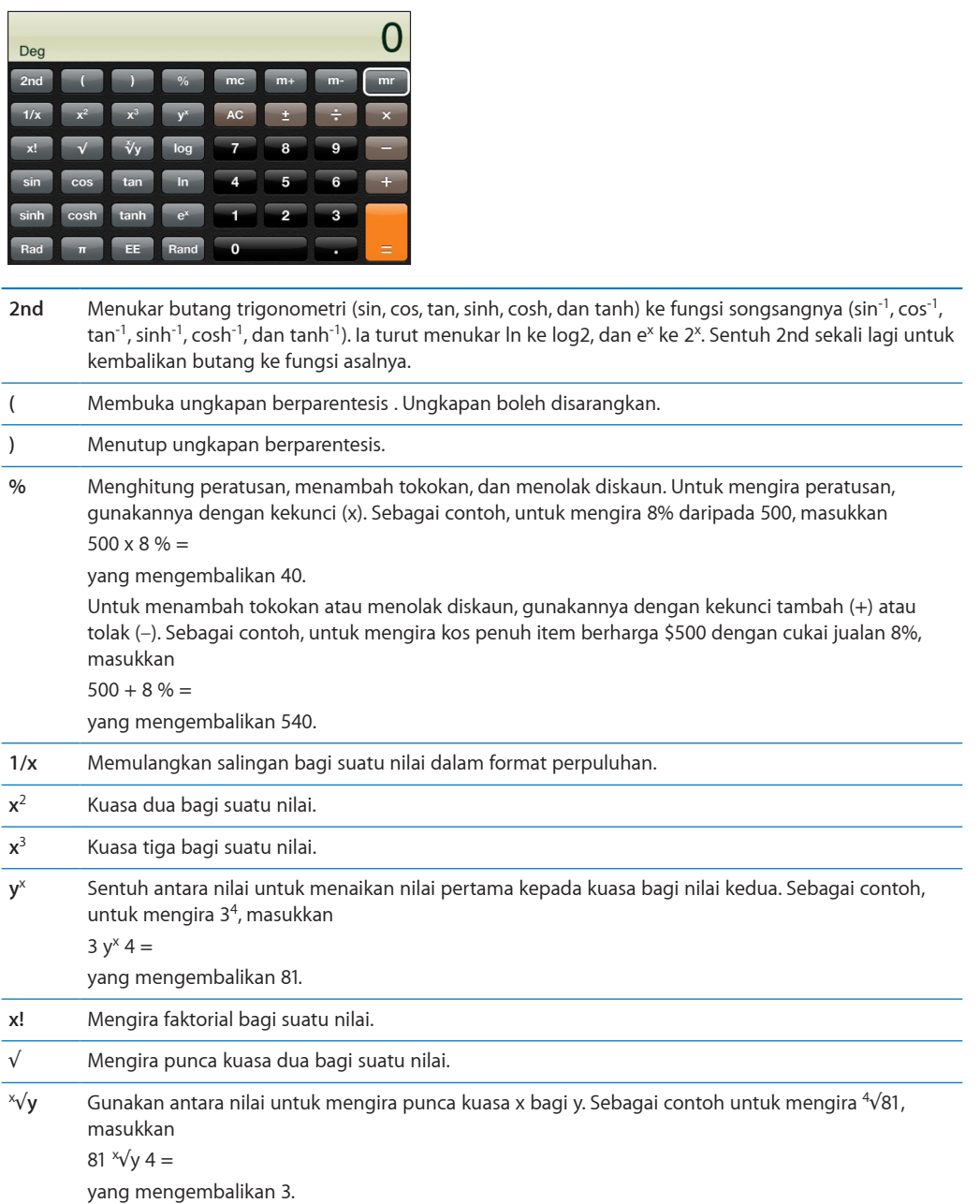

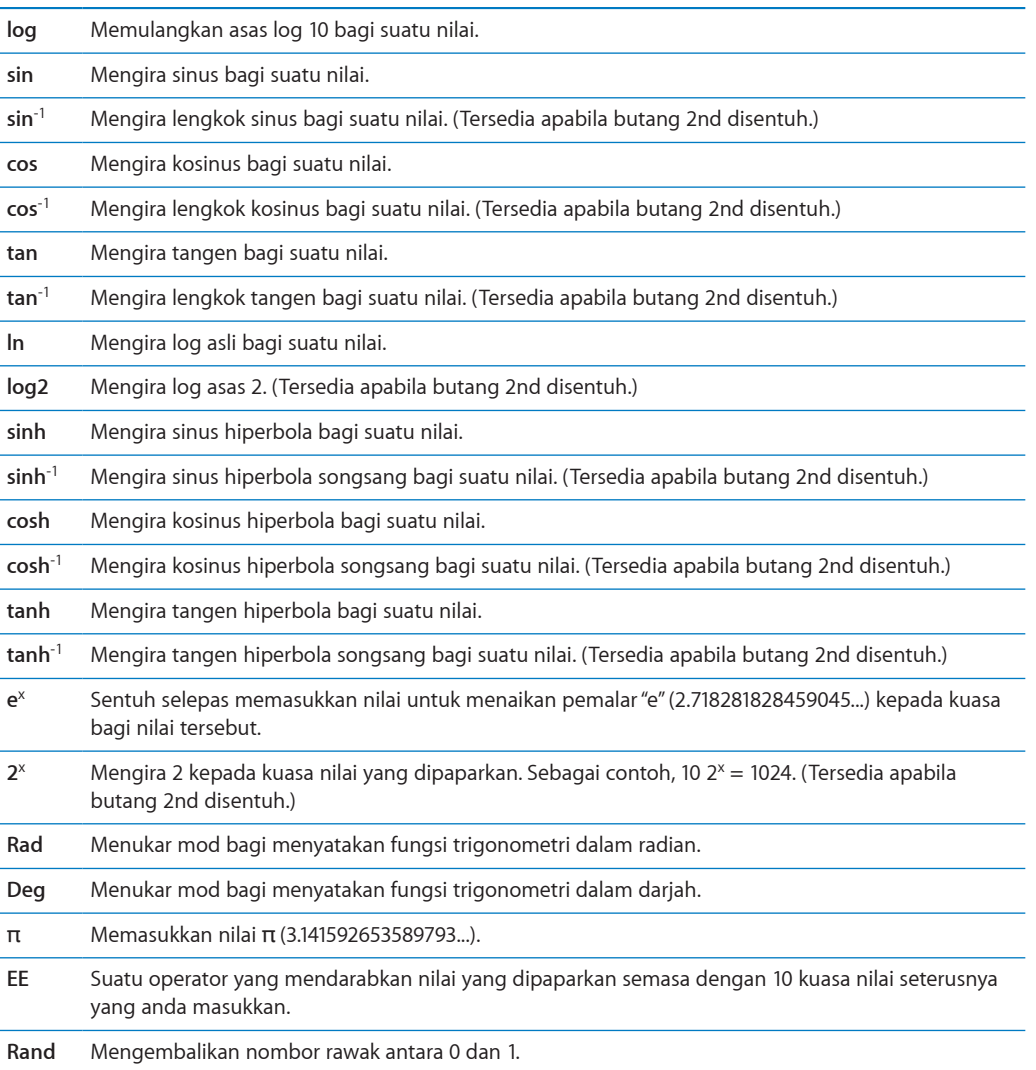

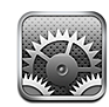

Seting membolehkan anda menyesuaikan aplikasi iPhone, mengeset tarikh dan masa, konfigurasi sambungan rangkaian anda, dan memasukkan keutaman lain bagi iPhone.

# Mod Pesawat

Mod pesawat menyahdayakan ciri wayarles iPhone untuk mengelakkan gangguan terhadap operasi pesawat dan peralatan elektrik yang lain.

**Aktifkan mod pesawat:** Sentuh Seting dan aktifkan mod pesawat.

Apabila mod pesawat aktif,  $\rightarrow$  muncul dalam bar status pada bahagian atas skrin. Tiada isyarat telefon, radio, Wi-Fi, atau Bluetooth dipancarkan daripada iPhone dan penerimaan GPS dinyahaktifkan, lalu menyahdayakan banyak ciri iPhone. Anda tidak akan dapat:

- Membuat atau menerima panggilan telefon
- Mendapatkan mel suara visual
- Hantar atau terima e-mel
- Melayari Internet
- Â Selaraskan kenalan, kalendar, atau penanda buku anda (MobileMe sahaja) dengan MobileMe atau Microsoft Exchange
- Hantar atau terima mesei teks
- Strim video YouTube
- Mendapatkan harga saham
- Mendapatkan lokasi peti
- Mendapatkan laporan cuaca
- Menggunakan iTunes Store atau App Store

Jika dibenarkan oleh operator pesawat dan undang-undang serta peraturan yang diguna pakai, anda boleh teruskan menggunakan iPhone untuk:

- Mendengar muzik dan menonton video
- Mendengar mel suara visual yang diterima sebelumnya
- Memeriksa kalendar anda
- Menangkap atau melihat gambar
- Mendengar penggera
- Menggunakan jam randik atau pemasa
- Menggunakan kalkulator
- Ambil nota
- Merakam memo suara
- Menggunakan Kompas
- Membaca mesej teks dan mesej e-mel yang disimpan pada iPhone

Di mana dibenarkan oleh operator pesawat dan undang-undang serta peraturan yang diguna pakai, anda boleh menghidupkan semula Wi-Fi, membolehkan anda:

- Menghantar dan menerima e-mel
- Melayari Internet
- Â Menyelaras kenalan, kalendar, atau penanda buku anda (MobileMe sahaja) dengan MobileMe atau Microsoft Exchange
- Strim video YouTube
- Mendapatkan harga saham
- Mendapatkan lokasi peti
- Mendapatkan laporan cuaca
- Menggunakan iTunes Store atau App Store

# Wi-Fi

Seting Wi-Fi menentukan sama ada iPhone menggunakan rangkaian Wi-Fi tempatan untuk bersambung kepada Internet. Jika tiada rangkaian Wi-Fi tersedia, atau anda telah mematikan Wi-Fi, maka iPhone bersambung kepada Internet melalui rangkaian data selular anda, bila tersedia. Anda boleh menggunakan Mail, Safari, YouTube, Saham, Peta, Cuaca, iTunes Store, dan App Store melalui sambungan rangkaian data seluar.

**Aktifkan atau nyahaktifkan Wi-Fi:** Pilih Wi-Fi dan aktifkan atau nyahaktifkan Wi-Fi.

**Sertai rangkaian Wi-Fi:** Pilih Wi-Fi, tunggu seketika sehingga iPhone mengesan rangkaian dalam liputan, kemudian pilih rangkaian. Jika perlu, masukkan kata laluan dan sentuh Sertai. (Rangkaian yang memerlukan kata laluan muncul dengan ikon kunci $\mathbf{a}$ )

Selepas anda menyertai rangkaian Wi-Fi secara manual, iPhone menyertainya secara automatik setiap kali rangkaian berada dalam liputan. Jika lebih daripada satu rangkaian yang digunakan sebelumnya berada dalam liputan, iPhone menyertai yang terakhir digunakan.

Apabila iPhone menyertai rangkaian Wi-Fi, ikon Wi-Fi  $\hat{\mathcal{F}}$  dalam bar status pada bahagian atas skrin menunjukkan kekuatan isyarat. Lebih banyak bar yang anda lihat, lebih kuat isyaratnya.

**Setkan iPhone untuk bertanya sama ada anda ingin menyertai rangkaian baru:** Pilih Wi-Fi dan aktifkan atau nyahaktifkan "Tanya untuk Menyertai Rangkaian".

Apabila anda cuba mengakses Internet, contohnya, dengan menggunakan Safari atau Mail, dan anda tidak berada dalam liputan rangkaian Wi-Fi yang anda gunakan sebelum ini, pilihan ini memberitahu iPhone untuk mencari rangkaian lain. iPhone memaparkan senarai rangkaian Wi-Fi yang tersedia yang boleh anda pilih. (rangkaian yang memerlukan kata laluan muncul dengan ikon kunci  $\bigoplus$ .)Jika "Tanya untuk Menyertai Rangkaian" dinyahaktifkan, anda mesti menyertai rangkaian secara manual untuk bersambung kepada Internet apabila rangkaian atau rangkaian data selular yang digunakan sebelumnya tidak tersedia.

**Lupakan rangkaian, supaya iPhone tidak menyertainnya secara automatik:** Pilih Wi-Fi dan sentuh  $\odot$  bersebelahan rangkaian yang anda sertai sebelum ini. Kemudian sentuh "Lupakan Rangkaian Ini."

**Sertai rangkaian Wi-Fi tertutup:** Untuk menyertai rangkaian Wi-Fi yang tidak ditunjukkan dalam senarai rangkaian yang diimbas, pilih Wi-Fi > Lain, kemudian masukkan nama rangkaian. Jika rangkaian memerlukan kata laluan, sentuh Keselamatan, sentuh jenis keselamatan yang digunakan oleh rangkaian, dan masukkan kata laluan.

Anda seharusnya sudah tahu nama rangkaian, kata laluan, dan jenis keselamatan yang digunakan untuk menyambung kepada rangkaian tertutup.

Sesetengah rangkaian Wi-Fi mungkin memerlukan anda memasukkan atau melaraskan seting tambahan, seperti ID klien atau alamat IP statik. Bertanya kepada pentadbir rangkaian mengenai seting yang perlu digunakan.

**Laraskan seting untuk bersambung kepada rangkaian Wi-Fi:** Pilih Wi-Fi, kemudian sentuh bersebelahan rangkaian.

## VPN

Seting ini muncul apabila anda mempunyai VPN dikonfigurasikan pada iPhone, membenarkan anda mengaktifkan atau menyahaktifkan VPN. Lihat "[Rangkaian](#page-153-0)" pada halaman [154](#page-153-1).

# <span id="page-150-1"></span>Pemberitahuan

Seting ini muncul apabila anda memasang aplikasi daripada App Store yang menggunakan perkhidmatan Apple Push Notification.

Pemberitahuan Push digunakan oleh aplikasi untuk memberitahu anda mengenai maklumat baru, walaupun apabila aplikasi tidak berjalan. Pemberitahuan berbeza mengikut aplikasi, tetapi mungkin termasuk teks atau isyarat bunyi, dan lencana bernombor pada ikon aplikasi tersebut pada skrin Utama.

Anda boleh menyahaktifkan pemberitahuan jika anda tidak ingin diberitahu atau ingin menjimatkan hayat bateri.

**Aktifkan atau nyahaktifkan semua pemberitahuan:** Sentuh Pemberitahuan dan aktifkan atau nyahaktifkan pemberitahuan.

**Aktifkan atau nyahaktifkan bunyi, isyarat, atau lencana bagi aplikasi:** Sentuh Pemberitahuan, dan kemudian pilih aplikasi daripada senarai dan pilih jenis pemberitahuan yang ingin anda aktifkan atau nyahaktifkan.

# Pembawa

Seting ini muncul apabila anda di luar rangkaian pembawa anda dan rangkaian data pembawa tempatan lain tersedia untuk digunakan bagi panggilan telefon anda, mel suara visual, dan sambungan Internet rangkaian selular. Anda hanya boleh membuat panggilan pada pembawa yang mempunyai perjanjian perayauan dengan pembawa anda. Bayaran tambahan mungkin dikenakan. Caj perayauan mungkin dibilkan kepada anda oleh pembawa rangkaian yang dipilih, menerusi pembawa anda.

Untuk maklumat mengenai liputan di luar rangkaian dan cara mendayakan perayauan, hubungi pembawa anda atau pergi ke laman web pembawa anda.

**Pilih pembawa:** Pilih Pembawa dan pilih rangkaian yang ingin anda gunakan.

Setelah anda memilih rangkaian, iPhone menggunakan rangkaian itu sahaja. Jika rangkaian tidak tersedia, "Tiada perkhidmatan" muncul pada skrin iPhone dan anda tidak boleh membuat atau menerima panggilan atau mel suara visual, atau bersambung kepada Internet melalui rangkaian data selular. Setkan Seting Rangkaian ke Automatik supaya iPhone memilih rangkaian untuk anda.

# <span id="page-150-0"></span>Bunyi dan Suis Dering/Senyap

**Bertukar antara mod dering dan senyap:** Petik suis Dering/Senyap di bahagian tepi iPhone.

Apabila disetkan ke senyap, iPhone tidak memainkan sebarang bunyi, isyarat, atau kesan bunyi. Namun begitu ia memainkan penggera yang disetkan menggunakan Jam.

*Nota:* Di sesetengah rantau, kesan bunyi untuk Kamera dan Memo Suara dimainkan walaupun suis Dering/Senyao disetkan ke senyap.

**Setkan sama ada iPhone bergetar apabila anda menerima panggilan:** Pilih Bunyi. Untuk mengeset sama ada iPhone bergetar dalam mod senyap, aktifkan atau nyahaktifkan Getar apabila Senyap **..** Untuk mengeset sama ada iPhone bergetar dalam mod dering, aktifkan atau nyahaktifkan Dering apabila Senyap ...

**Laraskan kelantangan pendering dan isyarat:** Pilih Bunyi dan seret gelongosor. Atau, jika tiada lagu atau video bermain dan anda bukan dalam panggilan, gunakan butang kelantangan pada sisi iPhone.

**Setkan nada dering:** Pilih Bunyi > Nada Dering.

**Setkan isyarat dan kesan bunyi:** Pilih Bunyi dan aktifkan atau nyahaktifkan item di bawah Dering **.** Apabila suis Dering/Senyap disetkan ke dering, iPhone memainkan bunyi bagi isyarat dan kesan yang diaktifkan.

Anda boleh setkan iPhone bagi memainkan bunyi pada bila-bila masa anda:

- Menerima panggilan
- Menerima mesej teks
- Menerima mesej mel suara
- Menerima mesej e-mel
- Menghantar mesej e-mel
- Mempunyai janji temu yang anda setkan untuk memberikan isyarat kepada anda
- Kunci iPhone
- Taipkan menggunakan papan kekunci

# Kecerahan

Kecerahan skrin mempengaruhi hayat bateri. Malapkan skrin untuk melanjutkan masa sebelum anda perlu mengecas iPhone, atau gunakan Kecerahan Auto.

**Laraskan kecerahan skrin:** Pilih Kecerahan dan seret gelongsor.

**Setkan sama ada iPhone melaraskan kecerahan skrin secara automatik:** Pilih Kecerahan dan aktifkan atau nyahaktifkan Kecerahan Auto. Jika Kecerahan Auto diaktifkan, iPhone melaraskan kecerahan skrin bagi keadaan cahaya semasa menggunakan sensor cahaya terbina dalam.

# **Wallpaper**

Anda dapat melihat gambar latar belakang wallpaper apabila anda membuka kunci iPhone. Anda boleh memilih salah satu daripada imej yang disertakan dengan iPhone, atau gunakan foto yang anda selaraskan ke iPhone daripada komputer anda.

**Setkan wallpaper:** Pilih Wallpaper dan pilih gambar.

# Umum

Seting Umum termasuk tarikh dan masa, keselamatan, rangkaian, dan seting lain yang memberi kesan pada lebih dari satu aplikasi. Di sini juga anda dapat menemui maklumat mengenai iPhone anda, dan set semula iPhone ke keadaan asalnya.

#### **Perihal**

Pilih Umum > Perihal bagi mendapatkan maklumat mengenai iPhone, termasuk:

- Nama rangkaian telefon anda
- Bilangan lagu, video, dan foto
- Jumlah kapasiti simpanan
- Ruang tersedia
- Versi Perisian
- Nombor Siri dan Model
- Alamat Wi-Fi dan Bluetooth
- Â Nombor IMEI (Identiti Peralatan Mudah Alih Antarabangsa) dan nombor ICCID (Integrated Circuit Card Identifier, atau Kad Pintar)
- Versi perisian tegar moden untuk pemancar selular
- Maklumat Undang-undang
- Maklumat Regulatori

#### **Penggunaan**

**Tunjukkan peratusan bateri:** Sentuh Penggunaan dan aktifkan Peratusan Bateri untuk memaparkan peratusan caj bateri bersebelahan ikon bateri dalam penjuru atas kanan iPhone (iPhone 3GS sahaja).

**Lihat statistik penggunaan anda:** Pilih Penggunaan. Di situ, anda boleh melihat:

- Penggunaan—Jumlah masa iPhone telah bangun dan digunakan sejak pengecasan penuh terakhir. iPhone adalah bangun pada bila-bila masa anda menggunakannya—termasuk membuat atau menerima panggilan telefon, menggunakan e-mel, menghantar atau menerima mesej teks, mendengar muzik, melayari web, anda menggunakan sebarang ciri iPhone yang lain. iPhone turut bangun semasa menjalankan tugas latar belakang seperti memeriksa dan mengambilnya mesej e-mel secara automatik.
- Â Bersedia—Jumlah masa iPhone dihidupkan sejak pengecasan penuh terakhir, termasuk masa iPhone sedang tidur.
- Tempoh panggilan semasa dan tempoh panggilan sepanjang hayat.
- Jumlah data yang dihantar dan diterima melalui rangkaian data selular.

**Reset statistik penggunaan anda:** Sentuh Penggunaan dan sentuh Reset Statistik untuk mengosongkan data dan statistik masa kumulatif. Statistik bagi jumlah masa iPhone dibuka kunci dan dalam mod bersedia tidak direset.

#### <span id="page-153-1"></span><span id="page-153-0"></span>**Rangkaian**

Gunakan seting Rangkaian untuk mengkonfigurasi sambungan VPN (rangkaian peribadi maya), akses seting Wi-Fi, atau aktifkan atau nyahaktifkan Perayauan Data.

**Aktifkan atau nyahaktifkan 3G:** Sentuh untuk mengaktifkan atau menyahaktifkan 3G.

Penggunaan 3G memuatkan data Internet lebih laju dalam sesetengah kes, tetapi mungkin menggurangkan prestasi bateri. Jika anda membuat banyak panggilan telefon, anda mungkin ingin menyahaktifkan 3G bagi memanjangkan hayat bateri.

**Aktifkan atau nyahaktifkan Perayauan Data:** Pilih Umum > Rangkaian, kemudian aktifkan atau nyahaktifkan Perayauan Data.

Perayauan Data mengaktifkan akses Internet dan mel suara visual melalui rangkaian data selular apabila anda berada dalam kawasan yang tidak diliputi oleh rangkaian pembawa anda. Contohnya, apabila anda dalam perjalanan, anda boleh menyahaktifkan Perayauan Data untuk mengelakkan kemungkinan caj perayauan. Secara lalai, Perayauan Data dinyahaktifkan.

**Aktifkan atau nyahaktifkan Perkongsian Internet:** Pilih Umum > Rangkaian > Perkongsian Internet, kemudian aktifkan atau nyahaktifkan Perkongsian Internet.

Perkongsian Internet membenarkan anda berkongsi sambungan Internet iPhone dengan komputer yang bersambung melalui USB atau Bluetooth (tidak tersedia di semua rantau). Ikut arahan pada skrin bagi menyelesaikan persediaan. Bayaran tambahan mungkin dikenakan. Lihat "[Menggunakan iPhone sebagai Modem](#page-45-0)" pada halaman [46.](#page-45-1)

**Tambah VPN baru:** Pilih Umum > Rangkaian > VPN > Tambah Konfigurasi VPN.

VPN yang digunakan dalam organisasi membenarkan anda berkomunikasi maklumat peribadi secara selamat melalui rangkaian bukan peribadi. Anda mungkin perlu mengkonfigurasi VPN, contohnya, bagi mengakses e-mel kerja anda pada iPhone.

iPhone boleh bersambung kepada VPN yang menggunakan protokol L2TP, PPTP, atau Cisco IPSec.VPN berfungsi melaluai sambungan Wi-Fi dan rangkaian data selular.

Bertanya kepada pentadbir rangkaian anda mengenai seting yang perlu digunakan. Dalam kebanyakan kes, jika anda menyediakan VPN pada komputer anda, anda boleh menggunakan seting VPN yang sama bagi iPhone.

Setelah anda memasukkan seting VPN, suis VPN muncul dalam menu Seting yang boleh anda gunakan bagi mengaktifkan atau menyahaktifkan VPN.

VPN juga boleh disediakan secara automatik oleh profil konfigurasi. Lihat "[Memasang](#page-18-0)  [Profil Konfigurasi](#page-18-0)" pada halaman [19](#page-18-1).

**Tukar konfigurasi VPN:** Pilih Umum > Rangkaian > VPN dan sentuh konfigurasi yang ingin anda kemas kini.

**Aktifkan atau nyahaktifkan VPN:** Sentuh Seting dan aktifkan atau nyahaktifkan VPN.

**Padam konfigurasi VPN:** Pilih Umum > Rangkaian > VPN, sentuh anak panah biru di sebelah kanan nama konfigurasi, dan sentuh Padam VPN di bahagian bawah skrin konfigurasi.

#### **Bluetooth**

iPhone boleh bersambung secara wayarles dengan peranti Bluetooth seperti headset, fon kepala, dan kit kereta untuk mendengar muzik dan perbualan bebas tangan. Lihat ["Peranti Bluetooth"](#page-60-0) pada halaman [61.](#page-60-1)

**Aktifkan atau nyahaktifkan Bluetooth:** Pilih Umum > Bluetooth dan aktifkan atau nyahaktifkan Bluetooth.

#### **Perkhidmatan Lokasi**

Perkhidmatan Lokasi membenarkan aplikasi seperti Peta Kamera, dan Kompas untuk mengumpulkan dan menggunakan data yang menunjukkan lokasi anda. Perkhidmatan Lokasi tidak mengkorelasikan data yang dikumpulkannya dengan maklumat pengecaman peribadi anda. Anggaran lokasi anda ditentukan dengan menggunakan maklumat yang tersedia daripada rangkaian data selular, rangkaian Wi-Fi tempatan (jika anda telah mengaktifkan Wi-Fi), dan GPS (iPhone 3G atau yang lebih baru; GPS mungkin tidak tersedia di semua lokasi).

Anda boleh menyahaktifkan Perkhidmatan Lokasi jika anda tidak ingin menggunakan ciri ini. Jika anda menyahaktifkan Perkhidmatan Lokasi, anda akan digesa untuk mengaktifkannya semula pada kali seterusnya sesuatu aplikasi cuba menggunakan ciri ini.

**Aktifkan atau nyahaktifkan Perkhidmatan Lokasi:** Pilih Umum > Perkhidmatan Lokasi dan aktifkan atau nyahaktifkan perkhidmatan lokasi.

Untuk menjimatkan hayat bateri, nyahaktifkan Perkhidmatan Lokasi apabila anda tidak menggunakannya.

#### **Kunci Auto**

Mengunci iPhone mematikan paparan untuk menjimatkan bateri anda dan bagi mengelakkan operasi tidak diinginkan pada iPhone. Anda masih boleh menerima panggilan dan mesej teks, dan anda boleh melaraskan kelantangan dan menggunakan butang mikrofon pada headset stereo iPhone apabila mendengar muzik atau berada dalam panggilan.

**Setkan tempoh masa sebelum iPhone dikunci:** Pilih Umum > Kunci Auto dan pilih masa.

#### **Kunci Kod Laluan**

Secara lalai, iPhone tidak memerlukan anda memasukkan kod laluan untuk membuka kuncinya.

**Setkan kod laluan:** Pilih Umum > Kunci Kod Laluan dan masukkan kod laluan 4 digit, kemudian masukkan kod laluan sekali lagi untuk mengesahkannya. iPhone kemudian memerlukan anda memasukkan kod laluan bagi membuka kuncinya atau bagi memaparkan seting kunci kod laluan.

**Nyahaktifkan kunci kod laluan:** Pilih Umum > Kunci Kod Laluan, masukkan kod laluan anda, kemudian sentuh Nyahaktifkan Kod Laluan, dan kemudian masukkan kod laluan anda sekali lagi.

**Tukar kod laluan:** Pilih Umum > Kunci Kod Laluan, masukkan kod laluan anda, dan sentuk Tukar Kod Laluan. Masukkan kod laluan anda sekali lagi, kemudian masukkan dan masukkan semula kod laluan baru anda.

Jika anda terlupa kod laluan anda, anda mesti menyimpan semula perisian iPhone. Lihat "[Mengemas kini dan Memulihkan Perisian iPhone](#page-219-0)" pada halaman [220](#page-219-1).

**Setkan tempoh masa sebelum kod laluan anda diperlukan:** Pilih Umum > Kunci Kod Laluan dan masukkan kod laluan anda. Sentuh Perlu Kod Laluan, kemudin pilih tempoh masa iPhone boleh melahu sebelum anda perlu memasukkan kod laluan untuk membuka kuncinya.

**Aktifkan atau nyahaktifkan Dail Suara:** Pilih umum > Kunci Kod Laluan dan aktifkan atau nyahaktifkan Dail Suara.

**Padam data selepas sepuluh percubaan kod laluan yang gagal:** Pilih Umum > Kunci Kod Laluan, masukkan kod laluan anda, kemudian sentuh Padam Data bagi mengaktifkannya.

Selepas sepuluh percubaan kod laluan yang gagal, seting anda direset ke lalai dan semua maklumat dan media anda dipadam:

- Â *Pada iPhone 3GS:* dengan mengeluarkan kunci enkripsi untuk data (yang dienkripsikan dengan enkripsi AES 256-bit)
- Pada iPhone dan iPhone 3G: dengan menulis ganti data

*Penting:* Anda tidak boleh menggunakan iPhone semasa data sedang ditulis ganti. Ia boleh mengambil masa sehingga dua jam atau lebih, bergantung pada model dan kapasiti simpanan iPhone anda. (Pada iPhone 3GS, pengeluarkan kunci enkripsi dilakukan serta merta.)

#### **Sekatan**

Anda boleh setkan sekatan bagi penggunaan sesetengah aplikasi dan bagi kandungan iPod pada iPhone. Contohnya, ibu bapa boleh menyekat muzik eksplisit daripada dapat dilihat pada senarai main, atau menyahaktifkan akses YouTube sepenuhnya.

#### **Aktifkan sekatan:**

- **1** Pilih Umum > Sekatan, kemudian sentuh Dayakan Sekatan.
- **2** Masukkan kod laluan empat digit.
- **3** Masukkan semula kod laluan.

**Nyahakifkan sekatan:** Pilih Umum > Sekatan, kemudian masukkan kod laluan. Sentuh Nyahdaya Sekatan, kemudian masukkan semula kod laluan.

Jika anda lupakan kod laluan anda, anda mesti memulihkan perisian iPhone anda daripada iTunes. Lihat ["Mengemas kini dan Memulihkan Perisian iPhone"](#page-219-0) pada halaman [220](#page-219-1).

**Setkan sekatan aplikasi:** Setkan sekatan yang anda inginkan dengan menyentuh aktif atau nyahaktif kawalan individual. Secara lalai, semua kawalan adalah aktif (tidak disekat). Sentuh item untuk menyahaktifkannya dan menyekat penggunaannya.

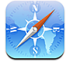

Safari dinyahdayakan dan ikonnya dikeluarkan daripada skrin Utama. Anda tidak boleh menggunakan Safari bagi melayari web atau mengkases klip web. Aplikasi pihak ketiga yang lain mungkin membenarkan pelayaran web walaupun jika Safari dinyahdayakan.

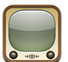

YouTube dinyahdayakan dan ikonnya dikeluarkan daripada skrin Utama.

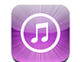

iTunes Store dinyahdayakan dan ikonnya dikeluarkan daripada skrin Utama. Anda tidak boleh melihat, membeli, atau memuat turun kandungan.

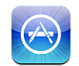

App Store dinyahdayakan dan ikonnya dikeluarkan daripada skrin Utama. Anda tidak boleh memasang aplikasi pada iPhone.

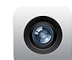

Kamera dinyahdayakan dan ikonnya dikeluarkan daripada skrin Utama. Anda tidak boleh mengambil gambar.

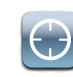

Data lokasi tidak diberikan kepada aplikasi.

**Sekat pembelian di dalam aplikasi:** Nyahaktifkan Pembelian Dalam Aplikasi. Apabila didayakan, ciri ini membenarkan anda membeli kandungan atau ciri tambahan di dalam aplikasi yang dimuat turun daripada App Store.

**Setkan sekatan kandungan:** Sentuh Rating Untuk, kemudian pilih negara daripada senarai. Anda kemudiannya boleh mengeset sekatan menggunakan sistem rating negara untuk kategori kandungan yang berikut:

- Muzik & Podcast
- Filem
- Rancangan TV
- Aplikasi

Di Amerika Syarikat contohnya, untuk membenarkan hanya filem yang dikadarkan PG atau ke bawah, sentuh Filem, kemudian pilih PG daripada senarai.

*Nota:* Bukan semua negara mempunyai sistem rating.

#### <span id="page-157-1"></span>**Utama**

Pilih > Umum untuk mengeset keutamaan bagi dwiklik butang Utama dan mencari kategori pada halaman Spotlight. Anda boleh setkan iPhone supaya dwiklik butang Utama akan membawa anda ke skrin Utama, Search, Phone Favorites, Camera, or iPod.

**Setkan sama ada dwiklik butang Utama menunjukkan kawalan iPod:** Aktifkan Kawalan iPod bagi memaparkan kawalan iPod semasa anda memainkan muzik dan dwiklik butang Utama. Ciri ini berfungsi walaupun apabila paparan dimatikan atau iPhone dikunci.

**Setkan kategori yang muncul dalam hasil carian:** Sentuh Hasil Carian. Semua kategori carian dalam senarai dipilih secara lalai. Sentuh item untuk nyahpilih.

**Setkan susunan kategori hasil carian:** Sentuh Hasil Carian, kemudian seret bersebelahan kategori carian ke tempat baru dalam senarai.

#### <span id="page-157-0"></span>**Tarikh dan Masa**

Seting ini digunakan pada masa yang ditunjukkan pada bar status di bahagian atas skrin, dan dalam jam dunia serta kalendar.

**Setkan sama ada iPhone menunjukkan masa 24 jam atau 12 jam:** Pilih Umum > Tarikh & Masa dan aktifkan atau nyahaktifkan Masa 24 Jam. (Tidak tersedia di semua negara.)

**Setkan sama ada iPhone mengemas kini tarikh dan masa secara automatik:** Pilih Umum > Tarikh & Masa dan aktifkan atau nyahaktifkan Set Secara Automatik.

Jika iPhone disetkan untuk mengemas kini secara automatik, ia mendapatkan masa yang betul melalui rangkaian data selular, dan mengemas kininya bagi zon masa anda.

Sesetengah pembawa tidak menyokong masa rangkaian di semua lokasi. Jika anda dalam perjalanan, iPhone mungkin tidak dapat mengeset masa tempatan secara automatik.

**Setkan tarikh dan masa secara manual:** Pilih Umum > Tarikh & Masa dan aktifkan Set Secara Automatik. Sentuh Zon Masa dan masukkan bandar utama dalam zon masa anda. Sentuh butang return "Tarikh & Masa", kemudian sentuh "Set Tarikh & Masa" dan masukkan tarikh dan masa.

#### **Papan Kekunci**

**Aktifkan atau nyahaktifkan Pembetulan Auto:** Pilih Umum > Papan Kekunci dan aktifkan atau nyahaktifkan Pembetulan Auto.

Secara lalai, jika papan kekunci lalai untuk bahasa yang anda pilih mempunyai kamus, iPhone secara automatik mencadangkan pembetulan atau perkataan yang dilengkapkan semasa anda menaip.

**Aktifkan atau nyahaktifkan Huruf Besar Auto:** Pilih Umum > Papan Kekunci dan aktifkan atau nyahaktifkan Huruf Besar Auto.

Secara lalai, iPhone secara automatik menjadikan perkataan berhuruf besar selepas anda menaip noktah penamatan ayat atau aksara return.

**Setkan sama ada caps lock didayakan:** Pilih Umum > Papan Kekunci dan aktifkan atau nyahaktifkan Dayakan Caps Lock.

Jika caps lock didayakan dan anda dwisentuh kekunci Shift  $\varphi$  pada papan kekunci, semua huruf yang anda taip adalah berhuruf besar. Kekunci Shift bertukar menjadi biru apabila caps lock diaktifkan.

**Aktifkan atau nyahaktifkan pintasan "." :** Pilih Umum > Papan Kekunci dan aktifkan atau nyahaktifkan pintasan "." .

Pintasan "." membenarkan anda dwisentuh space bar untuk memasukkan noktah diikuti dengan ruang semasa anda menaip. Ia diaktifkan secara lalai.

**Aktifkan atau nyahaktifkan papan kekunci antarabangsa:**Pilih Umum > Papan Kekunci > Papan Kekunci Antarabangsa dan aktifkan papan kekunci yang anda inginkan.

Jika lebih dari satu papan kekunci diaktifkan, sentuh  $\bigcirc$ untuk bertukar papan kekunci semasa anda menaip. Apabila anda menaip simbol, nama papan kekunci yang baru diaktifkan muncul seketika. Lihat ["Papan Kekunci Antarabangsa](#page-37-0)" pada halaman [38](#page-37-1).

#### **Antarabangsa**

Gunakan seting Antarabangsa untuk mengeset bahasa bagi iPhone, aktifkan atau nyahaktifkan papan kekunci bagi bahasa berlainan, dan setkan tarikh, masa, dan format nombor telefon bagi rantau anda.

**Setkan bahasa untuk iPhone:** Pilih Umum > Antarabangsa > Bahasa, pilih bahasa yang anda inginkan, kemudian sentuh Selesai.

**Setkan bahasa Kawalan Suara untuk iPhone:** Pilih Umum > Antarabangsa > Kawalan Suara, kemudian pilih bahasa yang ingin anda gunakan (tersedia hanya pada iPhone 3GS).

**Aktifkan atau nyahaktifkan papan kekunci antarabangsa:**Pilih Umum > Antarabangsa > Papan Kekunci, dan aktifkan papan kekunci yang anda inginkan.

Jika lebih dari satu papan kekunci diaktifkan, sentuh  $\bigcirc$ untuk bertukar papan kekunci semasa anda menaip. Apabila anda menaip simbol, nama papan kekunci yang baru diaktifkan muncul seketika. Lihat ["Papan Kekunci Antarabangsa](#page-37-0)" pada halaman [38](#page-37-1).

**Setkan tarikh, masa, dan format nombor telefon:** Pilih Umum > Antarabangsa > Format Rantau, dan pilih rantau anda.

Format Rantau turut menentukan bahasa yang digunakan untuk tarikh dan bulan yang muncul dalam aplikasi iPhone asli.

#### **Kebolehcapaian**

Untuk mengaktifkan ciri kebolehcapaian (tersedia hanya pada iPhone 3GS), pilih Kebolehcapaian dan pilih ciri yang anda inginkan. Lihat Bab [25](#page-195-0),"[Kebolehcapaian,](#page-195-0)" pada halaman [196.](#page-195-0)

#### **Mereset iPhone**

**Reset semua seting:** Pilih Umum > Reset dan sentuh Reset Semua Seting.

Semua keutamaan dan seting anda direset. Maklumat, seperti kenalan dan kalendar anda, dan media, seperti lagu dan video anda, tidak akan dipadam.

**Padam semua kandungan dan seting:** Sambung iPhone ke komputer anda atau penyesuai kuasa. Pilih Umum > Reset dan sentuh "Padam Semua Kandungan dan Seting."

Ini akan merest semua seting ke lalai dan memadam semua maklumat dan media anda:

- Â *Pada iPhone 3GS:* dengan mengeluarkan kunci enkripsi untuk data (yang dienkripsikan dengan enkripsi AES 256-bit)
- Pada iPhone dan iPhone 3G: dengan menulis ganti data

*Penting:* Anda tidak boleh menggunakan iPhone semasa data sedang ditulis ganti. Ia boleh mengambil masa sehingga dua jam atau lebih, bergantung pada model dan kapasiti simpanan iPhone anda. (Pada iPhone 3GS, pengeluarkan kunci enkripsi dilakukan serta merta.)

**Reset seting rangkaian:** Pilih Umum > Reset dan sentuh Reset Seting Rangkaian.

Apabila anda reset seting rangkaian, senarai rangkaian yang anda gunakan sebelumnya dan seting VPN yang tidak dipasang oleh profil konfigurasi akan dikeluarkan. Wi-Fi dinyahaktifkan dan diaktifkan semula, memutuskan anda daripada sebarang rangkaian. Seting Wi-Fi dan "Tanya untuk Menyertai Rangkaian" dibiarkan aktif.

Untuk mengeluarkan seting VPN yang dipasang oleh profil konfigurasi, pilih Seting > Umum > Profil, kemudian pilih profil dan sentuh Keluarkan.

**Reset kamus papan kekunci:** Pilih Umum > Reset dan sentuh Reset Kamus Papan Kekunci.

Anda menambah perkataan ke kamus papan kekunci dengan menolak perkataan yang dicadangkan oleh iPhone semasa anda menaip. Sentuh perkataan bagi menolak pembetulan dan tambah perkataan ke kamus papan kekunci. Mereset kamus papan kekunci memadam semua perkataan yang telah anda tambah.

**Reset reka letak skrin Utama:** Pilih Umum > Reset dan sentuh Reka Letak Skrin Utama.

**Reset amaran lokasi:** Pilih Umum > Reset dan sentuh Reset Amaran Lokasi.

Amaran lokasi adalah permintaan yang dibuat oleh banyak aplikasi (seperti Kamera, Kompas, dan Peta) untuk menggunakan Perkhidmatan Lokasi bersama aplikasi tersebut. iPhone berhenti menunjukkan amaran bagi aplikasi pada kali kedua anda menyentuh OK. Sentuh Reset Amaran Lokasi bagi meneruskan amaran.

# Mail, Kenalan, Kalendar

Gunakan seting Mail, Kenalan, Kalendar untuk menyediakan dan menyesuaikan akaun bagi iPhone:

- Microsoft Exchange
- MobileMe
- E-mel Google
- Yahoo! Mail
- $AA$
- Sistem mel POP dan IMAP
- Akaun LDAP bagi Kenalan
- Akaun CalDAV atau iCalendar (.ics) bagi Kalendar

#### **Akaun**

Bahagian Akaun membenarkan anda menyediakan akaun pada iPhone. Seting khusus yang muncul bergantung pada jenis akaun yang anda sediakan. Pembekal khidmat atau pentadbir sistem anda seharusnya dapat memberikan maklumat yang anda perlukan untuk menyertai.

Untuk mendapatkan maklumat lanjut, lihat:

- ["Menyediakan Akaun"](#page-16-0) pada halaman [17](#page-16-1)
- ["Menambah Kenalan](#page-189-0)" pada halaman [190](#page-189-1)
- Â ["Melanggan dan Berkongsi Kalendar](#page-100-0)" pada halaman [101](#page-100-1)

**Tukar seting akaun:** Pilih "Mail, Kenalan, Kalendar," pilih akaun, kemudian buat perubahan yang anda inginkan.

Perubahan yang anda buat pada seting akaun pada iPhone tidak diselaraskan ke komputer anda, jadi anda boleh konfigurasi akaun anda untuk berfungsi dengan iPhone tanpa menjejaskan seting akaun pada komputer anda.

**Berhenti menggunakan akaun:** Pilih "Mail, Kenalan, Kalendar," pilih akaun, kemudian nyahaktifkan Akaun.

Jika akaun tidak aktif, iPhone tidak memaparkan akaun tersebut atau tidak menghantar atau memeriksa e-mel atau menyelaras maklumat lain dengan akaun tersebut, sehingga anda mengaktifkannya semula.

**Laraskan seting lanjutan:** Pilih "Mail, Kenalan, Kalendar," pilih akaun, kemudian buat salah satu daripada yang berikut:

Â *Untuk mengeset sama ada draf, mesej dihantar, dan mesej dipadam disimpan pada iPhone atau sejauh jauh pada pelayan anda (akaun IMAP sahaja),* sentuh Lanjutan dan pilih Peti Mel Draf, Peti Mel Dihantar, atau Peti Mel Dipadam.

Jika anda menyimpan mesej pada iPhone, anda boleh melihatnya walaupun jika iPhone tidak bersambung kepada Internet.

- Â *Untuk mengeset tempoh masa sebelum mesej dikeluarkan secara kekal daripada Mail pada iPhone,* sentuh Lanjutan dan sentuh Keluarkan, kemudian pilih masa: Tidak sekali, atau selepas satu hari, satu minggu, atau satu bulan.
- Â *Untuk melaraskan seting pelayan e-mel,* sentuh Nama Hos, Nama Pengguna, atau Kata Laluan di bawah Pelayan Mel Masuk atau Pelayan Mel Keluar. Tanya pentadbir rangkaian atau pembekal khidmat Internet anda bagi mendapatkan seting yang betul.
- Â *Untuk melaraskan seting SSL dan kata laluan,* sentuh Lanjutan. Tanya pentadbir rangkaian atau pembekal khidmat Internet anda bagi mendapatkan seting yang betul.

**Padam akaun daripada iPhone:** Pilih "Mail, Kenalan, Kalendar," pilih akaun, kemudian tatal ke bawah dan sentuh Padam Akaun.

Memadam akaun bermaksud anda tidak lagi dapat mengakses akaun dengan iPhone anda. Semua e-mel dan kenalan, kalendar, dan maklumat penanda buku yang diselaraskan dengan akaun tersebut akan dikeluarkan daripada iPhone. Walau bagaimanapun, memadam akaun tidak mengeluarkan akaun atau maklumat yang berkaitan dengannya daripada komputer anda.

#### **Ambil Data Baru**

Seting ini membenarkan anda aktifkan atau nyahaktifkan Push bagi MobileMe, Microsoft Exchange, Yahoo! Mail, dan akaun push lain yang anda konfigurasikan pada iPhone. Akaun Push menghantar maklumat baru secara automatik ke iPhone apabila maklumat baru pada pelayan (sedikit kelewatan mungkin berlaku). Anda mungkin ingin menyahaktifkan Push untuk menggantung penghantaran e-mel dan maklumat lain, atau bagi menjimat hayat bateri.

Dengan Push dinyahaktifkan, dan dengan akaun yang tidak menyokong push, data masih boleh diambil—iaitu, iPhone boleh memeriksa pelayan dan melihat sama ada maklumat baru tersedia. Gunakan seting Ambil Data Baru untuk menentukan kekerapan data diminta. Untuk hayat bateri optimum, jangan ambil terlalu kerap.

**Aktifkan Push:** Pilih "Mail, Kenalan, Kalendar" > Ambil Data Baru, kemudian sentuh aktifkan Push.

**Setkan selang masa untuk mengambil data:** Pilih "Mail, Kenalan, Kalendar" > Ambil Data Baru, kemudian pilih kekerapan anda ingin mengambil data bagi semua akaun.

Untuk menjimatkan hayat bateri, kurangkan kekerapan pengambilan.

Mengeset Push ke TIDAK AKTIF atau mengeset Fetch ke Manual dalam skrin Ambil Data Baru menulis ganti seting akaun individu.

#### **Mail**

Seting Mail, kecuali di mana dinyatakan, digunakan bagi semua akaun yang anda sediakan pada iPhone.

Bagi mengaktifkan atau menyahaktifkan bunyi isyarat bagi mel baru atau mel dihantar, gunakan seting Bunyi.

**Setkan bilangan mesej yang ditunjukkan pada iPhone:** Pilih "Mail, Kenalan, Kalendar" > Tunjukkan, kemudian pilih seting.

Pilih untuk melihat 25, 50, 75, 100, atau 200 mesej terbaru. Untuk memuat turun mesej tambahan apabila anda berada dalam Mail, tatal ke bahagian bawah peti masuk anda dan sentuh Muat Lebih Banyak Mesej.

*Nota:* Untuk akaun Microsoft Exchange, pilih "Mail, Kenalan, Kalendar" dan pilih akaun Exchange. Sentuh "Hari Mail untuk diselaraskan" dan pilih bilangan hari mel yang ingin anda selaraskan dengan pelayan.

**Setkan bilangan barisan bagi setiap mesej yang akan dipratonton dalam senarai mesej:** Pilih "Mail, Kenalan, Kalendar" > Pratonton, kemudian pilih seting.

Anda boleh memilih sehingga lima barisan bagi setiap mesej. Dengan ini, anda boleh mengimbas senarai mesej dalam peti mel dan mendapatkan gambaran setiap mesej.

**Setkan saiz fon minimum bagi mesej:** Pilih "Mail, Kenalan, Kalendar" > Saiz Fon Minimum, kemudian pilih Kecil, Medium, Besar, Lebih Besar, atau Gergasi.

**Setkan sama ada iPhone menunjukkan label Kepada dan Sk dalam senarai mesej:** Pilih "Mail, Kenalan, Kalendar," dan kemudian aktifkan atau nyahaktifkan Tunjukkan Label Kepada/Sk.

Jika Tunjukkan Label Kepada/Sk adalah aktif, **To** atau **Cc** bersebelahan setiap mesej dalam senarai menunjukkan sama ada mesej dihantar terus kepada anda atau anda menerima salinan.

**Setkan sama ada iPhone mengesahkan bahawa anda ingin memadam mesej:** Pilih "Mail, Kenalan, Kalendar" dan aktifkan atau nyahaktifkan Tanya Sebelum Padam.

Jika Tanya Sebelum Padam adalah aktif, untuk memadam mesej anda mesti menyentuh <mark></mark>, kemudian mengesahkan dengan menyentuh Padam.

**Sekan sama ada iPhone memuatkan imej jauh secara automatik:** Pilih "Mail, Kenalan, Kalendar" dan aktifkan atau nyahaktifkan Muatkan Imej Jauh. Jika Muatkan Imej Jauh, anda boleh memuatkan imej secara manual semasa membaca mesej.

**Setkan sama ada iPhone menghantar anda salinan setiap mesej yang anda baca:** Pilih "Mail, Kenalan, Kalendar," kemudian aktifkan atau nyahaktifkan Sentiasa Skt Kepada Saya.

**Setkan akaun e-mel lalai:** Pilih "Mail, Kenalan, Kalendar" > Akaun Lalai, kemudian pilih akaun.

Seting ini menentukan akaun anda yang digunakan untuk menghantar mesej apabila anda menulis mesej daripada aplikasi iPhone yang lain, seperti menghantar foto daripada Foto atau menyentuh alamat e-mel bagi perniagaan dalam Peta. Untuk menghantar mesej ke akaun berlainan, sentuh medan Daripada dalam mesej dan pilih akaun lain.

**Tambah tandatangan ke mesej anda:** Pilih "Mail, Kenalan, Kalendar" > Tandatangan, kemudian taipkan tandatangan.

Anda boleh setkan iPhone untuk menambah tandatangan—petikan kesukaan anda, atau nama, jawatan, dan nombor telefon anda, contohnya—di bawah setiap mesej yang anda hantar.

#### **Kenalan**

**Setkan bagaimana kenalan diisih:** Pilih "Mail, Kenalan, Kalendar," kemudian di bawah Kenalan sentuh Urutan Isih dan lakukan salah satu daripada yang berikut:

- Â *Untuk mengisih mengikut nama pertama dahulu,* sentuh Pertama, Akhir.
- Â *Untuk mengisih mengikut nama akhir dahulu,* sentuh Akhir, Pertama.

**Setkan bagaimana kenalan dipaparkan:** Pilih "Mail, Kenalan, Kalendar," kemudian di bawah Kenalan sentuh Urutan Paparan dan lakukan salah satu daripada yang berikut:

- Â *Untuk menunjukkan nama pertama dahulu,* sentuh Pertama, Akhir.
- Â *Untuk menunjukkan nama akhir dahulu,* sentuh Akhir, Pertama.

**Import kenalan dari SIM:** Pilih "Mail, Kenalan, Kalendar," kemudian sentuh Import Kenalan SIM.

Maklumat kenalan pada SIM diimport ke iPhone. Jika anda mempunyai Kenalan yang didayakan untuk MobileMe dan Microsoft Exchange, anda akan digesa bagi memilih akaun yang ingin anda tambah kenalan SIM.

#### **Kalendar**

**Setkan isyarat untuk berbunyi apabila anda menerima jemputan mesyuarat:** Pilih "Mail, Kenalan, Kalendar," dan di bawah Kalendar sentuh "Isyarat Jemputan Baru" untuk mengaktifkannya.

**Setkan sejauh mana ke masa lalu anda ingin tunjukkan peristiwa kalendar anda pada iPhone:** Pilih "Mail, Kenalan, Kalendar" > Selaras, kemudian pilih tempoh masa.

**Aktifkan sokongan zon waktu Kalendar:** Pilih "Mail, Kenalan, Kalendar" > Sokongan Zon Waktu, kemudian aktifkan Sokongan Zon Waktu. Pilih zon waktu bagi kalendar dengan menyentuh Zon Waktu dan memasukkan nama bandar utama.

Apabila Sokongan Zon Waktu aktif, Kalendar memaparkan tarikh dan masa peristiwa dalam zon waktu bagi bandar yang anda pilih. Apabila Sokongan Zon Waktu tidak aktif, Kalendar memaparkan peristiwa dalam zon waktu lokasi semasa anda seperti yang ditentukan oleh masa rangkaian.

*Penting:* Sesetengah pembawa tidak menyokong masa rangkaian di semua lokasi. Jika anda dalam perjalanan, iPhone mungkin tidak memaparkan peristiwa atau isyarat bunyi pada masa tempatan yang betul. Untuk mengeset masa yang betul secara manual, lihat "[Tarikh dan Masa"](#page-157-0) pada halaman [158.](#page-157-1)

# Telefon

Gunakan seting Telefon untuk mengemukakan panggilan masuk, aktifkan atau nyahaktifkan panggilan menunggu, menukar kata laluan anda, dan perkara lain. Bayaran tambahan mungkin dikenakan. Hubungi pembawa anda untuk bayaran dan ketersediaan.

# **Memanggil dari Luar Negara**

**Setkan iPhone untuk menambah awalan yang betul semasa mendail daripada negara lain:** Dalam Seting, sentuh Telefon, kemudian aktifkan Bantuan Antarabangsa. Ini membolehkan anda membuat panggilan ke negara asal anda menggunakan nombor dalam kenalan dan kegemaran anda, tanpa perlu menambah awalan atau kod negara anda. Bantuan Antarabangsa hanya berfungsi untuk nombor telefon A.S.. Untuk mendapatkan maklumat lanjut, lihat "[Menggunakan iPhone Di luar negara"](#page-61-0)pada halaman [62.](#page-61-1)

# **Memajukan Panggilan**

Anda boleh setkan iPhone untuk memajukan panggilan masuk ke nombor lain. Contohnya, anda mungkin sedang bercuti dan inginkan semua panggilan dimajukan ke tempat lain. Jika anda pergi ke kawasan tanpa liputan selular, anda mungkin ingin memajukan panggilan ke tempat di mana anda boleh dicapai.

#### **Setkan iPhone untuk memajukan panggilan anda:**

- **1** Pilih Telefon > Memajukan Panggilan dan aktifkan Memajukan Panggilan.
- **2** Sentuh Memajukan Ke dan masukkan nombor telefon yang anda ingin panggilan dimajukan.

Apabila Memajukan Panggilan aktif, ikon → muncul dalam bar status di bahagian atas skrin. Anda mesti berada dalam liputan rangkaian selular apabila anda setkan iPhone untuk memajukan panggilan, atau panggilan tidak akan majukan.

#### **Panggilan Menunggu**

**Aktifkan atau nyahaktifkan panggilan menunggu:** Pilih Telefon > Panggilan Menunggu, kemudian aktifkan atau nyahaktifkan Panggilan Menunggu. Jika anda menyahaktifkan panggilan menunggu dan seseorang memanggil anda semasa anda sedang dalam panggilan, panggilan akan masuk ke mel suara.

## **Tunjukkan ID Pemanggil Saya**

**Tunjukkan atau sembunyikan ID pemanggil anda:** Pilih Telefon > Tunjukkan ID Pemanggil Saya, kemudian aktifkan atau nyahaktifkan Tunjukkan ID Pemanggil Saya. Jika Tunjukkan ID Pemanggil Saya tidak aktif, orang yang anda panggil tidak boleh melihat nama atau nombor telefon anda pada telefon mereka.

#### **Menggunakan iPhone dengan Mesin Tetetaip (TTY)**

Di sesetengah rantau, mesin Tetetaip (TTY) digunakan oleh orang yang cacat pendengaran atau kerosakan pendengaran untuk berkomunikasi dengan menaip dan membaca teks. Anda boleh menggunakan iPhone dengan mesin TTY jika anda mempunyai kabel Penyesuai TTY iPhone, tersedia untuk dibeli secara berasingan di kebanyakan negara. Pergi ke [www.apple.com/store](http://www.apple.com/store) (tidak tersedia di semua negara ).

**Sambungkan iPhone ke mesin TTY:** Pilih Telefon, kemudian aktifkan TTY. Kemudian sambungkan iPhone ke mesin TTY anda menggunakan penyesuai TTY iPhone.

Untuk mendapatkan maklumat mengenai penggunaan mesin TTY, lihat dokumentasi yang disertakan dengan telefon.

Untuk maklumat lanjut mengenai ciri kebolehcapaian iPhone yang lain, pergi Bab [25](#page-195-0),"[Kebolehcapaian,](#page-195-0)" pada halaman [196.](#page-195-0)

#### **Menukar Kata laluan Mel Suara Anda**

Kata laluan mel suara membantu menghalang orang lain daripada mengakses mel suara anda. Anda perlu menggunakan kata laluan tersebut hanya apabila anda memanggil masuk untuk mendapatkan mesej daripada telefon lain. Anda tidak perlu memasukkan kata laluan apabila menggunakan mel suara pada iPhone.

**Tukar kata laluan mel suara anda:** Pilih Telefon > Tukar Kata laluan Mel Suara.

#### **Mengunci Kad SIM Anda**

Anda boleh mengunci kad SIM anda, supaya ia tidak boleh digunakan tanpa Nombor Pengenalan Peribadi (PIN). Anda mesti memasukkan PIN setiap kali anda mematikan iPhone dan menghidupkannya kembali. Sesetengah pembawa memerlukan SIM PIN supaya dapat menggunakan iPhone.

*Penting:* Jika anda memasukkan PIN salah sebanyak tiga kali, anda mungkin perlu memasukkan Kunci Membuka Kunci Peribadi (PUK) bagi mendayakan kad SIM anda semula. Rujuk dokumentasi kad SIM atau hubungi pembawa anda. Sesetengah rangkaian selular mungkin tidak menerima panggilan kecemasan daripada iPhone jika SIM dikunci.

#### **Aktifkan atau nyahaktifkan PIN SIM:**

- **1** Pilih Telefon > PIN SIM, kemudian aktifkan atau nyahaktifkan PIN SIM.
- **2** Masukkan PIN anda untuk mengesahkan. Gunakan PIN yang diberikan oleh pembawa anda, atau PIN lalai pembawa anda.

#### **Tukar PIN kad SIM anda:**

- **1** Pilih Telefon > PIN SIM.
- **2** Aktifkan PIN SIM, kemudian sentuh Tukar PIN.
- **3** Masukkan PIN semasa anda, kemudian masukkan PIN baru anda.
- **4** Masukkan PIN baru anda dan sahkan sekali lagi, kemudian sentuh Selesai.

#### **Mengakses Perkhidmatan Pembawa Anda**

Bergantung pada pembawa anda, anda mungkin dapat mengakses beberapa perkhidmatan pembawa anda terus daripada iPhone. Contohnya, anda mungkin dapat memeriksa baki bil anda, memanggil bantuan direktori, dan melihat bakit minit anda.

**Akses perkhidmatan pembawa anda:** Pilih Telefon. Kemudian tatal ke bawah dan sentuh butang untuk perkhidmatan pembawa anda.

Apabila anda meminta maklumat seperti baki bil anda, pembawa anda mungkin memberikan maklumat tersebut dalam mesej teks. Hubungi pembawa anda untuk mengetahui sama anda terdapat bayaran bagi perkhidmatan ini.

# Safari

Seting Safari membenarkan anda memilih enjin carian Internet anda, mengeset pilihan keselamatan, dan bagi pembangun, mengaktifkan penyahpepijatan.

#### **Umum**

Anda boleh menggunakan Google atau Yahoo! untuk melakukan carian Internet.

**Pilih enjin carian:** Pilih Safari > Enjin Carian dan pilih enjin yang ingin anda gunakan.

Anda boleh setkan Safari untuk mengisi borang web secara automatik menggunakan maklumat kenalan, nama dan kata laluan yang anda masukkan sebelu ini, atau keduaduanya.

**Dayakan Isi Auto:** Pilih Safari > Isi Auto, kemudian lakukan salah satu daripada yang berikut:

- Â *Untuk menggunakan maklumat daripada kenalan,* aktifkan Gunakan Maklumat Kenalan, kemudian pilih Maklumat Saya dan pilih kenalan yang ingin anda gunakan. Safari menggunakan maklumat daripada Kenalan bagi mengisi medan kenalan pada borang web.
- Â *Untuk menggunakan maklumat daripada nama dan kata laluan,* aktifkan Nama & Kata Laluan.

Apabila ciri ini aktif, Safari mengingati nama dan kata laluan bagi laman web yang anda lawati dan mengisi maklumat secara automatik apabila anda melawat semula laman web.

Â *Untuk mengeluarkan maklumat Isi Auto,* sentuh Kosongkan Semua.

#### **Keselamatan**

Secara lalai, Safari disetkan bagi menunjukkan ciri pada web, seperti filem, animasi, dan aplikasi web. Anda mungkin ingin menukar tetapan keselamatan bagi membantu melindungi iPhone daripada kemungkinan risiko keselamatan pada Internet.

**Tukar seting keselamatan:** Pilih Safari, dan kemudian lakukan salah satu daripada yang berikut:

Â *Untuk mengeset sama ada anda diberi amaran apabila melawat laman web yang berkemungkinan berbentuk penipuan,* aktifkan atau nyahaktifkan Amaran Penipuan.

Amaran Penipuan melindungi anda daripada kemungkinan tapak Internet penipuan. Apabila anda melawat tapak yang menimbulkan kesangsian, Safari memberi amaran kepada anda mengenai sifatnya dan tidak memuatkan halaman tersebut.

Â *Untuk mengaktifkan atau menyahaktifkan JavaScript,* aktifkan atau nyahaktifkan JavaScript.

JavaScript membolehkan pengaturcara web mengawal elemen pada halaman contohnya, halaman yang menggunakan JavaScript mungkin memaparkan tarikh dan masa semasa atau membolehkan halaman yang dipautkan terpapar pada halaman pop-up.

- Â *Untuk mengaktifkan atau menyahaktifkan plug-in,* aktifkan atau nyahaktifkan Plugin. Plug-in membolehkan Safari memainkan jenis fail audio dan video tertentu dan bagi memaparkan fail Microsoft Word dan dokumen Microsoft Excel.
- Â *Untuk menyekat atau membenarkan pop-up,* aktifkan atau nyahaktifkan Sekat Popup. Menyekat pop-up menghentikan hanya pop-up yang muncul apabila anda menutup halaman atau membuka halaman dengan menaip alamatnya. Ia tidak menyekat pop-up yang terbuka apabila anda menyentuh pautan.
- Â *Untuk mengeset sama ada Safari menerima kuki,* sentuh Terima Kuki dan pilih Jangan, "Dari yang dilawat," atau Sentiasa.

Kuki adalah bahagian maklumat yang diletakkan oleh laman web pada iPhone supaya laman web tersebut boleh mengingati apabila anda melawat sekali lagi. Dengan cara ini, halaman web boleh disesuaikan bagi anda berdasarkan pada maklumat yang mungkin telah anda berikan.

Sesetengah halaman mungkin tidak berfungsi dengan betul melainkan iPhone disetkan untuk menerima kuki.

- Â *Untuk mengosongkan sejarah halaman web yang anda lawati,* sentuh Kosongkan Sejarah.
- Â *Untuk mengosongkan semua kuki daripada Safari,* sentuh Kosongkan Kuki.
- Â *Untuk mengosongkan cache penyemak imbas,* sentuh Kosongkan Cache.

Cache penyemak imbas menyimpan kandungan halaman supaya halaman tersebut dibuka dengan lebih cepat pada kali seterusnya anda lawat. Jika halaman yang anda buka tidak menunjukkan kandungan baru, mengosongkan cache mungkin membantu.

#### **Pembangun**

Konsol nyahpepijat boleh membantu anda menyelesaikan ralat laman web. Jika diaktifkan, konsol akan muncul secara automatik apabila ralat laman web berlaku.

**Aktifkan atau nyahaktifkan konsol nyahpepijat:** Pilih Safari > Pembangun, dan aktifkan atau nyahaktifkan Konsol Nyahpepijat.

# Mesej

Gunakan seting Mesej untuk melaraskan seting bagi mesej SMS dan MMS.

*Nota:* MMS tersedia hanya pada iPhone 3G atau yang lebih baru. Seting Permesejan MMS dan Tunjukkan Medan Subjek tidak muncul jika MMS tidak disokong oleh pembawa anda.

**Pilih sama ada untuk melihat atau tidak pratonton mesej pada skrin Utama:** Pilih Mesej dan aktifkan atau nyahaktifkan Tunjukkan Pratonton.

**Tunjukkan sama ada untuk mengulangi isyarat mesej atau tidak:** Pilih Mesej dan aktifkan atau nyahaktifkan Ulang Isyarat. Jika anda abaikan isyarat mesej, anda akan diberi isyarat dua kali lagi.

**Aktifkan atau nyahaktifkan permesejan MMS:** Pilih Mesej dan aktifkan atau nyahaktifkan Permesejan MMS. Jika permesejan MMS dinyahaktifkan, anda tidak akan dapat menerima lampiran fail MMS seperti imej atau audio.

**Tunjukkan beberapa barisan bagi mesej yang anda hantar atau terima:** Pilih Mesej dan aktifkan Tunjukkan Medan Subjek.

# iPod

Gunakan Seting iPod untuk melaraskan seting bagi main balik muzik dan video pada iPod anda.

#### **Muzik**

Seting Muzik digunakan pada lagu, podcast, dan buku audio.

**Aktifkan atau nyahaktifkan Goncang untuk Kocok:** Pilih iPod, kemudian aktifkan dan nyahaktifkan Goncang untuk Kocok. Apabila Goncang untuk Kocok diaktifkan, anda boleh goncang iPhone untuk mengaktifkan kocok dan dengan serta merta menukar lagu yang kini dimainkan.

**Setkan iTunes untuk memainkan lagu pada tahap bunyi yang sama:** Dalam iTunes, pilih iTunes > Preferences jika anda menggunakan Mac, atau Edit > Preferences jika anda menggunakan PC, kemudian klik Playback dan pilih Sound Check.

**Setkan iPhone untuk menggunakan seting kelantangan iTunes (Sound Check):** Pilih iPod dan aktifkan Sound Check.

**Gunakan penyama bagi menyesuaikan bunyi pada iPhone:** Pilih iPod > EQ dan pilih seting.

**Setkan had kelantangan bagi muzik dan video:** Pilih iPod > Had Kelantangan dan seret gelongsor untuk melaraskan kelantangan maksimum.

Sentuh Kunci Had Kelantangan untuk memperuntukkan kod bagi menghalang seting ditukar.

Mengeset had kelantangan hanya mengehadkan kelantangan muzik (termasuk podcast dan buku audio) dan video (termasuk filem yang disewa), dan hanya apabila fon kepala, fon telinga, atau speaker disambungkan kepada bicu headset pada iPhone.

*AMARAN:* Untuk mendapatkan maklumat lanjut mengenai mengelakkan kehilangan pendengaran, lihat *Panduan Maklumat Produk Penting* di [www.apple.com/my/support/manuals/iphone.](http://www.apple.com/my/support/manuals/iphone/)

#### **Video**

Seting Video digunakan pada kandungan video, termasuk filem yang disewa. Anda boleh setkan di mana untuk menyambung video yang telah anda mulakan sebelum ini, aktifkan atau nyahaktifkan kapsyen tertutup, dan sediakan iPhone bagi memainkan video pada TV anda.

**Setkan di mana untuk meneruskan main:** Pilih iPod > Mula Mainkan, kemudian pilih sama ada anda inginkan video yang telah anda mula tonton untuk meneruskan main daripada permulaan atau dari mana anda tinggalkan.

**Aktifkan atau nyahaktifkan kapsyen tertutup:** Pilih iPod dan aktifkan atau nyahaktifkan Kapsyen Tertutup.

## <span id="page-170-1"></span>**TV Keluar**

Gunakan seting ini untuk menyediakan bagaimana iPhone memainkan video pada TV anda. Untuk mendapatkan maklumat lanjut mengenai menggunakan iPhone bagi memainkan video pada TV anda, lihat "[Menonton Video pada TV](#page-90-0)" pada halaman [91.](#page-90-1)

**Aktifkan atau nyahaktifkan skrin lebar:** Pilih iPod dan aktifkan atau nyahaktifkan Skrin Lebar.

**Setkan isyarat TV ke NTSC atau PAL:** Pilih iPod > Isyarat TV dan pilih NTSC atau PAL.

NTSC dan PAL adalah standard penyiaran TV. NTSC memaparkan 480i dan PAL memaparkan 576i. TV anda mungkin menggunakan mana-mana satu daripada ini, bergantung pada di mana anda membelinya. Jika anda tidak pasti yang mana untuk digunakan, semak dokumentasi yang disertakan dengan TV anda.

## Foto

Gunakan seting Foto untuk menetapkan bagaimana pertunjukkan slaid memaparkan foto anda.

**Setkan tempoh masa bagi setiap slaid dipaparkan:** Tukar Foto > Mainkan Setiap Slaid Untuk dan pilih tempoh masa.

**Setkan kesan transisi:** Pilih Foto > Transisi dan pilih kesan transisi.

**Setkan sama ada untuk mengulangi pertunjukkan slaid:** Pilih Foto dan aktifkan atau nyahaktifkan Ulang.

**Setkan foto untuk muncul secara rawak atau mengikut urutan:** Pilih Foto dan aktifkan atau nyahaktifkan Kocok.

# <span id="page-170-0"></span>Store

Gunakan seting Store untuk menukar atau membuat akaun iTunes Store anda. Secara lalai, akaun iTunes yang anda daftar masuk semasa anda selaraskan iPhone dengan komputer anda muncul dalam seting Store. Anda boleh menukar akaun pada iPhone untuk membeli muzik atau aplikasi daripada akaun lain. Jika anda tidak mempunyai akaun iTunes, anda boleh membuatnya dalam seting Store.

**Daftar masuk ke akaun:** Pilih Store dan sentuh Daftar masuk, kemudian masukkan nama pengguna dan kata laluan anda.

**Lihat maklumat akaun iTunes Store anda:** Pilih Store dan sentuh Lihat Akaun, kemudian taipkan kata laluan anda dan ikut arahan pada skrin.

**Daftar masuk ke akaun lain:** Pilih Store dan sentuh Daftar keluar, kemudian sentuh Daftar masuk dan masukkan nama pengguna dan kata laluan anda.

**Buat akaun baru:** Pilih Store dan sentuh Buat Akaun Baru, dan ikut arahan pada skrin.

# Nike + iPod

Gunakan seting Nike + iPod untuk mengaktifkan dan melaraskan seting bagi aplikasi Nike + iPod (iPhone 3GS sahaja). Lihat Bab [24,](#page-193-0)"Nike + [iPod,](#page-193-0)" pada halaman [194.](#page-193-0)

# **20 iTunes Store**

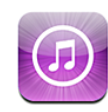

# Mengenai iTunes Store

Anda boleh mencari, menyemak imbas, pratonton, membeli, dan memuat turun muzik, nada dering, buku audio, rancangan TV, filem, dan video muzik daripada iTunes Store terus ke iPhone. Anda boleh mendengar audio atau menonton podcast video daripada iTunes Store, sama ada dengan menstrimnya dari Internet atau dengan memuat turunnya terus ke iPhone.

*Nota:* iTunes Store tidak tersedia di semua rantau, dan kandungan iTunes Store mungkin berbeza mengikut rantau.

Untuk mengakses iTunes Store, iPhone mesti disambung kepada Internet.Lihat ["Bersambung kepada Internet](#page-43-0)" pada halaman [44](#page-43-1).

Untuk membeli lagu atau menulis ulasan, anda memerlukan akaun iTunes Store. Secara lalai, iPhone mendapatkan seting akaun iTunes Store anda daripada iTunes. Jika anda tidak mempunyai akaun iTunes Store, atau jika anda ingin membuat pembelian daripada akaun iTunes Store yang lain, pergi ke Seting > Store. Lihat ["Store](#page-170-0)" pada halaman [171](#page-170-1).

Anda tidak memerlukan akaun iTunes Store untuk memainkan atau memuat turun podcast.

# Mencari Muzik, Video, dan Banyak Lagi

**Layari kandungan:** Sentuh Muzik, Video, Nada Dering, atau Podcast. Atau sentuh Lagi untuk melayari mengikut Buku Audio, iTunes U, atau Muat turun. Pilih kaedah pengisihan pada bahagian atas skrin untuk melayari mengikut senarai seperti Dicirikan, Top Ten, atau Genre.

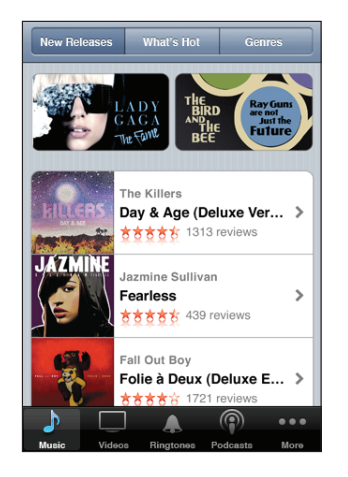

**Cari kandungan:** Sentuh Cari, sentuh medan carian dan masukkan satu atau lebih perkataan, kemudian sentuh Cari. Hasil carian dikumpulkan mengikut kategori, seperti Filem, Album, atau Podcast.

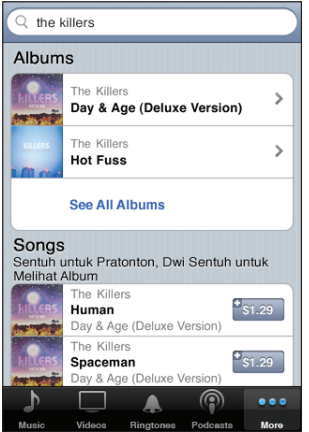

Sentuh item dalam senarai untuk melihat lebih banyak butiran pada skrin Maklumatnya. Anda boleh membaca ulasan, menulis ulasan anda sendiri, atau menghantar e-mel pautan mengenai item tersebut kepada rakan. Bergantung pada item, anda juga boleh membeli, memuat turun, atau menyewanya.

*Nota:* Jika anda menyertai rangkaian Wi-Fi Starbucks di lokasi Starbucks terpilih (tersedia di A.S. sahaja), ikon Starbucks muncul pada bahagian bawah skrin. Anda boleh pratonton dan membeli lagu yang kini dimainkan dan lagu lain daripada Starbucks Collections yang dicirikan.

# Membeli Nada Dering

Anda boleh pratonton dan membeli nada dering daripada iTunes Store dan memuat turunnya ke iPhone.

*Nota:* Nada Dering mungkin tidak tersedia di semua negara.

**Layari untuk nada dering:** Sentuh Nada Dering atau gunakan Cari untuk mencari nada dering tertentu di dalam iTunes Store.

**Pratonton nada dering:** Sentuh item untuk pratonton. Dwisentuh item untuk mendapatkan maklumat lanjut.

#### **Beli dan muat turun nada dering:**

- **1** Sentuh harga, kemudian sentuh Beli Sekarang.
- **2** Daftar masuk ke akaun anda seperti yang diminta, kemudian sentuh OK.

Apabila anda membeli nada dering, anda boleh setkannya sebagai nada dering lalai anda, atau peruntukkannya kepada kenalan.

Jika anda tidak mempunyai akaun iTunes Store, sentuh Create New Account untuk menyediakan satu.

Pembelian anda dicaj ke akaun iTunes Store anda. Bagi pembelian tambahan yang dibuat dalam 15 minit berikutnya, anda tidak perlu memasukkan kata laluan anda sekali lagi.

Anda boleh menukar nada dering lalai anda atau memperuntukkan nada dering individu kepada kenalan dalam Setting > Bunyi. Lihat "[Bunyi dan Suis Dering/](#page-150-0) [Senyap](#page-150-0)" pada halaman [151.](#page-150-1)

Nada Dering yang anda beli pada iPhone diselaraskan ke pustaka iTunes anda apabila anda menyambungkan iPhone ke komputer anda. Anda boleh menyelaraskan nada dering ke lebih daripada satu iPhone, jika semuanya diselaraskan kepada akaun yang sama yang anda gunakan untuk membeli nada dering. Anda tidak boleh mengedit nada dering yang anda beli daripada iTunes Store.

Anda boleh membuat nada dering tersuai di dalam Garage Band. Untuk mendapatkan maklumat lanjut, lihat Garage Band Help.

# Membeli Muzik atau Buku Audio

Apabila anda mencari lagu, album, atau buku audio yang anda suka dalam iTunes Store, anda boleh membeli dan memuat turunnya ke iPhone. Anda boleh pratonton item sebelum anda membelinya untuk memastikan ia adalah apa yang anda inginkan.

**Pratonton lagu atau buku audio:** Sentuh item.

#### **Beli dan muat turun lagu, album, atau buku audio:**

- **1** Sentuh harga, kemudian sentuh Buy Now.
- **2** Daftar masuk ke akaun anda seperti yang diminta, kemudian sentuh OK.

Jika anda tidak mempunyai akaun iTunes Store, sentuh Create New Account untuk menyediakan satu.

Pembelian anda dicaj ke akaun iTunes Store anda. Bagi pembelian tambahan yang dibuat dalam 15 minit berikutnya, anda tidak perlu memasukkan kata laluan anda sekali lagi.

Isyarat akan muncul jika anda sebelum ini telah membeli satu atau lebih lagu daripada suatu album. Sentuh Buy jika anda ingin membeli keseluruhan album termasuk lagu yang telah anda beli, atau sentuh Cancel jika anda ingin membeli sebarang lagu yang tinggal secara individu.

Sesetengah album disertakan kandungan bonus, yang dimuat turun ke pustaka iTunes pada komputer anda. Bukan semua kandungan bonus dimuat turun terus ke iPhone.

Apabila anda membeli item ia mula memuat turun dan muncul dalam skrin Download. Lihat "[Memeriksa Status Muat turun](#page-177-0)" pada halaman [178](#page-177-1).

Lagu yang dibeli ditambah ke senarai main Purchased pada iPhone. Jika anda memadam senarai main Purchased, iTunes membuat yang baru apabila anda membeli item daripada iTunes Store.

Anda boleh menuntut kad hadiah iTunes Store, sijil hadiah, atau kod promosi yang lain untuk membuat pembelian. Apabila anda mendaftar masuk ke akaun anda, baki kredit store anda muncul bersama maklumat akaun anda di bahagian bawah kebanyakan skrin App Store.

**Masukkan kod tuntutan:** Sentuh Muzik, kemudian sentuh Redeem berdekatan bahagian bawah skrin Dicirikan, kemudian ikut arahan pada skrin.

# Membeli atau Menyewa Video

Apabila anda menemui filem, rancangan TV, atau video muzik yang anda suka dalam iTunes Store, anda boleh membeli dan memuat turunnya ke iPhone. Anda boleh membeli filem dan rancangan TV dalam format standard (480p) atau definisi tinggi (720p).

Apabila anda membeli video definisi tinggi pada iPhone, versi definisi standard yang serasi dengan iPod dan iPhone dimuat turun secara automatik untuk ditonton. Versi definisi tinggi muncul dalam iTunes pada komputer anda dalam barisan Downloads. Anda mesti telah mendaftar masuk ke akaun iTunes Store anda pada komputer anda untuk melihat dan memuat turun item daripada barisan Downloads.

Filem yang disewa tersedia dalam definisi standard sahaja (tidak tersedia di semua rantau). Lihat "[Menonton Filem yang Disewa"](#page-90-2) pada halaman [91.](#page-90-1)

**Pratonton video:** Sentuh Pratonton.

#### **Beli atau sewa video:**

**1** Sentuh Beli atau Sewa.

**2** Daftar masuk ke akaun anda seperti yang diminta, kemudian sentuh OK.

Jika anda tidak mempunyai akaun iTunes Store, sentuh Create New Account untuk menyediakan satu.

Pembelian anda dicaj ke akaun iTunes Store anda. Bagi pembelian tambahan yang dibuat dalam 15 minit berikutnya, anda tidak perlu memasukkan kata laluan anda sekali sekali.

Apabila anda membeli item ia mula memuat turun dan muncul dalam skrin Downloads. Filem yang dibeli tidak akan mula bermain sehingga muat turun selesai. Lihat "[Memeriksa Status Muat turun](#page-177-0)" pada halaman [178](#page-177-1).

Video yang dibeli ditambah ke senarai main Purchased pada iPhone. Jika anda memadam senarai main Purchased, iTunes membuat yang baru pada kali seterusnya anda membeli item daripada iTunes Store.

Anda boleh menuntut kad hadiah iTunes Store, sijil hadiah, atau kod promosi yang lain untuk membuat pembelian. Apabila anda mendaftar masuk ke akaun anda, baki kredit store anda muncul bersama maklumat akaun anda di bahagian bawah kebanyakan skrin App Store.

**Masukkan kod tuntutan:** Sentuh Muzik, kemudian sentuh Redeem berdekatan bahagian bawah skrin Dicirikan, kemudian ikut arahan pada skrin.

## Menstrin atau Memuat turun Podcast

Anda boleh mendengar podcast audio atau menonton podcast video yang distrim menerusi Internet daripada iTunes Store. Anda juga boleh memuat turun podcast audio dan video ke iPhone. Podcast yang anda muat turun ke iPhone diselaraskan ke pustaka iTunes anda apabila anda menyambungkan iPhone ke komputer anda.

Sentuh Podcast untuk melayari podcast dalam iTunes Store. Untuk melihat senarai episod, sentuh podcast. Podcast video ditunjukkan oleh ikon  $\Box$ .

**Strim podcast:** Sentuh tajuk podcast.

<span id="page-177-1"></span>**Muat turun podcast:** Sentuh butang Free, kemudian sentuh Download. Podcast yang dimuat turun muncul dalam senarai Podcast di dalam iPod.

**Dengar atau tonton podcast yang telah anda muat turun:** Dalam iPod, sentuh Podcast pada bahagian bawah skrin (anda mungkin perlu menyentuk Lagi dahulu), kemudian sentuh podcast. Podcast video turut muncul dalam senarai video anda.

**Dapatkan lebih banyak episod podcast yang telah anda muat turun:** Dalam senarai Podcasts di dalam iPod, sentuh podcast, kemudian sentuh Get More Episodes.

**Padam podcast:** Dalam senarai Podcast di dalam iPod, leret ke kiri atau kanan di atas podcast, kemudian sentuh Padam.

# <span id="page-177-0"></span>Memeriksa Status Muat turun

Anda boleh memeriksa skrin Downloads untuk melihat status muat turun yang sedang berjalan atau yang dijadualkan, termasuk pembelian yang telah anda pra-pesan.

**Lihat status item yang sedang dimuat turun:** Sentuh Muat turun.

Untuk menjeda muat turun, sentuh ..

Jika muat turun terganggu, iPhone memulakan muat turun sekali lagi pada kali seterusnya ia mempunyai sambungan Internet. Atau, jika anda membuka iTunes pada komputer anda, iTunes melengkapkan muat turun ke pustaka iTunes anda (jika komputer anda disambungan kepada Internet dan didaftar masuk ke akaun iTunes yang sama).

**Lihat status item yang dipra-pesan:** Sentuh Downloads.

Item yang dipra-pesan muncul dalam senarai sehingga tarikh item tersebut dikeluarkan. Sentuh item untuk mendapatkan maklumat tarikh keluaran. Setelah item tersedia untuk dimuat turun, ikon muat turun  $\bullet$  muncul bersebelahan muat turun.

**Muat turun item yang dimuat turun:** Sentuh item, kemudian sentuh  $\bullet$ .

Item yang pra-pesan tidak memuat turun secara automatik apabila ia dikeluarkan. Kembali ke skrin Downloads untuk memulakan muat turun.

# Menyelaras Kandungan yang Dibeli

iTunes menyelaras semua yang anda muat turun atau beli pada iPhone secara automatik ke pustaka iTunes anda apabila anda menyambungkan iPhone kepada komputer anda. Ini membolehkan anda mengakses muat turun pada komputer anda dan memberikan sandaran jika anda memadam kandungan yang dibeli daripada iPhone.

Kandungan yang dibeli diselaraskan ke senarai main "Purchased on <nama iPhone anda>". iTunes membuat senarai main tersebut jika ia tidak wujud. iTunes turut menyalin pembelian anda ke senarai main Purchased yang digunakan oleh iTunes bagi pembelian yang anda buat pada komputer anda, jika senarai main tersebut wujud dan disetkan untuk menyelaras dengan iPhone.

Podcast yang dimuat turun diselaraskan ke senarai Podcast dalam pustaka iTunes anda.

# Menukar Butang Pelayaran

Anda boleh menggantikan butang Muzik, Podcast, Video, dan Carian di dasar skrin dengan yang anda paling kerap gunakan. Sebagai contoh, jika anda kerap memuat turun buku audio tetapi tidak menonton banyak video yang dicirikan, anda boleh menggantikan butang Video dengan Buku Audio.

**Tukar butang pelayaran:** Sentuh Lagi dan sentuh Edit, kemudian seret butang ke dasar skrin, ke atas butang yang anda mahu gantikan.

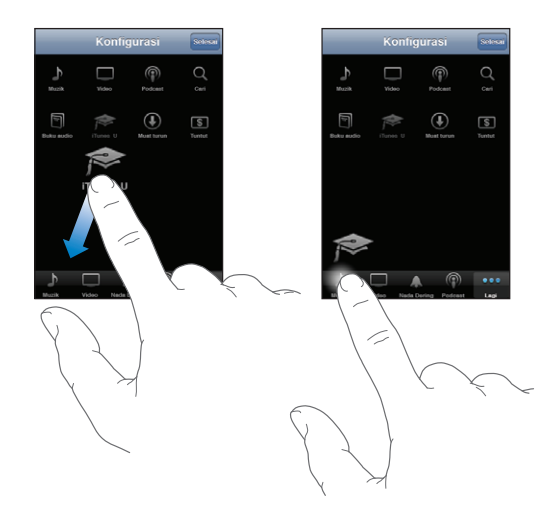

Anda boleh menyeret butang pada dasar skrin ke kiri atau ke kanan untuk menyusunnya semula. Apabila anda selesai, sentuh Selesai.

Apabila anda melayar, sentuh Lagi untuk mengakses butang layaran yang tidak kelihatan.

# Melihat Maklumat Akaun

Untuk melihat maklumat akaun iTunes Store anda pada iPhone, sentuh akaun anda (di bahagian bawah kebanyakan skrin iTunes Store). Atau pergi ke Seting > Store dan sentuh Lihat Akaun. Anda mesti telah mendaftar masuk untuk melihat maklumat akaun anda. Lihat ["Store"](#page-170-0) pada halaman [171.](#page-170-1)

# Mengesahkan Pembelian

Anda boleh menggunakan iTunes pada komputer anda untuk mengesahkan semua muzik, video, aplikasi, dan item lain yang anda beli daripada iTunes Store atau App Store terdapat dapat pustaka iTunes anda. Anda mungkin ingin berbuat demikian jika muat turun terganggu.

#### **Mengesahkan pembelian anda:**

- **1** Pastikan komputer anda disambung kepada Internet.
- **2** Dalam iTunes, pilih Store > Chek for Available Downloads.
- **3** Masukkan ID akaun dan kata laluan akaun iTunes Store anda, kemudian klik Check.

Pembelian yang belum lagi ada pada komputer anda dimuat turun.

Senarai main Purchased memaparkan pembelian anda. Walau bagaimanapun, oleh kerana anda boleh menambah atau mengeluarkan item dalam senarai ini, ia mungkin tidak tepat. Untuk melihat semua pembelian anda, daftar masuk ke akaun anda, pilih Store > View My Account, dan klik Purchase History.
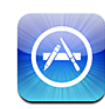

# Mengenai App Store

Anda boleh mencari, melayari, mengulas, membeli, dan memuat turun aplikasi daripada App Store secara terus ke iPhone. Aplikasi yang anda muat turun dan pasang daripada App Store pada iPhone disandarkan ke pustaka iTunes anda pada kali seterusnya anda menyelaras iPhone dengan komputer anda. Anda juga boleh memasang aplikasi yang telah anda beli atau muat turun melalui iTunes pada komputer anda apabila anda menyelaras dengan iPhone.

*Nota:* App Store tidak tersedia di semua rantau.

Untuk menggunakan App Store, iPhone mesti disambungkan kepada Internet. Lihat ["Bersambung kepada Internet](#page-43-0)" pada halaman [44](#page-43-1). Anda juga memerlukan akaun iTunes Store (tidak tersedia di beberapa negara) untuk memuat turun aplikasi. Secara lalai, iPhone mendapatkan seting akaun iTunes Store anda daripada iTunes. Jika anda tidak mempunyai akaun iTunes Store, atau jika anda ingin membuat pembelian daripada akaun iTunes Store yang lain, pergi ke Seting > Store. Lihat ["Store"](#page-170-0) pada halaman [171.](#page-170-1)

# Melayari dan Mencari

Layari pilihan yang dicirikan untuk melihat aplikasi baru, terkenal, atau yang disyorkan, atau layari Top 25 bagi melihat aplikasi yang paling popular. Jika anda mencari aplikasi tertentu, gunakan Cari.

**Layari aplikasi:** Sentuh Dicirikan, Kategori, atau Top 25. Pilih kategori, atau pilih kaedah isihan pada bahagian atas skrin untuk melayari mengikut senarai seperti New, What's Hot, Genius, Top Paid, atau Top Free.

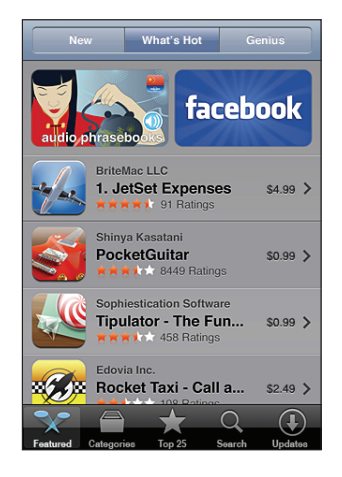

**Layari menggunakan Genius:** Sentuh Genius untuk melihat senarai aplikasi yang dicadangkan berdasarkan aplikasi yang anda sudah miliki dalam koleksi aplikasi anda. Untuk mengaktifkan Genius, ikut arahan pada skrin. Genius adalah perkhidmatan percuma, tetapi ia memerlukan akaun iTunes Store.

**Cari aplikasi:** Sentuh Cari, sentuh medan carian dan masukkan satu atau lebih perkataan, kemudian sentuh Cari.

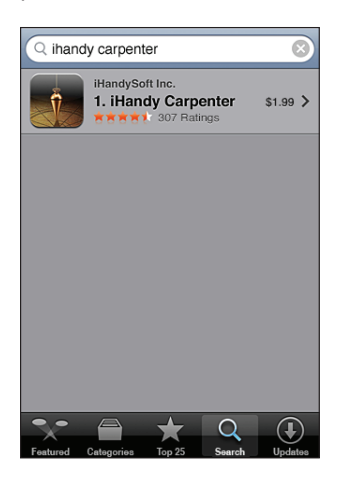

# Skrin Maklumat

Sentuh sebarang aplikasi dalam senarai untuk melihat maklumat lanjut, seperti harga, tangkapan skrin, rating, dan maklumat lain bagi aplikasi.

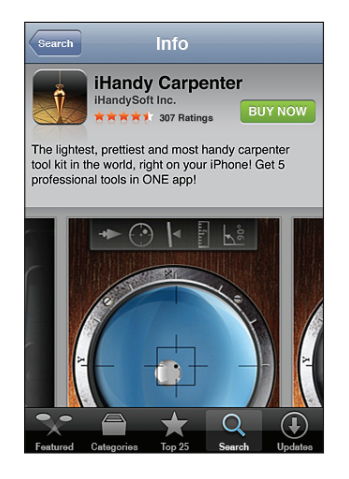

Jika anda sudah pun memasang aplikasi, "Installed" muncul berbanding dengan harga pada skrin Maklumat.

**E-mel pautan ke halaman Maklumat bagi aplikasi dalam iTunes:** Sentuh "Tell a Friend" berdekatan bahagian bawah skrin Maklumat.

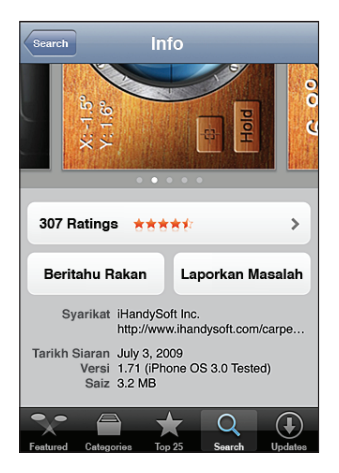

**Lihat tangkapan skrin:** Leret ke kiri atau kanan di atas tangkapan skrin bagi melihat halaman tangkapan skrin tambahan. Dwisentuh untuk zum masuk.

**Dapatkan rating dan baca ulasan:** Sentuh Ratings berdekatan bahagian bawah skrin Maklumat.

**Laporkan masalah:** Sentuh "Report a Problem" berdekatan bahagian bawah skrin Maklumat. Pilih masalah daripada senarai atau taipkan komen pilihan, kemudian sentuh Report.

# Memuat turun Aplikasi

Apabila anda menemui aplikasi yang anda inginkan dalam App Store, anda boleh membelinya dan muat turunnya ke iPhone. Jika aplikasi adalah percuma, anda boleh muat turunnya tanpa bayaran selepas memberikan maklumat akaun iTunes anda.

Setelah anda muat turun aplikasi, ia dipasang pada iPhone dengan segera.

#### **Beli dan muat turun aplikasi:**

- **1** Sentuh harga (atau sentuh Free), kemudia sentuh Buy Now.
- **2** Daftar masuk ke akaun anda seperti yang diminta, kemudian sentuh OK.

Jika anda tidak mempunyai akaun iTunes Store, sentuh Create New Account untuk menyediakan satu.

Muat turun yang dibeli dicaj ke akaun iTunes Store anda. Untuk muat turun tambahan yang dibuat dalam 15 minit berikutnya, anda tidak perlu memasukkan kata laluan anda sekali lagi.

Sesetengah aplikasi membenarkan anda membuat pembelian di dalam aplikasi. Anda boleh mengehadkan pembelian di dalam aplikasi dalam Seting. Lihat "[Sekatan"](#page-155-0) pada halaman [156](#page-155-1).

Sesetengah aplikasi menggunakan pemberitahuan push untuk memberitahu anda mengenai maklumat baru, walaupun semasa aplikasi tidak berjalan. Pemberitahuan berbeza mengikut aplikasi, tetapi mungkin termasuk teks atau isyarat bunyi, dan lencana bernombor pada ikon aplikasi tersebut pada skrin Utama. Lihat ["Pemberitahuan](#page-150-0)" pada halaman [151.](#page-150-1)

Anda boleh menuntut kad hadiah iTunes Store, sijil hadiah, atau kod promosi yang lain untuk membuat pembelian. Apabila anda mendaftar masuk ke akaun anda, baki kredit store anda muncul bersama maklumat akaun anda di bahagian bawah kebanyakan skrin App Store.

**Masukkan kod tuntutan:** Sentuh Redeem berdekatan bahagian bawah skrin Dicirikan, kemudian ikut arahan pada skrin.

**Lihat status aplikasi yang sedang dimuat turun:** Selepas anda mula memuat turun aplikasi, ikonnya akan muncul pada skrin Utama dan memaparkan penunjuk kemajuan.

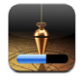

Jika muat turun terganggu, iPhone memulakan muat turun sekali lagi pada kali seterusnya ia mempunyai sambungan Internet. Atau, jika anda membuka iTunes pada komputer anda, iTunes melengkapkan muat turun ke pustaka iTunes anda (jika komputer anda disambungan kepada Internet dan didaftar masuk ke akaun iTunes yang sama).

# Memadam Aplikasi

Anda boleh memadam aplikasi yang telah anda pasang daripada App Store. Jika anda memadam aplikasi, data yang dikaitkan dengan aplikasi tidak lagi tersedia untuk iPhone, melainkan anda memasang semula aplikasi dan memulihkan data daripada sandaran.

Anda boleh memasang semula aplikasi dan memulihkan datanya jika anda telah menyandarkan iPhone dengan iTunes pada komputer anda. (Jika anda cuba memadam aplikasi yang belum disandarkan ke komputer anda, isyarat akan dipaparkan.) Untuk mengambil data aplikasi, anda mesti memulihkan iPhone daripada sandaran yang mengandungi data. Lihat ["Menyandarkan daripada Sandaran](#page-218-0)" pada halaman [219](#page-218-1).

#### **Padam aplikasi App Store:**

- **1** Sentuh dan tahan sebarang ikon skrin Utama sehingga ikon mula bergoyang.
- **2** Sentuh  $\bigcirc$  di penjuru aplikasi yang ingin anda padam.
- **3** Sentuh Padam, kemudian tekan butang Utama  $\Box$  untuk menyimpan aturan anda.

Apabila anda memadam aplikasi, datanya tidak lagi boleh diakses melalui antara muka pengguna iPhone, tetapi ia tidak dipadam daripada iPhone anda. Untuk mendapatkan maklumat mengenai memadam semua kandungan dan seting, lihat "Padam Semua Kandungan dan Seting" dalam seting iPhone. Lihat ["Mereset iPhone"](#page-159-0) pada halaman [160.](#page-159-1)

# Menulis Ulasan

Anda boleh menulis dan menghantar ulasan aplikasi anda sendiri secara terus pada iPhone.

#### **Tulis ulasan:**

- **1** Sentuh Ratings berdekatan bahagian bawah skrin Maklumat.
- **2** Pada skrin Review, sentuh "Write a Review."
- **3** Pilih jumlah bintang (1–5) untuk rating anda bagi aplikasi, dan masukkan nama samaran anda, tajuk untuk ulasan, dan komen ulasan pilihan. Jika anda pernah menulis ulasan sebelum ini, medan nama samaran sudah diisi. Jika tidak, anda akan diminta membuat nama samaran pengulas.
- **4** Sentuh Hantar.

Anda mesti mendaftar masuk ke akaun iTunes Store anda dan telah membeli atau memuat item supaya dapat menghantar ulasan.

# Mengemas kini aplikasi

Pada bila-bila masa anda mengakses App Store, ia memeriksa kemas kinian untuk aplikasi yang telah anda pasang. App Store turut memeriksa kemas kinian secara automatik setiap minggu. Ikon App Store menunjukkan jumlah kemas kinian aplikasi yang tersedia.

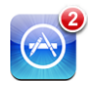

Jika kemas kinian tersedia dan anda mengakses App Store, skrin Updates muncul dengan serta merta. Kemas kinian aplikasi dimuat turun dan dipasang secara automatik apabila anda memilih untuk mengemas kininya. Naik taraf aplikasi adalah keluaran baru yang boleh dibeli atau dimuat turun menerusi App Store pada iPhone atau iTunes Store pada komputer anda.

#### **Kemas kini aplikasi:**

- **1** Pada bahagian bawah skrin, sentuh Updates.
- **2** Sentuh aplikasi untuk melihat maklumat lanjut mengenai kemas kinian.
- **3** Sentuh Update.

**Kemas kini semua aplikasi:** Pada bahagian bawah skrin, sentuh Updates, kemudian sentuh Update All.

Jika anda cuba mengemas kini aplikasi yang dibeli dari akaun iTunes Store berlainan, anda akan digesa bagi ID dan kata laluan akaun tersebut supaya dapat memuat turun kemas kinian.

# Menyelaras Aplikasi yang Dibeli

iTunes menyelaras aplikasi yang anda muat turun atau beli pada iPhone secara automatik ke pustaka iTunes anda apabila anda menyambung iPhone ke komputer anda. Ini membenarkan anda mengakses muat turun pada komputer anda dan menyediakan sandaran jika anda memadam aplikasi daripada iPhone.

Aplikasi yang dimuat turun disandarkan pada kali seterusnya anda menyelaras dengan iTunes. Selepas itu, hanya data aplikasi disandarkan apabila anda menyelaras dengan iTunes.

Aplikasi diselaraskan ke senarai Aplikasi dalam pustaka iTunes anda. iTunes membuat senarai ini walaupun ia tidak wujud.

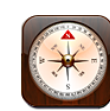

# Mendapatkan Bacaan Kompas

Kompas terbina dalam (iPhone 3GS sahaja) menunjukkan arah anda menghala, termasuk koordinat geografi lokasi semasa anda. Anda boleh memilih utara magnetik, atau membolehkan Kompas melaraskan keserongan untuk menunjukkan utara sebenar.

*Penting:* Ketepatan hala tuju kompas digital mungkin terjejas secara negatif akibat gangguan magnetik atau gangguan alam sekitar yang lain, termasuk gangguan yang disebabkan oleh kehampiran magnet di dalam fon telingga iPhone. Kompas digital harus hanya digunakan untuk bantuan navigasi asas dan anda seharusnya tidak bergantung penuh padanya untuk menentukan lokasi, kehampiran, jarak, atau arah yang tepat.

Kompas perlu ditentukur pada kali pertama anda menggunakannya, dan mungkin perlu ditentukur dari semasa ke semasa selepas itu. iPhone memberi isyarat kepada anda pada bila-bila masa tentukuran diperlukan.

**Tentukur iPhone:** Lambaikan iPhone dalam bentuk angka lapan. Anda mungkin diminta bergerak menjauhi sumber gangguan.

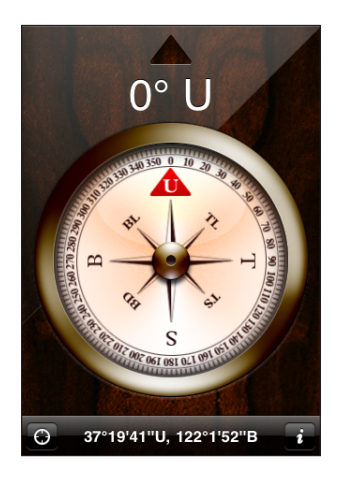

**Lihat ke arah mana anda sedang menghala:** Pegang iPhone mendatar dengan paras bumi. Jarum kompas berputar untuk menunjukkan arah utara. Arah semasa anda terpapar pada bahagian atas skrin. Koordinat lokasi semasa anda dipaparkan pada bahagian bawah skrin.

Tukar di antara utara sebenar dan utara magnetik: Sentuh <sup>a</sup> dan sentuh seting yang anda inginkan.

# Kompas dan Peta

Ikon  $\Theta$  di bahagian bawah skrin Kompas membenarkan anda mencari lokasi semasa ada dalam Peta. Peta turut menggunakan kelebihan kompas terbina dalam untuk menunjukkan arah anda menghala.

Lihat lokasi semasa anda dalam Peta: Sentuh  $\Theta$ . Peta terbuka dan menunjukkan lokasi semasa anda dengan penanda biru.

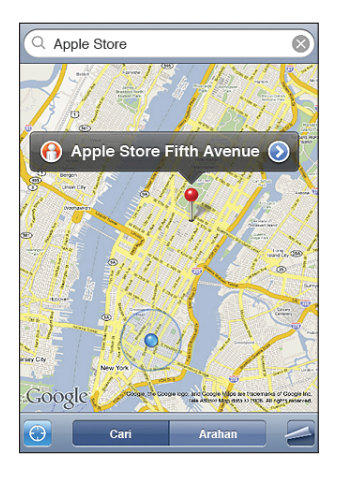

Tunjukkan arah anda menghala: Dalam Peta, sentuh **@** sekali lagi. (Ikon bertukar kepada .) Sudut menunjukkan ketepatan bacaan kompas—lebih kecil sudut, lebih tinggi ketepatannya.

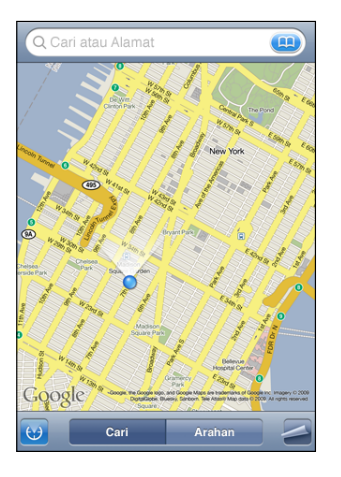

Lihat "[Mencari dan Melihat Lokasi"](#page-123-0) pada halaman [124.](#page-123-1)

**23 Kenalan**

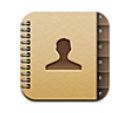

# Mengenai Kenalan

Kenalan menjadikannya mudah untuk memanggil, menghantar e-mel, dan menghantar mesej kepada rakan dan sekutu anda dengan iPhone. Anda boleh menambah kenalan terus ke iPhone, atau menyelaras kenalan daripada aplikasi pada komputer anda, atau dengan akaun MobileMe, Microsoft Exchange, Google, atau Yahoo! anda.

Anda boleh membuka Kenalan terus daripada skrin Utama, atau dari dalam aplikasi Telefon.

# Menambah Kenalan

Anda boleh menambah kenalan ke iPhone dengan cara yang berikut:

- Â Dalam iTunes, selaraskan kenalan daripada Google atau Yahoo!, atau selaraskan dengan aplikasi pada komputer anda (lihat ["Penyelarasan"](#page-11-0) pada halaman [12\)](#page-11-1)
- Sediakan akaun MobileMe atau Microsoft Exchange pada iPhone, dengan Kenalan didayakan (lihat ["Menyediakan Akaun"](#page-16-0) pada halaman [17\)](#page-16-1)
- Â Pasang profil yang menyediakan akaun Exchange, dengan Kenalan didayakan (lihat "[Memasang Profil Konfigurasi](#page-18-0)" pada halaman [19\)](#page-18-1)
- Sediakan akaun LDAP pada iPhone
- Masukkan kenalan terus pada iPhone
- Import kenalan dari SIM

Bilangan kenalan yang boleh anda tambah hanya dihadkan oleh jumlah memori pada iPhone.

#### **Sediakan akaun LDAP:**

**1** Dalam Seting, sentuh "Mail, Kenalan, Kalendar," kemudian sentuh Tambah Akaun.

- **2** Sentuh Lain, kemudian sentuh Tambah Akaun LDAP.
- **3** Masukkan maklumat akaun LDAP anda dan sentuh Seterusnya untuk mengesahkan akaun.
- **4** Sentuh Simpan.

Apabila anda menyediakan akaun LDAP, anda boleh melihat dan mencari kenalan pada pelayan LDAP syarikat atau organisasi anda. Pelayan tersebut muncul sebagai kumpulan baru dalam Kenalan. Memandangkan kenalan LDAP tidak dimuat turun ke iPhone, anda mesti mempunyai sambungan Internet untuk melihatnya. Periksa dengan pentadbir sistem anda untuk seting akaun khusus dan keperluan lain (seperti VPN).

**Import kenalan daripada SIM telefon lain:** Dalam Seting, sentuh "Mail, Kenalan, Kalendar," kemudian sentuh Import Kenalan SIM.

Maklumat kenalan pada SIM diimport ke iPhone. Jika anda mempunyai Kenalan didayakan untuk MobileMe dan Microsoft Exchange, anda akan digesa bagi memilih akaun yang mana ingin anda tambah kenalan SIM.

*Penting:* iPhone tidak menyimpan kenalan pada SIMnya.

# Mencari Kenalan

Anda boleh mencari nama pertama, akhir, dan nama syarikat dalam kenalan anda pada iPhone. Jika anda mempunyai akaun Microsoft Exchange disediakan pada iPhone, anda juga dapat mencari Global Address List (GAL) syarikat anda untuk kenalan dalam organisasi anda. Jika anda mempunyai akaun LDAP disediakan pada iPhone, anda dapat mencari pelayan LDAP organisasi anda.

Apabila anda memasukkan maklumat carian, kenalan dengan maklumat yang sepadan akan muncul serta merta apabila anda mula menaip.

**Cari kenalan:** Dalam Kenalan, sentuh medan carian pada bahagian atas sebarang senarai kenalan dan masukkan nama pertama, akhir, atau nama syarikat. (Untuk menatal ke bahagian atas senarai, sentuh bar status.)

**Cari GAL:** Sentuh Kumpulan, sentuh Direktori pada bahagian bawah senarai, kemudian masukkan nama pertama, akhir, atau nama syarikat.

Anda tidak boleh mengedit kenalan GAL atau menyimpannya ke iPhone.

**Cari pelayan LDAP:** Sentuh Kumpulan, sentuh pelayan nama LDAP, kemudian masukkan nama pertama, akhir, atau nama syarikat.

Anda tidak dapat mengedit kenalan LDAP atau menyimpan mereka ke iPhone.

# Mengurus Kenalan pada iPhone

Tambah kenalan pada iPhone: Sentuh Kenalan dan sentuh +.

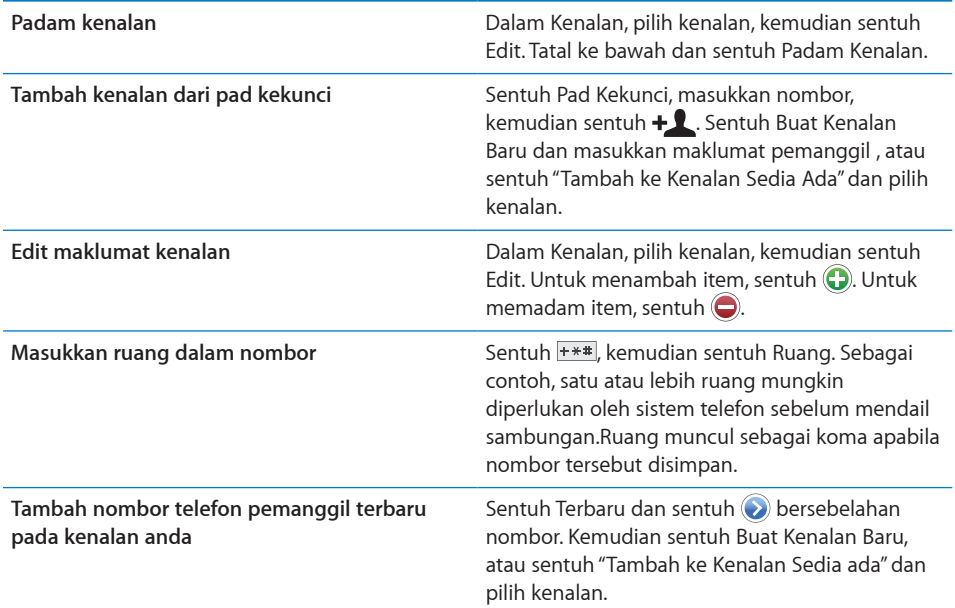

#### **Peruntukkan foto kepada kenalan:**

- **1** Sentuh Kenalan dan pilih kenalan.
- **2** Sentuh Edit dan sentuh Tambah Foto, atau sentuh foto sedia ada.
- **3** Sentuh Ambil Foto untuk menggunakan kamera. Atau sentuh Pilih Foto Sedia Ada dan pilih foto.
- **4** Seret dan skalakan foto sebagaimana dikehendaki.
- **5** Sentuh Set Foto.

**Gunakan skrin maklumat kenalan:** Sentuh Kenalan dan pilih kenalan. Kemudian sentuh item.

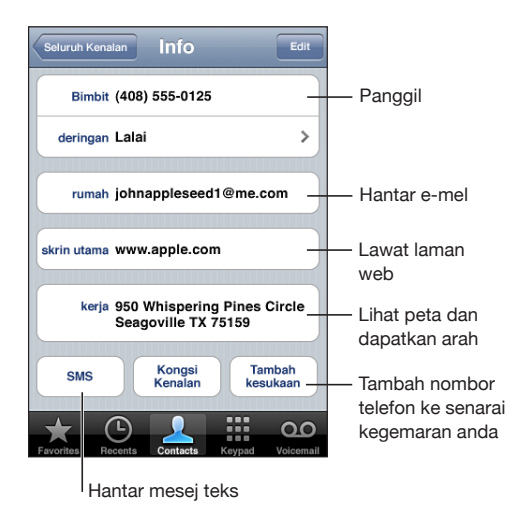

*Nota:* Skrin Kenalan yang ditunjukkan di sini adalah termasuk butang di sepanjang bahagian bawah yang tersedia apabila anda melihat Kenalan daripada dalam aplikasi Telefon. Butang ini tidak dipaparkan jika anda membuka Kenalan terus daripada skrin Utama.

Bintang bersebelahan nombor telefon bermaksud nombor tersebut berada dalam senarai kegemaran anda.

**Lihat nombor telefon anda sendiri:** Sentuh Kenalan dan tatal ke bahagian atas senarai. (Tidak tersedia di semua rantau.)

# **24** Nike + iPod

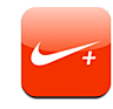

# Mengaktifkan Nike + iPod

Apaabila diaktifkan dalam Seting, aplikasi Nike + iPod muncul pada skrin Utama (iPhone 3GS sahaja). Dengan Nike + iPod Sensor (dijual berasingan), aplikasi Nike + iPod memberikan maklum balas boleh didengar mengenai kelajuan, jarak, masa yang berlalu, dan kalori yang dibakar semasa anda berlari atau berjalan. Apabila iPhone disambungkan kepada iTunes pada komputer anda, anda boleh menghantar maklumat latihan anda kepada [Nikeplus.com](http://www.nikeplus.com/), di mana anda boleh menjejak kemajuan anda, setkan matlamat, dan menyertai pertandingan.

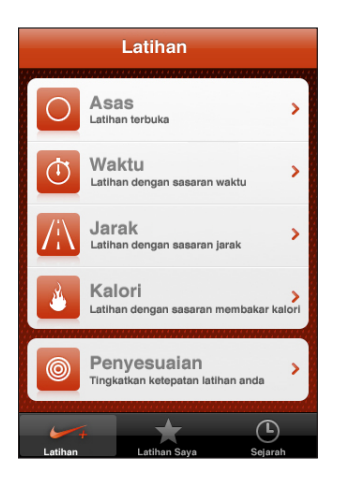

Lihat dokumentasi Nike + iPod untuk maklumat mengenai pengaktifkan dan penggunaan Nike + iPod.

**Aktifkan atau nyahaktifkan Nike + iPod:** Dalam Seting, pilih Nike + iPod dan aktifkan atau nyahaktifkan Nike + iPod. Apabila Nike + iPod diaktifkan, ikonnya muncul pada skrin Utama.

# Seting Nike + iPod Tambahan

Dalam Seting, pilih Nike + iPod untuk mengaktifkan dan melaraskan seting bagi aplikasi Nike + iPod.

**Pilih PowerSong:** Pilih PowerSong dan pilih lagu daripada pustaka muzik anda.

**Aktifkan atau nyahaktifkan maklum balas pertuturan:** Pilih Maklum Balas Pertuturan dan pilih suara lelaki atau perempuan untuk menemani senaman anda, atau Nyahaktif untuk menyahaktifkan maklum balas pertuturan.

**Setkan keutamaan jarak:** Pilih Jarak, kemudian pilih Batu atau Kilometer untuk mengukur jarak senaman anda.

**Setkan berat anda:** Pilih Berat, kemudian selak untuk memasukkan berat anda.

**Setkan orientasi skrin:** Pilih Kunci Skrin, kemudian pilih keutamaan orientasi skrin.

**Sediakan Nike + iPod Sensor:** Pilih Sensor, kemudian ikut arahan pada skrin untuk menyediakan sensor anda (dijual berasingan).

Anda boleh menggunakan alat kawalan jauh yang serasi dengan Nike+ (dijual berasingan) untuk mengawal Nike + iPod secara wayarles. Sebelum menggunakan alat kawalan jauh untuk kali pertama, anda mesti menyediakannya pada iPhone.

**Sediakan alat kawalan jauh Nike + iPod:** Pilih Alat Kawalan Jauh, kemudian ikut arahan pada skrin untuk menyediakan alat kawalan jauh anda (produk pihak ketiga dijual berasingan).

# **25 Kebolehcapaian**

# Ciri Kebolehcapaian

Selain daripada berbilang ciri pada iPhone yang menjadikannya mudah digunakan, ciri kebolehcapaian (tersedia hanya pada iPhone 3GS) direka untuk menjadikannya mudah bagi pengguna dengan kekurangan keupayaan visual, pendengaran, dan kekurangan keupayaan fizikal yang lain bagi menggunakan iPhone. Ciri kebolehcapaian ini adalah termasuk:

- VoiceOver
- $\cdot$  7 $um$
- Putih atas Hitam
- Audio Mono
- Sebut Teks Auto

Kecuali VoiceOver, ciri kebolehcapaian berfungsi dengan semua aplikasi iPhone, termasuk aplikasi pihak ketiga yang anda muat turun daripada App Store. VoiceOver berfungsi dengan semua aplikasi yang diprapasang pada iPhone. Selain itu, pembangun pihak ketiga boleh menggunakan API Kebolehcapaian iPhone untuk menjadikan aplikasi mereka tersedia kepada pengguna VoiceOver.

Untuk mendapatkan maklumat lanjut mengenai ciri kebolehcapaian iPhone, pergi ke [www.apple.com/accessibility.](http://www.apple.com/accessibility)

Setiap ciri kebolehcapaian boleh diaktifkan atau dinyahaktifkan dalam tetapan Kebolehcapaian pada iPhone. Anda juga boleh mengaktifkan atau menyahaktifkan ciri kebolehcapaian dalam iTunes apabila iPhone bersambung ke komputer anda.

#### **Aktifkan atau nyahaktifkan ciri kebolehcapaian dalam iTunes:**

- **1** Sambung iPhone ke komputer anda.
- **2** Dalam iTunes, pilih iPhone dalam bar sisi.
- **3** Dalam anak tetingkap Summary, klik Configure Universal Access dalam seksyen Options.

**4** Pilih ciri kebolehcapaian yang ingin anda gunakan dan klik OK.

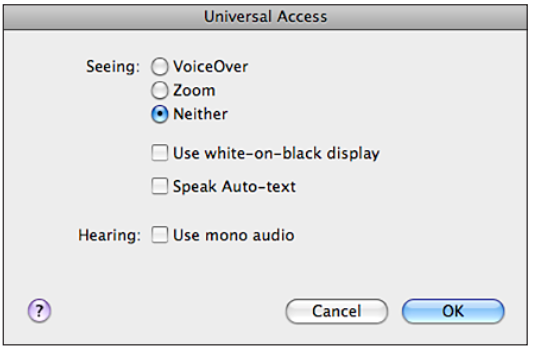

# VoiceOver

VoiceOver membaca dengan kuat apa yang muncul pada skrin, supaya anda dapat menggunakan iPhone tanpa melihatnya. VoiceOver bertutur dalam bahasa yang ditentukan dalam seting Antarabangsa, yang mungkin dipengaruhi oleh seting Tempatan Wilayah.

*Nota:* VoiceOver tidak tersedia dalam semua bahasa.

VoiceOver memberitahu anda mengenai setiap elemen pada skrin apabila ia dipilih. Apabila suatu elemen dipilih, ia dilitupi oleh segi empat hitam (untuk kemudahan orang yang boleh melihat skrin) dan VoiceOver menuturkan nama atau menerangkan item. Segi empat yang merangkumi itu disebut kursor VoiceOver. Jika teks dipilih, VoiceOver membaca teks. Jika kawalan (seperti butang atau suis) dipilih dan Sebut Petua diaktifkan, VoiceOver akan memberitahu anda tindakan item tersebut atau memberikan arahan kepada anda—contohnya, "dwi sentuh untuk membuka."

Apabila anda pergi ke skrin baru, VoiceOver memainkan bunyi dan secara automatik memilih dan menutur elemen pertama pada skrin (biasanya, item pada penjuru kiri atas). VoiceOver turut memberitahu anda apabila paparan bertukar ke landskap atau potret, dan apabila skrin dikunci atau dibuka kunci.

# **Menyediakan VoiceOver**

*Penting:* VoiceOver menukar gerak isyarat yang digunakan untuk mengawal iPhone. Apabila VoiceOver diaktifkan, anda perlu menggunakan gerak isyarat VoiceOver untuk menjalankan iPhone—walaupun untuk menyahaktifkan VoiceOver sekali lagi untuk menyambung operasi standard.

**Aktifkan atau nyahaktifkan VoiceOver:** Dalam Seting, pilih Umum > Kebolehcapaian> VoiceOver dan sentuh suis VoiceOver Hidup/Mati.

Anda juga boleh setkaan Klik tiga kali Utama untuk mengaktifkan atau menyahaktifkan VoiceOver. Lihat ["Klik tiga kali Utama](#page-204-0)" pada halaman [205.](#page-204-1)

*Nota:* Anda tidak boleh menggunakan VoiceOver dan Zum pada masa yang sama.

**Aktifkan atau nyahaktifkan pertuturan petua:** Dalam Seting, pilih Umum > Kebolehcapaian > VoiceOver dan sentuh suis Sebut Petua Hidup/Mati. Pertuturan petua diaktifkan secara lalai.

**Setkan kadar pertuturan VoiceOver:** Dalam Seting, pilih Umum > Kebolehcapaian > VoiceOver, dan laraskan gelongsor Kadar Pertuturan.

Anda boleh memilih jenis maklum balas yang anda dapat apabila anda menaip. Anda boleh setkan VoiceOver untuk menuturkan aksara, perkataan, kedua-duanya, atau tidak menyebut apa-apa pun. Jika anda memilih untuk mendengar aksara dan perkataan, VoiceOver menyebut setiap aksara semasa anda menaipnya, dan kemudian menyebut keseluruhan perkataan apabila anda selesai memasukkan ruang atau tanda baca.

**Pilih maklum balas menaip:** Dalam Seting, pilih Umum > Kebolehcapaian > VoiceOver > Maklum Balas Menaip, kemudian pilih Aksara, Perkataan, Aksara dan Perkataan, atau Tiada Langsung.

**Tukar bahasa yang dituturkan oleh VoiceOver:** Dalam Seting, pilih Umum > Antarabangsa > Bahasa, dan kemudian pilih bahasa dan sentuh OK. Sesetengah bahasa mungkin dipengaruhi oleh seting Tempatan Wilayah. Dalam Seting, pilih Umum > Antarabangsa > Format Wilayah dan pilih format.

*Nota:* VoiceOver tidak tersedia dalam semua bahasa.

**Latih gerak isyarat:** Dalam Seting, pilih Umum > Kebolehcapaian > VoiceOver > Latih Gerak Isyarat, kemudian sentuh Latih Gerak Isyarat VoiceOver. Latih gerak isyarat yang diterangkan dalam ["Gerak Isyarat VoiceOver](#page-197-0)," di bawah. Apabila anda selesai berlatih, sentuh Selesai.

#### <span id="page-197-0"></span>**Gerak Isyarat VoiceOver**

Apabila VoiceOver diaktifkan, gerak isyarat skrin sentuh standard mempunyai kesan berlainan. Ini dan gerak isyarat tambahan membolehkan anda bergerak di sekitar skrin dan untuk mengawal elemen individu apabila ia dipilih. Gerak isyarat VoiceOver termasuk menggunakan dua dan tiga jari untuk menyentuh atau menyelak. Untuk mendapatkan hasil terbaik semasa menggunakan gerak isyarat dua atau tiga jari, bertenang dan biarkan jari anda menyentuh skrin dengan sedikit ruang antara jari anda.

Anda boleh menggunakan gerak isyarat standard apabila VoiceOver diaktifkan, dengan dwisentuh dan menahan jari anda pada skrin. Satu siri nada menunjukkan gerak isyarat biasa sedang berlaku. Ia kekal berfungsi sehingga anda mengangkat jari anda. Kemudian gerak isyarat VoiceOver diteruskan.

Anda boleh menggunakan pelbagai teknik berlainan untuk memasukkan gerak isyarat VoiceOver. Contohnya, anda boleh memasukkan sentuhan dua jari dengan menggunakan dua jari pada satu tangan, atau satu jari pada setiap tangan. Anda juga boleh menggunakan ibu jari anda. Cuba teknik berlainan untuk menentukan yang terbaik bagi anda.

Jika gerak isyarat anda tidak berfungsi, cuba gerakkan yang lebih pantas, terutamanya untuk gerak isyarat dwisentuh dan menyelak. Untuk menyelak, cuba menyapu pada skrin dengan cepat dengan jari anda. Anda boleh melatih gerak isyarat VoiceOver dalam Seting: Pilih Umum > Kebolehcapaian > VoiceOver > Latih Gerak Isyarat dan sentuh butang Latih Gerak Isyarat VoiceOver.

Berikut adalah ringkasan gerak isyarat VoiceOver utama:

#### **Navigasi dan Baca**

- Â *Sentuh:* Sebutkan item.
- Â *Selak ke kanan atau ke kiri:* Pilih item seterusnya atau sebelumnya.
- Â *Selak ke atas atau ke bawah:* Bergantung pada seting Kawalan Rotor. Lihat "[Kawalan](#page-199-0)  [Rotor](#page-199-0)" pada halaman [200](#page-199-1).
- Â *Sentuhan dua jari:* Berhenti bertutur item semasa.
- Â *Selak ke atas dengan dua jari:* Baca semua dari bahagian atas skrin.
- Â *Selak ke bawah dengan dua jari:* Baca semua dari kedudukan semasa.
- Â *Selak ke atas atau ke bawah dengan tiga jari:* Tatal satu halaman pada satu masa.
- Â *Selak tiga jari ke kanan atau ke kiri:* Pergi ke halaman seterusnya atau sebelumnya (seperti skrin Utama, Saham, atau Safari).
- Sentuhan tiga jari: Sebutkan status tatal (halaman atau barisan yang mana kelihatan).

#### **Pilih dan Aktifkan**

- *Dwisentuh: Aktifkan item yang dipilih.*
- Â *Sentuh item dengan satu jari, sentuh skrin dengan jari yang lain ("sentuhan terpisah"):* Aktifkan item.
- Â *Dwisentuh dan tahan (1 saat) + gerak isyarat standard:* Gunakan gerak isyarat standard.

Gerak isyarat dwisentuh dan tahan memberitahu iPhone untuk menginterpretasikan gerak isyarat berikutnya sebagai standard. Contohnya, anda boleh dwisentuh dan tahan, dan kemudian tanpa mengangkat jari anda, seret jari anda untuk gelongsor suis.

Â *Dwisentuh dua jari:* Jawab atau tamatkan panggilan. Main atau jeda dalam iPod, YouTube, Memo Suara, atau Foto. Ambil gambar (Kamera).Mula atau jeda rakaman dalam Kamera atau Memo Suara. Mula atau hentikan jam randik.

- <span id="page-199-1"></span>Â *Dwisentuh tiga jari:* Senyapkan atau nyahsenyap VoiceOver.
- Â *Sentuh tiga kali tiga jari:* Mematikan atau menghidupkan paparan. Lakukan gerak isyarat menyelak satu jari dengan cepat, untuk membezakannya daripada gerak isyarat menyeret.

#### <span id="page-199-0"></span>**Kawalan Rotor**

Kawalan rotor adalah dail tersembunyi yang boleh anda gunakan untuk menukar hasil gerak isyarat menyelak ke atas dan ke bawah apabila VoiceOver diaktifkan.

**Kendalikan rotor:** Putar dua jari pada skrin iPhone untuk "memusing" dail bagi memilih antara pilihan.

Kesan rotor bergantung pada apa yang anda sedang lakukan. Contohnya, jika anda sedang membaca teks dalam e-mel yang anda terima, anda boleh menggunakan rotor untuk bertukar antara mendengar teks dituturkan perkataan demi perkataan atau aksara demi aksara apabila anda menyelak ke atas atau ke bawah. Jika anda sedang melayari halaman web, gunakan rotor untuk memilih sama ada anda mendengar teks dituturkan perkataan demi perkataan atau aksara demi aksara, mendengar tajuk sahaja, mendengar pautan sahaja (semuanya, pautan yang dilawati, atau pautan yang belum dilawati), mendengar elemen borang, atau mendengar penerangaan imej. Dalam kata lain, anda boleh menggunakan seting rotor untuk mendengar semua teks, atau melompat dari satu elemen ke elemen tertentu jenis yang lain, seperti tajuk atau pautan.

Pilihan rotor bergantung pada konteks perkara yang sedang anda lakukan.

#### **Membaca teks**

- Pilih dan dengar teks aksara demi aksara
- Pilih dan dengar teks perkataan demi perkataan

#### **Melayari halaman web**

- Pilih dan dengar teks aksara demi aksara
- Pilih dan dengar teks perkataan demi perkataan
- Pilih dan dengar tajuk
- Pilih dan dengar pautan
- Pilih dan dengar kawalan borang
- Pilih dan dengar pautan yang dilawati
- Pilih dan dengar pautan yang belum dilawati
- Pilih dan dengar imej
- Pilih dan dengar teks statik
- Â Zum masuk atau keluar

#### **Memasukkan teks**

- Gerakkan titik pemasukkan dan dengar teks aksara demi aksara
- Gerakkan titik pemasukkan dan dengar teks perkataan demi perkataan
- Fungsi pengeditan teks
- Teks Auto

#### **Menggunakan kawalan (seperti pemutar untuk mengeset masa dalam Jam)**

- Pilih dan dengar nilai aksara demi aksara
- Pilih dan dengar nilai perkataan demi perkataan
- Laraskan nilai objek kawalan

#### **Menggunakan VoiceOver**

**Pilih item pada skrin:** Seret jari anda atas skrin. VoiceOver mengenal pasti setiap elemen apabila anda menyentuhnya. Anda juga boleh bergerak secara sistematik dari satu elemen ke elemen yang lain dengan menyelak ke kiri atau ke kanan dengan satu jari. Elemen dipilih dari kiri ke kanan, atas ke bawah. Selak kanan untuk pergi ke elemen seterusnya, atau selak kiri untuk pergi ke elemen sebelumnya.

**"Sentuh" item yang dipilih apabila VoiceOver diaktifkan:** Dwisentuh pada manamana tempat di atas skrin.

**Sebutkan teks elemen, aksara demi aksara atau perkataan demi perkataan:** Dengan elemen dipilih, selak ke atas atau ke bawah dengan satu jari. Selak ke bawah untuk membaca aksara seterusnya, atau selak ke atas untuk membaca aksara sebelumnya. Pusing kawalan rotor untuk membaca perkataan demi perkataan.

**Laraskan gelongsor:** Dengan satu jari, selak ke atas untuk meningkatkan atau ke bawah untuk menggurangkan seting. VoiceOver mengumumkan seting semasa anda melarasnya.

**Tatal senarai atau kawasan skrin:** Selak ke atas atau ke bawah dengan tiga jari. Selak ke bawah untuk ke bawah halaman menerusi senarai, atau selak ke atas untuk ke atas halaman menerusi senarai. Apabila bergerak mengikut halaman menerusi senarai, VoiceOver menuturkan senarai item yang dipaparkan (contohnya, "menunjukkan baris 5 hingga 10").

Anda juga boleh menatal berterusan menerusi senarai, selain daripada bergerak mengikut halaman. Dwisentuh dan tahan. Apabila anda mendengar satu siri nada, anda boleh mengerakkan jari anda ke atas atau ke bawah untuk menatal senarai. Penatalan berterusan berhenti apabila anda mengangkat jari anda.

**Gunakan indeks senarai:** Sesetengah senarai mempunyai indeks mengikut abjad di sebelah kanan. Indeks tidak boleh dipilih dengan menyelak mengikut elemen; anda mesti menyentuh indeks secara terus untuk memilihnya. Dengan indeks dipilih, selak ke atas atau ke bawah untuk bergerak menerusi indeks. Anda juga boleh dwisentuh, dan kemudian gelongsor jari anda ke atas atau ke bawah.

**Buka kunci iPhone:** Pilih suis Buka kunci, kemudian dwisentuh skrin.

**Susun semula skrin Utama:** Pada skrin Utama pilih ikon yang ingin anda pindahkan. Dwisentuh dan tahan, dan kemudian seret ikon. VoiceOver menuturkan kedudukan baris dan lajur apabila anda menyeret ikon. Lepaskan ikon apabila ia berada pada lokasi yang anda inginkan. Anda boleh menyeret ikon tambahan. Seret item ke pingir kanan atau kiri skrin untuk memindahkannya ke halaman lain skrin Utama. Apabila anda selesai menyusun semula ikon, tekan butang Utama  $\Box$ .

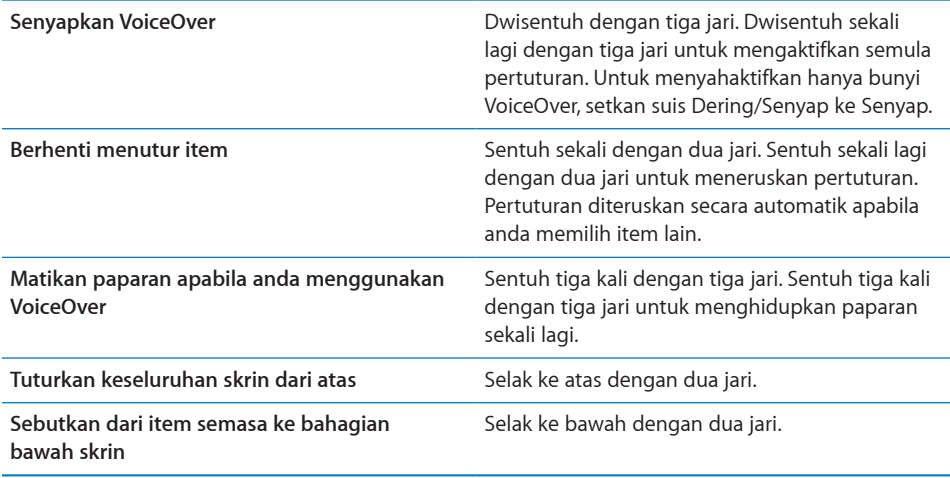

Maklumat status mengenai iPhone boleh didengar dengan menyentuh bahagian atas skrin. Ini boleh termasuk masa, hayat bateri, kekuatan isyarat Wi-Fi, dan banyak lagi.

#### **Memasukkan dan Mengedit Teks**

Apabila anda memilih medan teks dengan VoiceOver, anda boleh menggunakan papan kekunci atas skrin untuk memasukkan teks. Anda boleh menggunakan ciri pengeditan iPhone untuk memotong, menyalin, atau menampal dalam medan teks.

*Nota:* Safari tidak menyokong penyalinan kandungan halaman web. Ciri pengeditan hanya berfungsi dalam medan teks yang boleh diedit.

#### **Masukkan teks:**

**1** Gunakan VoiceOver untuk memilih medan teks yang boleh diedit, kemudian dwisentuh untuk memaparkan titik pemasukkan dan paparkan papan kekunci atas skrin. Jika medan sudah mengandungi teks, titik pemasukkan ditempatkan pada permulaan atau penghujung teks. Dwisentuh sekali lagi untuk menempatkan titik pemasukkan pada hujung bertentangan. VoiceOver memberitahu anda kedudukan titik pemasukkan.

Titik pemasukkan dan papan kekunci atas skrin mungkin terpapar secara automatik apabila anda memilih medan teks. VoiceOver mengumumkan apabila anda berada dalam mod pengeditan.

**2** Untuk menaip, pilih kunci pada papan kekunci dengan menyelak ke kiri atau ke kanan, kemudian dwisentuh bagi memasukkan aksara. Atau seret jari anda pada papan kekunci untuk memilih kekunci, dan, dengan menahan kekunci dengan satu jari, sentuh skrin dengan jari lain bagi memasukkan aksara. VoiceOver menuturkan kekunci apabila ia dipilih, dan sekali lagi apabila ia dimasukkan.

Untuk memasukkan aksara yang beraksen, dwisentuh dan tahan sehingga anda mendengar bunyi yang menunjukkan aksara pengganti telah muncul, kemudian seret ke kiri atau ke kanan dan dengar pilihan tersebut. Lepaskan jari anda untuk memasukkan pilihan semasa.

**Pindahkan titik pemasukkan:** Selak ke atas atau ke bawah untuk mengerakkan titik pemasukkan ke hadapan atau ke belakang dalam teks. VoiceOver mengeluarkan bunyi apabila titik pemasukkan bergerak, dan menuturkan aksara yang digerakkan oleh titik pemasukkan. Gunakan rotor untuk memilih sama ada anda ingin mengerakkan titik pemasukkan mengikut aksara atau perkataan.

**Pilih teks:** Gunakan rotor untuk memilih edit. Selak ke atas atau ke bawah untuk memilih di antara fungsi Pilih dan Pilih Semua, kemudian dwisentuh. Jika anda memilih Pilih, perkataan yang paling hampir dengan titik pemasukkan dipilih apabila anda dwisentuh. Jika anda memilih Pilih Semua, keseluruhan teks dipilih.

Cubit untuk meningkatkan atau menggurangkan pilihan.

**Potong, Salin, atau Tampal:** Pastikan rotor disetkan ke edit. Dengan teks dipilih, selak ke atas atau ke bawah untuk memilih Potong, Salin, atau Tampal, kemudian dwisentuh.

**Membatalkan:** Goncang iPhone, selak ke kiri atau ke kanan untuk memilih tindakan untuk membatal, kemudian dwisentuh.

#### **Menggunakan Peta**

Dengan VoiceOver, anda boleh zum masuk atau zum keluar, pilih pin, dan dapatkan maklumat mengenai lokasi.

**Zum masuk atau keluar:** Gunakan rotor untuk memilih mod zum, kemudian selak ke atas atau ke bawah untuk zum masuk atau zum keluar.

**Pilih pin:** Sentuh pin, atau selak ke kiri atau ke kanan untuk bergerak dari satu item ke item yang lain.

**Dapatkan maklumat mengenai lokasi:** Dengan pin dipilih, dwisentuh untuk memaparkan bendera maklumat. Selak ke kiri atau ke kanan untuk memilih bendera, kemudian dwisentuh bagi memaparkan halaman maklumat.

#### **Mengedit Video dan Memo Suara**

Anda boleh menggunakan gerak isyarat VoiceOver untuk memotong rakaman Video kamera dan Memo Suara.

**Memotong memo suara:** Pada skrin Memo Suara, pilih butang di sebelah kanan memo yang ingin anda potong, kemudian dwisentuh. Kemudian pilih Potong Memo dan dwisentuh. Pilih permulaan atau penghujung alat memotong. Selak ke atas untuk menyeret ke kanan, atau selak ke bawah bagi menyeret ke kiri. VoiceOver mengumumkan jumlah masa kedudukan semasa akan memotong daripada rakaman. Untuk menjalankan pemotongan, pilih Potong Memo Suara dan dwisentuh.

**Potong video:** Semasa menonton video, dwisentuh pada skrin untuk memaparkan kawalan video. Pilih permulaan atau penghujung alat memotong. Selak ke atas untuk menyeret ke kanan, atau selak ke bawah bagi menyeret ke kiri. VoiceOver mengumumkan jumlah masa kedudukan semasa akan memotong daripada rakaman. Untuk menjalankan pemotongan, pilih Potong dan dwisentuh.

# Zum

Banyak aplikasi iPhone membenarkan anda zum masuk dan keluar dari elemen tertentu. Contohnya, anda boleh dwisentuh atau gunakan gerak isyarat mencubit untuk membesarkan lajur halaman web dalam Safari. Zum adalah ciri kebolehcapaian khas yang membenarkan anda memperbesarkan keseluruhan skrin bagi sebarang aplikasi yang anda gunakan bagi membantu anda melihat apa yang ada pada paparan.

**Aktifkan atau Nyahaktifkan Zum:** Dalam Seting, pilih Umum > Kebolehcapaian > Zum dan sentuh suis Zum Hidup/Mati.

*Nota:* Anda tidak boleh menggunakan VoiceOver dan Zum pada masa yang sama.

**Zum masuk atau keluar:** Dwisentuh skrin dengan tiga jari. Secara lalai, skrin diperbesarkan sebanyak 200 peratus. Jika anda menukar pembesaran secara manual (dengan menggunakan gerak isyarat sentuh dan seret, yang diterangkan di bawah), iPhone secara automatik akan kembali ke pembesaran tersebut apabila anda zum masuk secara dwisentuh dengan tiga jari.

**Tingkatkan pembesaran:** Dengan tiga jari, sentuh dan seret ke bahagian atas skrin (untuk meningkatkan pembesaran) atau ke bahagian bawah skrin (untuk menggurangkan pembesaran). Gerak isyarat sentuh dan seret adalah serupa dengan dwisentuh, kecuali anda tidak perlu mengangkat jari anda pada sentuhan kedua sebaliknya, anda seret jari anda pada skrin. Apabila anda mula menyeret, anda boleh menyeret dengan satu jari.

**Bergerak di sekitar skrin:** Apabila dalam keadaan zum masuk, seret atau selak skrin dengan tiga jari. Apabila anda mula menyeret, anda boleh menyeret dengan satu jari supaya anda dapat melihat lebih banyak bahagian skrin. Tahan satu jari pada bahagian tepi paparan untuk menyorot ke bahagian imej skrin tersebut. Gerakkan jari anda lebih hampir ke tepi paparan untuk menyorot lebih cepat. Apabila anda membuka skrin baru, Zum sentiasa akan pergi ke bahagian atas tengah skrin.

# <span id="page-204-1"></span>Putih atas Hitam

Gunakan Putih atas Hitam untuk terbalikkan warna pada paparan iPhone, yang mungkin menjadikannya lebih mudah bagi membaca skrin. Skrin muncul seperti negatif foto apabila Putih atas Hitam diaktifkan.

**Terbalikkan warna skrin:** Dalam Seting, pilih Umum > Kebolehcapaian dan sentuh suis "Putih atau Hitam".

# Audio Mono

Audio Mono menggabungkan bunyi saluran kiri dan kanan ke dalam isyarat mono yang dimainkan pada kedua-dua bahagian. Ini membenarkan pengguna dengan kerosakkan pendengaran pada satu telinga untuk mendengar keseluruhan isyarat bunyi dengan telinga lagi satu.

**Aktifkan atau nyahaktifkan Audio Mono:** Dalam Seting, pilih Umum > Kebolehcapaian dan sentuh suis Audio Mono.

# Sebut Teks Auto

Sebut Teks Auto menuturkan pembetulan teks dan cadangan yang dibuat oleh iPhone semasa anda menaip.

**Aktifkan atau nyahaktifkan Sebut Teks Auto:** Dalam Seting, pilih Umum > Kebolehcapaian dan sentuh suis Sebut Teks Auto.

Sebut Teks Auto turut berfungsi dengan VoiceOver atau Zum.

# <span id="page-204-0"></span>Klik tiga kali Utama

Klik tiga hali Utama memberikan cara mudah untuk mengaktifkan atau menyahaktifkan beberapa ciri Kebolehcapaian apabila anda menekan butang Utama  $\Box$  tiga kali dengan cepat. You can set Triple-click Home to turn VoiceOver on or off, turn White on Black on or off, or present the options to:

- Aktifkan atau nyahaktifkan VoiceOver
- Aktifkan atau nyahaktifkan Zum
- Aktifkan atau nyahaktifkan Putih atas Hitam

Klik tiga kali Utama dinyahaktifkan secara lalai.

**Setkan fungsi Klik tiga kali Utama:** Dalam Seting, pilih Umum > Kebolehcapaian > Klik tiga kali Utama dan pilih fungsi yang anda inginkan.

# Kapsyen Tertutup dan Ciri Berguna yang Lain

Banyak ciri yang terdapat pada semua model iPhone membantu menjadikan iPhone boleh digunakan oleh semua lapisan pengguna, termasuk mereka dengan kekurangan visual atau pendengaran.

#### **Kapsyen Tertutup**

Anda boleh mengaktifkan kapsyen tertutup bagi video dalam seting iPod. Lihat "[Video"](#page-169-0) pada halaman [170.](#page-169-1)

#### **Kawalan Suara**

Kawalan Suara (hanya tersedia pada iPhone 3GS) membolehkan anda membuat panggilan telefon dan mengawal main balik muzik iPod dengan menggunakan arahan suara. Lihat ["Pendailan Suara"](#page-52-0) pada halaman [53,](#page-52-1) dan "[Menggunakan Kawalan Suara](#page-83-0)  [dengan iPod"](#page-83-0) pada halaman [84.](#page-83-1)

## **Pad Kekunci Telefon Besar**

Buat panggilan telefon hanya dengan menyentuh entri di dalam senarai kenalan dan kegemaran anda. Apabila anda perlu mendail nombor, pad kekunci abjad angka besar iPhone menjadikannya mudah. Lihat ["Panggilan Telefon"](#page-51-0) pada halaman [52.](#page-51-1)

#### **Papan Kekunci Skrin Lebar**

Beberapa aplikasi membenarkan anda memusing iPhone semasa anda menaip supaya anda dapat menggunakan papan kekunci yang lebih besar:

- Mail
- Safari
- Mesej
- Nota
- Kenalan

#### **Mel Suara Visual**

Kawalan main dan jeda dalam mel suara visual membolehkan anda mengawal main balik mesej. Seret kepala main pada bar leret untuk mengulangi bahagian mesej yang sukar difahami. Lihat ["Memeriksa Mel Suara"](#page-57-0) pada halaman [58.](#page-57-1)

#### **Nada Dering Boleh Diperuntukkan**

Anda boleh memperuntukkan nada dering tersendiri kepada individu di dalam senarai kenalan anda untuk ID pemanggil yang boleh dengar. Anda boleh membeli nada dering daripada iTunes Store pada iPhone. Lihat "[Membeli Nada Dering](#page-174-0)" pada halaman [175.](#page-174-1)

# **Bual Permesejan Segera (IM)**

App Store mencirikan banyak aplikasi Permesejan Segera (IM) seperti AIM, BeejiveIM, ICQ, dan Yahoo! Messenger yang dioptimumkan untuk iPhone.

# **Saiz Fon Minimum bagi Mesej Mail**

Untuk meningkatkan kebolehbacaan, setkan saiz fon minimum bagi teks mesej Mail ke Besar, Lebih Besar, atau Gergasi. Lihat "[Mail"](#page-162-0) pada halaman [163](#page-162-1).

# **Sokongan TTY (Tersedia Di beberapa Kawasan)**

Gunakan iPhone dalam mod TTY dengan Penyesuai TTY iPhone (tersedia secara berasingan) untuk menggunakan mesin Teletaip (TTY). Lihat ["Menggunakan iPhone](#page-165-0)  [dengan Mesin Tetetaip \(TTY\)](#page-165-0)" pada halaman [166.](#page-165-1)

# **Universal Access dalam Mac OS X**

Gunakan kelebihan ciri Universal Access dalam Mac OS X apabila anda menggunakan iTunes bagi menyelaras maklumat dan kandungan daripada pustaka iTunes anda ke iPhone. Dalam Finder, pilih Help > Mac Help, kemudian cari "universal access."

Untuk mendapatkan maklumat lanjut mengenai ciri kebolehcapaian iPhone dan Mac OS X, pergi ke [www.apple.com/accessibility.](http://www.apple.com/accessibility)

# **Penyelesaian Masalah**

# Tapak Sokongan Apple iPhone

Maklumat sokongan yang menyeluruh tersedia dalam talian di [www.apple.com/my/support/iphone](http://www.apple.com/my/support/iphone/).

# Umum

# **Imej Bateri Rendah Muncul**

iPhone kekurangan kuasa dan perlu mengecas sehingga 10 minit sebelum anda dapat menggunakannya. Untuk mendapatkan maklumat mengenai mengecas iPhone, lihat ["Mengecas Bateri"](#page-46-0) pada halaman [47.](#page-46-1)

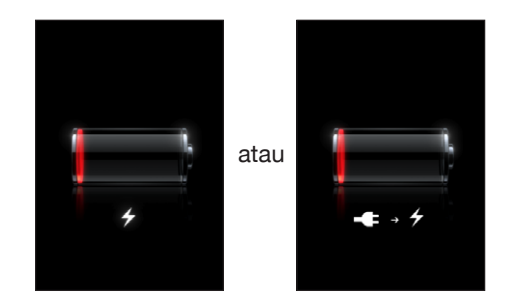

# **iPhone Tidak Memberi Respons**

- iPhone mungkin kekurangan kuasa. Sambungkan iPhone ke komputer anda atau ke penyesuai kuasanya untuk dicas. Lihat "[Mengecas Bateri"](#page-46-0) pada halaman [47](#page-46-1).
- Tekan dan tahan butang Tidur/Bangun di bahagian atas iPhone bagi beberapa saat sehingga gelongsor merah muncul, dan kemudian tekan dan tahan butang Utama sehingga aplikasi yang anda gunakan ditutup.
- Â Jika ini tidak membantu, matikan iPhone, kemudian hidupkannya sekali lagi. Tekan dan tahan butang Tidur/Bangun pada bahagian atas iPhone untuk beberapa saat sehingga gelongsor merah muncul, dan kemudian seret gelongsor tersebut. Kemudian tekan dan tahan butang Tidur/Bangun sehingga logo Apple muncul.

• Jika ini tidak membantu, reset iPhone. Tekan dan tahan kedua-dua butang Tidur/ Bangun dan butang Utama  $\Box$  selama sekurang-kurangnya sepuluh saat, sehingga logo Apple hilang.

# **iPhone Masih Tidak Memberi Respons Selepas Direset**

- Reset Seting iPhone. Daripada skrin Utama pilih Seting > Umum > Reset > Reset Semua Seting. Semua keutamaan anda direset, tetapi data dan media anda tidak akan dipadam.
- Jika ini tidak membantu, padam seluruh kandungan iPhone. Lihat "Mereset [iPhone](#page-159-0)" pada halaman [160](#page-159-1).
- Jika ini tidak membantu, pulihkan perisian iPhone. Lihat "Mengemas kini dan [Memulihkan Perisian iPhone](#page-219-0)" pada halaman [220.](#page-219-1)

## **"Aksesori ini tidak dibuat untuk berfungsi dengan iPhone" Muncul** Pastikan penyambung dok bebas daripada kekotoran.

Jika anda menyambung iPhone ke aksesori yang tidak dibuat secara khusus untuknya, iPhone mungkin meminta sama ada anda ingin mengaktifkan mod pesawat. Ini adalah untuk mencegah gangguan radio daripada isyarat selular yang berpunca daripada iPhone. Anda mungkin dapat menggunakan iPhone dengan aksesori tersebut sama ada anda mengaktifkan mod pesawat atau tidak. Walau bagaimanapun, aksesori tersebut mungkin tidak akan mengecas iPhone.

Jika anda mengaktifkan mod pesawat, anda tidak dapat membuat panggilan, menghantar atau menerima mesej teks, mengakses Internet, atau menggunakan peranti Bluetooth dengan iPhone sehingga anda memutuskan sambungan iPhone daripada aksesori atau menyahaktifkan mod pesawat.

# **"Aksesori ini tidak disokong oleh iPhone" Muncul**

Aksesori yang anda pasangkan mungkin tidak dapat berfungsi dengan iPhone. Pastikan penyambung dok bebas daripada kekotoran.

# **Skrin Sambung ke iTunes Dipaparkan**

iPhone perlu diaktifkan.Sambungkan iPhone ke komputer anda dan buka iTunes jika ia tidak terbuka secara automatik.

# **iPhone Terlalu Panas**

Jika suhu dalaman iPhone 3G atau yang lebih baru melebihi suhu operasi biasa, anda mungkin mengalami yang berikut semasa ia cuba untuk mengawal suhunya:

- iPhone berhenti mengecas
- paparan menjadi malap
- isyarat selular menjadi lemah
- skrin amaran suhu muncul

*Penting:* Anda tidak boleh menggunakan iPhone semasa skrin amaran suhu dipaparkan kecuali untuk membuat panggilan kecemasan. Jika tiada daripada tindakan penyelesaikan di atas berjaya menggurangkan suhu dalaman, iPhone secara automatik akan pergi ke mod tidur sehingga ia menyejuk. Anda tidak boleh membuat panggilan kecemasan apabila iPhone berada dalam mod ini. Pindahkan iPhone ke lokasi yang lebih sejuk dan tunggu untuk beberapa minit sebelum mula menggunakan iPhone semula.

# iTunes dan Penyelarasan

# **iPhone Tidak Muncul dalam iTunes**

- Bateri iPhone mungkin perlu dicas semula. Untuk mendapatkan maklumat mengenai pengecasan iPhone, lihat "[Mengecas Bateri"](#page-46-0) pada halaman [47](#page-46-1).
- Putuskan sambungan peranti USB yang lain daripada komputer anda dan sambungkan iPhone ke port USB 2.0 berbeza pada komputer anda (buka pada papan kekunci anda).
- Matikan iPhone dan hidupkan semula. Tekan dan tahan butang Tidur/Bangun pada bahagian atas iPhone untuk beberapa saat sehingga gelongsor merah muncul, dan kemudian seret gelongsor tersebut. Kemudian tekan dan tahan butang Tidur/ Bangun sehingga logo Apple muncul. Sentuh Buka Kunci dan masukkan PIN SIM anda jika SIM telah dikunci.

*Penting:* Jika anda memasukkan PIN salah sebanyak tiga kali, anda mungkin perlu memasukkan Kunci Membuka Kunci Peribadi (PUK) bagi mendayakan kad SIM anda semula. Rujuk dokumentasi kad SIM atau hubungi pembawa anda.

- Mulakan semula komputer anda dan sambung semula iPhone ke komputer anda.
- Muat turun dan pasang (atau pasang semula) versi terbaru iTunes daripada [www.apple.com/itunes.](http://www.apple.com/itunes)

#### **Penyelarasan Tidak Berfungsi**

- Bateri iPhone mungkin perlu dicas semula. Untuk mendapatkan maklumat mengenai pengecasan iPhone, lihat "[Mengecas Bateri"](#page-46-0) pada halaman [47](#page-46-1).
- Putuskan sambungan peranti USB yang lain daripada komputer anda dan sambungkan iPhone ke port USB 2.0 berbeza pada komputer anda (buka pada papan kekunci anda).
- Â Matikan iPhone dan hidupkan semula. Tekan dan tahan butang Tidur/Bangun pada bahagian atas iPhone untuk beberapa saat sehingga gelongsor merah muncul, dan kemudian seret gelongsor tersebut. Kemudian tekan dan tahan butang Tidur/ Bangun sehingga logo Apple muncul. Sentuh Buka Kunci dan masukkan PIN SIM anda jika SIM telah dikunci.

*Penting:* Jika anda memasukkan PIN salah sebanyak tiga kali, anda mungkin perlu memasukkan Kunci Membuka Kunci Peribadi (PUK) bagi mendayakan kad SIM anda semula. Rujuk dokumentasi kad SIM atau hubungi pembawa anda.

- Mulakan semula komputer anda dan sambung semula iPhone ke komputer anda.
- Muat turun dan pasang (atau pasang semula) versi terbaru iTunes daripada [www.apple.com/itunes.](http://www.apple.com/itunes)

## **Kenalan, Kalendaar, atau Penanda Buku Tidak Menyelaras**

• Muat turun dan pasang (atau pasang semula) versi terbaru iTunes daripada www.apple.com/itunes.

## **Yahoo! atau Google Contacts Tidak Menyelaras**

iTunes mungkin tidak dapat bersambung dengan Yahoo! atau Google. Pastikan komputer anda bersambung kepada Internet, dan anda telah memasukkan ID dan kata laluan yang betul dalam iTunes. Sambung iPhone ke komputer anda, klik tab Maklumat dalam iTunes, klik Configure dalam bahagian Contacts, kemudian masukkan ID dan kata laluan semasa anda.

# **Yahoo! Address Book Masih Mempunyai Kenalan Yang Dipadam Daripada iPhone**

Yahoo! Address Book tidak membenarkan kenalan yang mempunyai Messenger ID untuk dipadam melalui penyelarasan. Untuk memadam kenalan yang mengandungi Messenger ID, log masuk ke akaun Yahoo! anda dalam talian dan padam kenalan dengan menggunakan Yahoo! Address Book.

# Telefon dan Mel Suara

#### **Tidak Dapat Membuat atau Menerima Panggilan**

- Â Periksa ikon isyarat sel dalam bar status pada bahagian atas skrin. Jika tiada bar, atau jika ia menyatakan "Tiada perkhidmatan," cuba bergerak ke lokasi berlainan. Jika anda dalam bangunan, cuba keluar daripada bangunan atau bergerak berdekatan tingkap.
- Â Periksa untuk memastikan anda berada di dalam kawasan liputan rangkaian. Pergi ke laman web pembawa anda untuk melihat kawasan liputan rangkaian.
- Pastikan mod pesawat tidak aktif. Dari skrin Utama pilih Seting, kemudian nyahaktifkan mod pesawat. Jika ini tidak membantu, aktifkan mod pesawat, tunggu 15 saat, kemudian nyahaktifkan mod pesawat.

• Matikan iPhone dan hidupkan semula. Tekan dan tahan butang Tidur/Bangun pada bahagian atas iPhone untuk beberapa saat sehingga gelongsor merah muncul, dan kemudian seret gelongsor tersebut. Kemudian tekan dan tahan butang Tidur/ Bangun sehingga logo Apple muncul. Sentuh Buka Kunci dan masukkan PIN SIM anda jika SIM telah dikunci.

*Penting:* Jika anda memasukkan PIN salah sebanyak tiga kali, anda mungkin perlu memasukkan Kunci Membuka Kunci Peribadi (PUK) bagi mendayakan kad SIM anda semula. Rujuk dokumentasi kad SIM atau hubungi pembawa anda.

- Mungkin terdapat masalah dengan perkhidmatan wayarles anda. Hubungi pembawa anda atau pergi ke laman web pembawa anda.
- Set semula perisian iPhone. Lihat "Mengemas kini dan Memulihkan Perisian [iPhone](#page-219-0)" pada halaman [220.](#page-219-1)

# **Mel Suara Visual Tidak Tersedia**

Mel Suara Visual dihantar melalui rangkaian data selular. Disebabkan Perayauan Data dinyahaktifkan secara lalai, anda mungkin tiada akses kepada Internet semasa dalam perjalanan di luar negara melainkan anda mengaktifkan Perayauan Data. Dalam Seting, pilih Umum > Rangkaian, kemudian sentuh Perayauan Data.

*Penting:* Caj Perayauan Data mungkin dikenakan apabila Perayauan Data diaktifkan.

Mel Suara Visual mungkin perkhidmatan pilihan di sesetengah negara. Hubungi pembawa anda untuk maklumat lanjut.

# **Anda Tidak Dapat Mengingati Kata Laluan Mel Suara Anda**

Jika iPhone mengesa anda untuk kata laluan apabila anda menyentuh Mel Suara dan anda tidak ingat kata laluan anda, sentuh <sup>2</sup> untuk mendapatkan arahan bagi mengesetnya semula.

# **Perkhidmatan Mel Suara Dipanggil Apabila Anda Menyentuh Mel Suara**

Jika arahan suara menggesa anda, masukkan kata laluan mel suara anda. Jika tidak, tunggu sehingga anda mendengar sebarang arahan suara, kemudian tamatkan panggilan. Selepas seketika, Mel Suara akan kembali tersedia

Ini mungkin berlaku jika anda mengeluarkan kad SIM daripada iPhone dan menggantikannya dengan kad SIM lain.

# Safari, Teks, Mail, dan Kenalan

# **Laman Web, Teks, atau E-mel Tidak Tersedia**

- Periksa ikon isyarat sel ana dalam bar status pada bahagian atas skrin. Jika tiada bar, atau jika ia menyatakan "Tiada perkhidmatan," cuba bergerak ke lokasi berlainan. Jika anda dalam bangunan, cuba keluar daripada bangunan atau bergerak berdekatan tingkap.
- Periksa untuk memastikan anda berada dalam kawasan liputan rangkaian. Pergi ke laman web pembawa anda untuk melihat kawasan liputan rangkaian.
- Â Jika rangkaian selular tidak tersedia, sambungkan kepada rangkaian Wi-Fi jika boleh.
- Pastikan mod pesawat tidak aktif. Dari skrin Utama pilih Seting, kemudian nyahaktifkan mod pesawat. Jika ini tidak membantu, aktifkan mod pesawat, tunggu 15 saat, kemudian nyahaktifkan mod pesawat.
- Â Pastikan untuk menyertakan kod kawasan bagi setiap nombor telefon dalam senarai kenalan anda yang anda gunakan untuk menghantar atau menerima mesej teks.
- Matikan iPhone dan hidupkan semula. Tekan dan tahan butang Tidur/Bangun pada bahagian atas iPhone untuk beberapa saat sehingga gelongsor merah muncul, dan kemudian seret gelongsor tersebut. Kemudian tekan dan tahan butang Tidur/ Bangun sehingga logo Apple muncul. Sentuh Buka Kunci dan masukkan PIN SIM anda jika SIM telah dikunci.

*Penting:* Jika anda memasukkan PIN salah sebanyak tiga kali, anda mungkin perlu memasukkan Kunci Membuka Kunci Peribadi (PUK) bagi mendayakan kad SIM anda semula. Rujuk dokumentasi kad SIM atau hubungi pembawa anda.

- Mungkin terdapat masalah dengan perkhidmatan wayarles anda. Hubungi pembawa anda atau pergi ke laman web pembawa anda.
- Â Jika anda sedang dalam perjalanan di luar negara, anda mungkin tidak mempunyai akses Internet disebabkan Perayauan Data dinyahaktifkan (secara lalai). Aktifkan atau nyahaktifkan Perayauan Data atau bersambung kepada rangkaian Wi-Fi. Untuk mengaktifkan Perayaua Data, dalam Seting pilih Umum > Rangkaian dan sentuh Perayauan Data. Caj perayauan data mungkin digunakan.

*Penting:* Caj perayauan data mungkin digunakan. Untuk mengelakkan caj perayauan data, nyahaktifkan Perayaua Data.

• Set semula perisian iPhone. Lihat "Mengemas kini dan Memulihkan Perisian [iPhone](#page-219-0)" pada halaman [220.](#page-219-1)

# **Tidak Dapat Menghantar E-mel**

Jika iPhone tidak dapat menghantar e-mel, cuba yang berikut:

- Dalam Seting, pilih "Mail, Kenalan, Kalendar" dan pilih akaun yang anda cuba gunakan. Sentuh Maklumat Akaun, kemudian sentuh SMTP di bawah Pelayan Mel Keluar. Di bawah Pelayan SMTP Lain, sentuh pelayan SMTP bagi pembawa anda, kemudian sentuh untuk mengaktifkan pelayan. Seting Di bawah SMTP Lain turut membenarkan anda untuk menyediakan pelayan SMTP tambahan. Hubungi pembawa atau pembekal perkhidmatan Internet anda bagi mendapatkan maklumat konfigurasi.
- Sediakan akaun e-mel anda terus pada iPhone berbanding menyelaraskannya daripada iTunes. Dalam Seting, pilih "Mail, Kenalan, Kalendar," sentuh Tambah Akaun dan masukkan maklumat akaun anda. Jika iPhone tidak dapat menemui seting pembekal khidmat anda apabila anda memasukkan alamat e-mel anda, pergi ke [www.apple.com/my/support](http://www.apple.com/my/support/) dan cari HT1277 bagi mendapatkan bantuan tambahan penyediaan akaun anda.
- Matikan iPhone, kemudian hidupkannya semula. Tekan dan tahan butang Tidur/ Bangun pada bahagian atas iPhone untuk beberapa saat sehingga gelongsor merah muncul, dan kemudian seret gelongsor tersebut. Kemudian tekan dan tahan butang Tidur/Bangun sehingga logo Apple muncul.
- Nyahaktifkan Wi-Fi supaya iPhone bersambung kepada Internet melalui rangkaian data selular. Dalam Seting, pilih Wi-Fi dan nyahaktifkan Wi-Fi.

Untuk mendapatkan maklumat penyelesaian masalah tambahan, pergi ke [www.apple.com/my/support](http://www.apple.com/my/support/) dan cari TS1426. Jika anda masih tidak dapat menghantar e-mel, anda boleh memanggil Apple Expert (tidak tersedia di semua negara). Pergi ke [www.apple.com/support/expert](http://www.apple.com/support/expert/) bagi mendapatkan maklumat. Jika Apple Expert tidak tersedia dalam negara anda, dapatkan akaun GMail, Yahoo!, atau AOL percuma dan cuba majukan mel anda ke akaun tersebut.

#### **Tidak Dapat Menerima Mel**

Jika iPhone tidak dapat menerima e-mel, cuba yang berikut:

- Jika anda menggunakan satu atau lebih komputer untuk memeriksa akaun e-mel yang sama, ia mungkin mewujudkan isu kunci keluar. Untuk mendapatkan maklumat lanjut, pergi ke [www.apple.com/my/support](http://www.apple.com/my/support/) dan cari TS2621.
- Sediakan akaun e-mel anda terus pada iPhone berbanding menyelaraskannya daripada iTunes. Dalam Seting, pilih "Mail, Kenalan, Kalendar," sentuh Tambah Akaun dan masukkan maklumat akaun anda. Jika iPhone tidak dapat menemui seting pembekal khidmat anda apabila anda memasukkan alamat e-mel anda, pergi ke [www.apple.com/my/support](http://www.apple.com/my/support/) dan cari HT1277 bagi mendapatkan bantuan tambahan penyediaan akaun anda.
- Matikan iPhone, kemudian hidupkannya semula. Tekan dan tahan butang Tidur/ Bangun pada bahagian atas iPhone untuk beberapa saat sehingga gelongsor merah muncul, dan kemudian seret gelongsor tersebut. Kemudian tekan dan tahan butang Tidur/Bangun sehingga logo Apple muncul.
- Nyahaktifkan Wi-Fi supaya iPhone bersambung kepada Internet melalui rangkaian data selular. Dalam Seting, pilih Wi-Fi dan nyahaktifkan Wi-Fi.

Untuk mendapatkan maklumat penyelesaian masalah tambahan, pergi ke [www.apple.com/my/support](http://www.apple.com/my/support/) dan cari TS1426. Jika anda masih tidak dapat menerima e-mel, anda boleh memanggil Apple Expert (tidak tersedia di semua negara). Pergi ke [www.apple.com/support/expert](http://www.apple.com/support/expert/) bagi mendapatkan maklumat. Jika Apple Expert tidak tersedia dalam negara anda, dapatkan akaun GMail, Yahoo!, atau AOL percuma dan cuba majukan mel anda ke akaun tersebut.

#### **Lampiran E-mel Tidak Dapat Dibuka**

Jenis fail mungkin tidak disokong. iPhone menyokong format fail lampiran e-mel yang berikut:

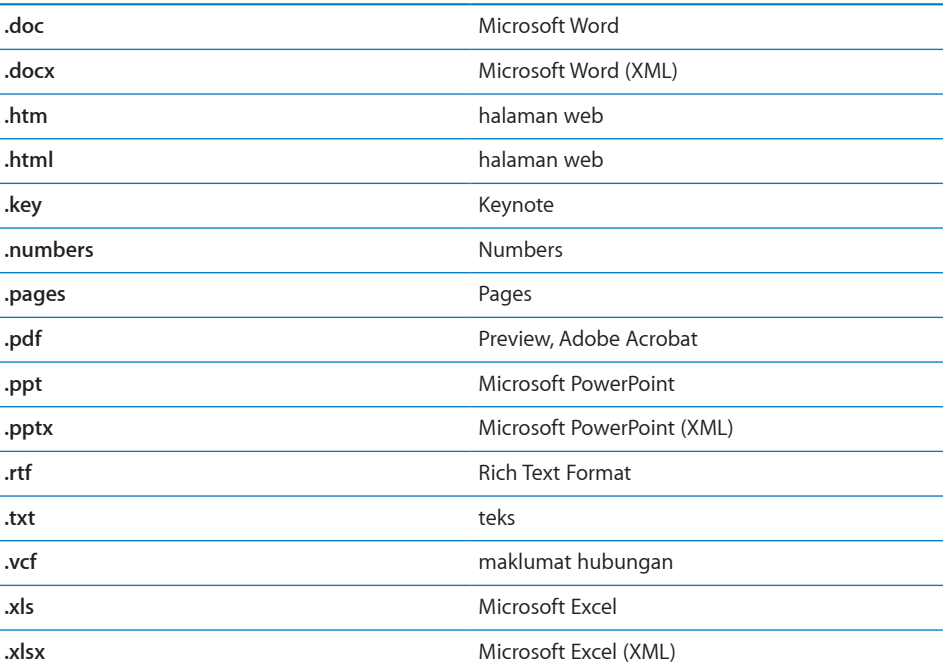

# **Kenalan GAL Tidak Muncul**

Periksa seting Microsoft Exchange anda untuk memastikan anda berada pada pelayan yang betul. Dalam Seting, sentuh "Mail, Kenalan, Kalendar" dan pilih akaun untuk memaparkan setingnya.

Jika anda cuba mencari kenalan GAL dalam Kenalan, sentuh Kumpulan dan sentuh Direktori pada bahagian bawah senarai.

# Bunyi, Muzik, dan Video

# **Tiada Bunyi**

- Â Putuskan sambungan dan sambungkan semula headset. Pastikan penyambung dimasukkan sepenuhnya.
- Pastikan kelantangan tidak direndahkan sepenuhnya.
- Muzik pada iPhone mungkin telah dijeda. Cuba tekan butang tengah pada headset iPhone(atau butang yang serasi pada headset Bluetooth anda) untuk meneruskan main balik. Atau daripda skrin Utama, sentuh iPod, sentuh Kini Dimainkan, kemudian sentuh **.**
- Â Periksa untuk melihat sama ada had kelantangan telah disetkan. Daripada skrin Utama pilih Seting > iPod > Had Kelantangan. Untuk mendapatkan maklumat lanjut, lihat ["Muzik"](#page-169-2) pada halaman [170.](#page-169-1)
- Pastikan anda menggunakan versi terkini iTunes (pergi ke [www.apple.com/itunes](http://www.apple.com/itunes)).
- Jika anda menggunakan port keluar pada dok opsyenal, pastikan speaker atau stereo luaran anda dihidupkan dan diaktifkan dan berfungsi dengan betul.

# **Menekan Butang Mikrofon Tidak Meneruskan Main Balik**

iPhone akan tidur selepas muzik dijeda untuk lima minit. Tekan butang Utama  $\Box$  atau Tidur/Bangun untuk membangunkan iPhone.

# **Lagu, Video, atau Item Lain Tidak Akan Dimainkan**

Lagu mungkin telah dikodkan dalam format yang tidak disokong oleh iPhone. Format fail audio yang berikut disokong oleh iPhone. Ini termasuk format bagi buku audio dan podcast:

- AAC (M4A, M4B, M4P, sehingga 320 Kbps)
- Apple Lossless (format dimampatkan berkualiti tinggi)
- MP3 (sehingga 320 Kbps)
- MP3 Variable Bit Rate (VBR)
- WAV
- AA (audible.com spoken word, formats  $2, 3$ , and  $4$ )
- AAX (audible.com spoken word, AudibleEnhanced format)
- AIFF

Format fail video yang berikut disokong oleh iPhone:

- H.264 (Baseline Profile Level 3.0)
- MPEG-4 (Simple Profile)
Lagu yang dikodkan menggunakan format Apple Lossless mempunyai kualiti bunyi CD sepenuhnya, tetapi hanya menggunakan separuh ruang lagu yang dikodkan menggunakan format AIFF atau WAV. Lagu yang sama dikodkan dalam format AAC atau MP3 menggunakan lagi kurang ruang daripada itu. Apabila anda mengimport muzik daripada CD menggunakan iTunes, ia tukar ke format AAC secara lalai.

Menggunakan iTunes untuk Windows, anda boleh menukar fail WMA yang tidak dilindungi ke format fail AAC atau MP3. Ini adalah berguna jika anda mempunyai pustaka muzik yang dikodkan dalam format WMA.

iPhone tidak menyokong fail audio WMA, MPEG Layer 1, MPEG Layer 2, atau audible. com format 1.

Jika anda mempunyai lagu atau video dalam pustaka iTunes anda yang tidak disokong oleh iPhone, anda mungkin dapat menukarnya ke format yang disokong iPhone. Lihat iTunes Help untuk mendapatkan maklumat lanjut.

# iTunes Stores

#### **iTunes Store Tidak Tersedia**

Untuk menggunakan iTunes Store, iPhone mesti bersambung kepada Internet. Lihat ["Bersambung kepada Internet](#page-43-0)" pada halaman [44](#page-43-1). iTunes Store tidak tersedia di semua negara.

#### **Tidak Dapat Membeli Kandungan**

Untuk membeli kandungan daripada iTunes Store atau App Store, anda mesti mempunyai akaun iTunes Store. Buka iTunes pada komputer anda dan pilih Store > Create Account. Anda juga dapat menyediakan akaun pada iPhone. Lihat ["Melihat](#page-179-0)  [Maklumat Akaun"](#page-179-0) pada halaman [180.](#page-179-1)

*Nota:* iTunes Store hanya tersedia di beberapa negara.

### Mengeluarkan Kad SIM

Jika anda perlu menghantar iPhone anda untuk diservis, atau jika anda ingin meminjamkan iPhone anda kepada seseorang dan anda masih ingin membuat panggilan, anda mungkin dapat menggunakan kad SIM di dalam iPhone dengan telefon lain.

**Keluarkan kad SIM:** Masukkan hujung alat mengeluarkan SIM (atau klip kertas kecil) ke dalam lubang pada dulang SIM. Tekan dengan kuat dan tolaknya terus ke dalam sehingga dulang keluar.

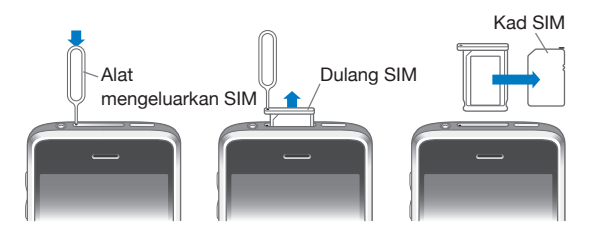

## Menyandarkan iPhone

iTunes membuat sandaran seting, aplikasi dan data yang dimuat turun, dan maklumat lain pada iPhone. Anda boleh menggunakan sandaran untuk memulihkan item ini ke iPhone anda selepas pemulihan perisian atau untuk memindahkan maklumat ke iPhone lain.

Menyandarkan iPhone atau memulihkan daripada sandaran adalah tidak sama dengan menyelaras kandungan dan item lain (seperti muzik, podcast, nada dering, foto, video, dan aplikasi yang anda muat turun melalui iTunes) dengan pustaka iTunes anda. Sandaran adalah termasuk seting, aplikasi dan data yang dimuat turun, dan maklumat lain yang terkandung pada iPhone. Anda boleh memulihkan item ini daripada sandaran dengan menggunakan iTunes, tetapi anda juga mungkin perlu menyelaraskan kandungan pustaka iTunes anda sekali lagi.

Aplikasi yang dimuat turun daripada App Store disandarkan pada kali seterusnya anda menyelaras dengan iTunes. Selepas itu, hanya data aplikasi disandarkan apabila anda menyelaras dengan iTunes.

#### **Membuat Sandaran**

Sandaran boleh dibuat dalam cara yang berikut:

• Selepas iPhone dikonfigurasikan untuk menyelaras dengan komputer tertentu, iTunes secara automatik membuat sandaran iPhone pada komputer yang anda selaraskan. iTunes tidak akan menyandarkan iPhone secara automatik jika ia tidak selaraskan dengan komputer tersebut. Jika anda konfigurasikan iPhone untuk menyelaras dengan iTunes secara automatik pada komputer tertentu, iTunes akan menyandarkan iPhone setiap kali anda menyambungnya kepada komputer tersebut. Penyelarasan automatik diaktifkan secara lalai. iTunes hanya membuat satu sandaran pada setiap kali anda bersambung, walaupun anda menyelaras berbilang kali sebelum memutus sambungan.

- Jika anda memilih untuk mengemas kini perisian pada iPhone, iTunes akan menyandarkan iPhone secara automatik, walaupun jika ia tidak dikonfigurasikan untuk menyelaras dengan iTunes pada komputer tersebut.
- Â Jika anda memilih untuk memulihkan perisian pada iPhone, iTunes akan bertanya sama ada anda ingin menyandarkan iPhone sebelum pemulihan.

Jika anda menggunakan headset Bluetooth atau kit kereta dengan iPhone dan anda memulihkan seting, anda mesti memasangkan peranti Bluetooth dengan iPhone sekali lagi untuk menggunakannya.

Untuk mendapatkan maklumat lanjut mengenai penyandaran, termasuk seting dan maklumat yang disimpan dalam sandaran, pergi ke [www.apple.com/my/support](http://www.apple.com/my/support/) dan cari HT1766.

#### **Menyandarkan daripada Sandaran**

Anda boleh memulihkan seting, data aplikasi, dan maklumat lain daripada sandaran, atau gunakan ciri ini untuk memindahkan item ini ke iPhone lain.

#### **Pulihkan iPhone daripada sandaran:**

- **1** Sambung iPhone ke komputer yang anda biasanya selaraskan.
- **2** Dalam iTunes, Control klik iPhone dalam bar sisi dan pilih "Restore from Backup" daripada menu yang muncul.
- **3** Pilih sandaran yang ingin anda simpan semula daripada menu pop-up, kemudian klik Restore.

Jika sandaran anda dienkripsikan, anda perlu memasukkan kata laluan anda.

Selepas memulihkan daripada sandaran, data sebelumnya tidak lagi dapat diakses melalui antara muka pengguna iPhone, tetapi ia tidak dipadam daripada iPhone anda. Untuk mendapatkan maklumat mengenai memadam semua kandungan dan seting, lihat ["Mereset iPhone"](#page-159-0) pada halaman [160.](#page-159-1)

*Penting:* Memulihkan iPhone daripada sandaran memulihkan semua data dalam sandaran, termasuk data untuk aplikasi lain. Jika anda memilih sandaran lama, memulihkan daripadanya mungkin menggantikan data untuk aplikasi dengan data yang bukan terkini.

### **Mengeluarkan Sandaran**

Anda boleh mengeluarkan sandaran iPhone daripada senarai sandaran dalam iTunes. Anda mungkin ingin melakukannya, contohnya, jika sandaran dibuat pada komputer orang lain.

#### **Keluarkan sandaran:**

- **1** Dalam iTunes, buka iTunes Preferences.
	- Â *Windows:* Pilih Edit > Preferences.
- Mac: Pilih iTunes > Preferences
- **2** Klik Device (iPhone tidak perlu disambungkan).
- **3** Pilih sandaran yang ingin anda keluarkan, kemudian klik Delete Backup.
- **4** Sahkan anda ingin mengeluarkan sandaran yang dipilih dengan mengklik Delete Backup.
- **5** Klik OK untuk menutup Tetingkap Keutamaan iTunes.

## Mengemas kini dan Memulihkan Perisian iPhone

Anda boleh menggunakan iTunes untuk mengemas kini atau memasang semula perisian iPhone, pulihkan seting lalai, dan padam semua data pada iPhone.

Â *Jika anda kemas kini,* perisian iPhone dikemas kini. Aplikasi dimuat turun anda, seting, dan data anda tidak terjejas.

*Nota:* Dalam sesetengah keadaan, kemas kinian boleh termasuk memulihkan iPhone.

Â *Jika anda memulihkan,* versi terkini perisian iPhone dipasang semula, seting dipulihkan ke lalai, dan data yang disimpan pada iPhone dipadam, termasuk aplikasi yang dimuat turun, lagi, video, kenalan, foto, maklumat kalendar, dan sebarang data lain. Jika anda membuat sandaran iPhone dengan iTunes pada komputer anda, anda boleh memulihkan data daripada sandaran pada penghujung proses pemulihan.

Data yang dipadam tidak lagi boleh diakses melalui antara muka pengguna iPhone, tetapi tidak dipadam daripada iPhone anda. Untuk mendapatkan maklumat mengenai memadam semua kandungan dan seting, lihat "[Mereset iPhone](#page-159-0)" pada halaman [160](#page-159-1).

#### **Kemas kini atau pulihkan iPhone:**

- **1** Pastikan anda mempunyai sambungan Internet dan telah memasang versi terbaru iTunes daripada [www.apple.com/itunes.](http://www.apple.com/itunes)
- **2** Sambung iPhone ke komputer anda.
- **3** Pilih iPhone dalam bar sisi iTunes dan klik tab Summary.
- **4** Klik "Check for Update." iTunes memberitahu anda jika versi lebih baru perisian iPhone tersedia.
- **5** Klik Update untuk memasang versi terbaru perisian. Atau klik Restore untuk memulihkan. Ikut arahan atas skrin untuk menyelesaikan proses pemulihan.

Untuk mendapatkan maklumat lanjut mengenai pengemas kinian dan pemulihan perisian iPhone, pergi [www.apple.com/my/support](http://www.apple.com/my/support/) dan cari HT1414.

# **Sumber Lain**

**B**

# Keselamatan, Perisian, dan Maklumat Perkhidmatan

Jadual yang berikut menghuraikan di mana untuk mendapatkan maklumat keselamatan, perisian dan perkhidmataan berkaitan iPhone.

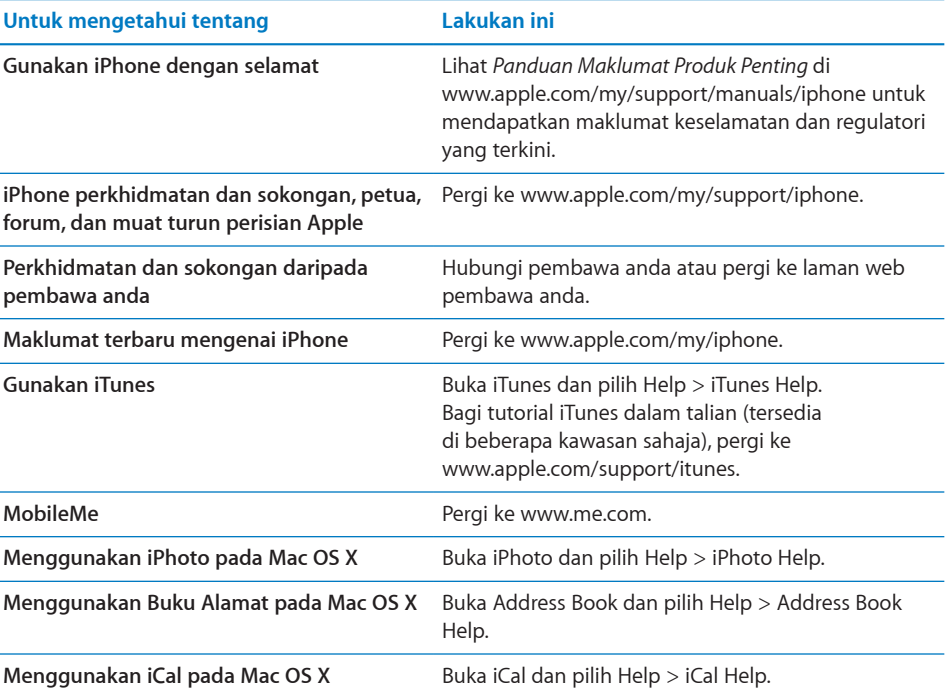

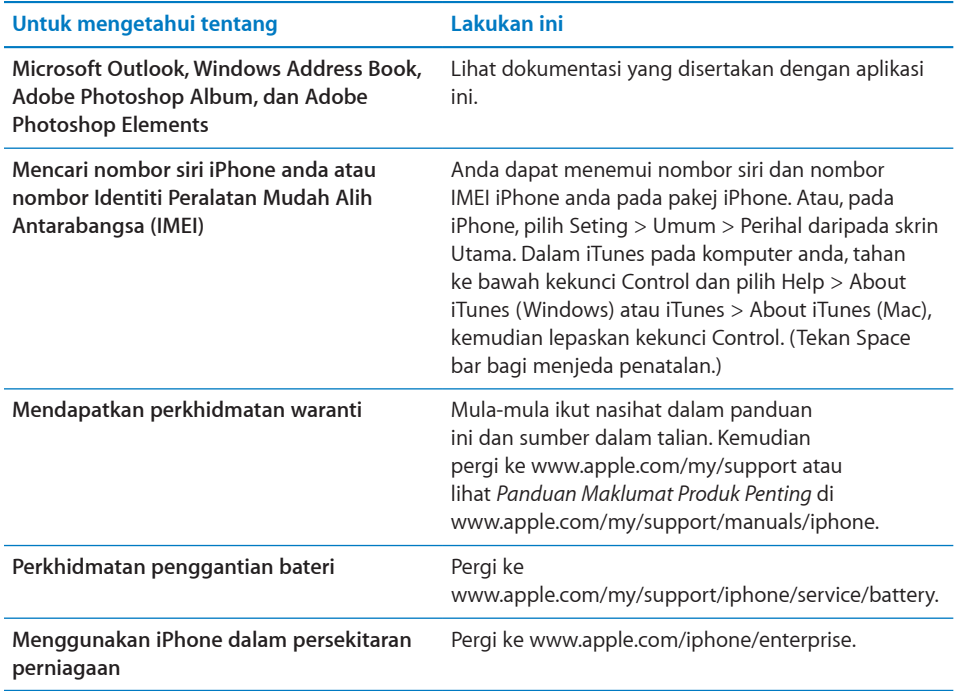

# Memaparkan Panduan Pengguna pada iPhone

Panduan Pengguna iPhone, dioptimumkan untuk paparan pada iPhone, tersedia di [help.apple.com/iphone](http://help.apple.com/iphone/).

**Lihat panduan pada iPhone:** Dalam Safari, sentuh , kemudian sentuh penanda buku Panduan Pengguna iPhone.

**Tambah ikon bagi panduan pada skrin Utama:** Apabila melihat panduan, sentuh +, kemudian sentuh "Tambah ke Skrin Utama."

Panduan Pengguna iPhone tersedia dalam banyak bahasa.

**Lihat panduan dalam bahasa berlainan:** Sentuh "Tukar Bahasa" pada bahagian bawah skrin pada halaman kandungan utama, kemudian pilih bahasa yang anda inginkan.

# Maklumat Pelupusan dan Kitar Semula

*Program Kitar Semula Telefon Mudah Alih Terpakai Apple (tersedia di sesetengah kawasan):* Untuk kitar semula percuma bagi telefon mudah alih lama anda, label penghantaran prabayar, dan arahan, lihat: [www.apple.com/environment/recycling](http://www.apple.com/environment/recycling) *iPhone Pelupusan dan Kitar Semula:* Anda mesti melupuskan iPhone sewajarnya mengikut undang-undang dan peraturan tempatan. Disebabkan iPhone mengandungi komponen elektronik dan bateri, iPhone mesti dilupuskan secara berasingan daripada bahan buangan rumah. Apabila iPhone mencapai akhir hayatnya, hubungi pihak berkuasa tempatan untuk mengetahui tentang pilihan pelupusan dan kitar semula, atau cuma hantarnya ke kedai jualan Apple tempatan anda atau kembalikannya kepada Apple. Bateri akan dikeluarkan dan dikitar semula dalam cara yang mesra alam sekitar. Untuk mendapatkan maklumat lanjut, lihat: [www.apple.com/environment/recycling](http://www.apple.com/environment/recycling)

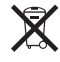

*Kesatuan Eropah—Maklumat Pelupusan Elektronik dan Bateri:* Simbol ini bermaksud, menurut undang-undang dan peraturan tempatan, produk dan bateri anda mesti dilupuskan secara berasingan daripada bahan buangan rumah. Apabila produk ini mencapai akhir hayatnya, bawanya ke pusat pengumpulan yang ditentukan oleh pihak berkuasa tempatan bagi mengitar semula peralatan elektronik. Pelupusan tidak wajar buangan peralatan elektronik oleh pengguna mungkin dikenakan denda. Pengumpulan dan kitar semula produk dan baterinya pada masa pelupusan akan membantu memulihara sumber semula jadi dan memastikan ia dikitar semula dalam cara yang melindungi kesihatan manusia dan alam sekitar.

Untuk skim pengumpulan dan kitar semula bagi iPhone, pergi ke: [www.apple.com/environment/recycling/nationalservices/europe.html](http://www.apple.com/environment/recycling/nationalservices/europe.html)

*Penggantian Bateri untuk iPhone:* Bateri boleh dicaj semula dalam iPhone harus digantikan hanya oleh pembekal khidmat yang dibenarkan. Untuk perkhidmatan penggantian bateri pergi ke: [www.apple.com/support/iphone/service/battery](http://www.apple.com/support/iphone/service/battery)

*Deutschland:* Dieses Gerät enthält Batterien. Bitte nicht in den Hausmüll werfen. Entsorgen Sie dieses Gerätes am Ende seines Lebenszyklus entsprechend der maßgeblichen gesetzlichen Regelungen.

# $\bar{\boxtimes}$

*Nederlands:* Gebruikte batterijen kunnen worden ingeleverd bij de chemokar of in een speciale batterijcontainer voor klein chemisch afval (kca) worden gedeponeerd.

Türkiye: EEE yönetmeliğine (Elektrikli ve Elektronik Eşyalarda Bazı Zararlı Maddelerin Kullanımının Sınırlandırılmasına Dair Yönetmelik) uygundur.

# Apple dan Alam Sekitar

Di Apple, kami memperakui akan tanggungjawab kami untuk memimimumkan impak alam sekitar daripada operasi dan produk kami. Untuk mendapatkan maklumat lanjut pergi ke: [www.apple.com/environment](http://www.apple.com/environment)

#### $#$  Apple Inc.

© 2009 Apple Inc. Hak cipta terpelihara.

Apple, logo Apple, Cover Flow, iCal, iPhoto, iPod, iTunes, Keynote, Mac, Macintosh, Mac OS, Numbers, Pages, Safari, dan Spotlight adalah tanda dagangan Apple Inc., didaftarkan di A.S. dan negara-negara lain.

Finder, iPhone, Multi-Touch, dan Shuffle adalah tanda dagangan Apple Inc.

iTunes Store adalah tanda perkhidmatan Apple Inc., didaftarkan di A.S. dan negara-negara lain.

App Store dan MobileMe adalah tanda perkhidmatan Apple Inc.

Nike + iPod Sport Kit dilindungi oleh satu atau lebih paten A.S. bernombor 6,018,705, 6,052,654, 6,493,652, 6,298,314, 6,611,789, 6,876,947, dan 6,882,955, sama ada secara sendiri atau apabila digunakan dalam gabungan dengan pemain media iPod atau atau iPhone 3GS yang didayakan Nike + iPod.

Tanda perkataan dan logo Bluetooth® adalah tanda dagangan berdaftar yang dimiliki oleh Bluetooth SIG, Inc. dan sebarang penggunaan tanda sedemikian oleh Apple Inc. adalah di bawah lesen.

Adobe dan Photoshop adalah tanda dagangan atau tanda dagangan berdaftar Adobe Systems Incorporated di A.S. dan/atau negara-negara lain.

Syarikat dan nama produk lain yang dinyatakan di dalam panduan ini mungkin merupakan tanda dagangan syarikat masing-masing.

Sebutan produk pihak ketiga adalah bagi tujuan maklumat saja dan tidak menandakan pengendorsan mahupun pengesyoran. Apple tidak menerima sebarang tanggungjawab berkaitan dengan prestasi atau penggunaan produk ini. Semua persefahaman, perjanjian, atau waranti, jika ada, adalah secara terus antara vendor dan bakal pengguna. Setiap usaha telah diambil bagi menjadikan maklumat dalam manual ini tepat. Apple tidak bertanggungjawab bagi ralat percetakan dan perkeranian.

MY019-1650/2009-09